# Whole of Government Accounts Central Government Guidance 2023-24

## **Table of Contents**

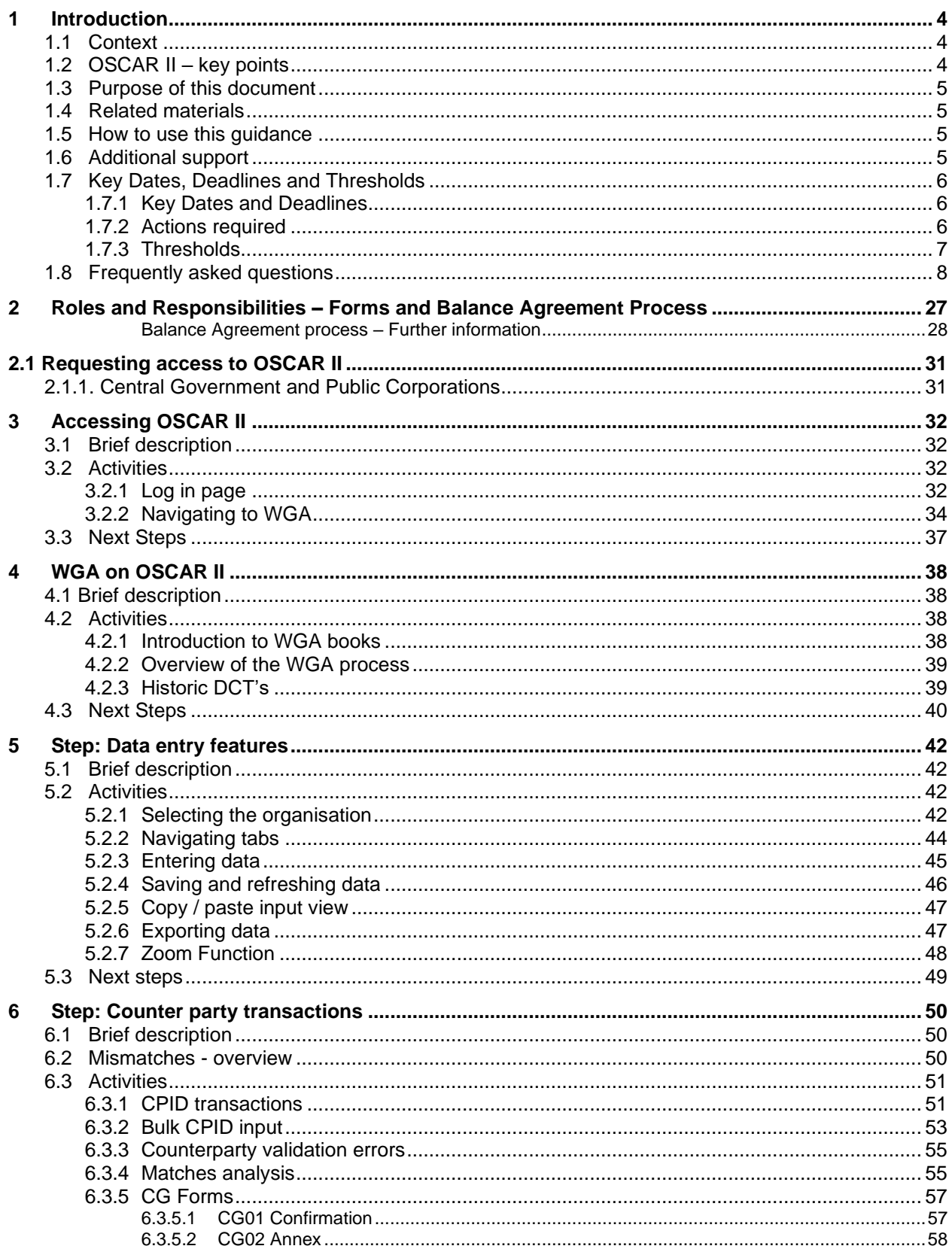

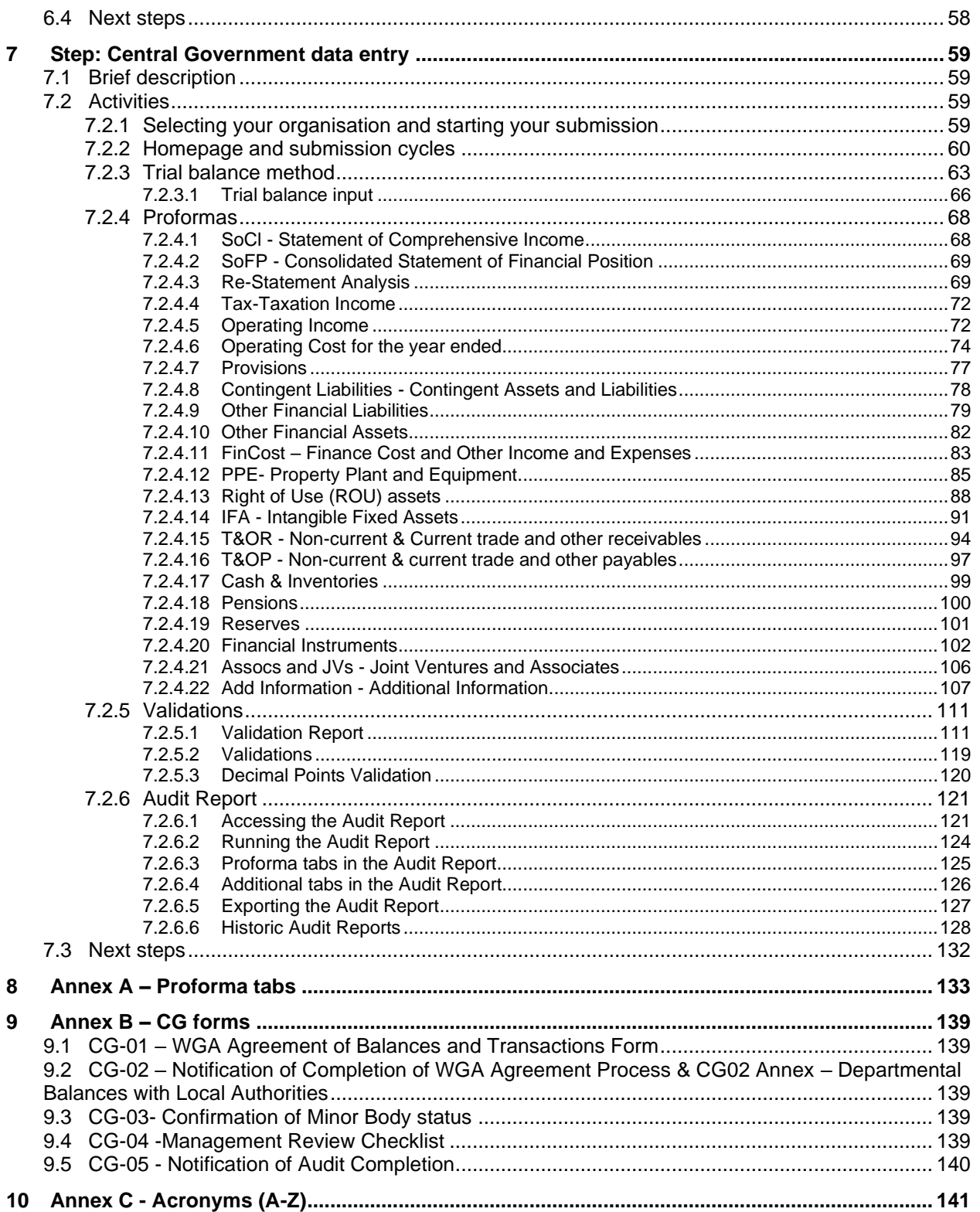

# <span id="page-3-0"></span>**1 Introduction**

## <span id="page-3-1"></span>**1.1 Context**

The Whole of Government Accounts (WGA) are prepared by HM Treasury in accordance with the Government Resources and Accounts Act 2000.

These financial statements consolidate more than 10,000 entities that appear to HM Treasury to exercise functions of a public nature or to be entirely or substantially funded from public money and as such includes central government departments, non-departmental public bodies, public corporations, local authorities, the National Health Service and the devolved administrations.

This guidance is for those within central government that are involved in the production of Whole Government Accounts and includes Public Corporations.

Data is collected from entities using the OSCAR II system.

The external auditors of a central government entity have a statutory responsibility to review and report on the 'Whole of Government Accounts' return if the entity is above the audit threshold.

## <span id="page-3-2"></span>**1.2 OSCAR II – key points**

- Organisations can run the counterparty Matches report themselves and are able to see live published data from other organisations for easier rectification of counterparty transactions
- CG-01 and CG-02 forms will be online and prepopulated with entered counterparty data. These forms will still have to be downloaded and emailed to agree balances, but increased visibility of mismatches should make agreement more straightforward
- For Restatements there is only single input required that will feed into the relevant proforma tabs
- More than one person can work on the submission at the same time on near real time data
- SCOA codes will be available on the OSCAR ll and on [GOV.UK](https://www.gov.uk/government/collections/whole-of-government-accounts)
- CG01 and CG02 forms can be downloaded from OSCAR ll
- Historic DCTs for 2022-23 can be viewed on Oscar II with the facility to toggle between 2022-23 and 2023-24 financial years. They can also be downloaded to Excel by each individual tab (see section 4.2.3)**.**
- Ability to download the individual tabs of the DCT instead of the Audit Report, and also run the primary financial statements report, accessed alongside the Audit Report options. This could be used to provide the auditors with assurance (see section 7.2.6)**.**
- Less time taken to run Audit Reports due to the facility of being able to limit the number of CPID transactions processed for your entity (see section 7.2.6)**.**
- Frequently asked questions see Section 1.8**.**
- IFRS 16 input (second year of implementation)
- Historic Audit Reports
- Expanded section on how to clear validation errors (section 7.2.5)

## <span id="page-4-0"></span>**1.3 Purpose of this document**

The purpose of this document is to provide users with information on the processes related to Whole of Government Accounts (WGA) which will be performed within OSCAR II.

## <span id="page-4-1"></span>**1.4 Related materials**

This guidance is to be read in conjunction with the following materials:

- WGA finance guidance including forms and associated guidance (available on GOV.UK https://www.gov.uk/government/collections/whole-of-government-accounts)
- Guidance Videos.

## <span id="page-4-2"></span>**1.5 How to use this guidance**

The guidance has been divided into sections to meet the reporting requirements of the WGA process. Users should be able to refer to specific sections to achieve a task e.g. submit counterparty transactions, or to enter financial information into the proforma tabs.

## <span id="page-4-3"></span>**1.6 Additional support**

If you have any issues or queries do not hesitate to get in touch.

- For technical queries relating to OSCAR II access and the WGA application, please contact **[oscar.support@keysource.co.uk](mailto:oscar.support@keysource.co.uk)**
- For any queries relating to the requirements and definitions for the WGA data please contact [wga.team@hmtreasury.gov.uk.](mailto:wga.team@hmtreasury.gov.uk)
- For devolved administrations, please refer to your devolved administration contacts: Northern Ireland Bodies contact: **[wga.afmd@finance-ni.gov.uk](mailto:wga.afmd@finance-ni.gov.uk)**

## <span id="page-5-0"></span>**1.7 Key Dates, Deadlines and Thresholds**

#### <span id="page-5-1"></span>**1.7.1 Key Dates and Deadlines**

The WGA deadlines apply to all central government bodies (including Public Corporations) with the exception of the bodies listed below.

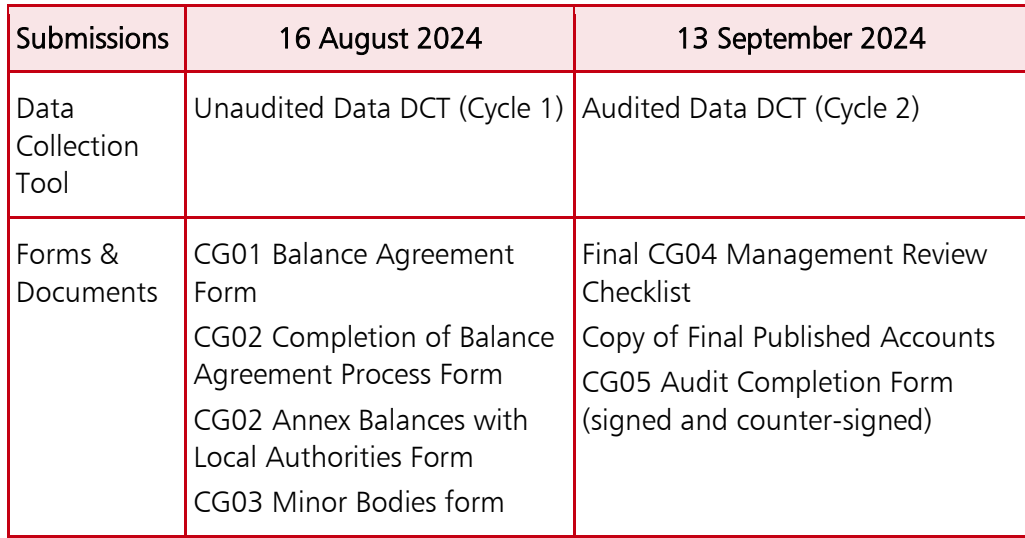

Entities should only submit Cycle 1 data where their data is based on unaudited accounts and / or their DCT Return (if above the audit threshold) has not been audited. Cycle 2 data should only be submitted where their data is based on audited accounts and their DCT Return (if above the audit threshold) has been audited.

#### **It is essential that these deadlines are met, so that the overall process and publication of the accounts are not delayed. Any delays must be notified to the WGA Team at the earliest opportunity.**

The timetable above does not apply to the Devolved Administrations and their sponsored bodies, or NHS entities, who are covered by separate arrangements.

## <span id="page-5-2"></span>**1.7.2 Actions required**

Consolidation Officers and Consolidation Managers should note these deadlines and ensure appropriate action is taken to meet deadlines.

Consolidation Managers should draw the contents of this note to the attention of all staff that will be involved in the preparation and submission of data for the Whole of Government Accounts.

The process of agreeing large balances with other central government bodies must be completed in advance of the deadline for the CG01 and CG02 forms. Further information on this can be found in Chapter 6.

## <span id="page-6-0"></span>**1.7.3 Thresholds**

**DCT Audit:** A central government entity's DCT must be audited if it breaches any of the below thresholds:

Any of the below items above £2bn:

- ❖ Total assets excluding PPE
- $\div$  Total liabilities less pension liabilities (note for pension schemes, pension liabilities are included)
- ❖ Total income
- ❖ Total expenditure

For entities below the audit threshold, we still require a completed and signed CG-04 Management Review Checklist. The audit thresholds above do not apply to the devolved administrations and their sponsored bodies. Please refer to the guidance provided by devolved administrations in relation to these.

The Comptroller and Auditor General (C&AG) is the group auditor of the WGA in line with Government Resource and Accounts Act 2000, section 11 (GRAA). In line with the GRAA, a person who acts as auditor for the purposes of section 10(2)(c) or (8)(c) shall give to the Comptroller and Auditor General such information and explanations as he may reasonably require for the purposes of this section. Under ISA 600, the group auditor has the right to direct component auditors to carry out specific work to support their audit of the group. The work of the C&AG is carried out by the National Audit Office (NAO).

The rights and requirements of the NAO can extend beyond the thresholds set by HMT, which do not prejudice the rights of the NAO. The NAO have informed us that they will need to consider the revised HMT thresholds alongside HMT's developing analytical review controls to determine whether they require, for their purposes, any assurances from auditors of components who are below the HMT thresholds. If/where additional work is required the NAO will contact the relevant component auditor(s) regarding the scope and timing of this work.

#### **Minor Bodies:**

Any entity that believes they are exempt from the WGA process due to being a minor body must complete and submit form CG03 by 31 August 2024. The minor body thresholds can be found within the CG03 form, which is published on the Treasury WGA website. For reference, the minor bodies thresholds are as follows:

All these items must be below £30m for 2022-23 **and** 2023-24 to qualify as a minor body:

- ❖ Gross expenditure for both years
- ❖ Gross income for both years
- ❖ Gross assets as at 31 March 2023 and 31 March 2024
- ❖ Gross liabilities as at 31 March 2023 and 31 March 2024

#### **Reporting Balances on the CPID Transactions sheet:**

There is no threshold, please report all balances with WGA counterparties to the granularity level which you

have available. In determining the available granularity level, bodies may take a pragmatic approach, with due regard to what is material to their own accounts, so that significant amounts of time are not spent recording immaterial balances.

#### **Balances with Central Government Bodies:**

Please agree all balances above £5m. Further information can be found in Chapter 6.

#### **Balances with Local Authorities:**

Balance agreement is not required.

## <span id="page-7-0"></span>**1.8 Frequently asked questions**

#### *How do I log on?*

This is covered in Section 3.2.

#### *How do I change my password?*

Access the login page for Oscar II as follows - **<https://oscar.okta-emea.com/login/login.htm>**

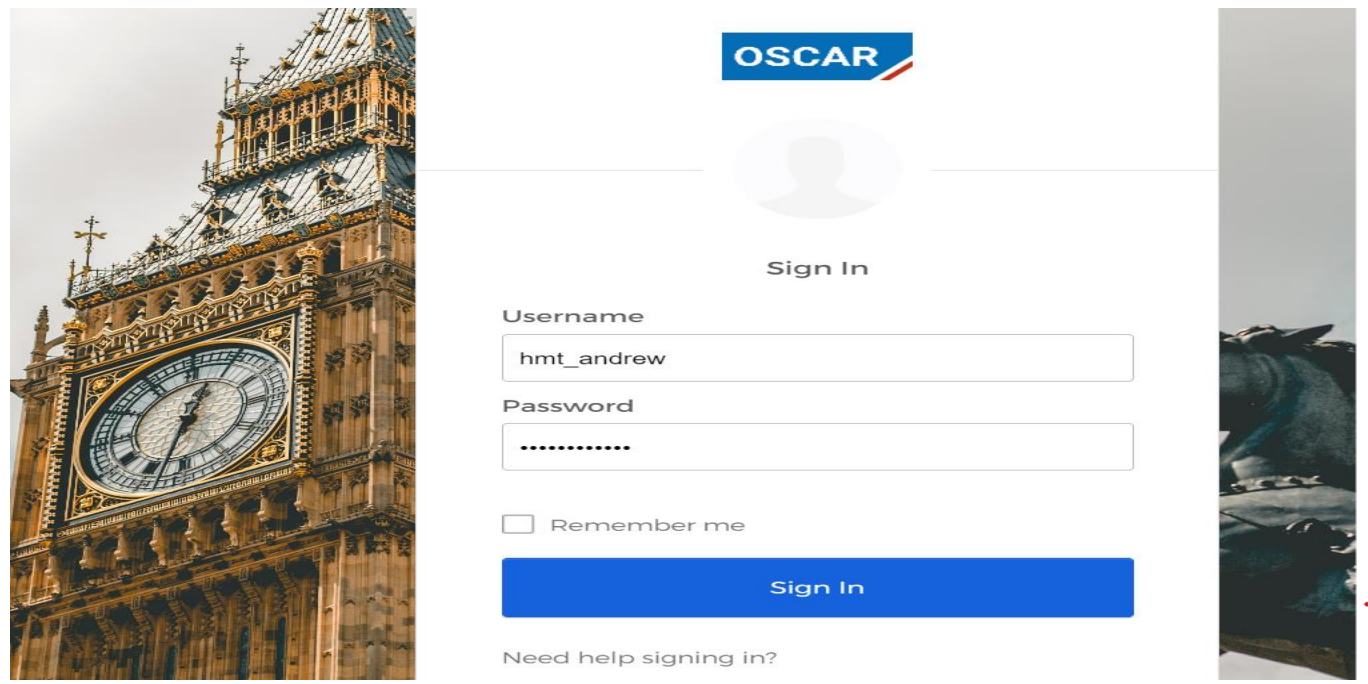

Click on "need help signing in?" and then "forgot password?".

Enter your Oscar II user name and then click on "reset via email" to change your password. You will receive notification by email.

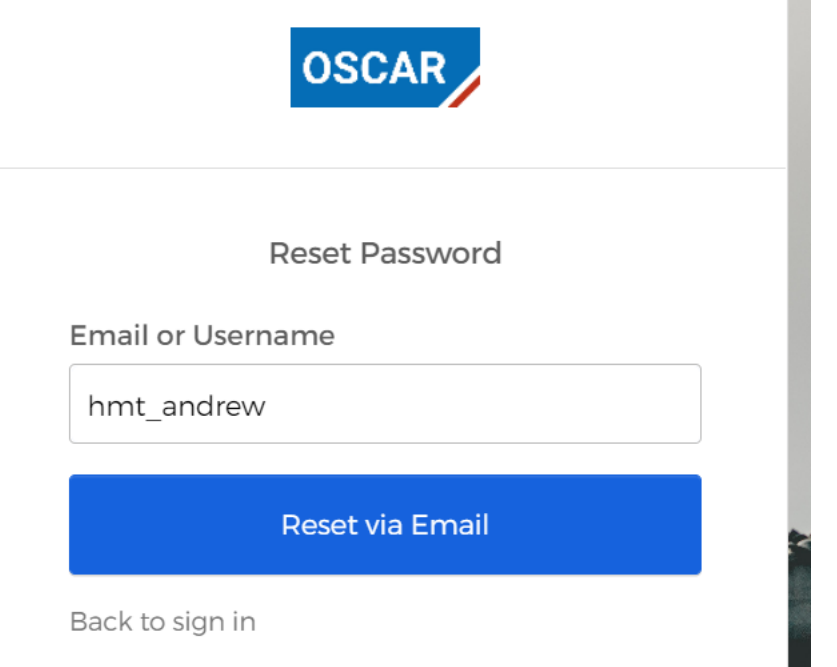

#### *How do I set myself up on Oscar II?*

The user access forms are on One Finance – link as follows: **<https://gff.civilservice.gov.uk/>**

From the home page, put Oscar 2 in the search engine, accessing the following page **<https://gff.civilservice.gov.uk/standards-policy-and-procedures/oscar/>**

Select user forms from the Oscar page.

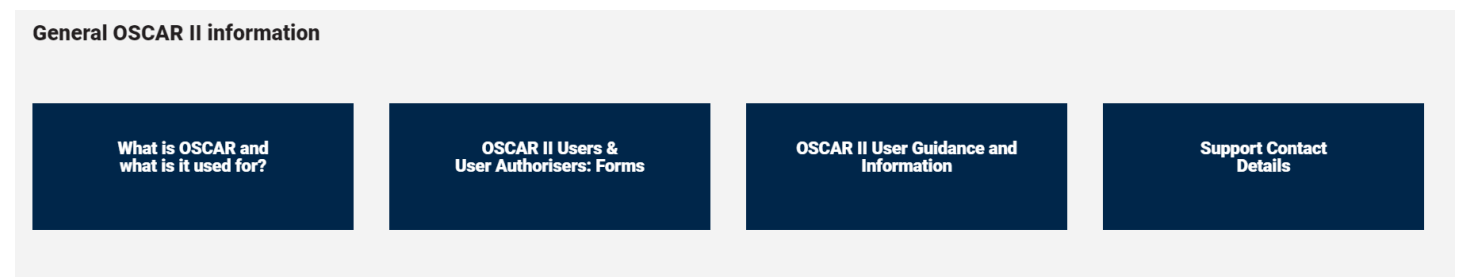

**OSCAR II Processes: Guidance and further information** 

Scroll down the screen and select the type of form relevant to your organisation. Follow the instructions provided.

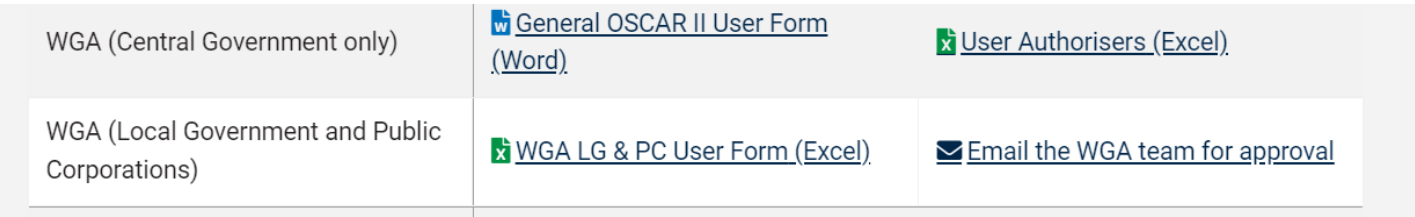

#### *How do I access and run Audit Reports?*

This is covered in Section 7.2.6.

#### *How do I access and run the summary Audit Reports?*

This is covered in Section 7.2.6.

#### *There is no data in the TB output tab on the Audit Report, why is this the case?*

This will be due to the Trial Balance input method been chosen (auto-population of the DCT tabs) instead of the pro-forma method (manual completion of the DCT tabs). On the Audit Report, the DCT input tabs and posted tabs will be populated with TB data instead.

#### *How do I view Historic DCT data?*

This is covered in Section 4.2.3.

#### *My opening balances are not pulling through correctly, how do I rectify this?*

This may be due to your submission not being completed or completely submitted for the prior year. We have worked with our supplier to set you opening balances to zero where this is the case. You may need to get our supplier to re-input your opening balances to present a balanced position by raising a ticket. In the first instance, you should contact the WGA Team. Alternatively, you may have restated last year's closing balances and hence opening balances for the current year. In this case, you will need to restate your opening balances. Guidance on this is covered in Section 7.2.4.3.

#### *Why is my CPID data not showing on the Matches Analysis Tool?*

You will need to publish your data so that others can see the data. This can be done via the Home page in your DCT. Click on "publish".

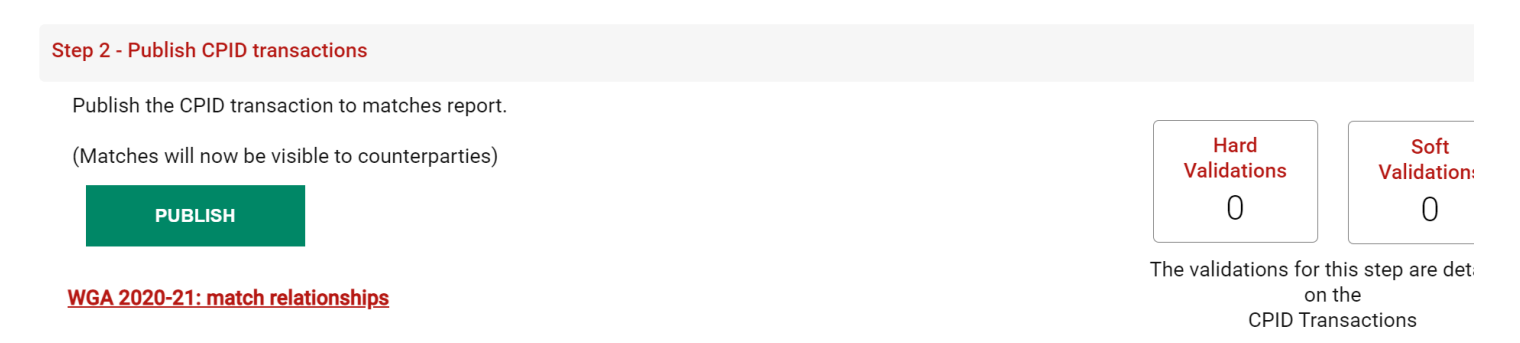

If you subsequently update your CPID transactions, you can re-populate the Matches Analysis Tool with the updated data via the populate button on the CPID transactions tab.

Select to populate the latest data into the Matches Analysis Report

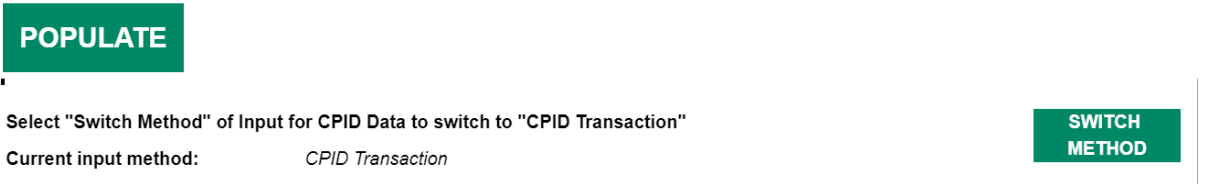

#### *I have selected the incorrect audit threshold on my DCT, how do I rectify this?*

You should contact the WGA Team who will be able to alter this in your workflow status. The alternative is to reset your DCT to "open" status but this will clear any data that has been submitted.

#### *Is there a mapping tool for SCOA codes in the DCT?*

**SCOAList** 

There is a mapping tool on the WGA website – link as follows: **[https://assets.publishing.service.gov.uk/government/uploads/system/uploads/attachment\\_data/file/107](https://assets.publishing.service.gov.uk/government/uploads/system/uploads/attachment_data/file/1071838/WGA_DCT_Documentation_mapping_tool_2020-21.xlsx) [1838/WGA\\_DCT\\_Documentation\\_mapping\\_tool\\_2020-21.xlsx](https://assets.publishing.service.gov.uk/government/uploads/system/uploads/attachment_data/file/1071838/WGA_DCT_Documentation_mapping_tool_2020-21.xlsx)**

#### *How do I rectify an invalid CPID code?*

**CPID List** 

**Matches Analysis** 

This is covered in Section 6.3.3. You should also refer to the tab alongside the Matches Analysis Tool which has the complete list of CPID codes which are valid. This can be downloaded to excel.

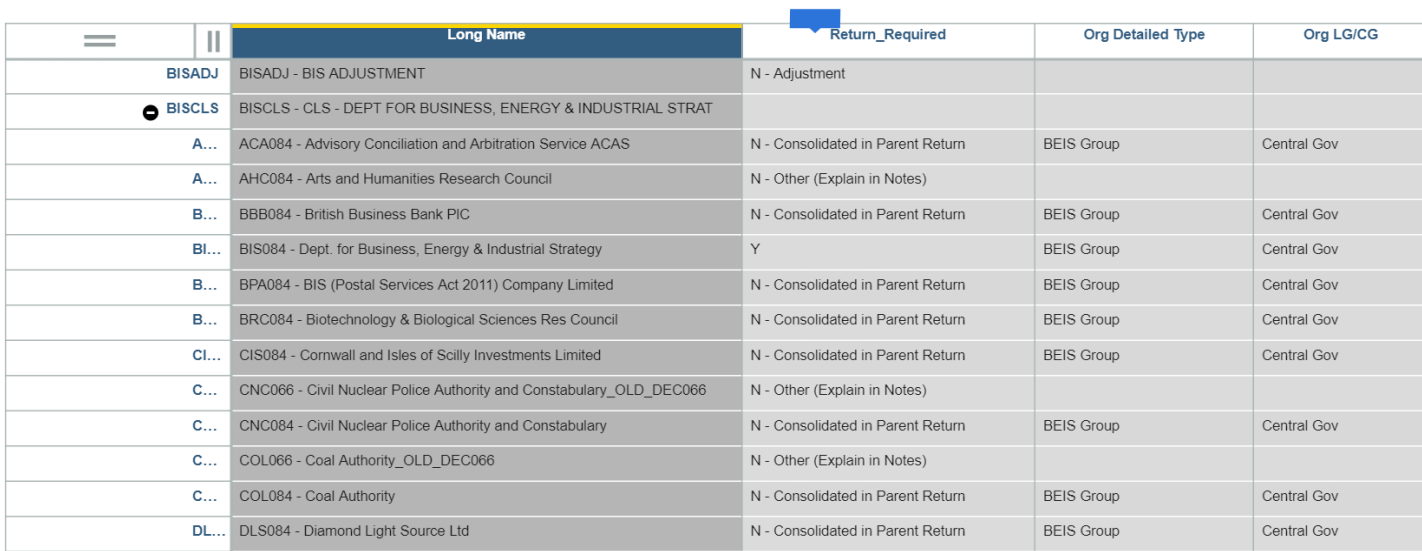

The complete list of SCOAs can also be accessed here (third tab) for each match relationship. Both lists are also published on the WGA website - **[https://www.gov.uk/government/publications/whole-of-government](https://www.gov.uk/government/publications/whole-of-government-accounts-2020-to-2021-guidance-for-preparers)[accounts-2020-to-2021-guidance-for-preparers](https://www.gov.uk/government/publications/whole-of-government-accounts-2020-to-2021-guidance-for-preparers)**

#### *What do the workflow statuses mean when completing DCT's?*

This is covered in Section 4.2.2.

#### *Why can't I enter any data into the DCT?*

This may be due to the DCT being locked at Cycle 1 or Cycle 2 submission status – locked for audit acceptance. To unlock the DCT, you will need to re-visit Step 5 on the Homepage and reopen the cycle. You will then be able to enter data into your DCT.

# **Steps for Cycle 2**

Vi

#### Step 5 - Reopen for Cycle 2 changes

If your return is below the audit threshold, select to reopen DCT for cycle 2 changes. For audited organisations, unlock to enter auditor agreed revisions.

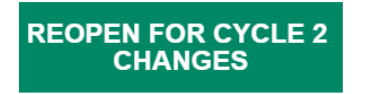

#### *Why can't I view the CPID transactions on the CPID transactions tab?*

You will need to zoom out to see the CPID transactions. This is covered in Section 5.2.7.

#### *Why won't pages load within the DCT and why is no data being displayed?*

Oscar II data is displayed via a series of web sheets. You may need to clear cookies and the cache within the browser settings as follows:

 $\bullet$ **Settings** Q Search settings Your browser is managed by your organisation You and Google You and Google 自 Auto-fill 0 Privacy and security Person 1  $\mathbf{b}$  $\mathcal{C}_{1}$ Performance Sync and Google services ☎ Appearance Import bookmarks and settings Q Search engine Default browser  $\Box$  $\cup$ On start-up

Within Google Chrome, select Privacy and Security within the settings option.

Then select Clear browsing data and follow the instructions.

Within Microsoft Edge, select Privacy, search and services within the settings option.

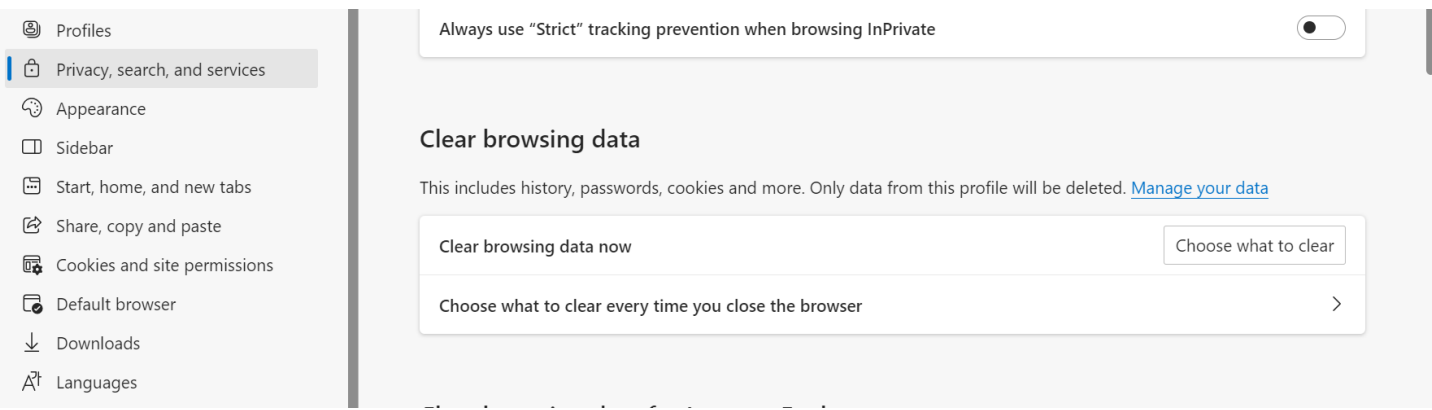

Then select Clear browsing data now and follow the instructions.

#### *Can I re-publish my updated CPID data?*

If you subsequently update your CPID transactions, you can re-populate the Matches Analysis Tool with the updated data via the populate button on the CPID transactions tab and re-publish the data.

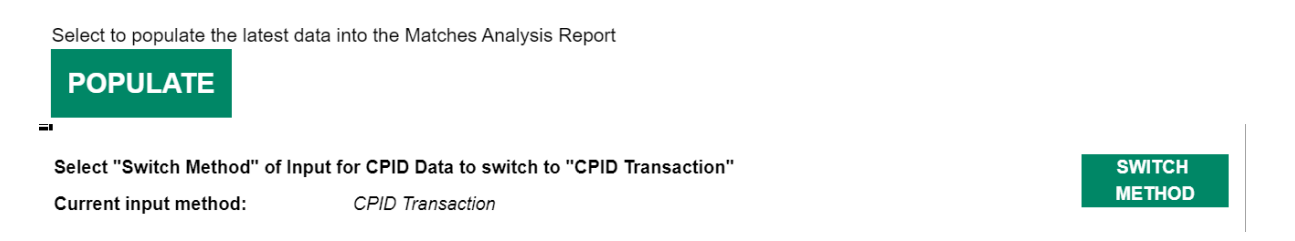

#### *How do I download DCT extracts to excel?*

Go to the tab you want to download in the DCT. Click on anywhere on the tab screen to reveal the toolbar.

## OSCAR II WGA - Central Government Guidance

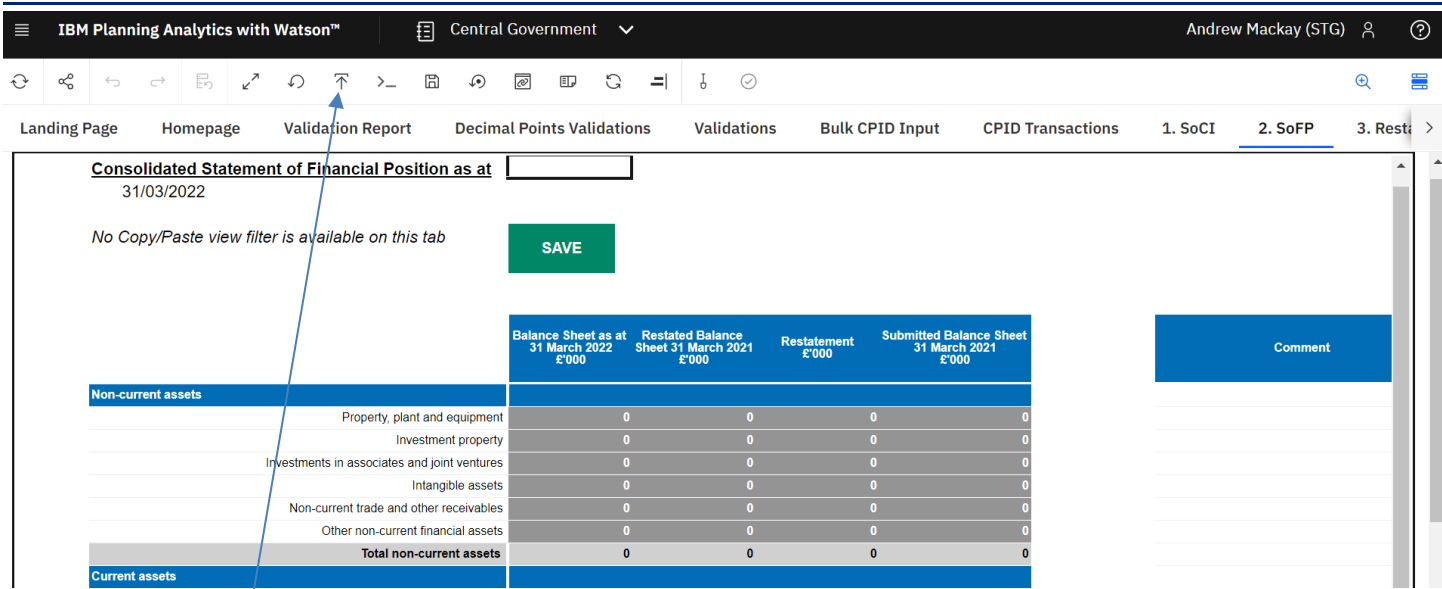

Click on the download button on the toolbar. Select download snapshot to excel.

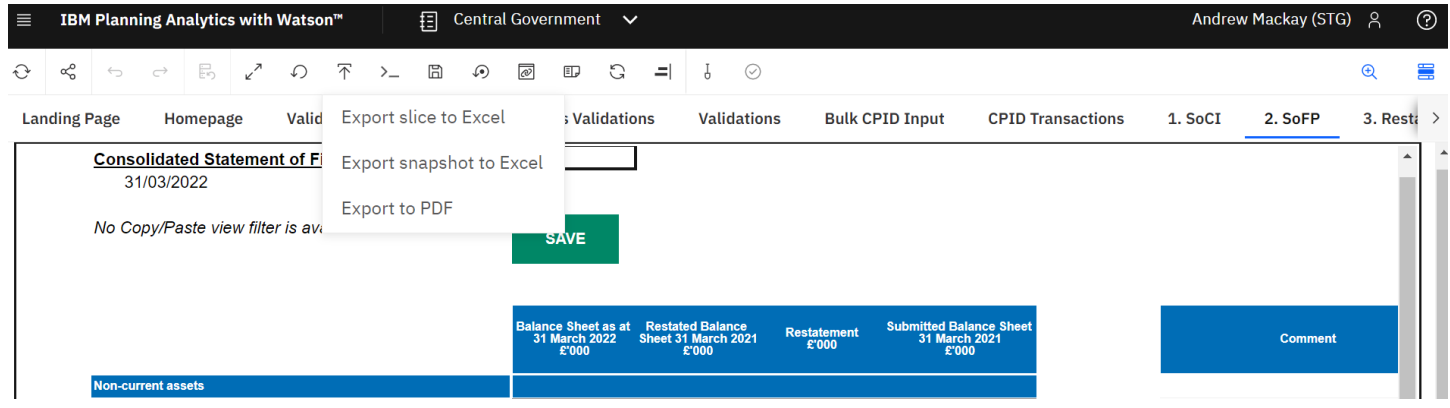

Select ok and the file will be downloaded to your desktop.

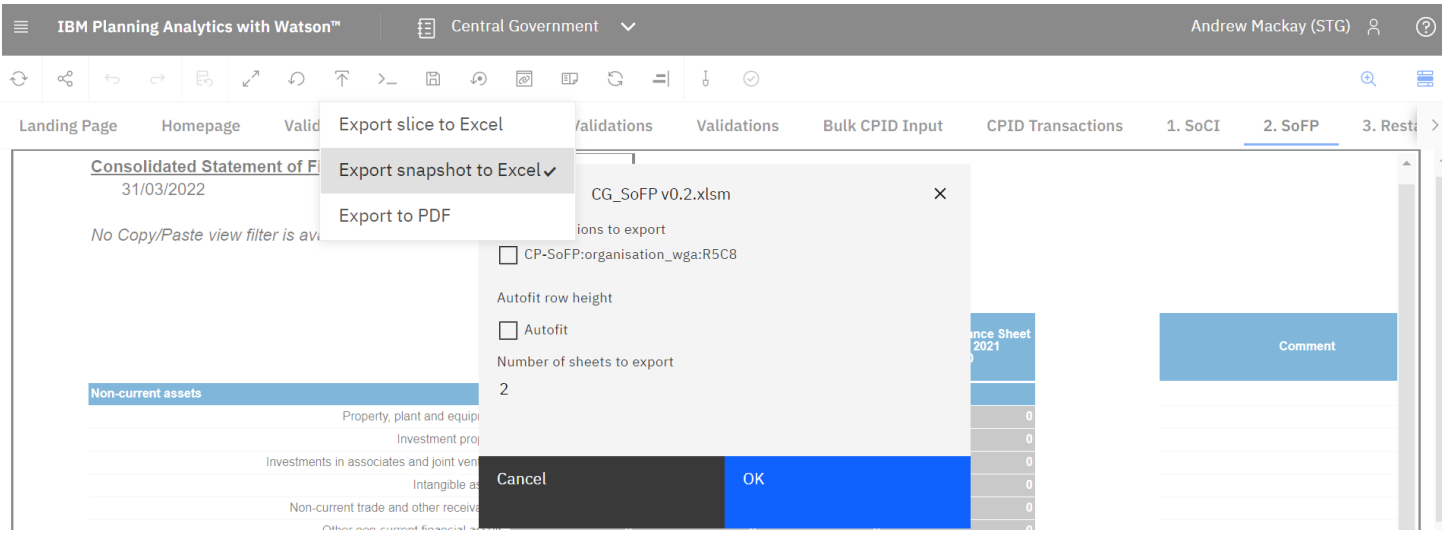

#### *How do I delete multiple or individual rows from the CPID transactions tab?*

Within the CPID transactions tab, you can either delete single or multiple rows using the functionality shown below. Note that key rows will not be deleted in their entirety only the CPID data will be deleted (key rows are where account balances are shown and external balances).

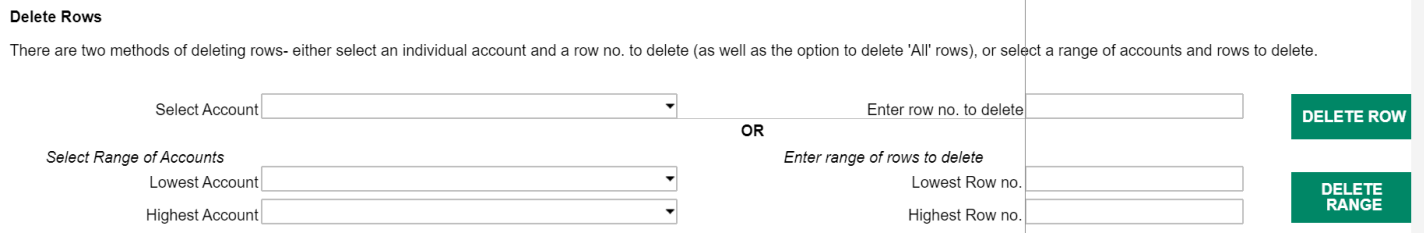

#### *How do I add multiple or individual rows in the CPID transactions tab?*

Within the CPID transactions tab, you can add multiple or single rows using the functionality shown below.

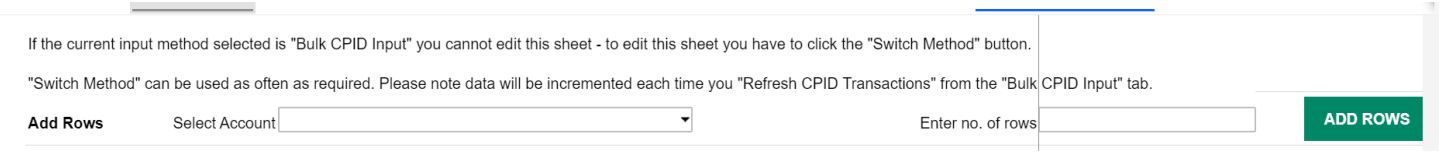

Note that to amend and edit the CPID transactions tab, you have to select the switch method and not the bulk CPID method. You can also copy / paste directly into the tab from a spreadsheet or use the bulk CPID tab to enter multiple rows.

#### *How do I clear hard and soft validations on the CPID transactions tab?*

Hard validations will need clearing and explanations provided for both hard and soft validations before you can submit the DCT. In some instances, hard validations can become soft validations if an explanation is provided – all explanations need to be provided in the "User comment" column of the CPIDs transactions tab.

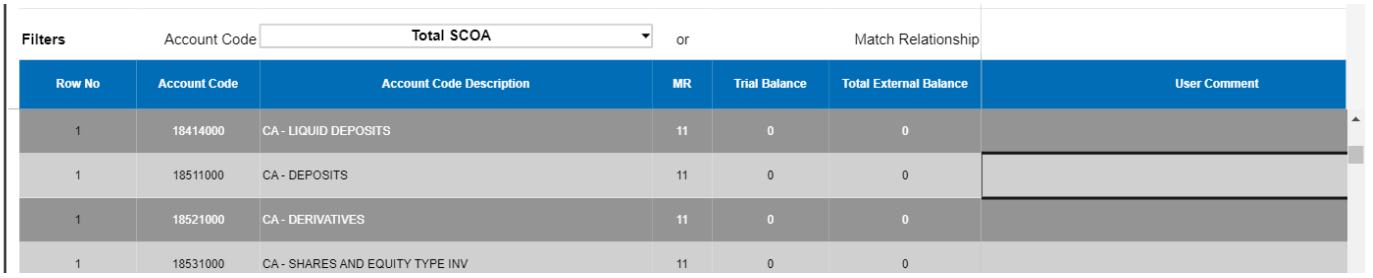

Examples of common errors are covered in Section 6.3.3.

When you have cleared the errors – click on validate.

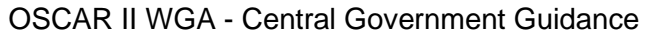

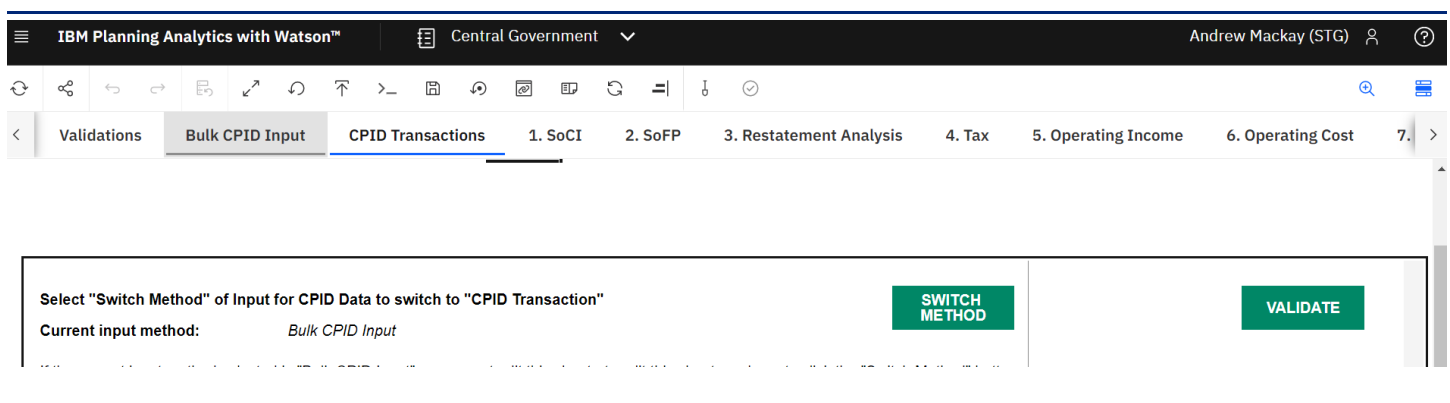

You should then check on the Homepage the number of errors remaining (published):

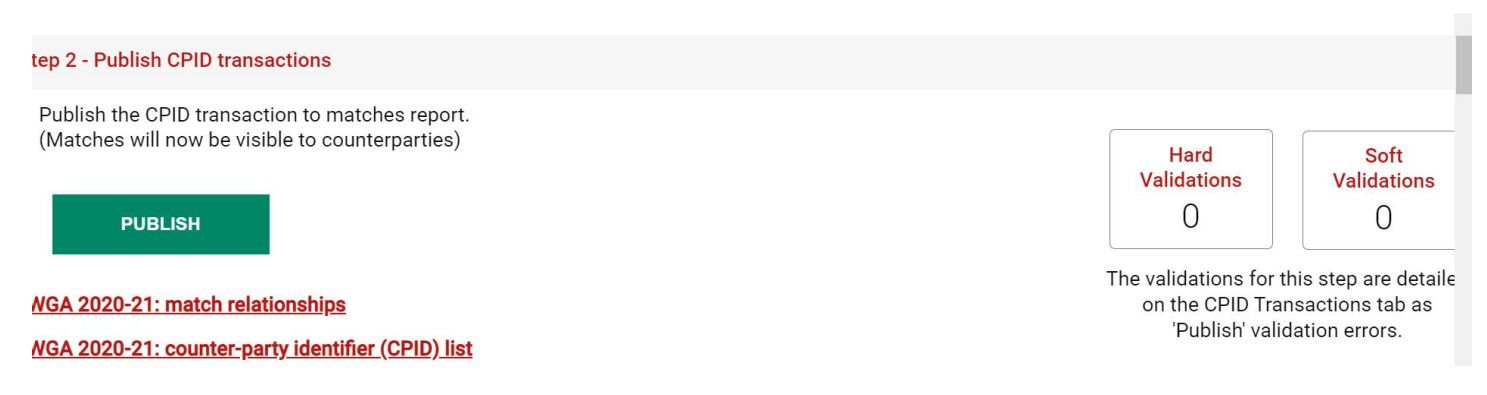

You should also check the total validation errors before submitting (also on the Homepage) – these include CPID transaction errors as well as other DCT validation errors which are shown on the validation report.

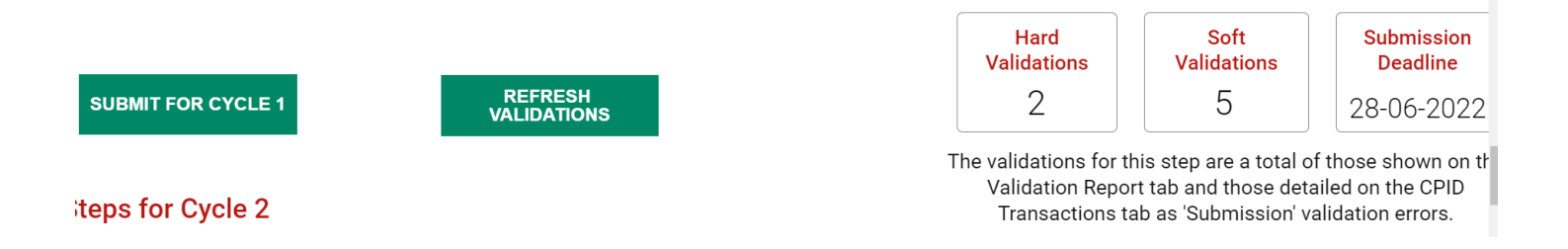

## *Using the TB input method for my DCT, how do I clear SCOAs not valid errors?*

You will need to use valid SCOAs – these are listed on the WGA website. Note you can only use SCOAs that map across to the DCT. These codes can also be found in the DCT mapping tool on the WGA website.

## *I have used the TB input method but the TB hasn't posted?*

You will need to validate the trial balance and then populate the DCT to post the figures. These steps are carried out on the TB input tab of the Trial Balance Input section of Oscar II. The trial balance will only post if there are no validation errors.

#### OSCAR II WGA - Central Government Guidance

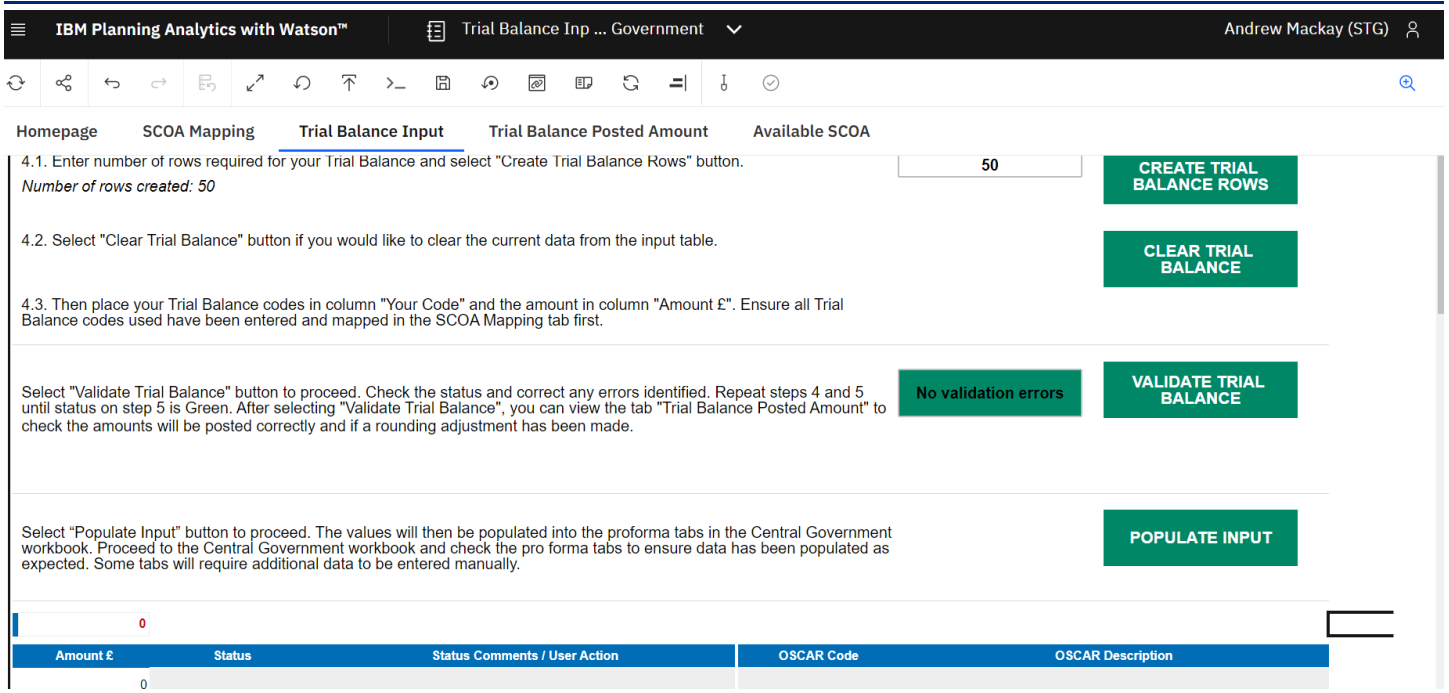

*I have completed my DCT but need to reload an updated TB via the TB input method, how do I do this?*

You can reload an updated TB at any time of the process using the Trial Balance input section in Oscar II. Please note that the revised figures will completely overwrite the previous set of figures posted to the DCT and you will need to go through the DCT proforma tabs to check whether there are any errors. You should also check opening balances as errors can arise where your opening balance does not match the opening balances on Oscar II. These may need to be dealt with through the Restatements tab where opening balances can be restated.

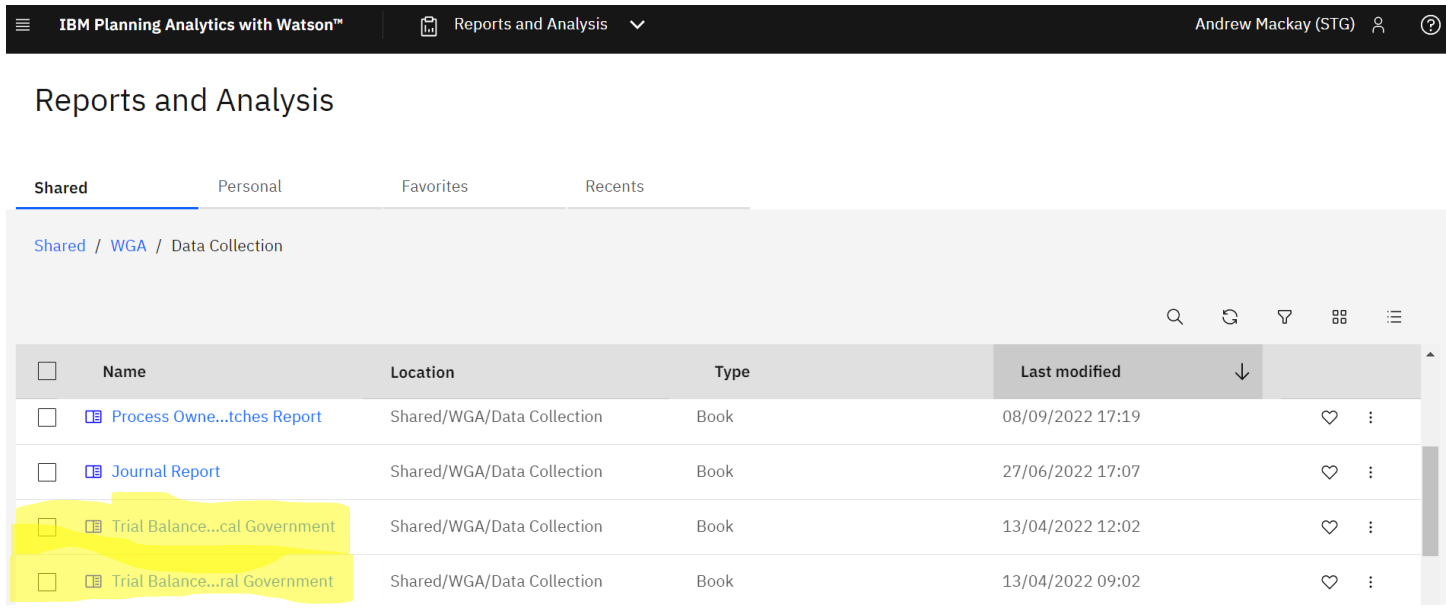

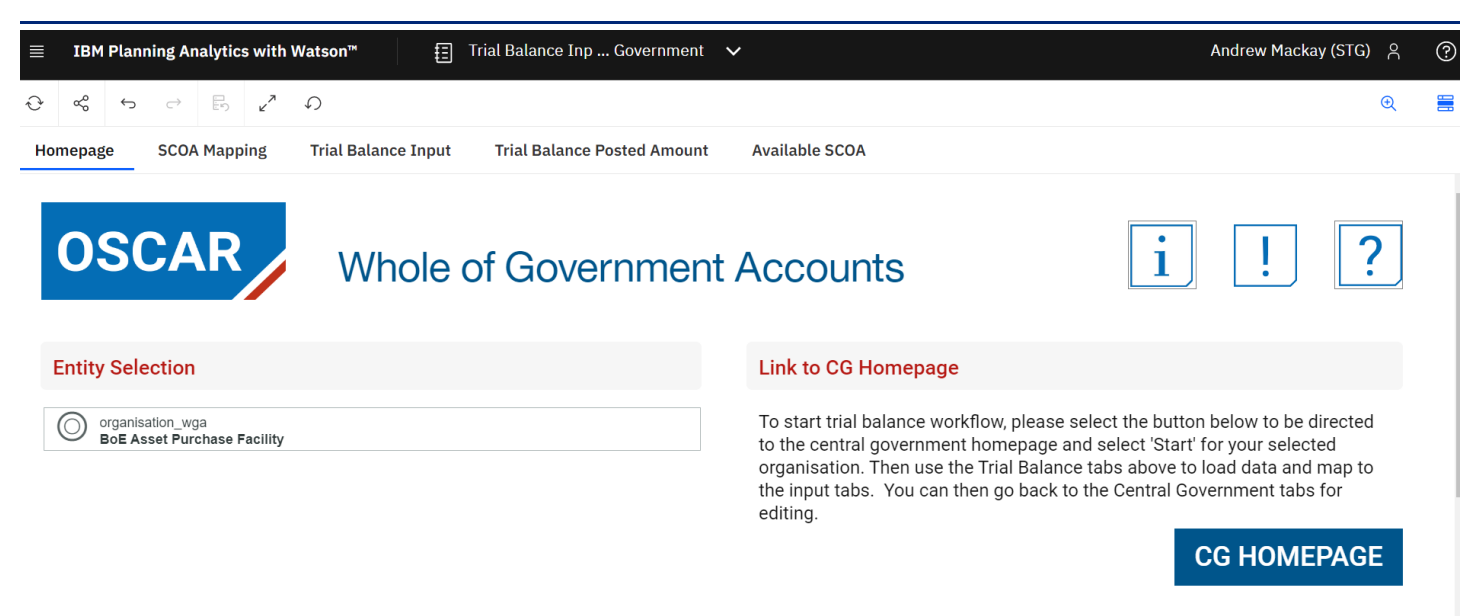

This is covered in Section 7.2.3 in detail.

#### *How do I clear hard validation errors on the DCT?*

You should refer to the validation report tab of the DCT. It is good practice to press the validate button to ensure you are looking at the current state of play.

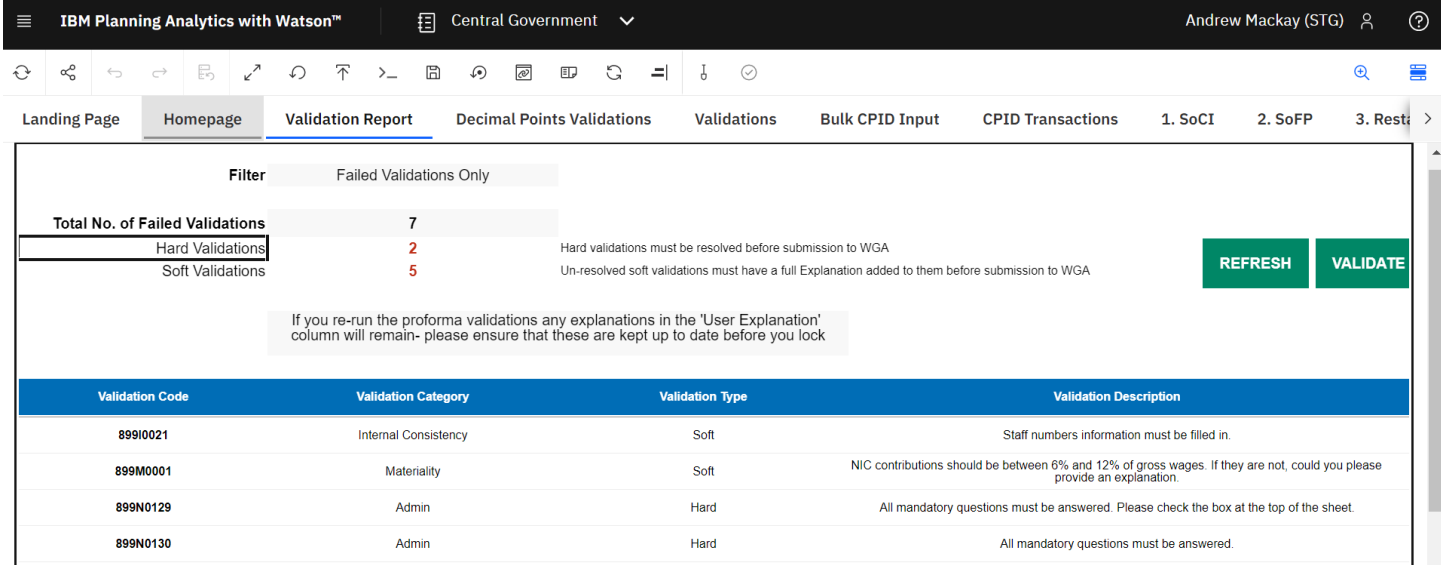

The number of hard validations is displayed and these must be cleared prior to submitting the DCT data. These are also listed in the table below with an explanation for why validations have failed. The validations are also covered in more detail by clicking the validations tab and scrolling down for individual validation errors. Please note that the trial balance must balance before your DCT can be submitted. This will often be shown as a generic hard validation error and will clear when other hard validation errors have been cleared.

When you have cleared a hard validation error, you need to click on the validate button to refresh the errors and to see whether these have been cleared.

#### *How do I clear soft validation errors on the DCT?*

You should refer to the validation report tab of the DCT. It is good practice to press the validate button to ensure you are looking at the current state of play.

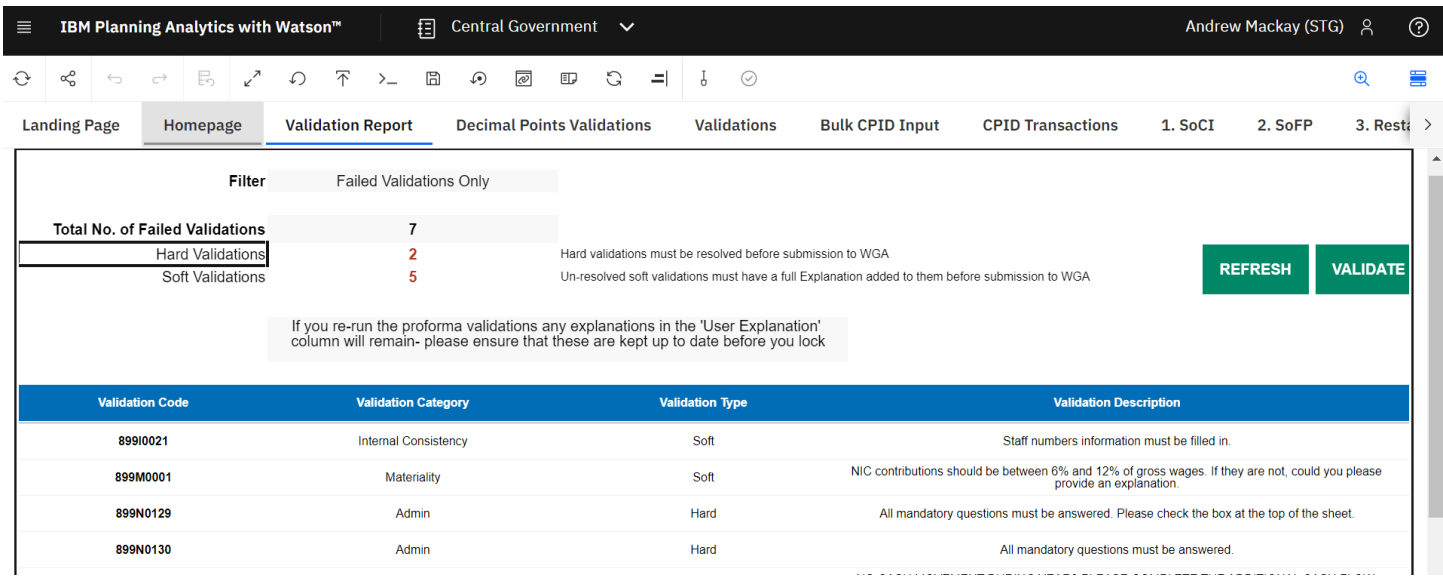

The number of soft validations is displayed and each of these must be given a user explanation, note – most soft validations will just be consistency checks. Again, details of the validations can be found on the validations tab, scrolling down to individual validations.

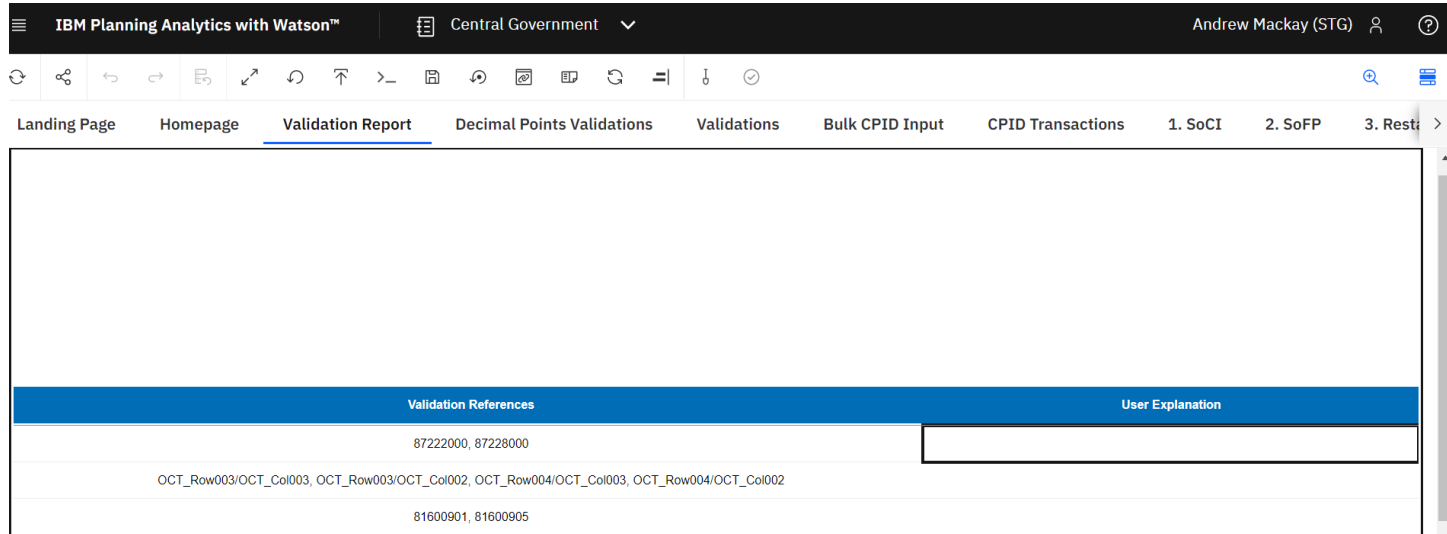

#### *My restatements are not flowing through to the primary statements, what do I do?*

You will need to populate your restatements into the primary statements tab. To do this you should check for any validation errors by clicking on the validate restatements button. No validation errors must be displayed. Then click on Refresh restatements to populate the primary statements.

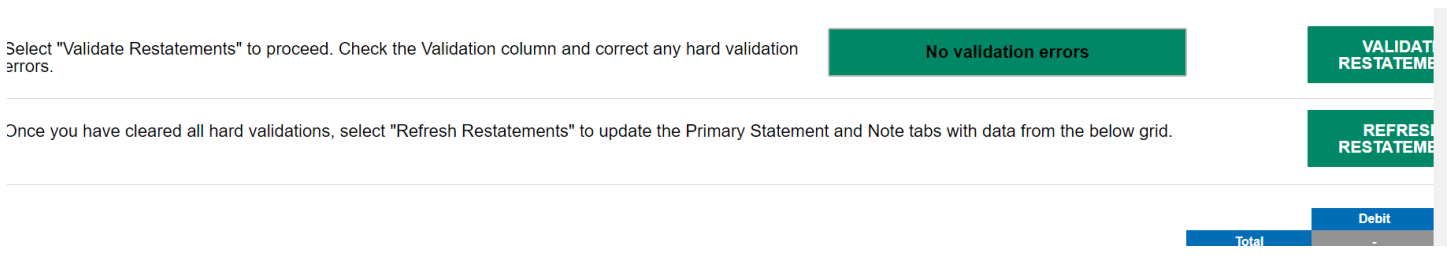

#### *How do I remove restatements from the restatements tab?*

You can delete individual rows in the restatements tab. Then click on clear restatements (which removes everything from the primary statements tabs), followed by validate restatements (to check the validity of entries still there) followed by refresh restatements (which ensures that the remaining entries flow through to the primary statements tabs).

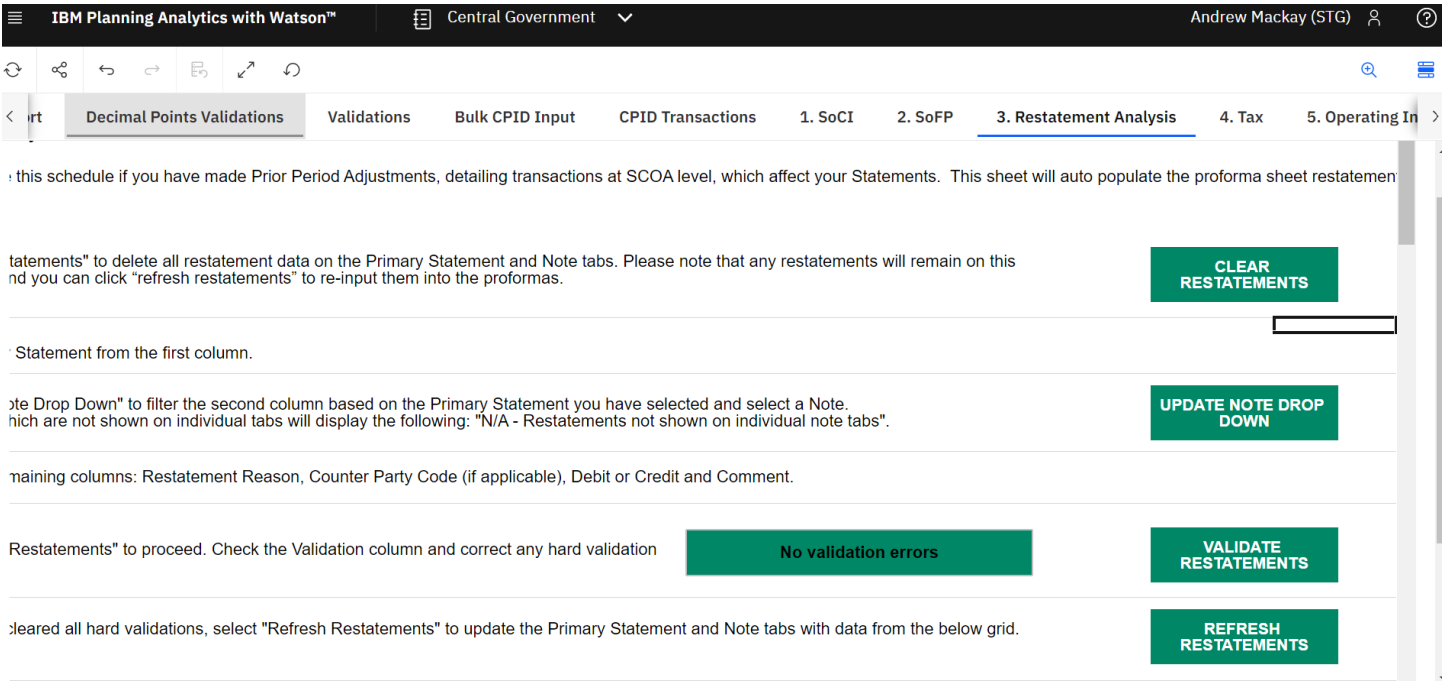

#### *I am out of balance due to pensions costs entries, how do I clear this?*

This is covered in Section 7.2.4.17. This will be due to the fact that certain pension entries in the pensions liabilities tab auto- populate the pensions costs in the SOCI and hence double counting can occur. Screenshots below demonstrate this.

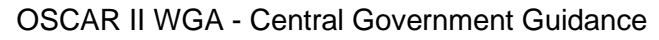

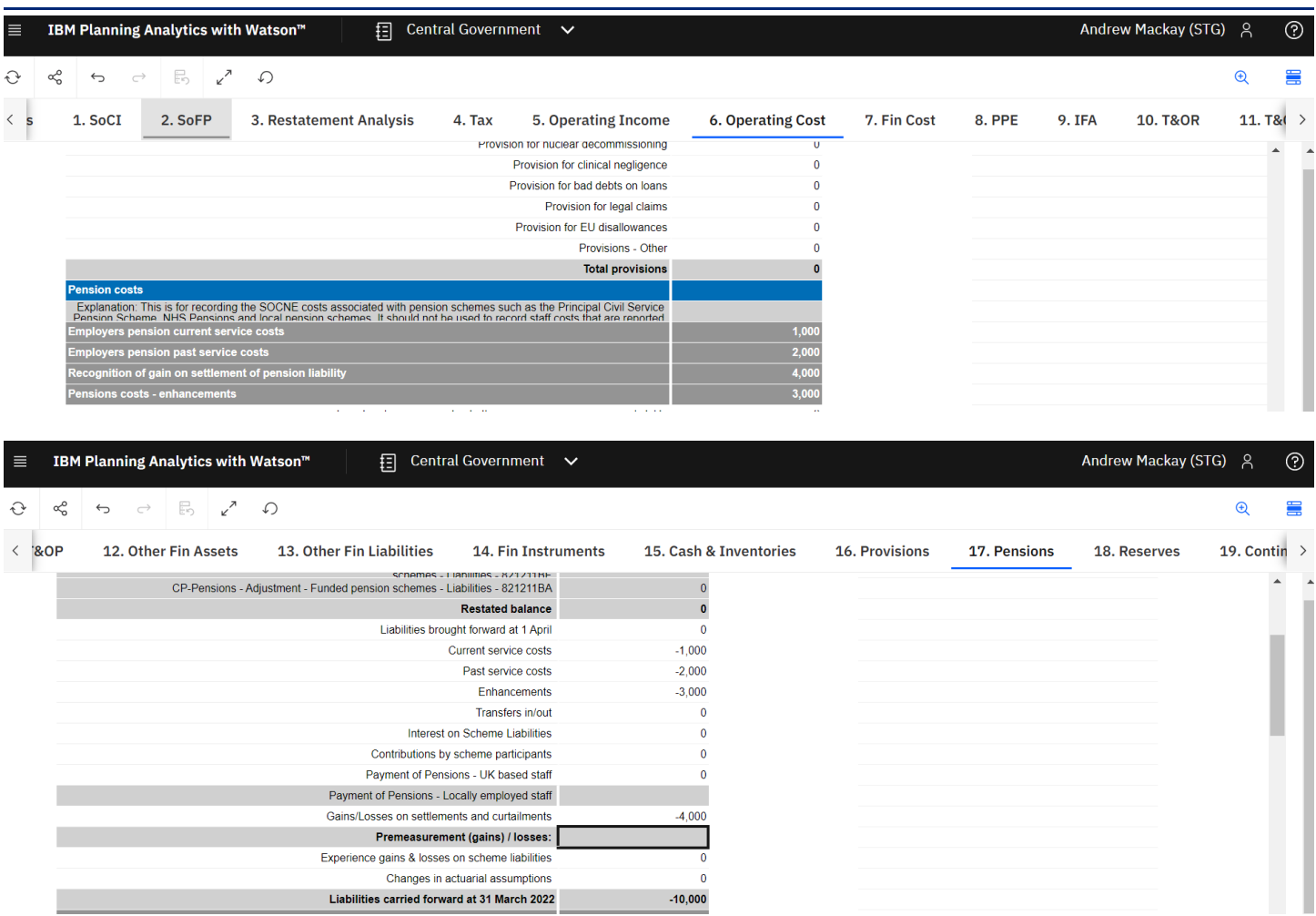

## *Why can't I enter data into most of the cells on the Financial Instruments tab?*

Most of the cells on the Financial Instruments are derived from other cells within the DCT (for example, Trade and Other Payables is populated from the Trade and Other Payables balance on that tab less any balances internal to WGA on the CPID transactions tab). The Financial instruments tab will only show balances external to WGA for disclosure purposes.

The majority of inputs on this tab comprise answering the mandatory questions and providing a further breakdown of balances by credit rating level etc.

#### *I have cleared validations but these have not been updated on the DCT, how do I update?*

You will need to perform a master validate of the DCT. Go to the Homepage and click on the validate button and then check the number of validations on the Homepage and the validations report tab.

OSCAR II WGA - Central Government Guidance

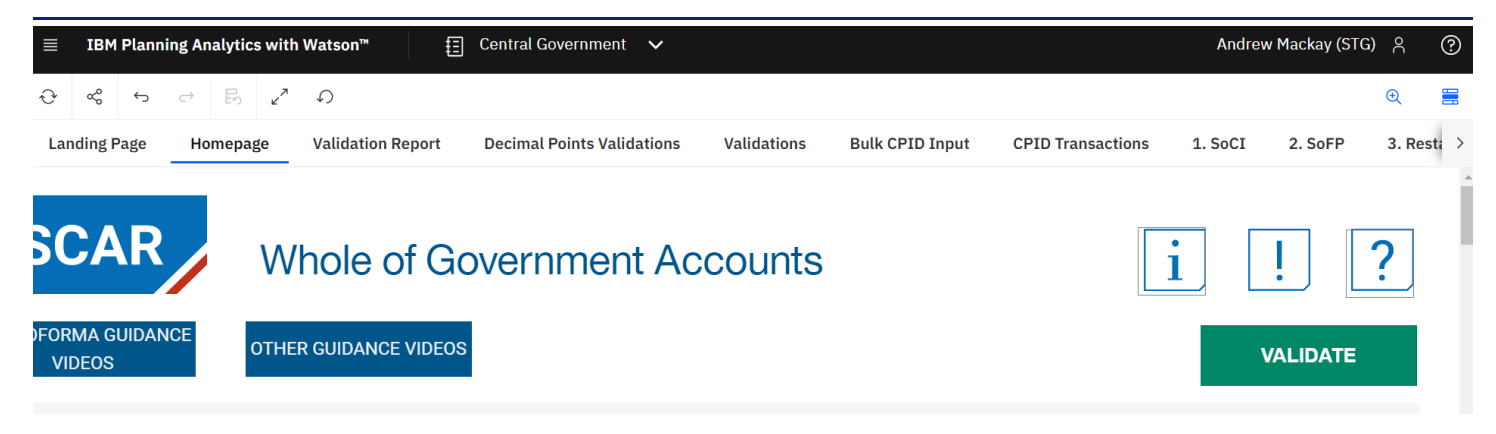

## *Where can I find the CG forms?*

CG01 and CG02 forms can be found on Oscar II. Click on Reports and Analysis to access.

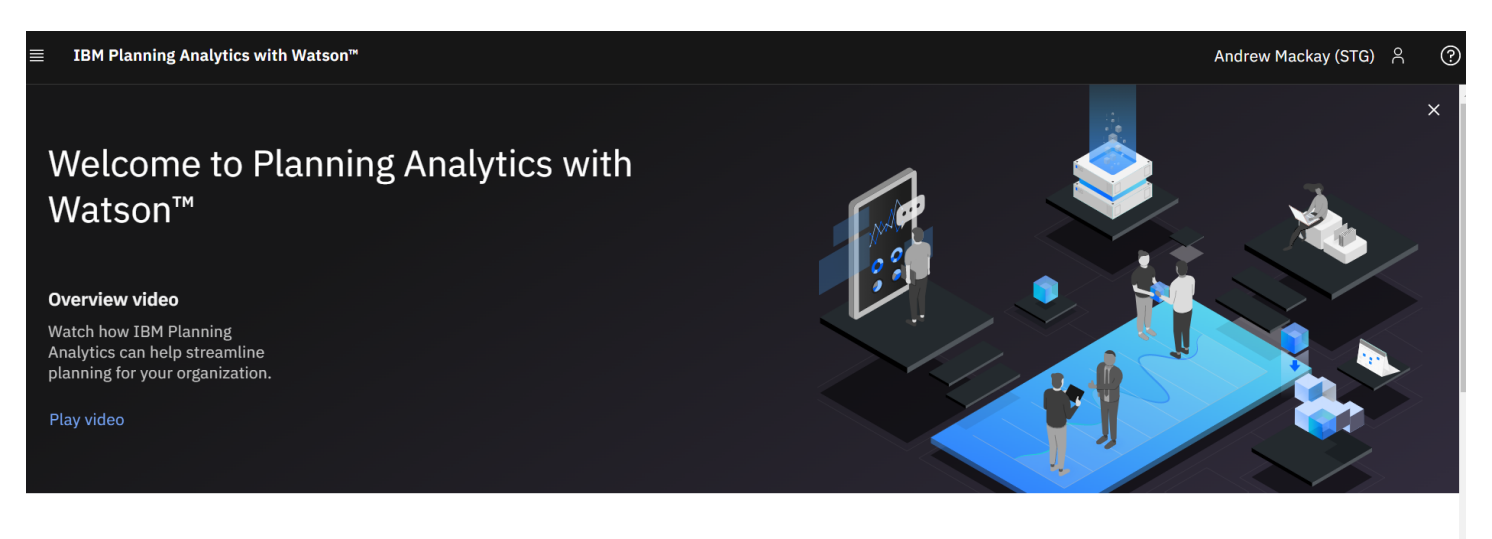

∧ Quick Launch

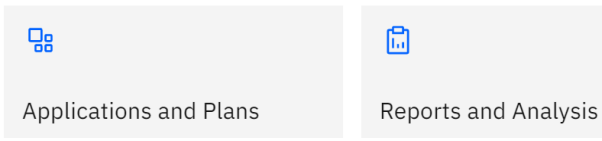

Click on WGA.

## OSCAR II WGA - Central Government Guidance

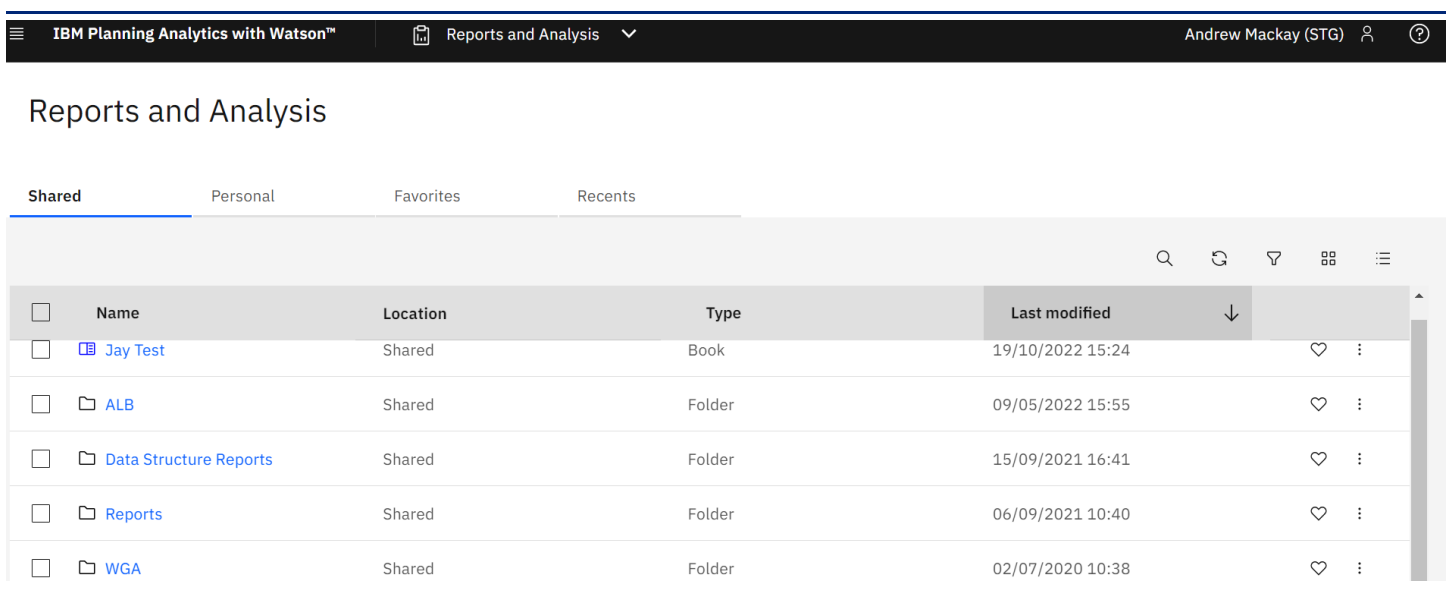

## Click on Data collection.

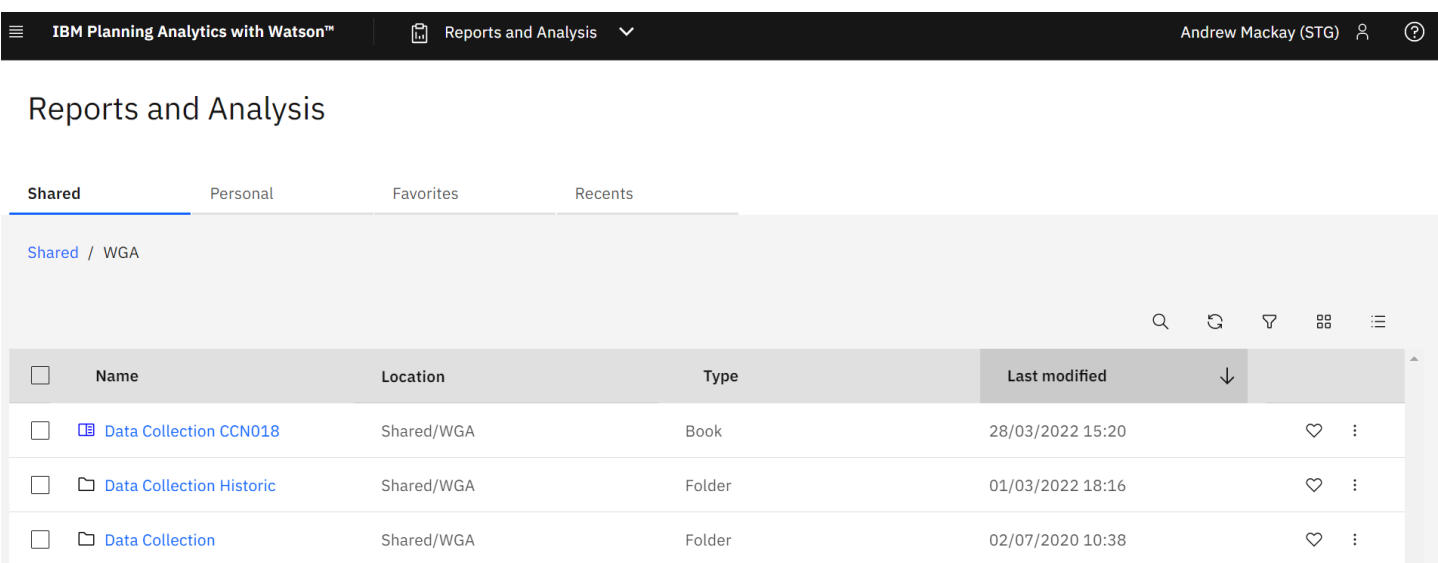

Click on CG forms.

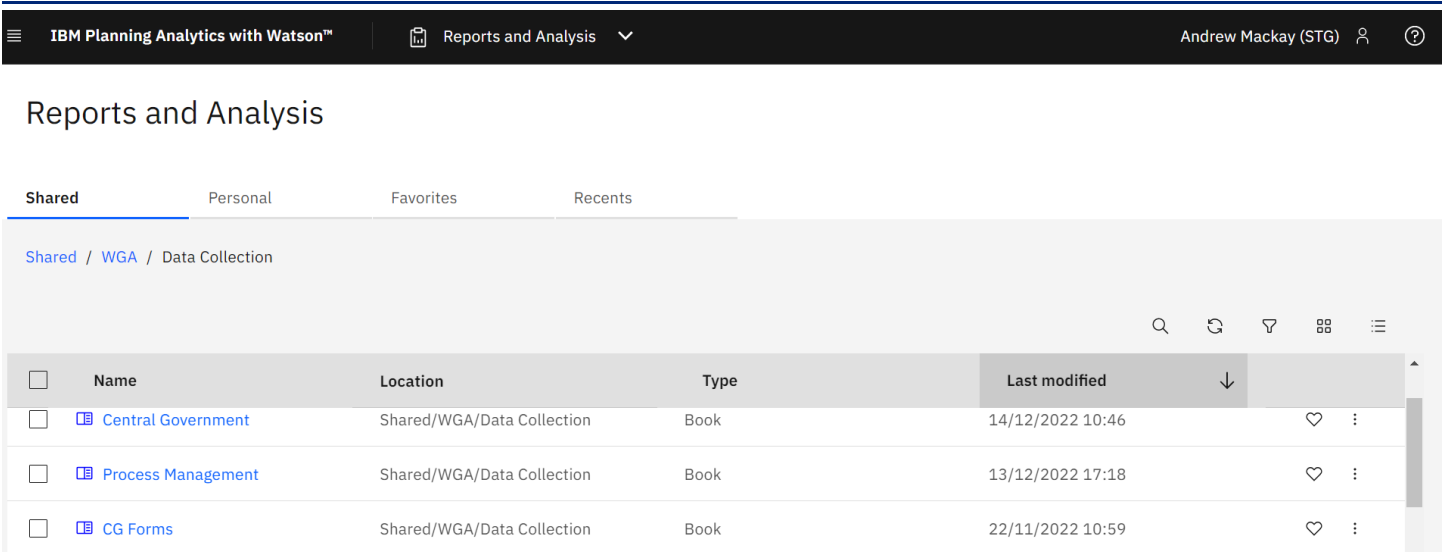

Then click on CG01 confirmation or CG02 Annex as required. You can pre-populate the CG01 with instigating and receiving entities. This will populate balances currently held between those entities on Oscar II (published balances from DCT completion).

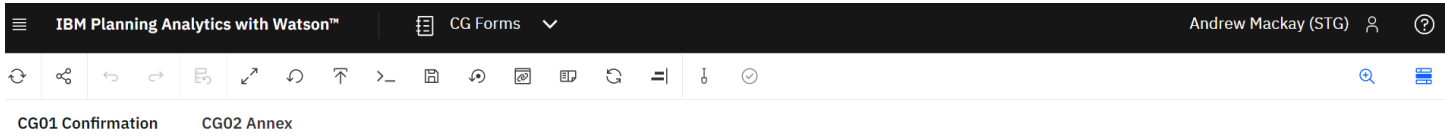

The CG03, CG04 and CG05 forms can be found on the WGA website – guidance for prepares. These can be downloaded and completed. Details of these forms are also included in Section 9.

#### *How do I complete the administration section on the DCT?*

It is mandatory to complete this section and you will not be able to submit your DCT until this is completed.

From the Landing page, navigate to the Homepage and scroll down to the bottom of the page.

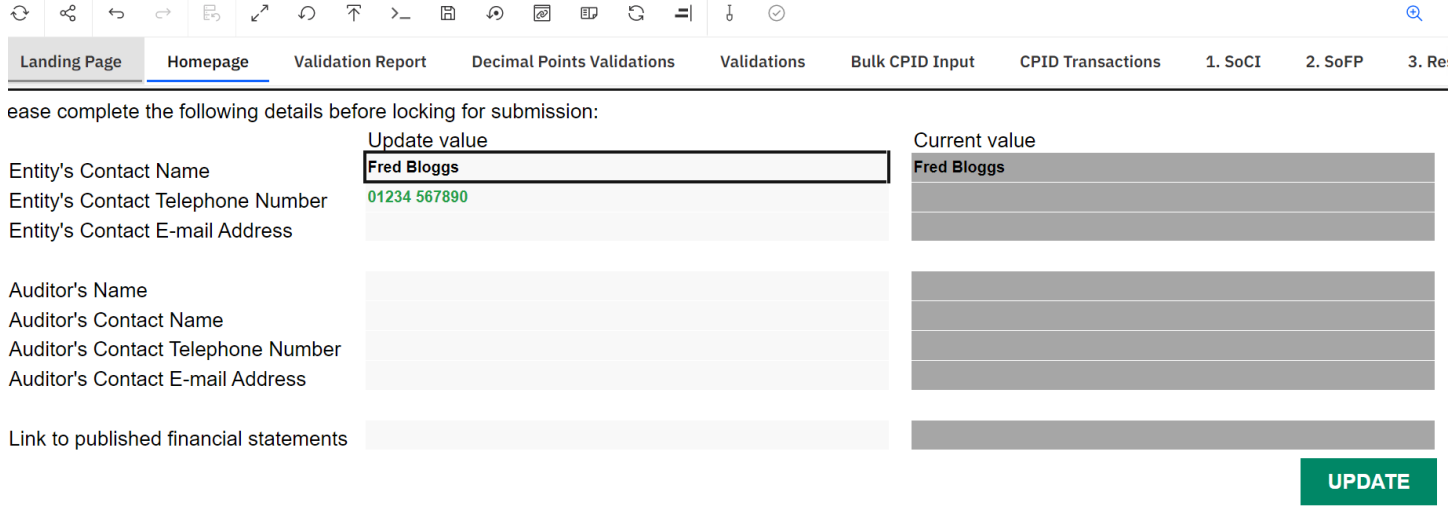

Populate the left hand side (Update value) with all your details. These will be highlighted in green prior to update. Click on update and the values will be updated and populated under current value.

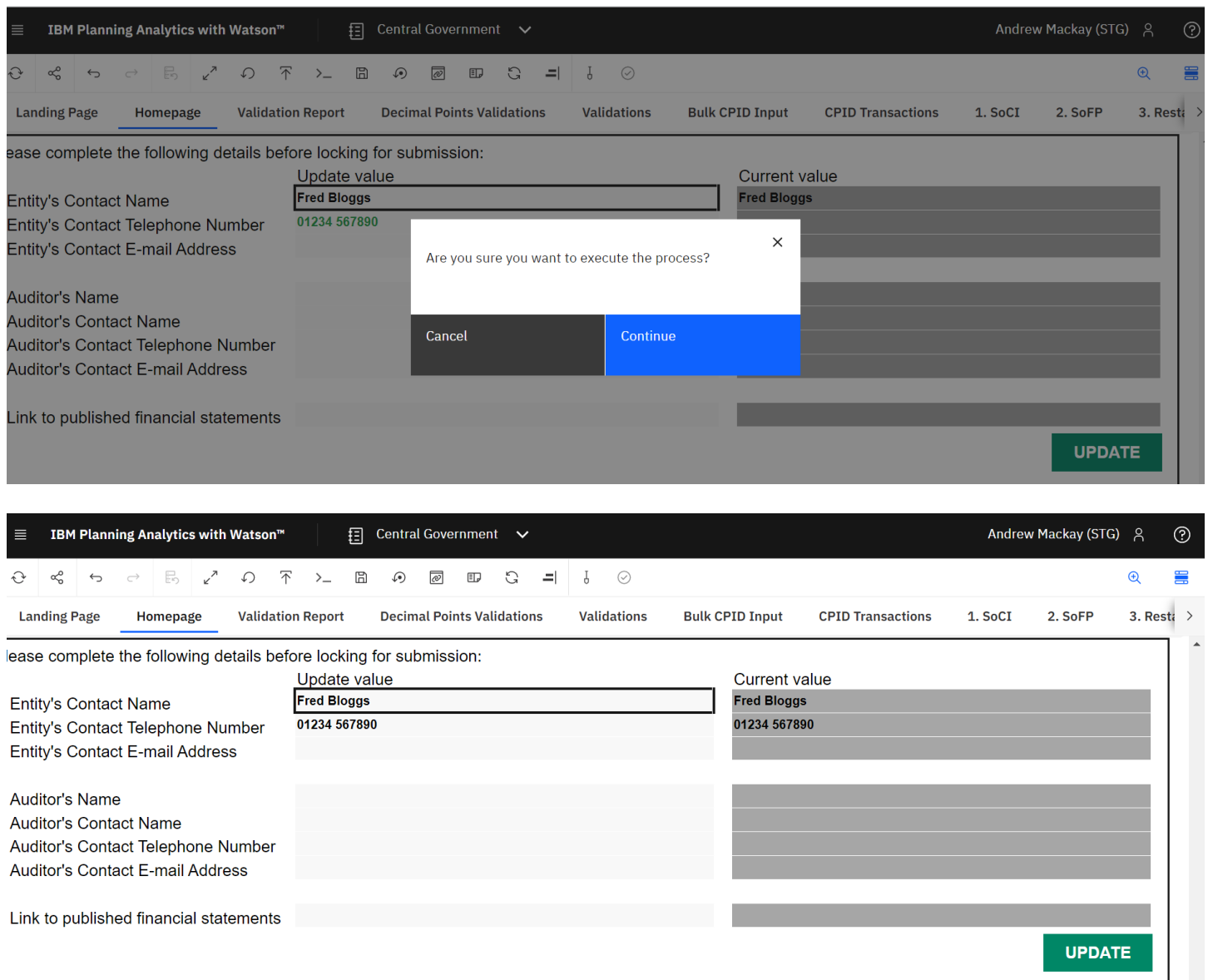

#### *What documentation is available on the WGA website?*

The following documents are published on our website:

- Data Collection Tool Central Government User Guidance
- Data Collection Tool Local Government User Guidance
- Counter party identifier (CPID) List (useful for checking CPID codes for agreeing balances)
- List of standard chart of accounts (SCOAs) (useful for checking account codes and their validity)
- Standard chart of accounts to data collection tool cell reference document (useful for resolving DCT validation cell errors and also checking the account code mapping to DCT cells)
- Match relationships list (useful in the balance agreement process)
- CG02 template for agreement of balances
- CG03 template (for minor body status)
- CG04 Management checklists (Central and Local Government)

- CG05 template for notification of audit completion

#### *I have completed my DCT submission, what documentation do I need to complete?*

Details of the forms required to be submitted are covered in Section 9. Entities should also forward a final copy of the Audit Report to their auditors, together with a list of adjusted and unadjusted errors (on the CG-05 form).

#### *What intra-group balances don't I need to agree?*

Intra-group transaction streams and balances are not required to be agreed with the following entities/sectors:

- HMRC IRT813 (in relation to tax and duties)
- National Insurance Funds
- Academies
- Local Authorities
- Clinical Commissioning Groups
- Public Corporations
- Minor bodies (transactions with minor bodies should be treated as if they are with external bodies)
- Consolidated Fund (covered via Exchequer Fund Accounts)

# <span id="page-26-0"></span>**2 Roles and Responsibilities – Forms and Balance Agreement Process**

## **Forms**

The key deliverable for departments is the DCT.

Other forms which may need to be completed to support completion of the DCT are:

- **CG-01 – WGA Agreement of Balances and Transactions Form**
- **CG-02 – Notification of Completion of WGA Agreement Process**.

The deadline for completion is detailed in Chapter 1.

The above forms can be found on OSCAR II, in the CG Forms book. For more information on CG Forms please refer to section 9 Annex B – [CG forms.](#page-138-0)

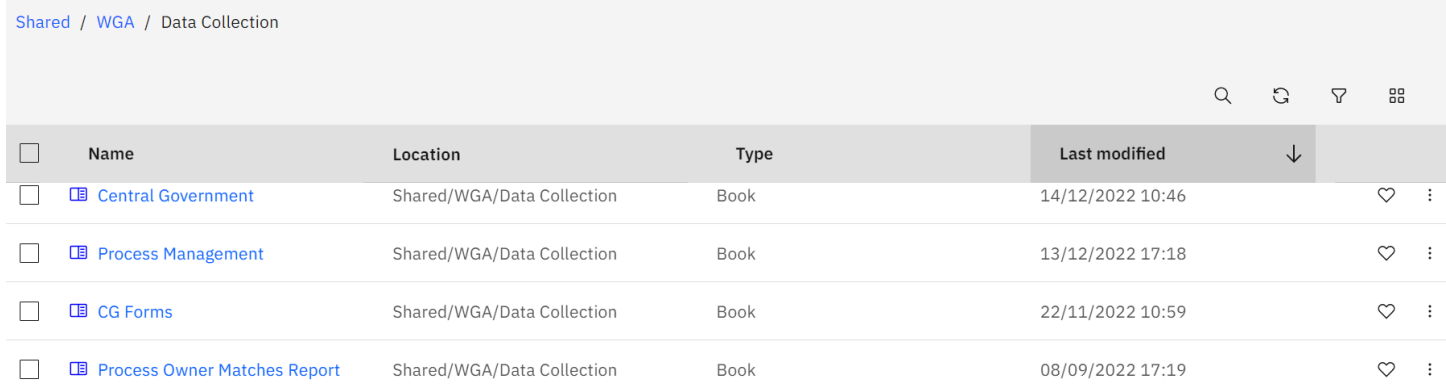

Further forms that may need to be completed:

## • **CG-03 – Confirmation of Minor Body status (if under the minor bodies' threshold)**

The deadline for completion is detailed in Chapter 1 in the Thresholds section.

• **CG-04 – Management Review Checklist (for all WGA submissions)**

The deadline for completion is detailed in Chapter 1.

#### • **CG-05 – Notification of Audit Completion (only for entities above the audit threshold)**

Links to these forms can be found on the Central Government '**Homepage'** for OSCAR II. These forms are also available on the HM Treasury WGA website:

https://www.gov.uk/government/collections/whole-of-government-accounts

For additional guidance on CG forms, please see section 9 in this document.

## **Roles and Responsibilities**

Since 2011-12, the Clear Line of Sight initiative has required departments to consolidate all ALB's within their departmental group reporting boundary. A single DCT return is therefore required for the Departmental Group although the department's ALB's still need to supply counterparty (CPID) information on transactions and balances outside their Organisational Boundary.

Entities are also responsible for coordinating the DCT returns for linked entities and accounts that are not consolidated within the departmental group. These include Trust Statements, Fund Accounts and Public Corporations.

In accordance with Annex 4.1 of 'Managing Public Money' the Finance Director is responsible for preparing the WGA return for Treasury. He or she is the Consolidation Manager, although in practice this function is normally delegated.

The Consolidation Officer is the person who signs the Resource Accounts and the final WGA return. This Consolidation Officer will normally be the Accounting Officer or Financial Controller.

If the Accounting Officer is unavailable to sign off WGA returns, in the first instance we recommend that you send an email to the Treasury WGA team at [wga.team@hmtreasury.gov.uk](mailto:wga.team@hmtreasury.gov.uk) outlining the situation. Generally, we would suggest that, in order not to delay the DCT process, a person with delegated authority act on the Accounting Officer's behalf in their absence, and that the Accounting Officer then signs off the WGA return later.

## <span id="page-27-0"></span>**Balance Agreement process – Further information**

Central government departments, ALBs and administered funds should formally agree transaction streams and balances that are above £5 million with central government counterparties.

The £5 million threshold applies to the aggregate of each type of balance or transaction stream with a counterparty. For example, if a body has a number of receivable balances with a counterparty which are each below £5 million but when aggregated exceed £5 million, then the aggregate balance should be agreed. Receivable and payable balances with the same counter party should be reported gross and not netted-off.

The recorded balances will be made up of two elements:

- Payables: Invoices issued up to 31 March, which must be agreed with the counter party; and
- Accrued amounts: This can comprise invoices issued after the year-end, but relating to goods or services supplied in the previous year or accruals based on agreed documentation between two bodies. Departments may wish to specify a date by which such invoices must be issued within their own consolidation groups.

The initiating body (or service provider) is the WGA body that originates a transaction with another WGA body.

The receiving body (or purchaser) is the other WGA body.

The initiating body should use the CG-01 Agreement of Balances form and take the lead in confirming both the balance outstanding at the year-end together with the total value of transactions between the bodies during the year. The receiving body should agree or disagree with the figures issued.

The receiving body should use the CG-01 form and take the lead if they have not received an Agreement of Balances form from the initiating body in time to meet the deadline.

If the entries are agreed, the Agreement of Balances form should be signed off on and returned to the originating body.

If the balances cannot be agreed, significant non-agreed balances (£200,000+) require further information to be provided. This could include copies of paperwork or contract details.

Provider bodies should ensure when they complete the Agreement of Balances form that they include the SCOA code to which they are allocating the balance or the transaction. This is essential to help the receiving bodies ensure they use the appropriate SCOA codes that are in the same match relationship as the ones used by the provider bodies.

As part of the agreement process, adjustments may be required to adjust the balances initially recorded. Agreement is the responsibility of the transacting bodies. Where a dispute cannot be resolved the usual practice is that the entity owing money to another entity should always accrue for the amount notified to them (i.e. the purchaser's ledger is adjusted). However, there may be a small number of instances where differences between balances or transaction streams recorded by bodies cannot be resolved because of differences in the way the bodies account for them. Such differences should be reported to the Treasury WGA Team (**[wga.team@hmtreasury.gov.uk](mailto:wga.team@hmtreasury.gov.uk)**) as soon as the differences are known.

Where services are contracted out from another WGA body, the income and expenditure transaction reported in the DCT should be net of VAT, i.e., exclude VAT, as the net amounts need to be eliminated during the WGA consolidation process. Where VAT is irrecoverable by one of the parties to the transaction the CPID reported income and expenditure amounts should also be net of VAT, i.e., exclude VAT. This is so that both sides of the transaction are viewed on the same net basis to facilitate elimination.

Recharged costs are a common example where two counter-parties may recognise a balance or transaction in their accounts on a differing (gross or net) basis. This is when balances reported by two WGA bodies do not agree because one body recharges another for an expense and nets-off any contribution received against the cost, rather than recognising the contribution as income. For example, a body may sub-lease part of a building to another WAG body which it recharges for the cost. This body then might record this contribution as a negatives expense against the cost rather than as income.

We require the service provided (e.g., the landlord) accounts for the cost of the services on a GROSS basis and records the recovered costs as income from the service user (e.g. the tenant). The service user should record the payment to the service provides as an expense. Both the service provider and service user should agree the transaction streams so they can be eliminated on WGA consolidation. Although this approach may mean the WGA data is not in line with the departmental resource accounts, it is necessary to correctly eliminate these transactions and minimise the risk of misstatement of income and expenditures leading to qualification of WGA.

An agency transaction is where a body acts as an agent for another body. Agency transactions are quite common and have often given rise to mismatches in prior years when the counter-parties involved have used different CPIDs. If a body believes that it is involved in an agency transaction, it should contact the other WGA counter-parties involved in the agency transaction to ensure that the transaction has been consistently treated and reported for WGA purposes. Bodies should determine how the other counter-parties account for the transaction and agree how to report the transaction.

The Principal Civil Service Pension Scheme (PCSPS) will provide reports to Consolidation Managers containing details of pension contributions receivable during 2020-21 and those unpaid at 31 March to initiate the agreement process. As these figures are one of the key areas of elimination within WGA it is important that bodies reach agreement on these numbers. That is, bodies will have to confirm that they agree where the balances or transactions are over £5m and that differences do not exceed £200,000.

Those bodies that have transactions with the other WGA pension schemes (i.e. Armed Forces Pension Scheme, Judicial Pension Scheme, NHS Pension Scheme, Research Councils Pension Scheme, Teachers Pension Scheme and UK Atomic Energy Authority Pension Scheme) should initiate the process themselves. Bodies are not required to report or agree transactions and balances with local government pension schemes since these are outside the WGA boundary.

The Treasury WGA team maintains a current contact list for agreement of balance contacts. Please send them an email at **[wga.team@hmtreasury.gov.uk](mailto:wga.team@hmtreasury.gov.uk)** if there are any changes to the current contact in your organisation for the WGA agreement of balance process, or if you are unsure of contact details for another central government body.

Intra-group transaction streams and balances are not required to be agreed with the following entities/sectors:

- HMRC IRT813 (in relation to tax and duties)
- National Insurance Funds
- Academies
- Local Authorities
- Clinical Commissioning Groups
- Public Corporations
- Minor bodies (transactions with minor bodies should be treated as if they are with external bodies)
- Consolidated Fund (covered in Exchequer Fund Accounts)

# <span id="page-30-1"></span><span id="page-30-0"></span>**2.1 Requesting access to OSCAR II**

## **2.1.1. Central Government and Public Corporations**

To submit a request to become an OSCAR user, you must complete a new user form available on [Onefinance](https://gff.civilservice.gov.uk/standards-policy-and-procedures/oscar/) and obtain approval from a User Authoriser.

Your User Authoriser will confirm if your request has been successful. Shortly after this, you will receive an activation email from noreply@okta.com to set up your OSCAR account. You can find further details on the **[OSCAR User Guide](https://assets.publishing.service.gov.uk/government/uploads/system/uploads/attachment_data/file/835435/OSCAR_-_General_Guidance_v190805.pdf)** at:

https://www.gov.uk/government/collections/the-online-system-for-central-accounting-and-reportingoscar-tool.

For clarification purposes, User Authorisers (UAs) are nominated users who are authorised to add new users, amend existing user access and remove users from the OSCAR all system. For Central Government entities, there are nominated users and the list is on One Finance.

# <span id="page-31-0"></span>**3 Accessing OSCAR II**

## <span id="page-31-1"></span>**3.1 Brief description**

This section explains how to obtain access to the OSCAR II system and navigate to the WGA area.

## <span id="page-31-2"></span>**3.2 Activities**

The activities to carry out this step are as follows:

- Log in page
- Navigating to WGA.

## <span id="page-31-3"></span>**3.2.1 Log in page**

After you have successfully created an account (https://www.gov.uk/government/publications/the-onlinesystem-for-central-accounting-and-reporting-oscar-user-guide), you will be able to access the login page (you can also do so by using the link provided in the 'Welcome to OSCAR' email).

In the login page, you will find 'Email authentication', with your email address partly masked. Email authentication provides an additional layer of information security and will be required every time you log into OSCAR II. The authentication process includes three steps:

- Generate a single-use authentication code
- Retrieve the code from your inbox; and
- Enter the code in the login page.

To log into OSCAR II, use the link [https://oscar.hmt.gov.uk](https://oscar.hmt.gov.uk/) and you will arrive at the log in page to enter your username and password:

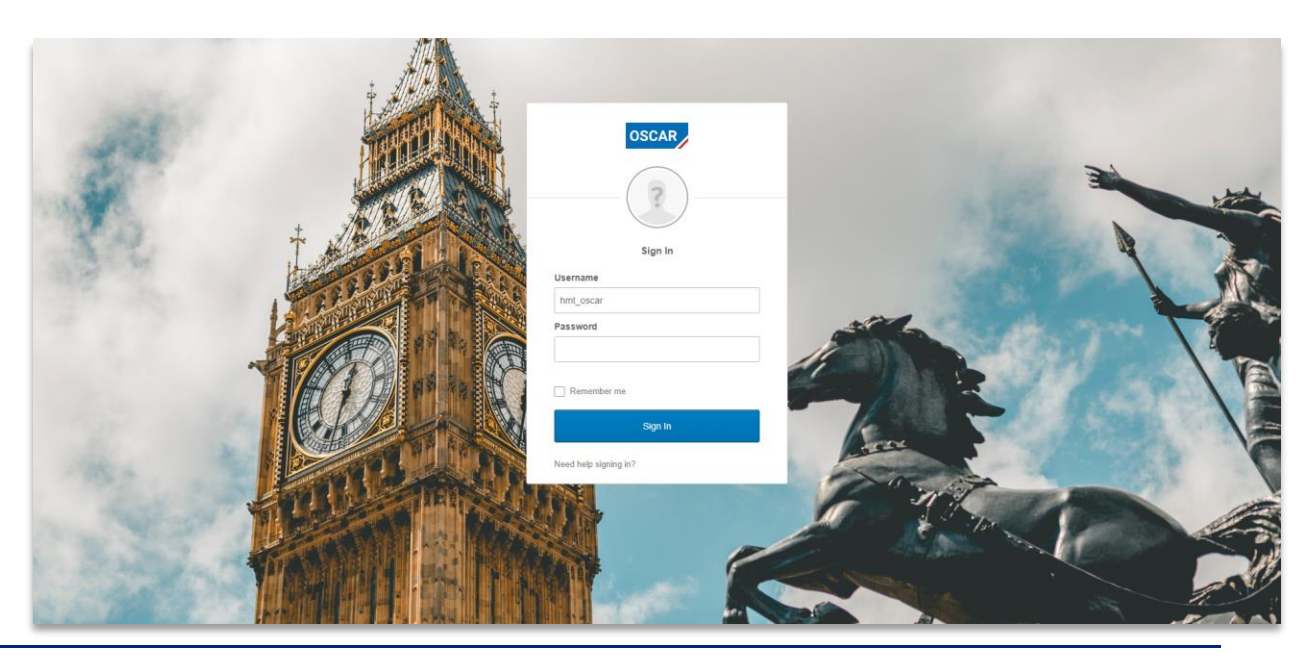

To generate the single-use authentication code click on '**Send me the code**' in the Email Authentication Form.

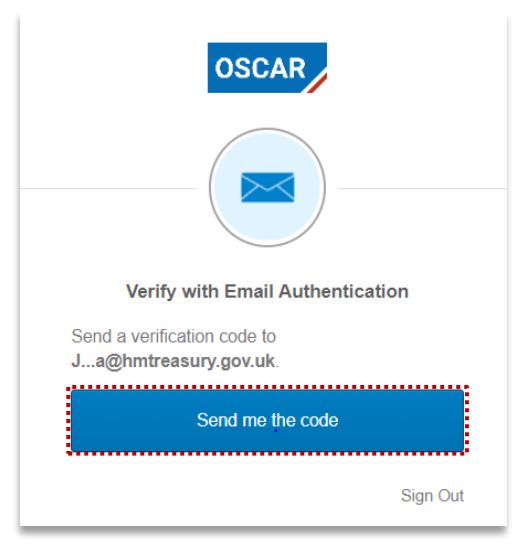

Once done, an email will be sent to your inbox, with subject 'One-time OSCAR verification code'. In the email you will find a code, as shown in the example below.

## *IMPORTANT***:**

*Your code might arrive in your Junk/Spam inbox, please check these folders for email from OKTA*

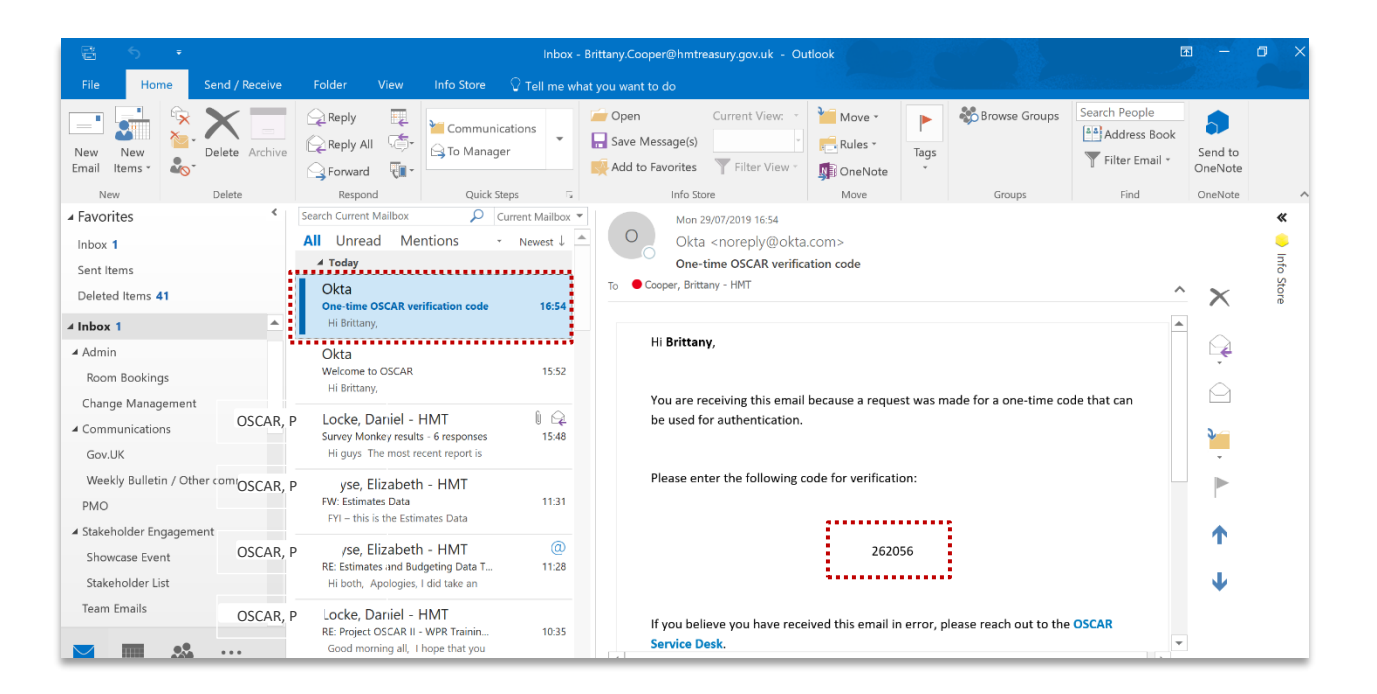

In the OSCAR II Email Authentication Form, you will find an empty field titled '**Verification code'**. To access the system, you will need to copy the verification code from the email, paste it into the field (or type it in manually) and click on the blue '**Verify**' button.

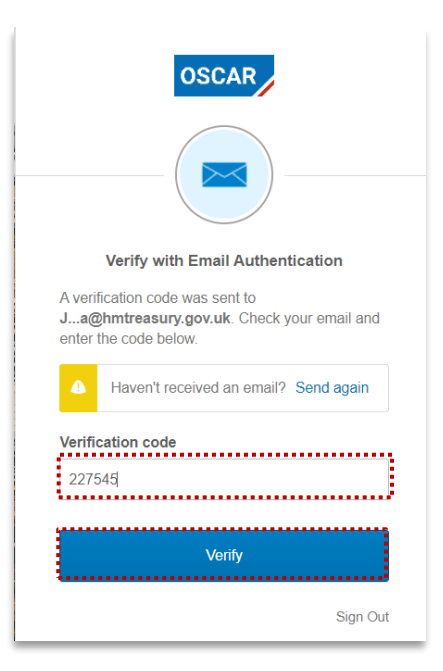

## <span id="page-33-0"></span>**3.2.2 Navigating to WGA**

Once you have successfully logged in using your credentials you will be able to navigate to the WGA area by the following steps.

In the OSCAR II landing page, you will find two options:

*Enter data This directs users to the data entry pages View Reports This directs users to the OSCAR II reporting interface.*

Click the '**Enter Data**' tile to proceed to the area that contains access to all the processes required for data submission (including WGA).

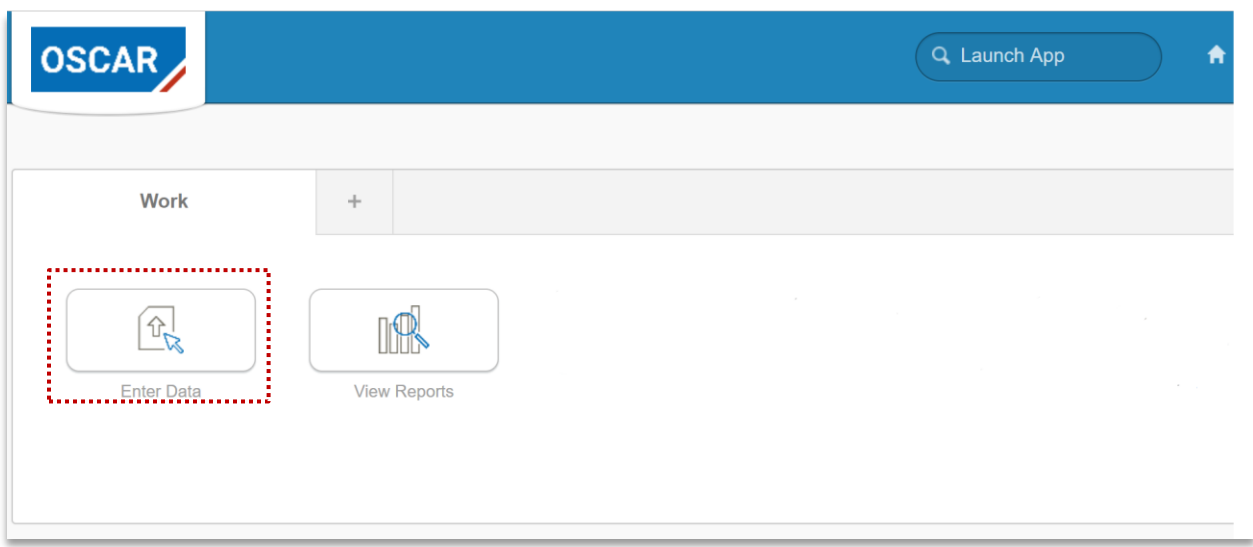

After clicking on the '**Enter Data**' tile, you will reach a screen titled "IBM Planning Analytics". This is where you will find folders which relate to different processes. To proceed to the WGA area, click 'Reports and Analysis' followed by '**WGA**'.

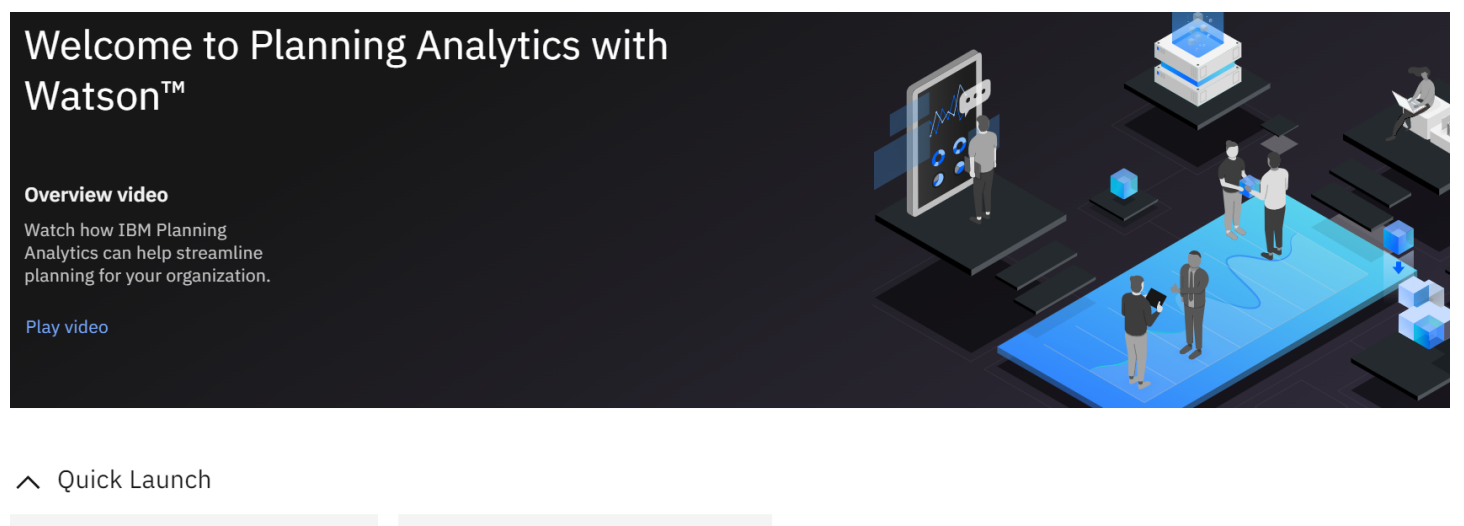

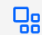

Applications and Plans

6

Reports and Analysis

## **Reports and Analysis**

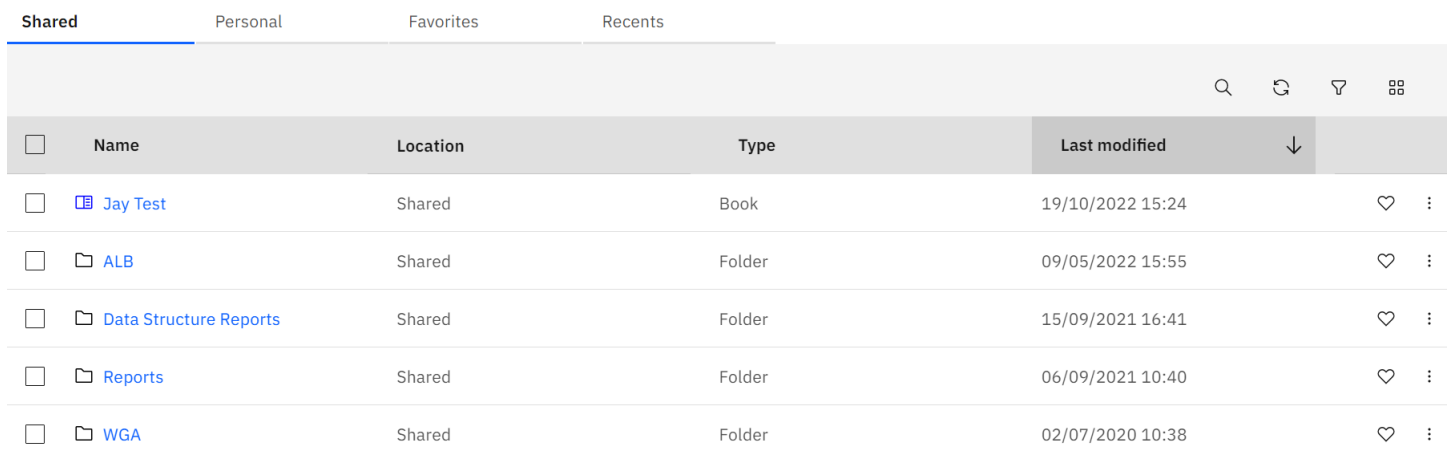

*Note that the tiles you see depend on your security profile and may be different from what you see in the example.*

#### Selecting WGA Folder will further take you to the 'Data Collection' Folder page.

## **Reports and Analysis**

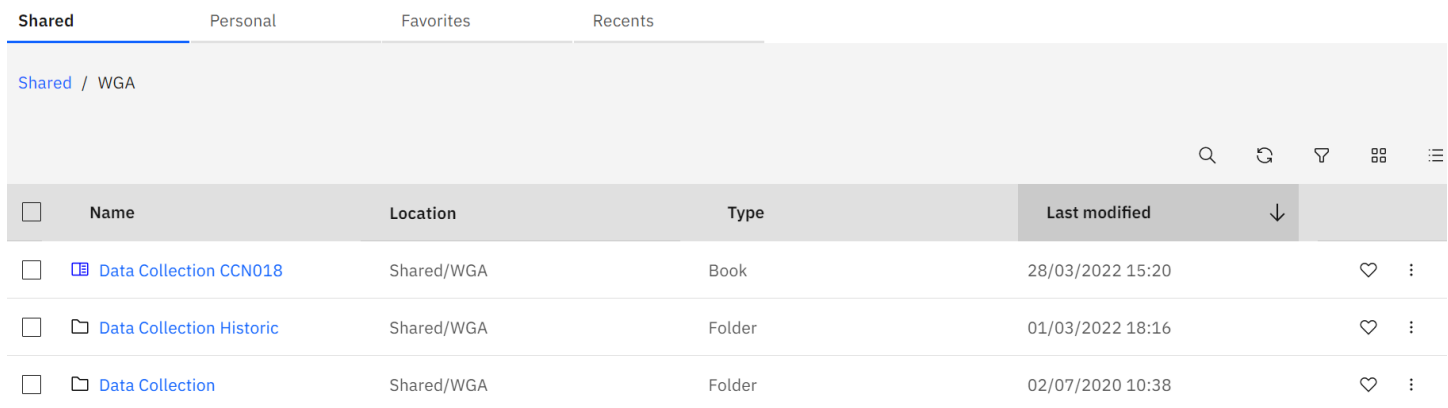

After selecting the 'Data Collection' folder, you will reach the following landing page where you will find series of input 'books' to allow submission of data for WGA process:
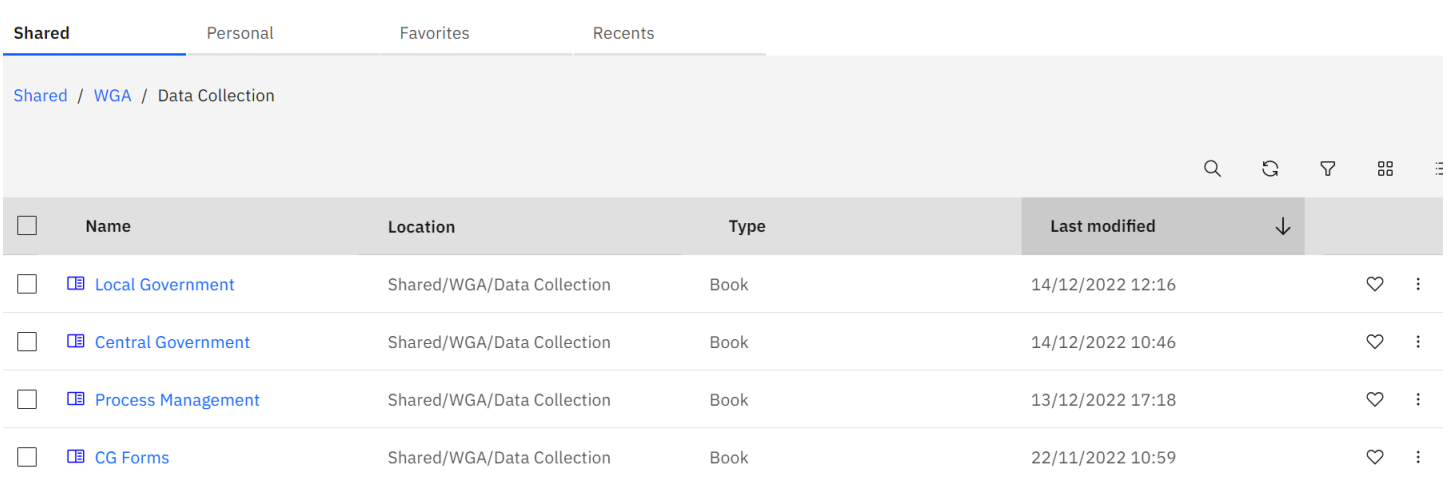

# **Reports and Analysis**

*Note that the tiles you see depend on your security profile and their number may be different from what you see in the example.*

# **3.3 Next Steps**

Users will be able to navigate to the necessary input book. More detail on what these books are can be found below:

- Central Government Book [7](#page-58-0) [Step: Central Government data entry,](#page-58-0) step in this guidance
- Matches Analysis Tool section 6.2.4
- Trial balance Input section 7.2.3
- CG Forms section 9 Annex B

# **4 WGA on OSCAR II**

# **4.1 Brief description**

Data collection for the Whole of Government Accounts return has been organised into 'books' for data providers to enter. This section will outline the 'books' and activities which can be completed in each. Please note that the screenshots show 2019-20 but equally apply to 2020-21.

# **4.2 Activities**

The activities to carry out this step are as follows:

- Introduction to WGA books
- Overview of the WGA process.

## **4.2.1 Introduction to WGA books**

There are several WGA books where you can perform a number of different tasks:

## **Reports and Analysis**

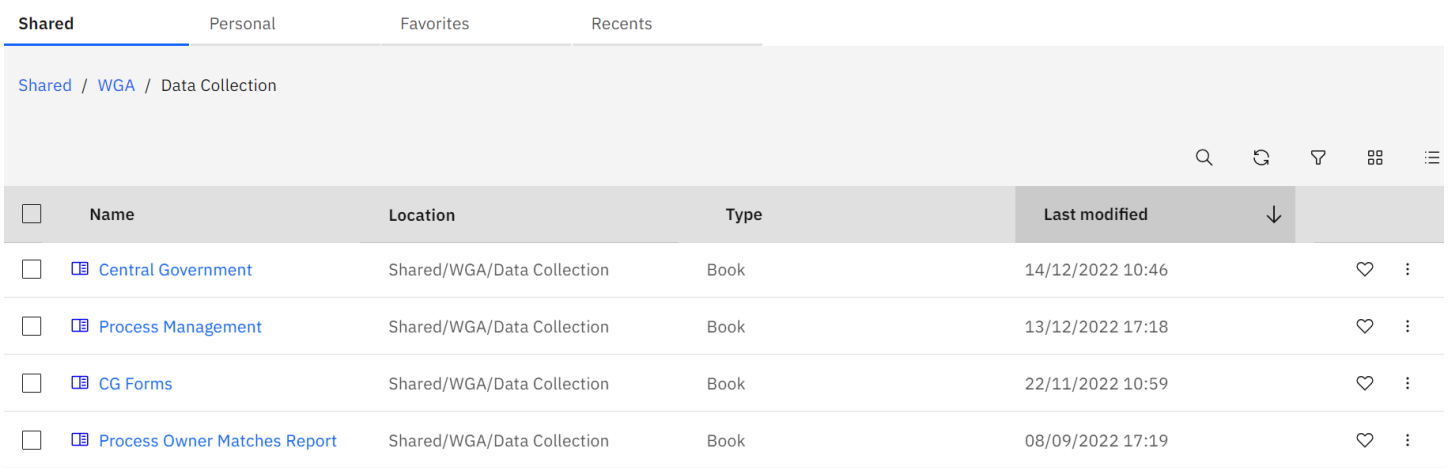

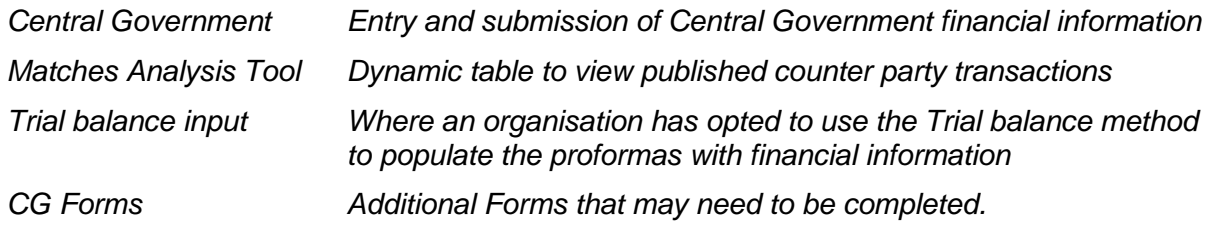

## **4.2.2 Overview of the WGA process**

The flowchart below shows the steps involved in the WGA submission process:

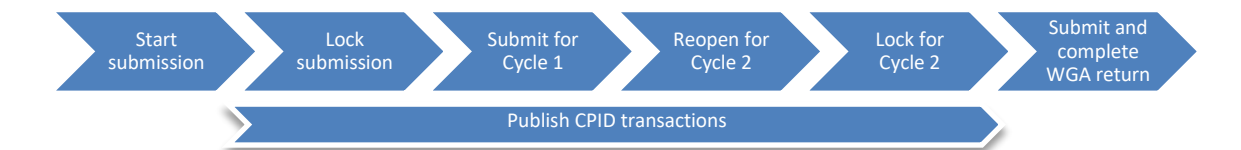

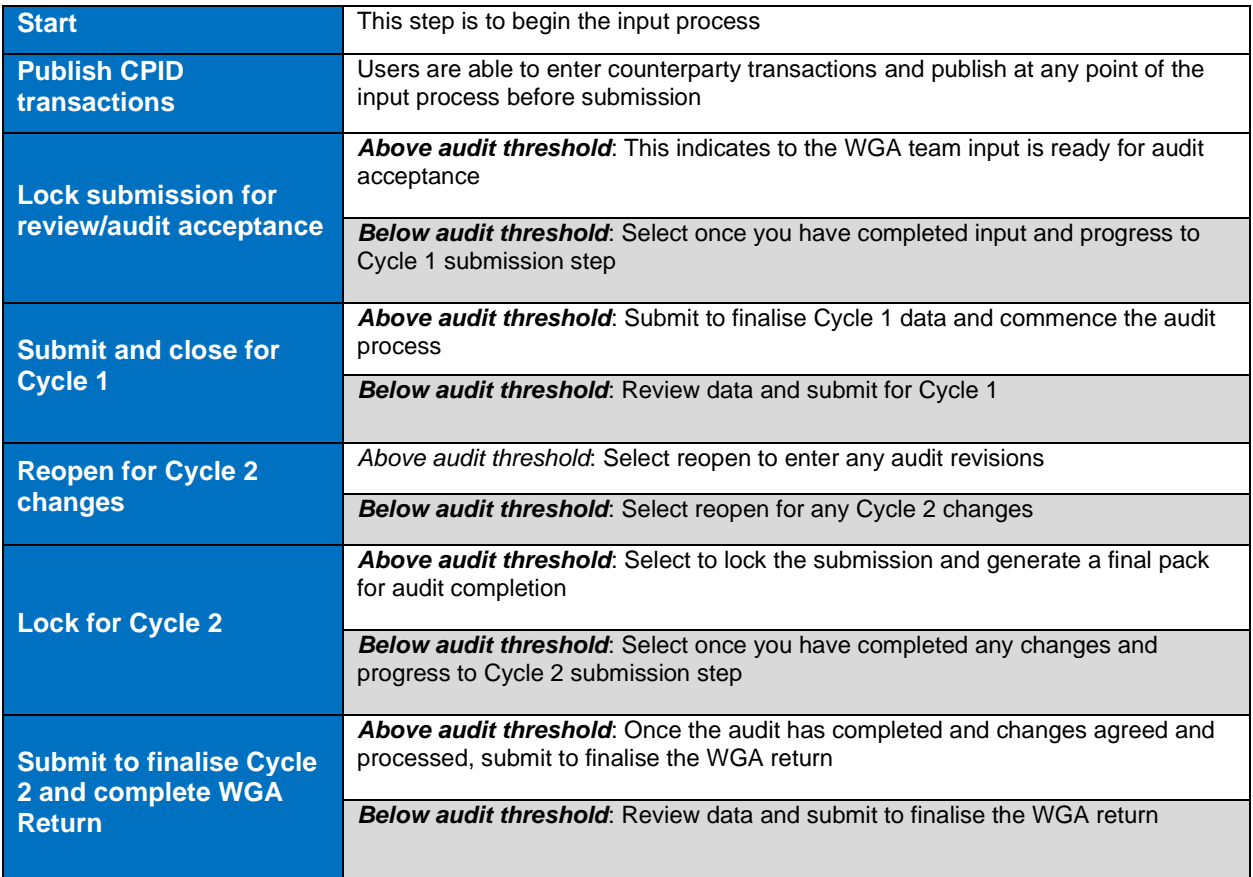

## **4.2.3 Historic DCT's**

There is now the facility on Oscar II to view both 2020-21 and 2021-22 DCT's alongside each other by toggling between the two financial years. These can be accessed as follows by selecting "Data Collection Historic" and then "Local Government Historic" or "Central Government Historic" sets of books as follows (example shows a central government organisation but a local government organisation or Public Corporation can be selected):

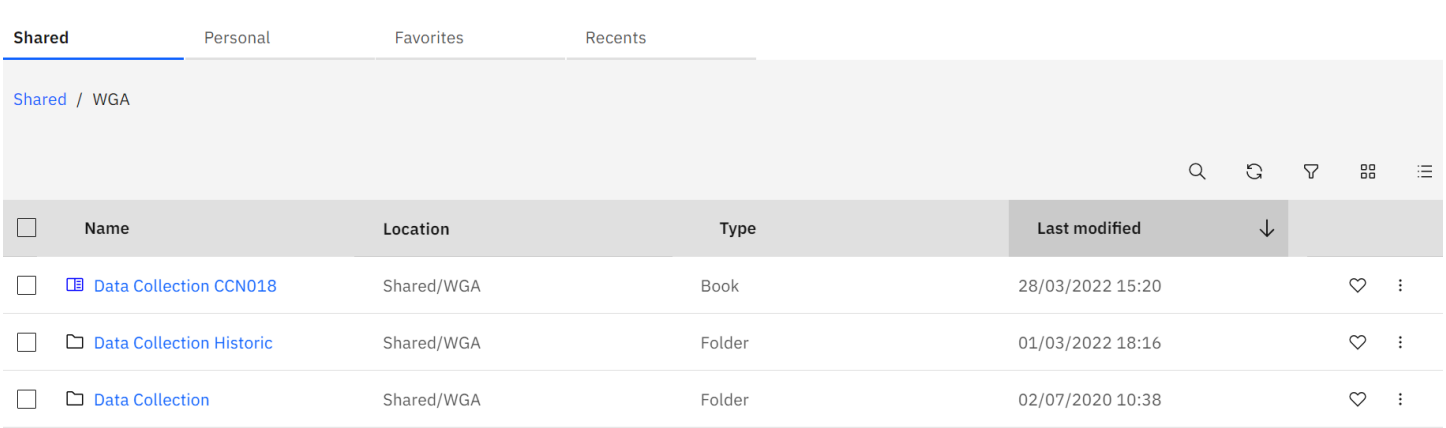

# **Reports and Analysis**

# **Reports and Analysis**

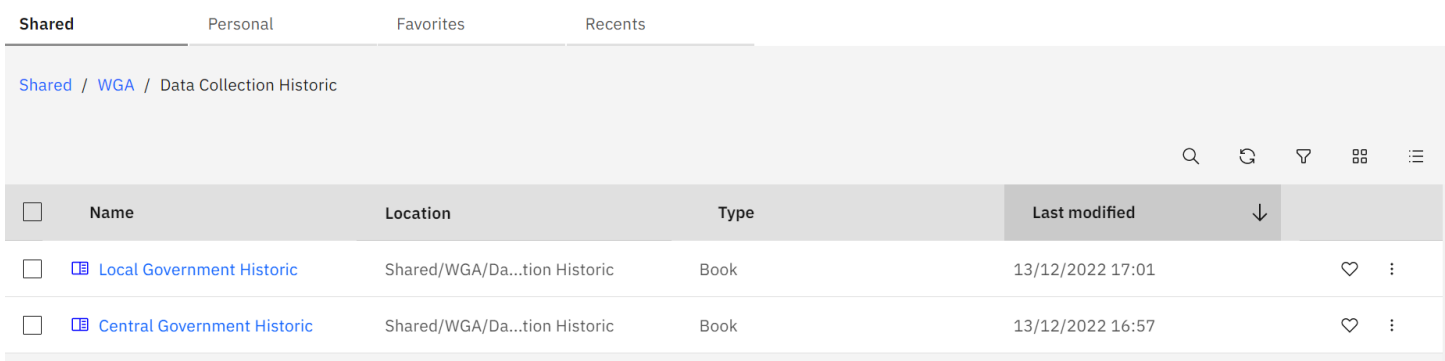

# **4.3 Next Steps**

You will be able to select the correct book based on what action you want to perform and understand the collection cycles. Also, please note that you need to reselect all the options above for the data to refresh and show correctly.

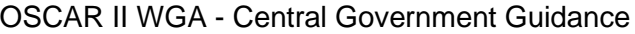

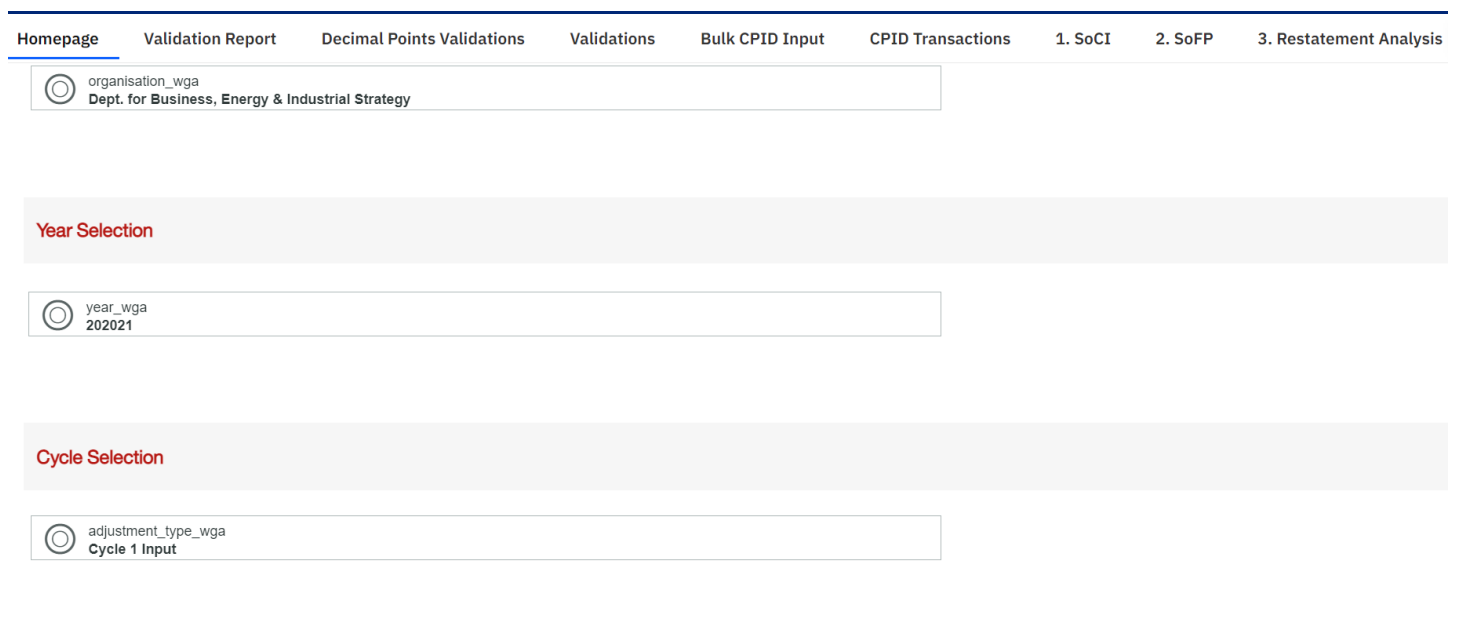

- 1. Filter for user to choose organisation
- 2. Filter for user to choose current year/previous year
- 3. Filter for user to choose cycle

# **5 Step: Data entry features**

## **5.1 Brief description**

This section describes the steps for data providers submitting data to the OSCAR II system.

The input screen is the focal point to the WGA book as it allows data providers to enter data for the current year, forecast data, and view historical data once this has been migrated to the new system.

## **5.2 Activities**

The activities to carry out this step are as follows:

- Select the organisation
- Navigating tabs
- Entering data
- Saving and refreshing data
- Copy / paste input view
- Exporting data.

## **5.2.1 Selecting the organisation**

Click on Data collection within Data entry to access the Central Government set of books for entering DCT data.

## **Reports and Analysis**

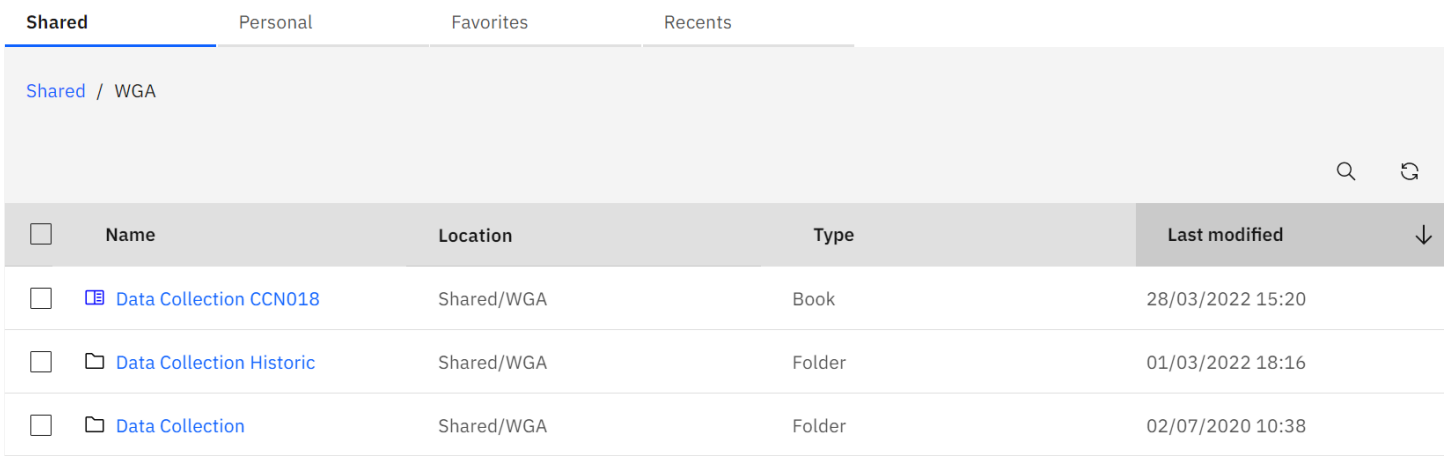

# **Reports and Analysis**

OSCAR

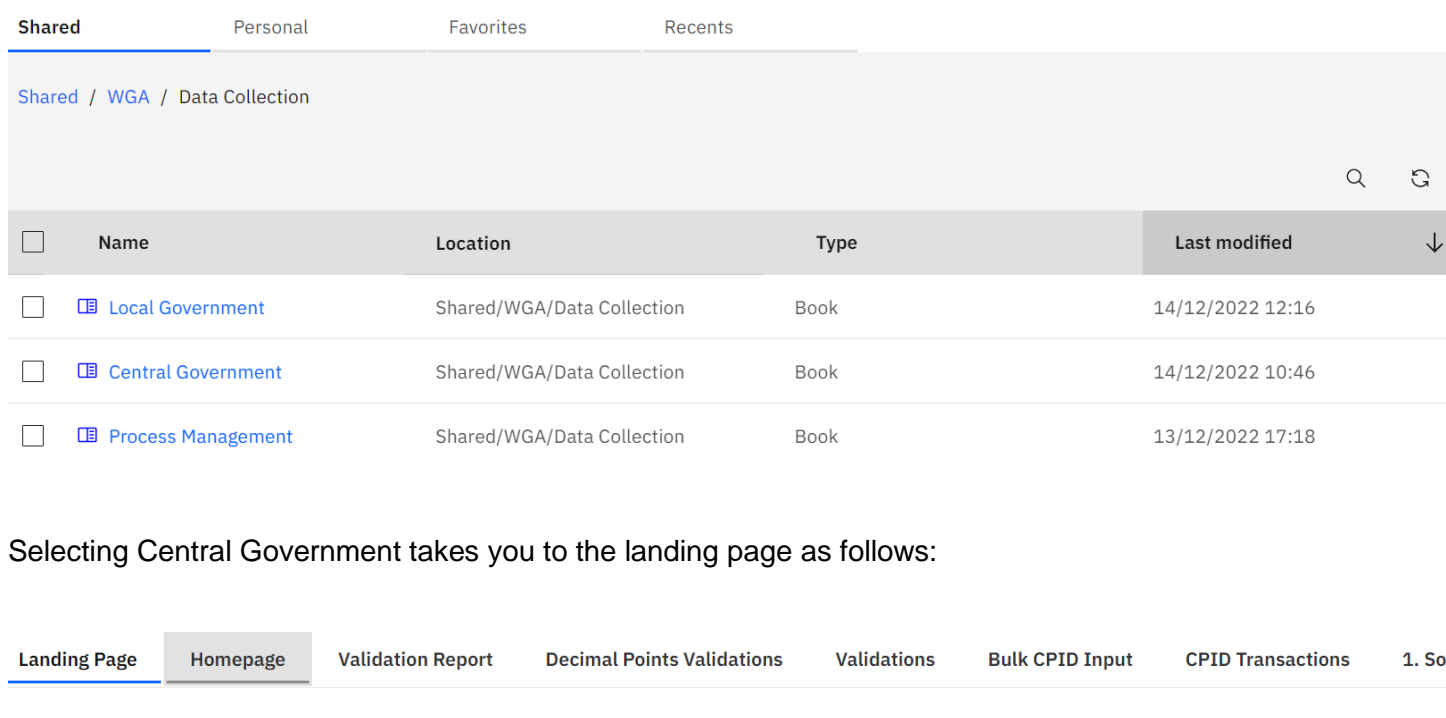

**Whole of Government Accounts** 

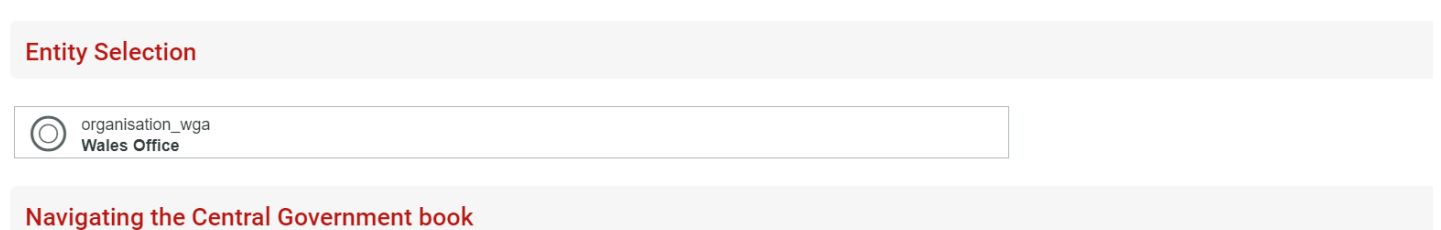

Welcome to the Whole of Government Accounts Data Collection Tool for Central Government entities.

This is a new landing page that will take you directly into your DCT input tabs to do your submission. This will facilitate speedier navigation within your | This landing page will help you navigate the different tabs that are available at the top of the screen.

Note: the Homepage is not required to be opened unless you are wanting to start your submission or change the workflow of your entity. In all other in to the tab you wish to work on.

You can then select your organisation from the drop down list and navigate to the individual tabs of your Data Collection Tool.

The screen below is from the 'Homepage' which the is the main form for inputting data. You will only be able to see organisations for which your access security has been set for (in practice this means most users will see only one organisation).

Once you have selected the appropriate organisation, the selection will be applied to all other proforma tabs.

#### OSCAR II WGA - Central Government Guidance

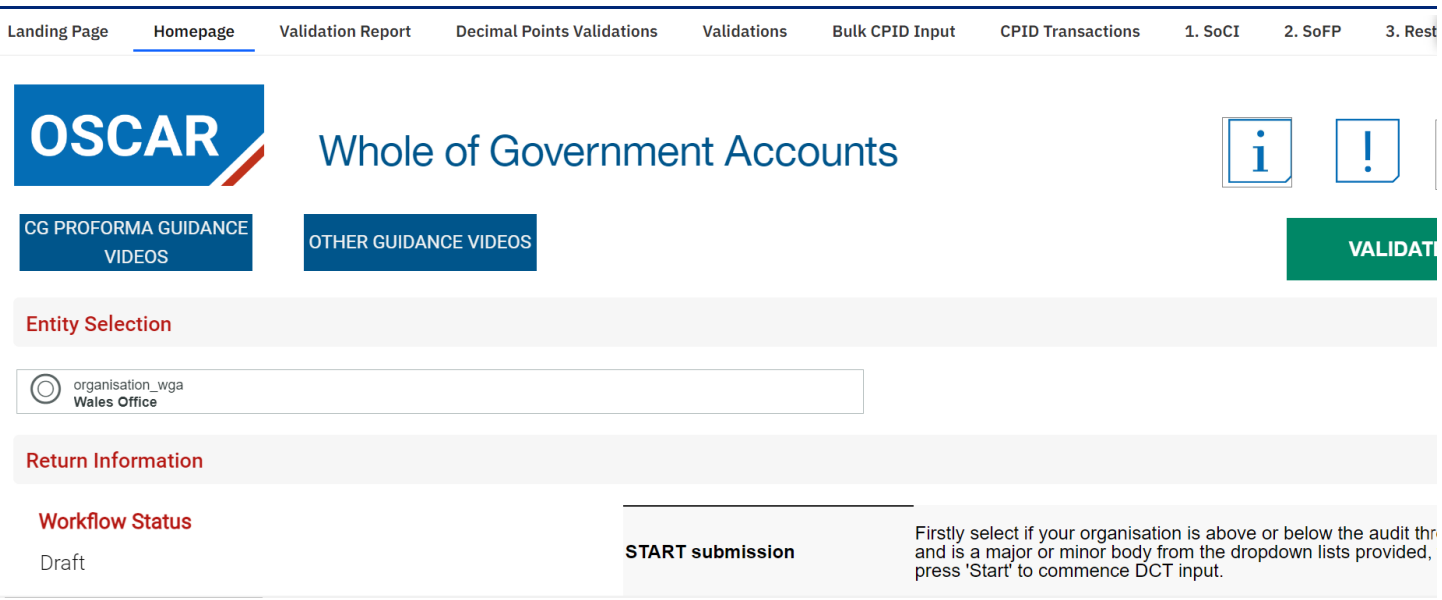

## **5.2.2 Navigating tabs**

The below screenshot shows the areas presented as tabs along the top of each page and are accessible from any area.

At the top of each screen you are presented with tabs which lists activities which can be performed as shown below and you scroll along to display additional tabs using the forward and back buttons:

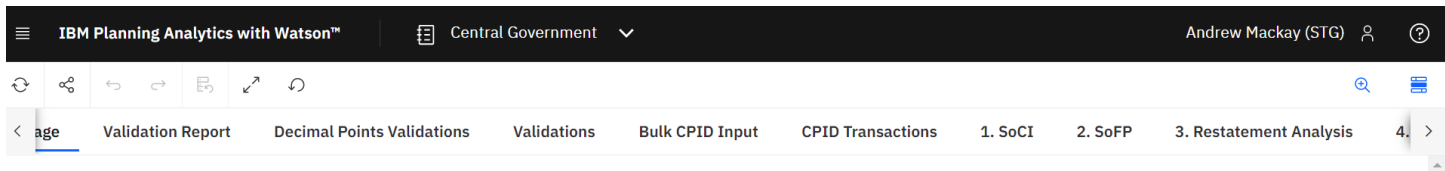

You can navigate from tab to tab by simply clicking on a tab, scrolling to the relevant tab.

The current tab will be highlighted as blue underlined, while hovering over a tab will highlight the tab as shown below.

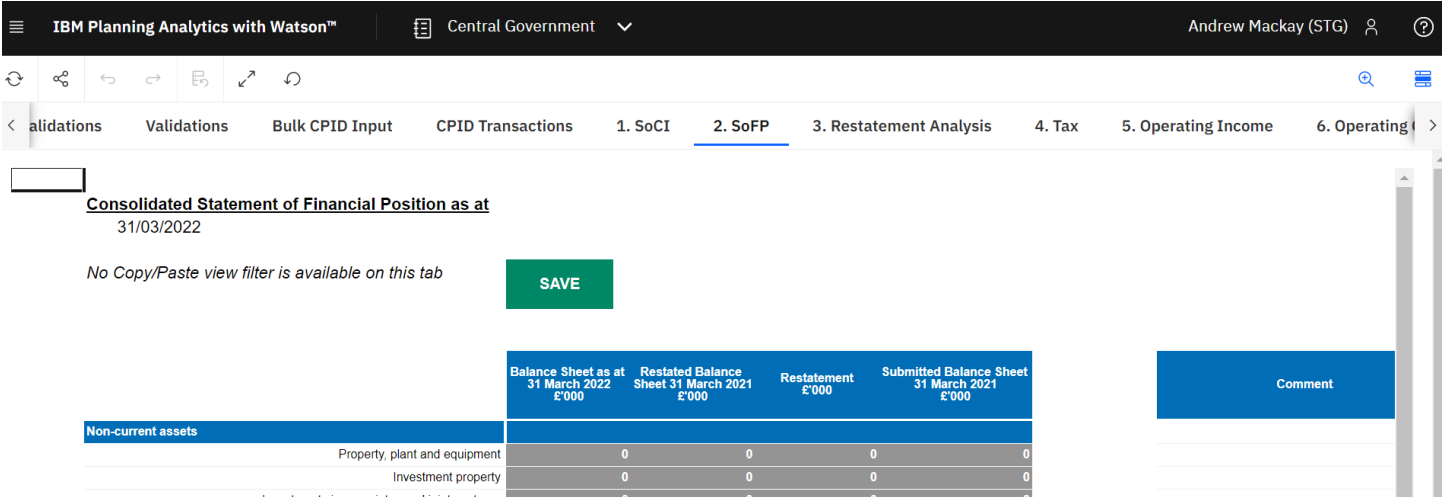

## **5.2.3 Entering data**

When you enter data and move to a different cell, the recent inputs will turn green. This is to differentiate between new data entry and data which has already been committed to the database. When you 'Save' or 'Refresh' the page, entered data will turn to black and be saved into the proforma.

## *IMPORTANT:*

*Please note negative numbers are to be entered with a minus sign (-). Using brackets to indicate negatives e.g. (1,000) will return an error.* 

*Please be mindful of this when copying and pasting from your own workbook.*

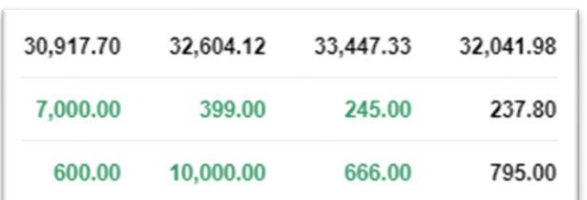

In the proforma templates different colour of cells have different functionality

- *1. White cells* allow data input and will be saved into the database when you click 'Save' or 'Refresh'.
- *2. Light grey cells* these cells represent calculated cells, prior year data, or pull data from other proforma tabs e.g. restatement data. You may be able to enter data into these cells, however when you click 'Save' or 'Refresh', entered data disappear and will not save into the database.
- *3. Dark grey cells* these not required for data entry. You may be able to enter data into these cells, however when you click 'Save' or 'Refresh', entered data disappear and will not save into the database.

## OSCAR II WGA - Central Government Guidance

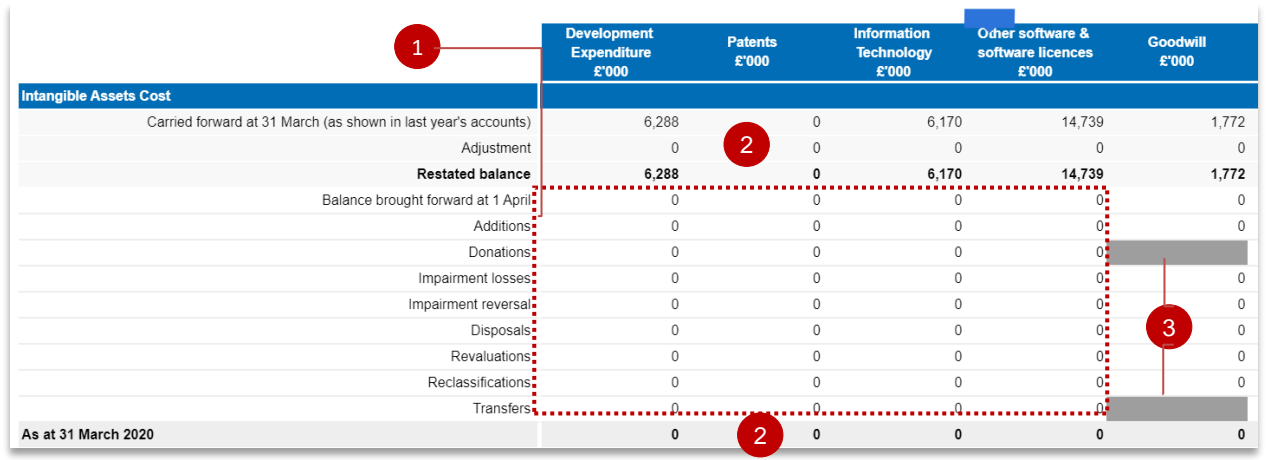

## *IMPORTANT:*

*.*

*You can enter data into the dark grey cells, and it will impact on any subtotals/totals that are in this sheet. However, the data will not be saved to the database (and therefore will not count as part of your return), it may cause validations to fail and will disappear if you refresh the tab.*

#### **5.2.4 Saving and refreshing data**

Once you have entered data, saving or refreshing the page will turn the text black and commit the data to the database.

Clicking the 'Save' button will commit data to the database per the screenshot below

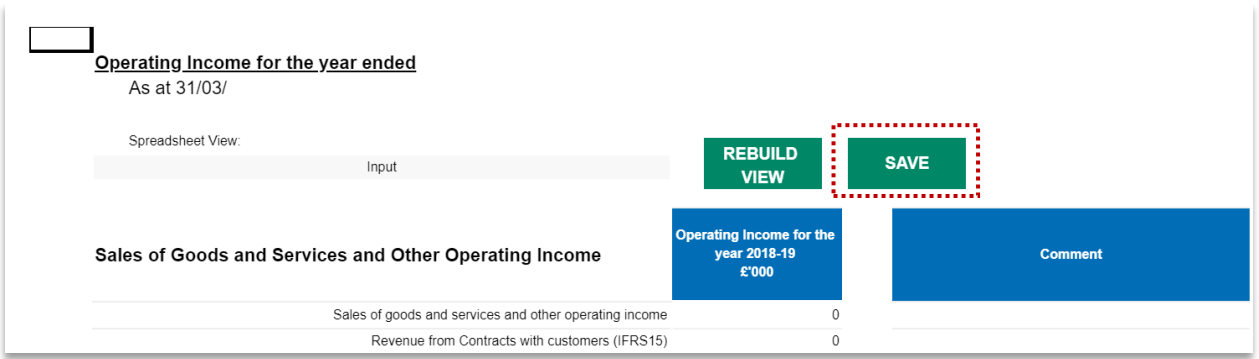

You can also click on the refresh button indicated below which will also commit the data to the database and act as a saving function.

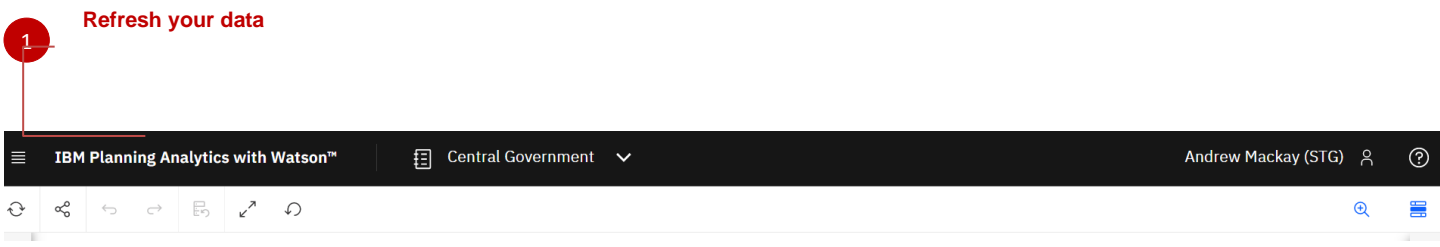

*Please note that if you do not 'Save' or 'Refresh' your tab and navigate away, or close the web page, entered data will be lost.*

## *IMPORTANT:*

*Please do not use the Refresh button on your web browser, please use Refresh/Save buttons on your worksheet.*

### **5.2.5 Copy / paste input view**

Some proforma tabs which have multiple tables have the ability to select a copy and paste spreadsheet view. This will allow you to easily copy and paste blocks of data from your own workbooks directly into OSCAR II.

The relevant tabs will have the below drop-down menu, where you can select Copy/Paste and then 'Rebuild view' to change the sheet view.

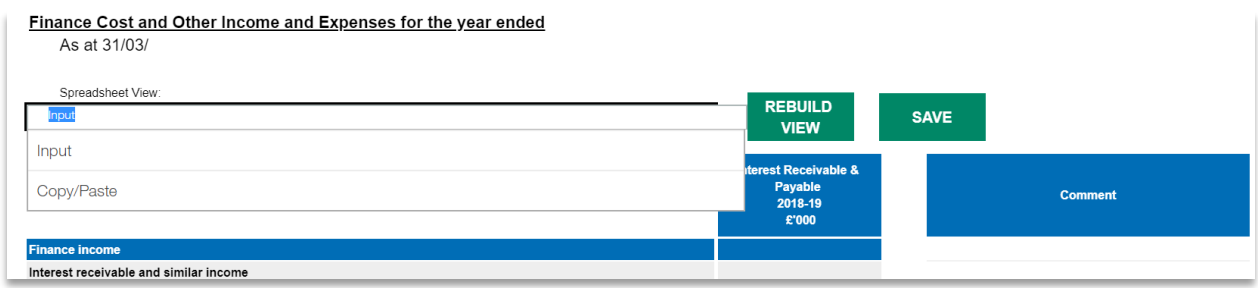

## **5.2.6 Exporting data**

Users have the ability to export the current proforma tab into an excel document.

Click on anywhere within the tab to reveal the full toolbar as follows and select export:

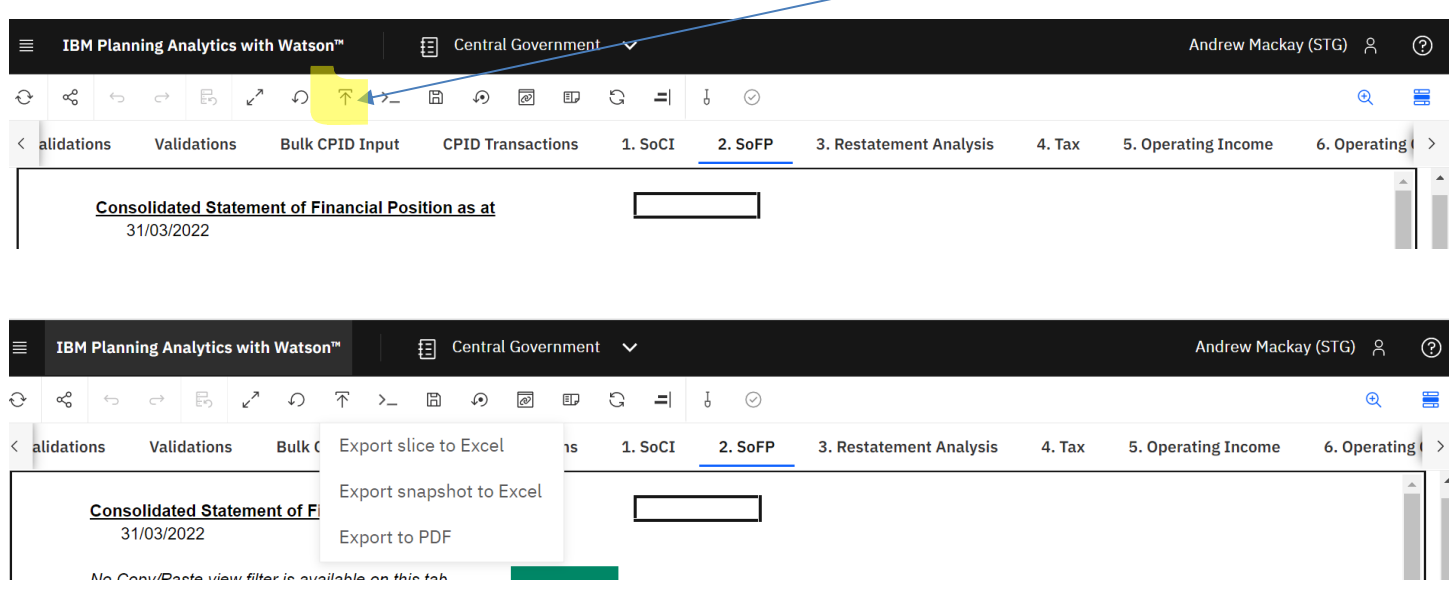

Click on export snapshot to excel and follow the instructions to download the excel file to your desktop.

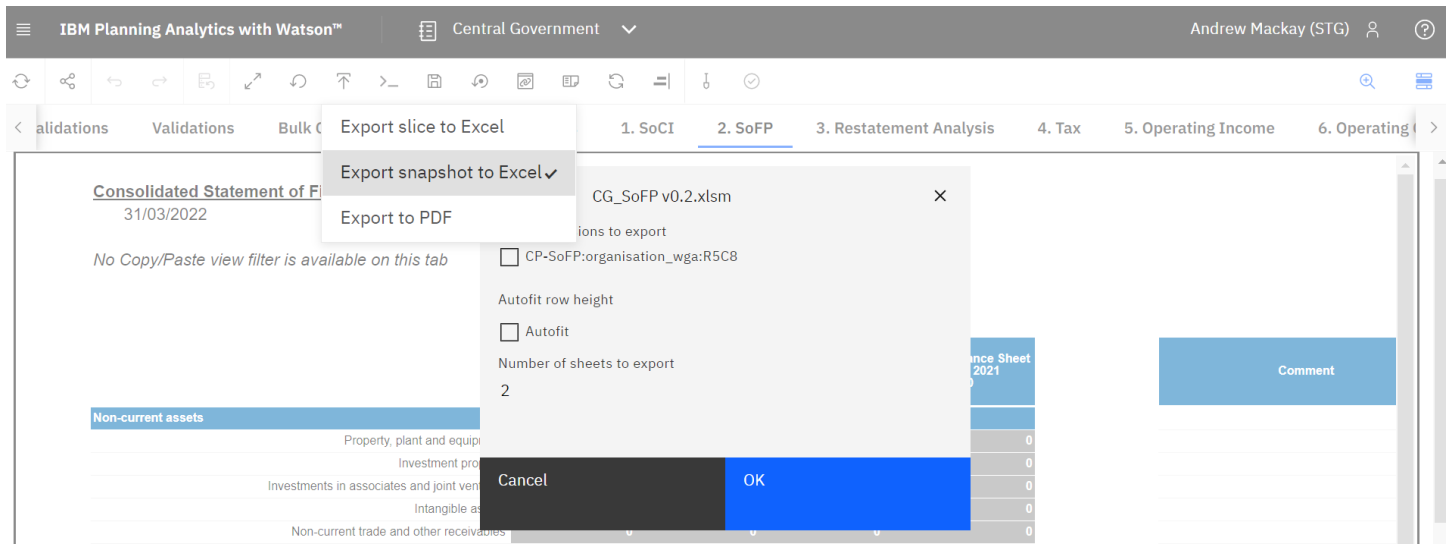

Please note that no formulas will be downloaded when you export the document.

## **5.2.7 Zoom Function**

You can use the zoom functionality to be able to zoom in / out to view data within the tabs on the screen. There is a zoom button to the far right of the toolbar as follows:

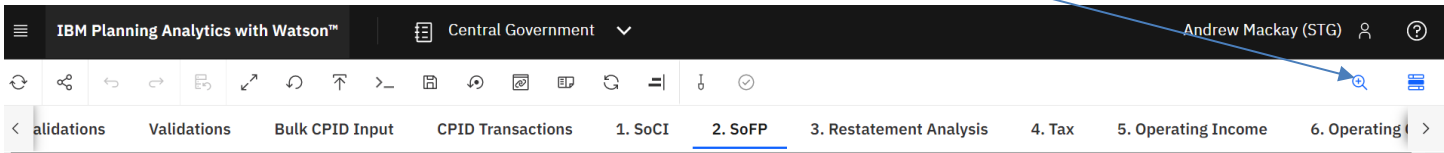

Clicking on this will give you options to zoom in / out. Select the relevant option you require.

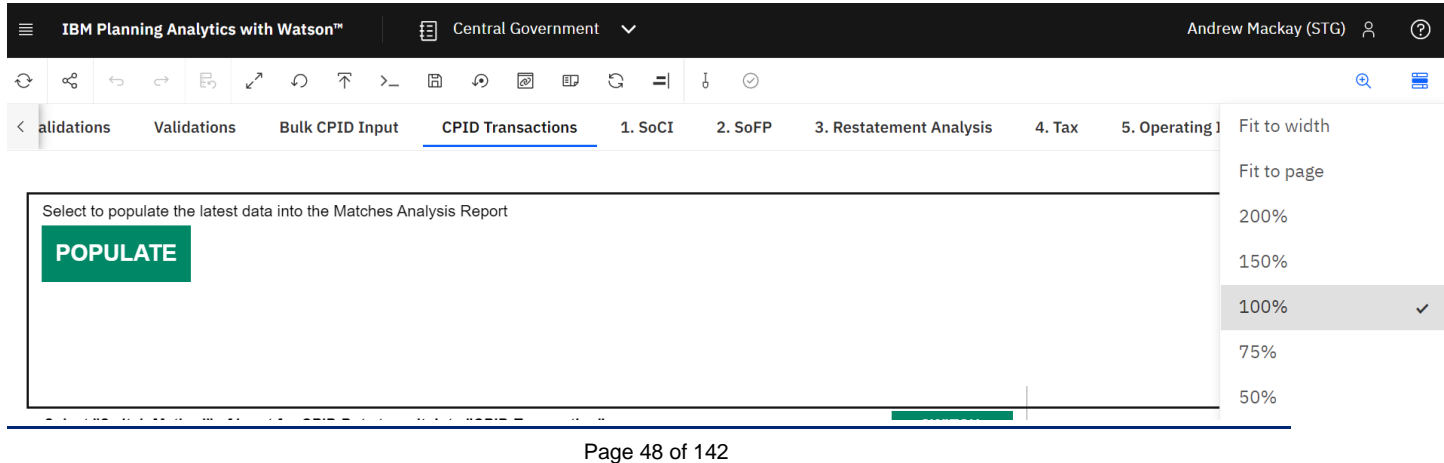

This is especially useful to display data in the CPID transactions tab. Click on 75% as follows:

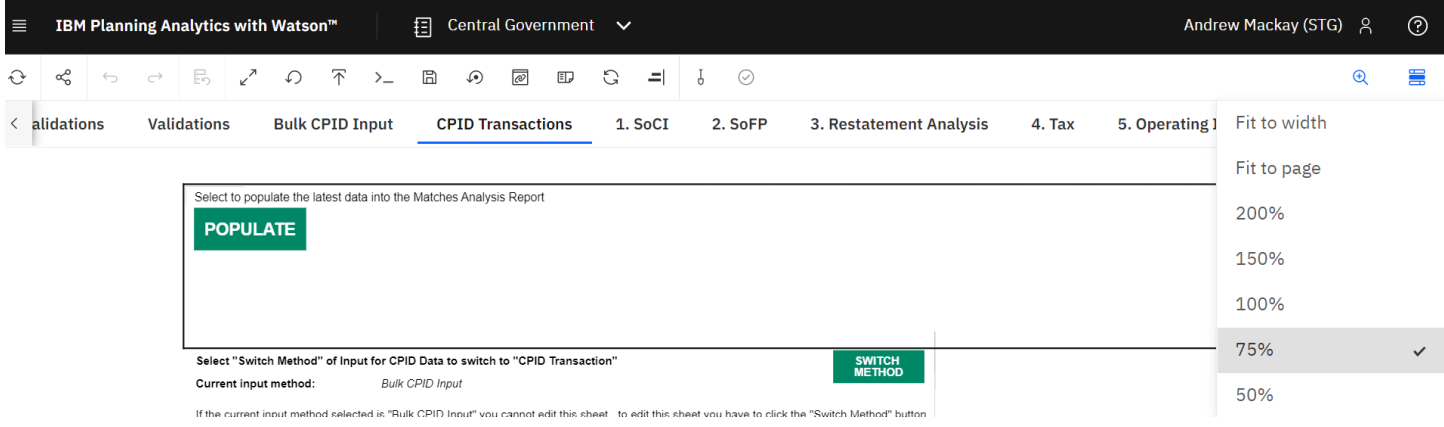

Scroll down the screen to view transactions as follows:

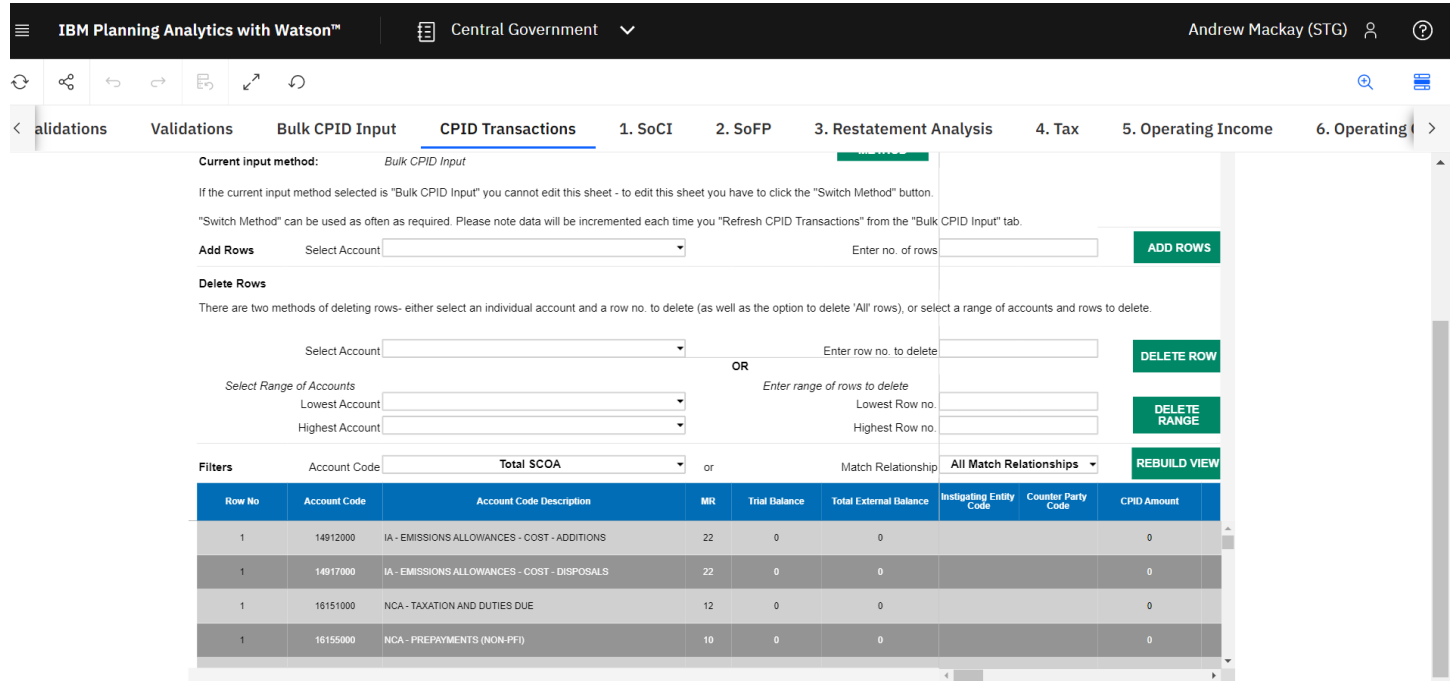

## **5.3 Next steps**

You will now be aware of the features found within the data input books to navigate, enter data effectively, save, and export data.

# **6 Step: Counter party transactions**

# **6.1 Brief description**

Departments that consolidate their NDPBs under CLOS need to split out CPID data into the contributing bodies. In this context, Instigating Entity means the core department or one of the NDPBs that make up the CLOS group.

Once you have clicked 'Start' on the Homepage you will be able to input counter party data. There are two options for entering counterparty transactions, either via the CPID transactions method, or bulk CPID input method. If you have few counterparty transactions you may want to use 'CPID transactions', otherwise if you have a significant amount of counterparty transactions you may want to use 'Bulk CPID input'.

## **6.2 Mismatches - overview**

Mismatches occur when there are differences between what you are pointing to another WGA organisation and what the corresponding organisation is pointing back

This chapter will cover some broad categories of mismatch. It should be noted that there are many more individual reasons why data may not match which would require investigation on a case-by-case basis.

A mismatch analysis tool, or the mismatch report generated using this tool, is available to you. This will show your mismatches with other entities based on the current dataset available in OSCAR on that date. Alternatively, you may be sent a mismatch report by the WGA team when a mismatch is being investigated. If this is before Cycle 2, then data can be amended within the DCT to resolve the mismatch. If the involved party's data has already been submitted, this may require a manual journal by the WGA team (therefore we would want to pick up on mismatches to prevent or correct them at an early stage).

## *Difference in amounts*

This mismatch type occurs when the entities record the transaction to each other at differing amounts.

The balance agreement process should minimise the occasions when this occurs within central government for significant balances and ensure that evidence is recorded via the CG forms when significant mismatches do still exist.

## *Difference in counterparty allocation*

One counterparty may have omitted to point to the other counterparty. This can be corrected within that parties CPID transactions sheet if picked up before the Cycle 2 stage.

This can also occur where there is confusion as to the correct counterparty due to an agency relationship. The resolution to such an issue would need to ensure that all balances internal to WGA are eliminated. Ideally the solution is agreed between all the parties to the transaction so that each step in the transaction is recorded in a way that aligns.

If one party reports a balance of say £900k, and the other doesn't due to materiality, the other party should report an equal amount in a similar MR to eliminate the balances.

## *Error in positive/negative signage*

If you are allocating part of a negative signage amount to an entity on the CPID transactions sheet, you will need to ensure your allocation uses negative signage. If you use the opposite signage to what is expected, and the other party uses the correct signage, this causes a mismatch of double the value of the balance.

Please be alert to the warning messages within the CPID transactions tab which appear if unexpected signage is used.

#### *Different match relationships*

Agreement on use of match relationships forms part of the balance agreement process, so we would expect that occurrence of this issue on significant balances within central government would be limited.

The issue would occur when counterparties are classifying the balance differently, for instance one party treating an amount as a loan, while the other party records a trade receivable. The two sides of the transaction would then fall into different match relationships (which are designed to group together similar transaction types) and this causes a mismatch.

Resolution of this issue would require agreement of how the balance should be treated and corresponding amendment of the data in one parties DCT.

## **6.3 Activities**

- CPID transactions
- Bulk CPID input
- Counterparty validation errors
- Matches analysis
- CG forms.

## **6.3.1 CPID transactions**

If you have chosen to enter your Counterparty Transactions via CPID Transaction method, please follow the steps below:

1. Under 'Add Rows', select the account code that you wish to enter CPID transactions

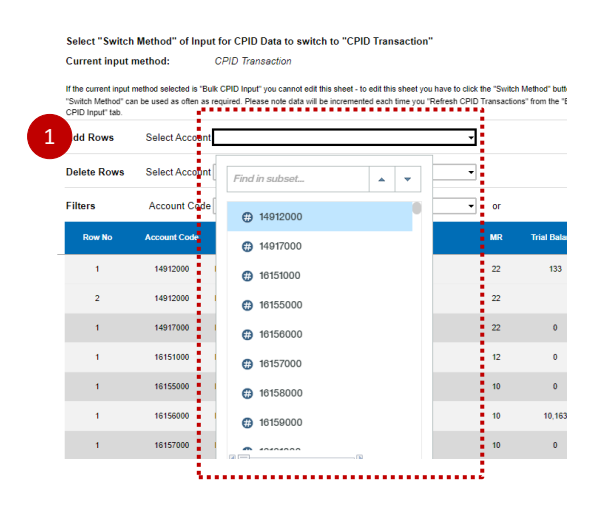

2. Enter the number of rows / transactions for the selected account code and select 'Add rows'

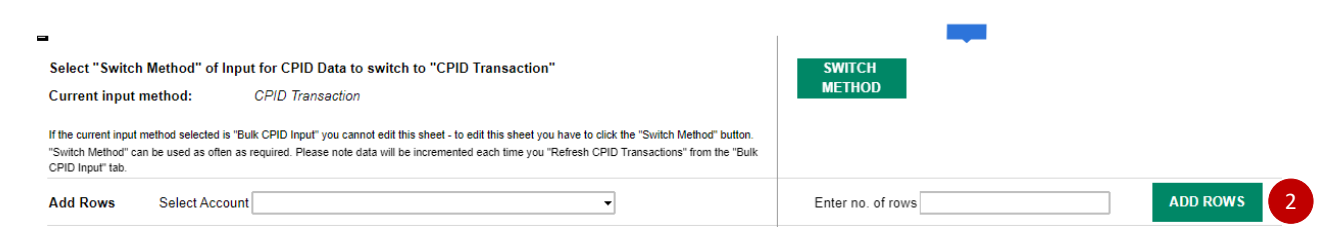

- 3. Under the Instigating Entity Code, enter in the organisation codes from your group that have instigated the CPID transaction
- 4. After selecting the instigating entity, select the organisation ID for the Counter party Code
- 5. When you have the list of instigating and counterparty organisations you can enter the values of the transactions between the organisations that make up the TB amount, in the CPID Amount column. Remember to use '-' to signify negative numbers, not '()'

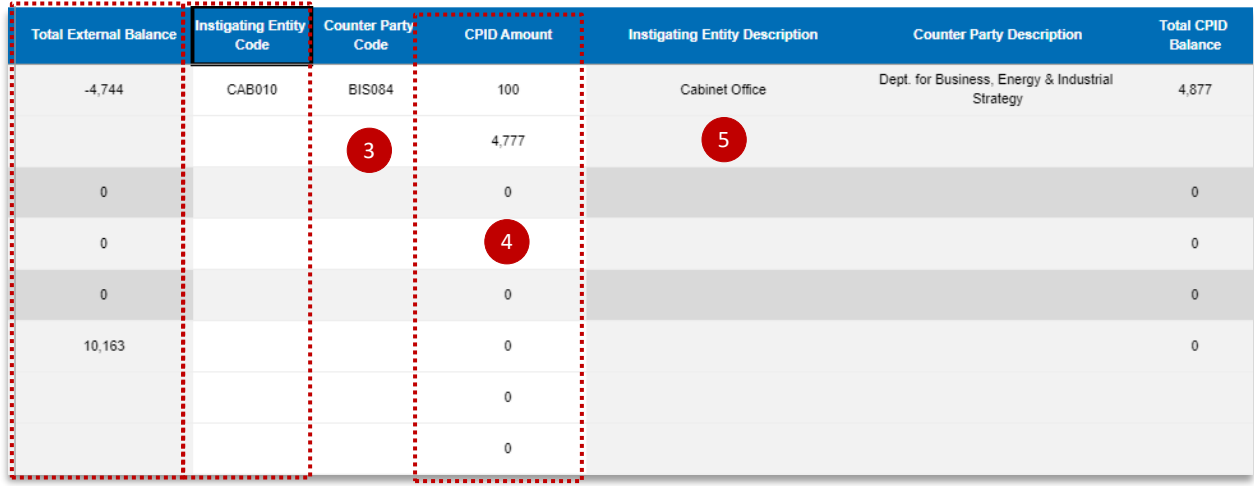

- 6. Mach Relationship Code will be presented in the 'MR' column
- 7. You can add comments in the 'User Comments' column, if needed

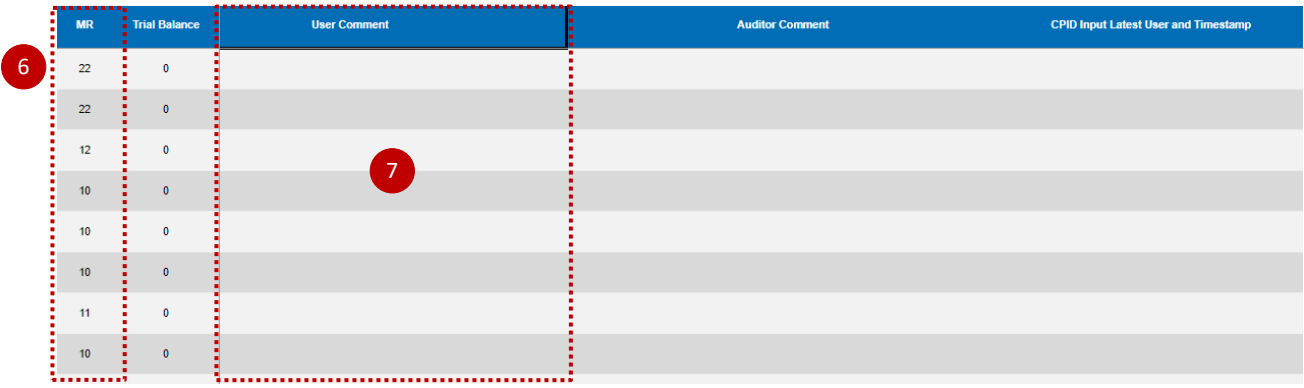

- 8. Select validate when you have completed your data entry
- 9. Your validation errors will appear in the 'Publish' and 'Submission' columns

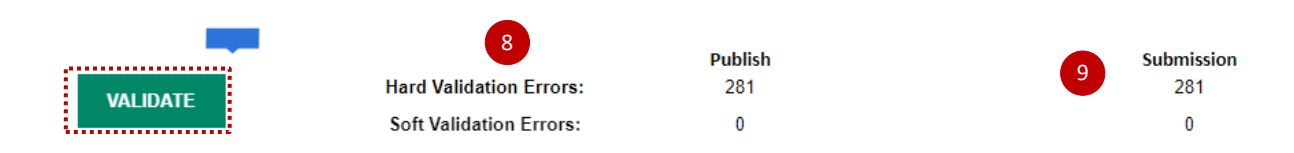

Please make sure that all 'Hard Validation Errors' are resolved and for all 'Soft Validation Errors', comments are provided. You will not be able to Publish counter party transaction if there are Hard Validation Errors.

Publish validation errors prevent you from being able to share CPID transactions (e.g. incorrect CPID code) for other organisations to view, while submission validation errors prevent you from progressing in the workflow steps (e.g. entering a negative where a positive value is expected).

## *Please note:*

*The total amount for the CPID transactions that make up the Trial Balance Account Balance will be automatically populated on the top row of the data set for that transaction. This will allow you to compare the total value of your CPID transactions, particularly if there are numerous transactions for that CPID, against the Trial Balance Value. Internal SCOAs should be 100% allocated to a CPID code.*

## **6.3.2 Bulk CPID input**

If you do have multiple CPID transactions to enter at once, you can use 'Bulk CPID Input' method.

1. If there is already data in this worksheet, that you would like to clear, select 'Clear data'

1

**CLEAR DATA** 

Select "Clear Data" to remove all data in the input grid.

2. Please make sure your current input method is 'Bulk CPID Input' before entering data on this worksheet

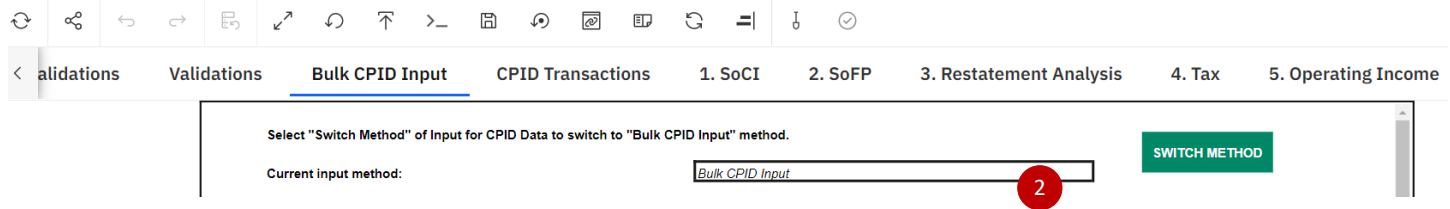

3. Select the number of Counter Party Transactions and select 'Add CPID Rows'

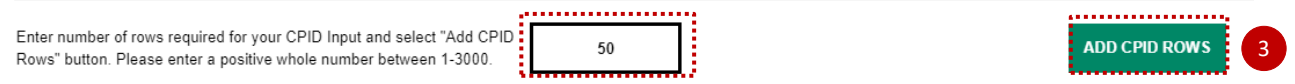

4. Once you have entered the "Account Code", "Instigating Entity Code", "Counter Party Code", "CPID Amount £000s" and "User Comment (Optional)" if desired, for each of your lines then press "Validate CPID Input" to validate data

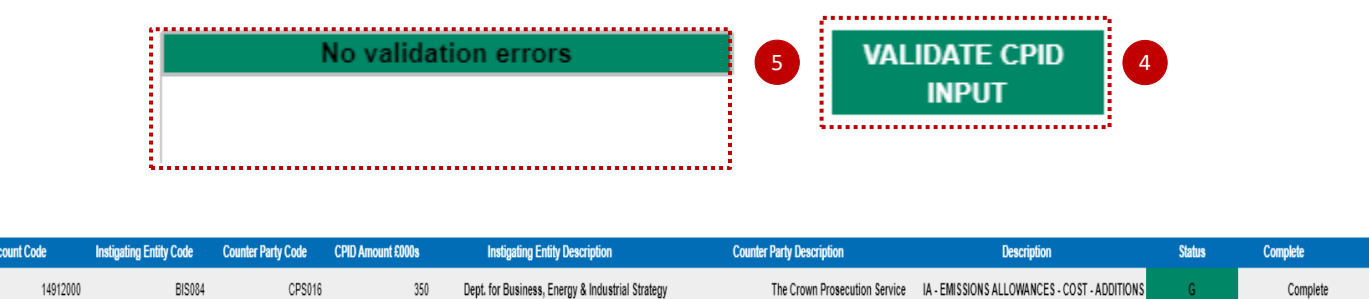

- 5. Any Validation errors will appear in this section'
- 6. Once you have completed and validated your 'CPID INPUT', select 'Refresh CPID Transactions'. Please note data entered and refreshed will also appear in the 'CPID Transactions' worksheet.

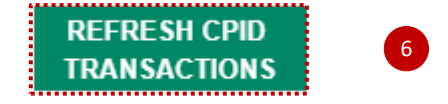

 $AC$ 

## **6.3.3 Counterparty validation errors**

Please be aware of counterparty validation errors listed below which will prevent your ability to 'Publish' counterparty transaction:

- Incomplete data fields
- Account code does not exist
- Instigating Entity does not exist
- Counter Party does not exist
- The column CPID Amount £000 contains a decimal place. Please remove the decimal place
- This SCOA must be 100% Allocated
- If the TB amount is zero, there should be no CPID amount
- Please delete the Instigator or CPID from the row
- Please delete the Instigator/CPID as there is no CPID value
- Invalid CPID Entity in column Counter Party Code
- Invalid Instigator Entity. The counter party is in your group
- Your chosen CPID is within your Instigator group
- Incomplete CPID entities provided
- The Counterparty code has been entered more than once for the same SCOA. Please aggregate the amounts and report as one line entry.

Please ensure these issues are resolved to allow you to 'Publish' your counterparty transactions.

## **6.3.4 Matches analysis**

You are able to run the Matches Analysis tool where you are able to view other organisations published counterparty transactions. This can be run at any time and is dependant on organisations inputting and publishing counterparty transactions via the Homepage.

This is one of the most significant changes to OSCAR II compared to OSCAR 1. The ability to create a matches report and review mismatches before you make your cycle 1 submission should reduce the number of adjustments needed between cycle 1 and cycle 2.

To navigate to the Matches Analysis Tool, return to the WGA landing page and select Matches Analysis Tool as highlighted below:

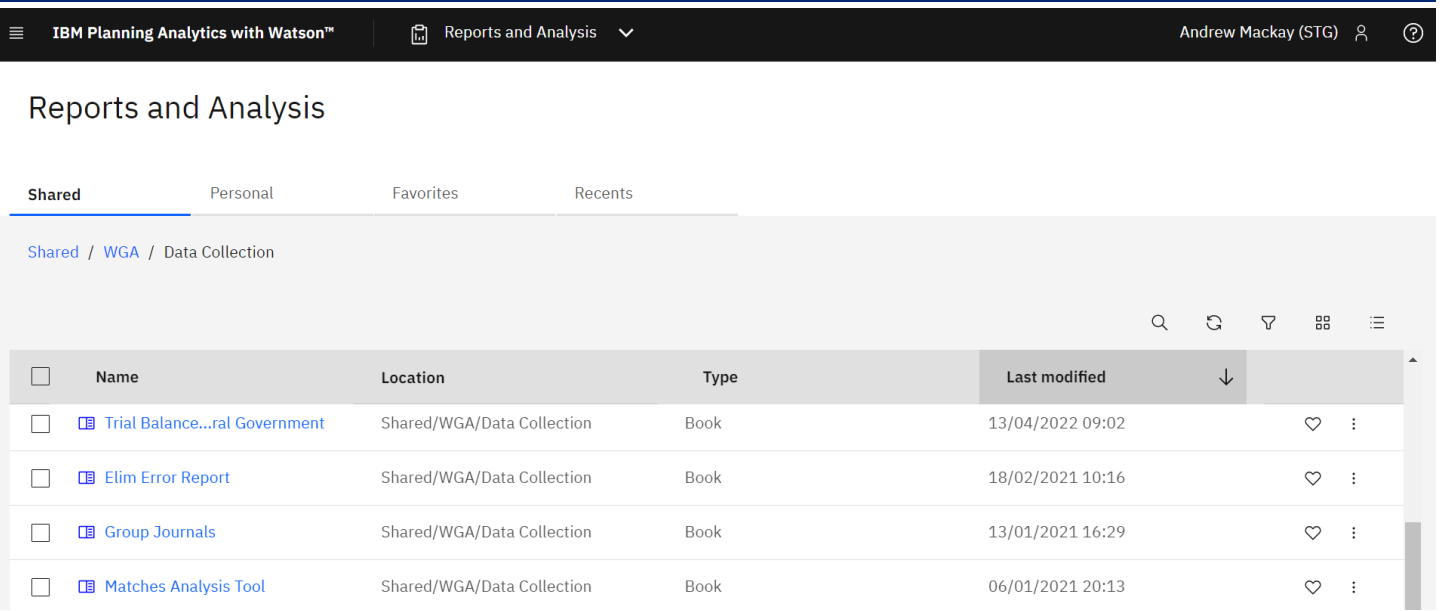

This will open the below tab with multiple filters, which will generate a report of counterparty transactions based on selections to identify counterparty mismatches:

- 1. *MR* filter for specific match relationships
- 2. *Account filter* for specific SCOA codes
- 3. *Organisaton* filter for Organisations
- 4. *Org LG/CG* filter for Local or Central Government bodies
- 5. *Org Detailed Type* filter for a specific organisation types within the organisational hierachy e.g. Departmental Group, or England Central government
- 6. *CPID* filter for a specific counterparty
- 7. *CPID LG/CG* filter for the counterparty Local or Central Government bodies
- 8. *CPID Detailed type* filter for a counterparty organisational type within the organisational hierachy e.g. Departmental Group, or England Central government

*Display TOP -you* can select the number of transactions to display in the drop down box.

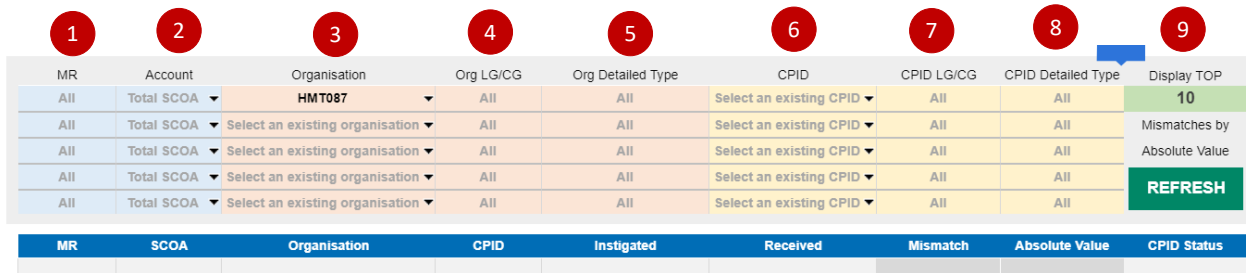

Click the 'Refresh' button to update the view of transactions

The Matches tool is flexible enough to allow you to select up to five sets of filters based on selections for specific matches to view. Select your CPID in column 3 to see all items you have entered, or select your CPID in column 4 to see all items others have pointed at you.

## **6.3.5 CG Forms**

In order to help the balance of agreement process, the CG01 and CG02 forms have been automated to pull data populated in the counterparty transaction tabs (Bulk CPID Input of CPID Transactions) of the Central Government book.

To navigate to the CG forms, return to the WGA landing page and select CG Forms as highlighted below:

**Reports and Analysis** 

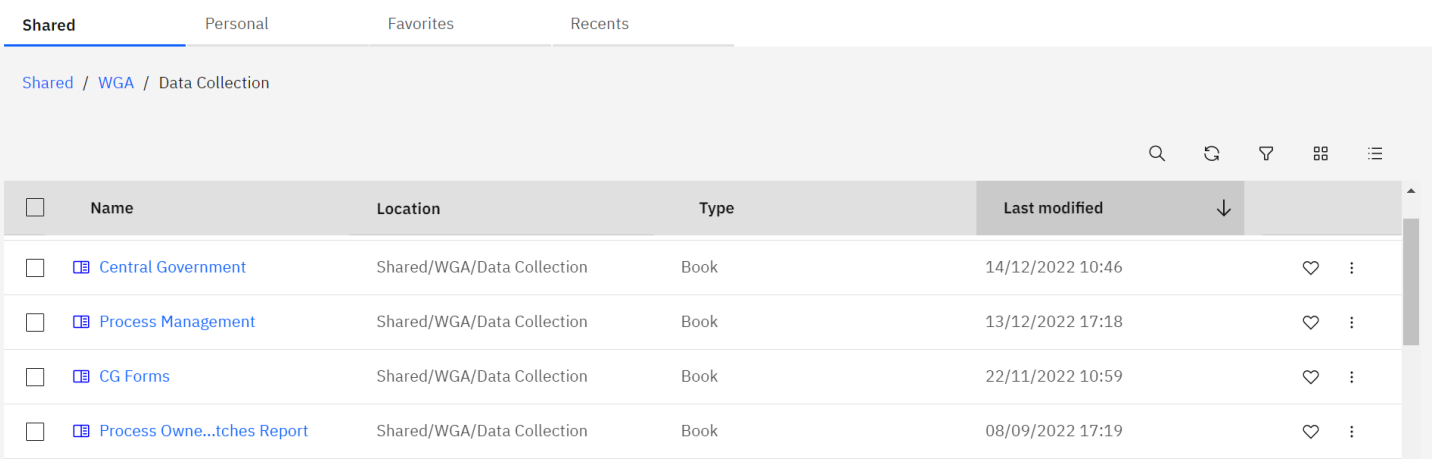

This book contains both the CG01 Confirmation and CG02 Annex. The first tab relates to CG01 Confirmation.

#### **6.3.5.1 CG01 Confirmation**

- 1. Select the initiating organisation. This will be based on the organisations you have access to
- 2. Select the receiving counterparty for which to populate the template
- 3. A timestamp is included for the purposes of version control
- 4. You are able to set the materiality and agreement level where necessary, there are default values included
- 5. Once all the filters have been selected click the Refresh button to populate the forms below.

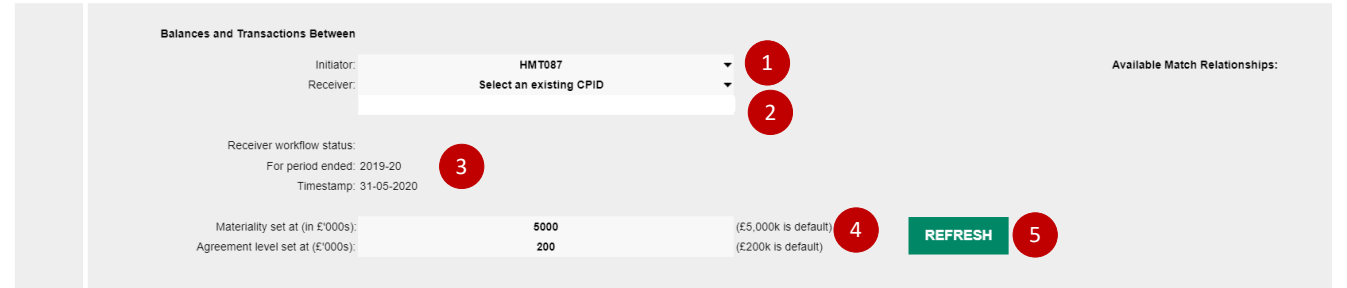

The form is now ready for export.

Once exported you can enter the sign off details and forward the document to the counter party for agreement. OSCAR II does not include functionality to communicate with other users, so you will need to download the form and email it to the counterparty to agree balances.

### **6.3.5.2 CG02 Annex**

- 1. Complete balances with counter parties in either part (a) or (b) of the form
- 2. Select the initiating authority in the dropdown
- 3. Click 'Refresh' which should populate Name of counter party, CPID code, Account description, SCOA and Match relationships columns
- 4. When part (a) has been completed, you are able to export the document to excel.

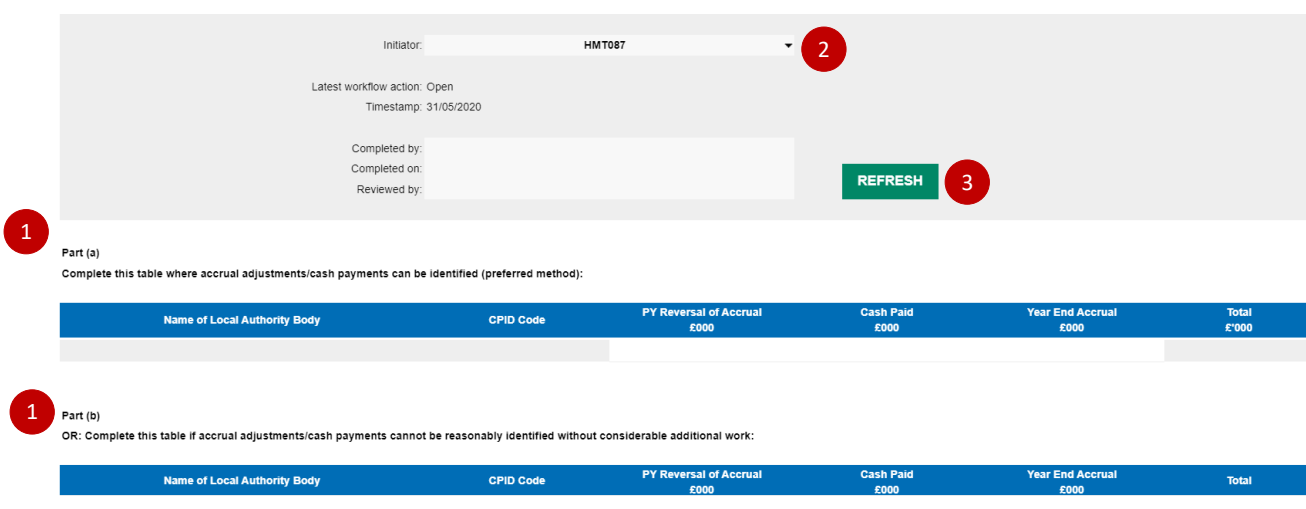

Where necessary copy and paste lines from part (a) to part (b), this is only for values greater than £1m. You can enter the sign off details and forward the document (offline) to the counter party for agreement.

## **6.4 Next steps**

Once you have entered your CPID information you can navigate to the Homepage and 'Publish' your CPID data for other organisation's to view via the Matches Analysis Tool. After publishing your CPID data you will also be able to utilise the prepopulated CG form.

# <span id="page-58-0"></span>**7 Step: Central Government data entry**

# **7.1 Brief description**

In this section you will be able to enter and submit your financial data.

# **7.2 Activities**

- Selecting your organisation and starting your submission
- Homepage and Submission cycles
- Trial balance method
- Proformas
- Restatements
- Validations.

## **7.2.1 Selecting your organisation and starting your submission**

By selecting Central Government Book you will be presented with the following 'Homepage' screen which is the start point for the data collection, following access to the landing page, navigate to the Homepage screen.

You will be able to select your organisation for which to submit data for in the Entity selection drop down box. Once selected here, the organisation will be applied to all other input tabs.

A summary of the workflow steps is also shown here for reference.

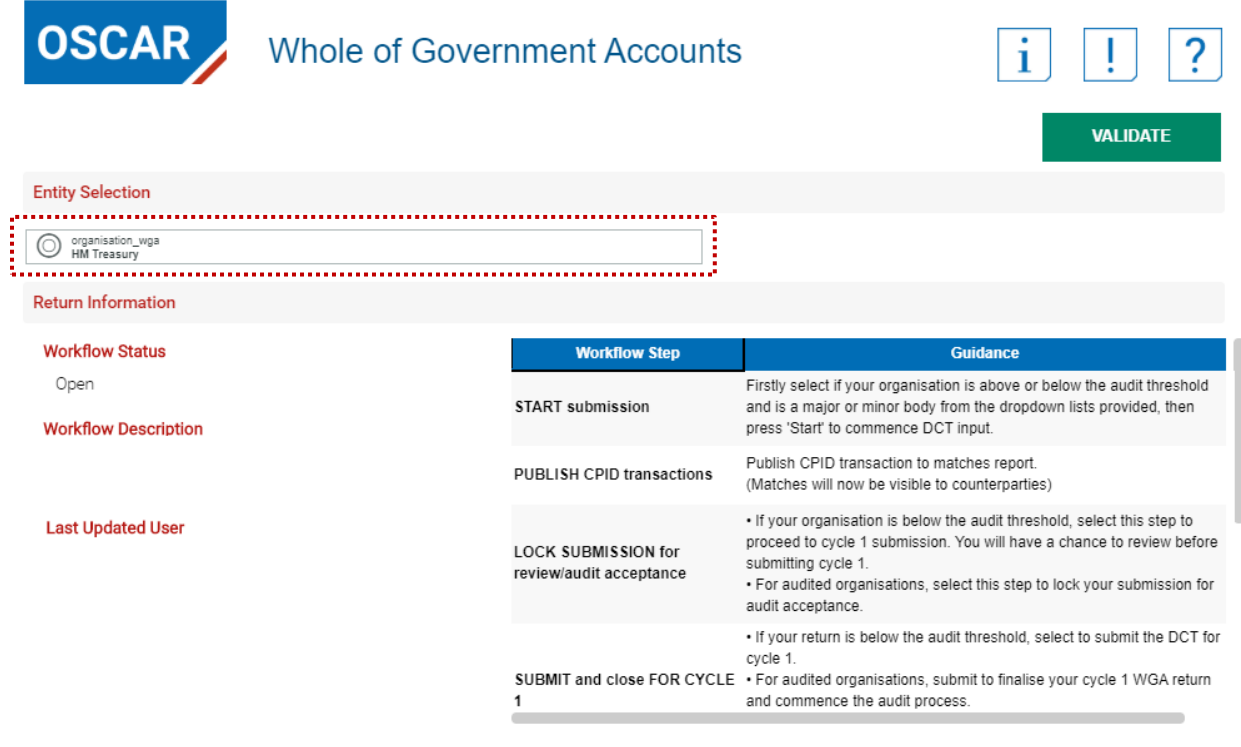

#### **7.2.2 Homepage and submission cycles**

#### Step 1 – start submission

To start inputting data, you will need to select

- If your organisation is a Minor body Yes/No
- If your organisation is above or below the WGA audit threshold
- If you are below the minor bodies' threshold, you will need to complete a CG03 form. OSCAR II provides a link to this form.

You can then select the 'Start' button as indicated below to begin the submission.

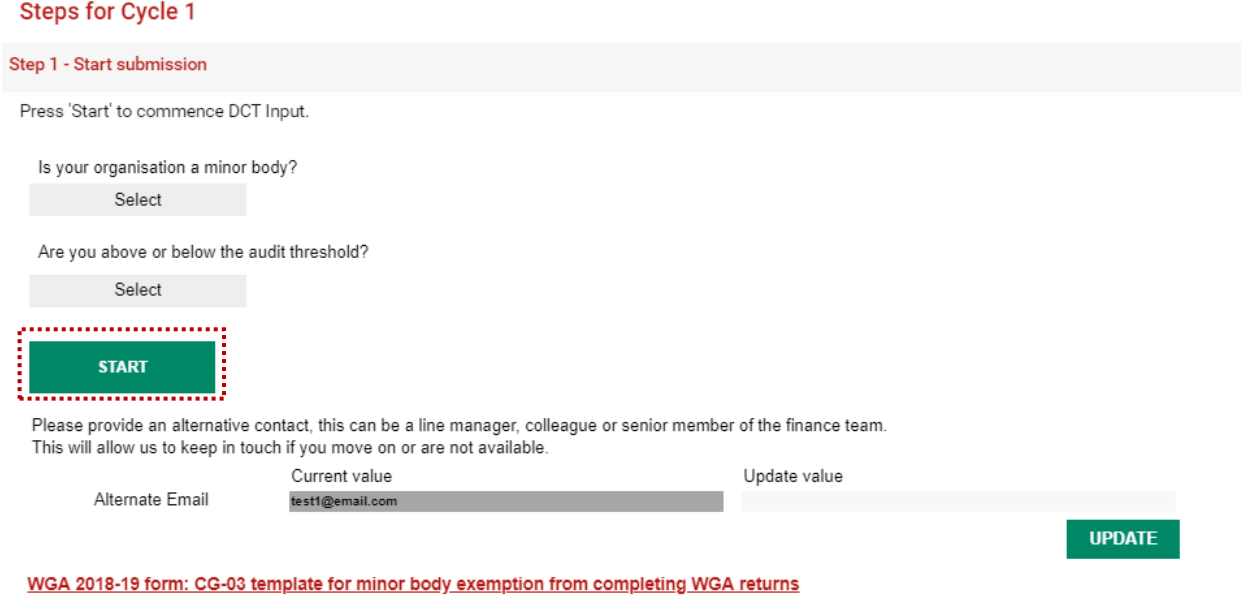

An alternative contact can be provided and saved in the form. You will find the OSCAR II General Data Protection Regulation (GDPR) policy at https://www.gov.uk/government/collections/the-online-system-forcentral-accounting-and-reporting-oscar-tool.

#### Step 2 – Publish CPID transactions

Once you have started the submission you are able to enter counterparty transactions in either the Bulk CPID Input or CPID Transaction input forms

When you have completed entering CPID data, click 'Publish' on the Homepage for all other counterparties to view.

This will enable organisations to work with other organisations to resolve counterparty balances at any point before Cycle 2 submission.

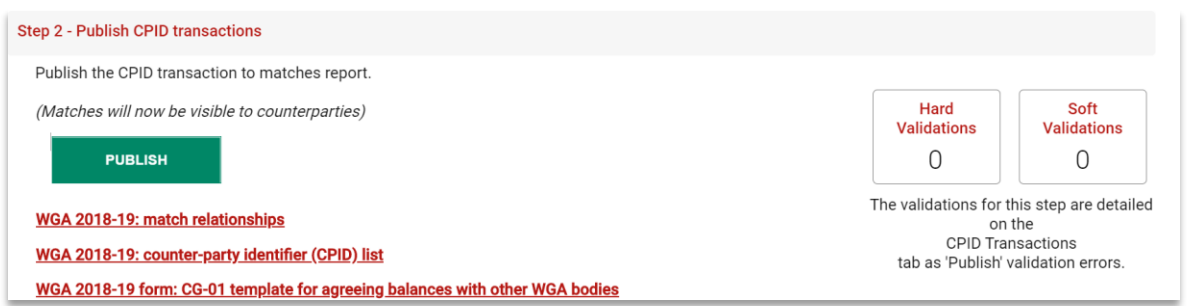

You will only be able to 'Publish' if there are no hard validation errors, therefore all these need to be resolved before publishing counterparty data

There are links which allow you to download useful document such as the match relationships, list of counterparty identifiers, and the CG-01 templates

## *Please Note:*

*There is a separate book where you will find CG-01 and CG-02 forms which can be prepopulated from already entered counter party data. This explained in Annex B – [CG forms](#page-138-0) of this guidance*.

#### Step 3 – Lock submission for review/audit acceptance

Once you have completed the proformas you can 'Lock submission' which will indicate the submission is ready to proceed to the next stage.

*For organisations below audit threshold you will be able to lock and progress to Cycle 1 submission*

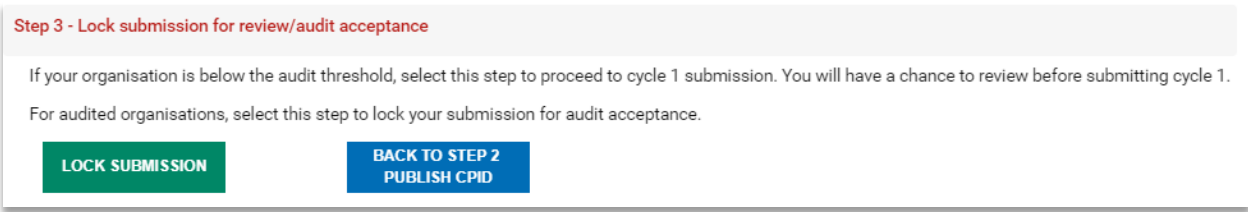

You can also run the Audit Report at this point. Instructions for running the Audit Report can be found at '**7.2.6 Audit Report**'.

#### Step 4 – Submit and close Cycle 1

To complete Cycle 1, click the 'Submit for Cycle 1' button which also allows the audit process to begin.

*For organisations below audit threshold you will be able to submit for Cycle 1 after locking the submission. IMPORTANT:*

*Please note you will not be able to submit if there are hard validation errors, and once submitted you will not be able to make changes to your submission. If you do need to make changes, please make changes in Cycle 2.*

For organisations above the audit threshold you should run the Audit Report at this point. Instructions for running the Audit Report can be found at '**7.2.6 Audit Report**'.

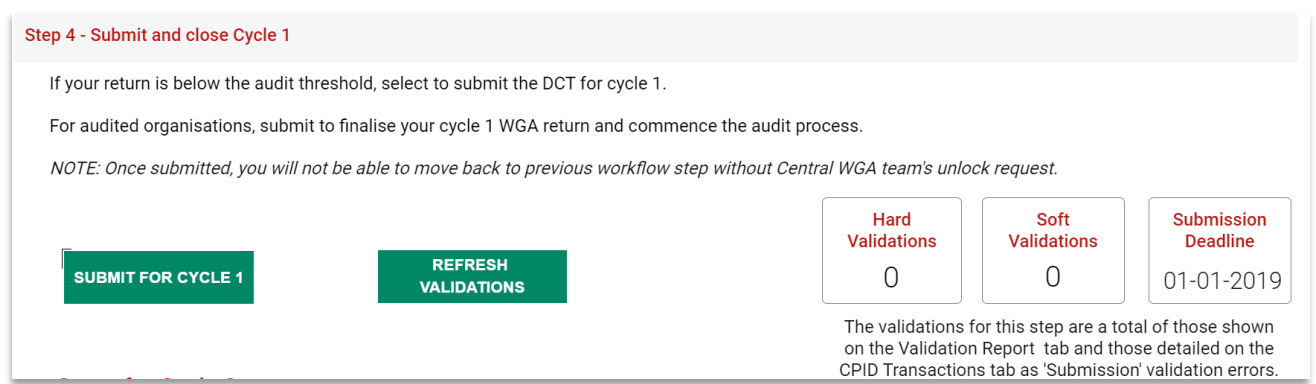

### Step 5 - Reopen for Cycle 2 changes

Following audit review, you can reopen the submission to make any changes agreed with your auditor to your data. Do not proceed to step 6 until mismatches identified have been investigated and actioned.

*For organisations below audit threshold you will be able to reopen your submission for Cycle 2 after you have submitted Cycle 1.*

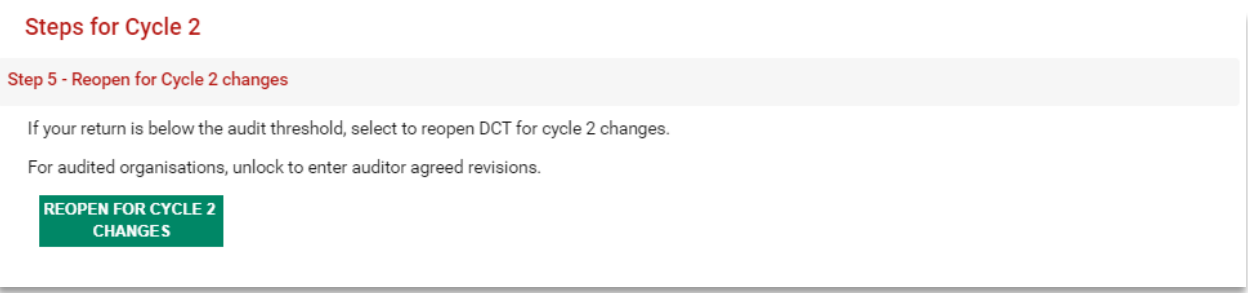

#### Step 6 – Lock for Cycle 2

To complete Cycle 2, click the 'Lock for Cycle 2' button.

There are also links which download the *CG-04 management review checklist* and *CG-05 template for the notification of audit completion.*

Please note you will not be able to submit if there are hard validation errors.

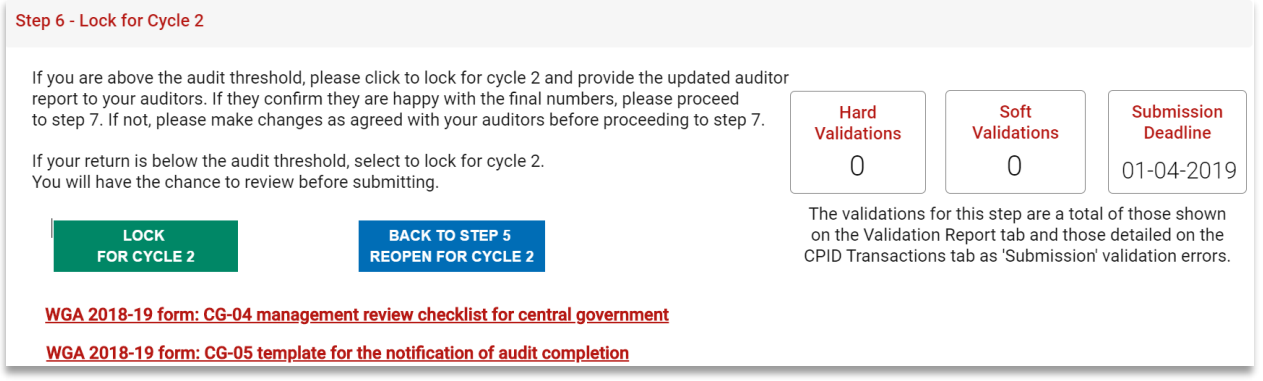

You can also run the Audit Report at this point. Instructions for running the Audit Report can be found at '**7.2.6 Audit Report**'.

#### Step 7 – Submit to finalise Cycle 2 and complete WGA return

To finalise your submission, enter the contact details for your organisation and also auditor details before clicking the 'Submit to finalise WGA return' to complete the WGA process. **You should only lock the cycle 2 submission on completion of your audit and you have received confirmation from the auditors.**

Please note once you have submitted the final return you will not be able to make any changes to data If you do need to make changes please contact the central WGA team at WGAOSCAR@hmtreasury.gov.uk.

There is no confirmation email following final submission. You can check whether you have submitted on your Homepage – workflow status should show this.

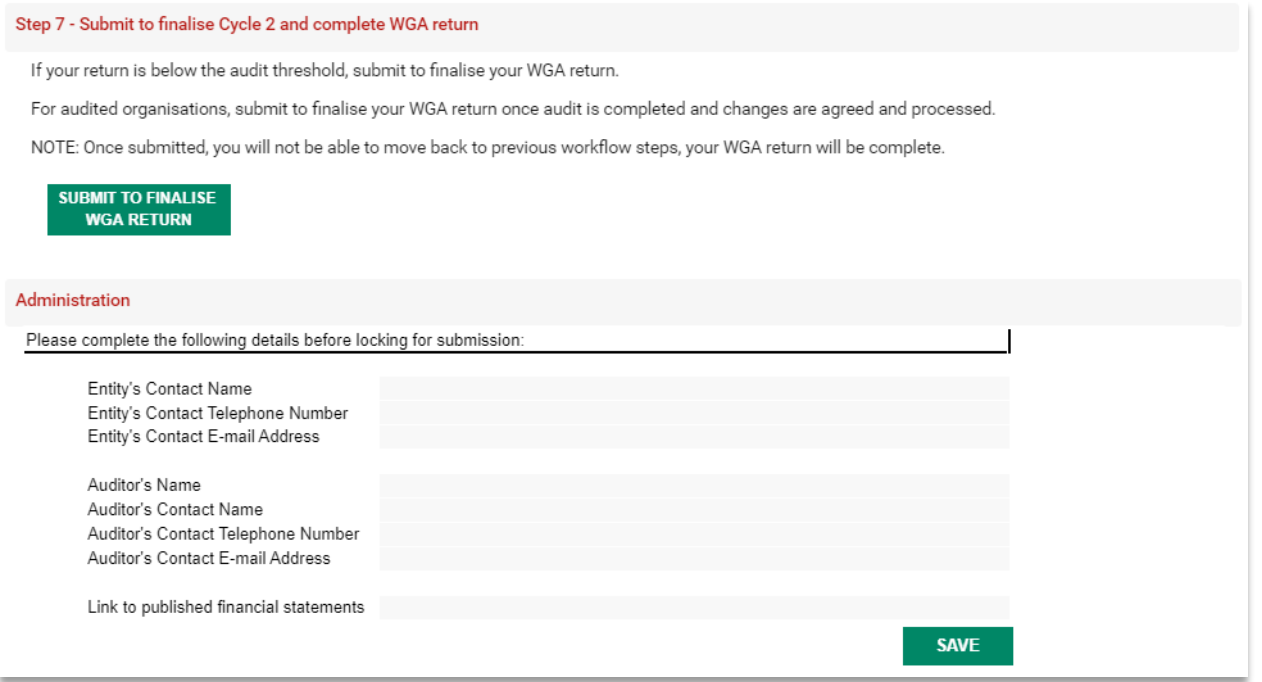

## **7.2.3 Trial balance method**

The Trial Balance functionality is used to automatically post your TB values to the Proformas depending on the mappings you provide.

To enter your Trial Balance, select your Trial Balance Input Book:

### OSCAR II WGA - Central Government Guidance

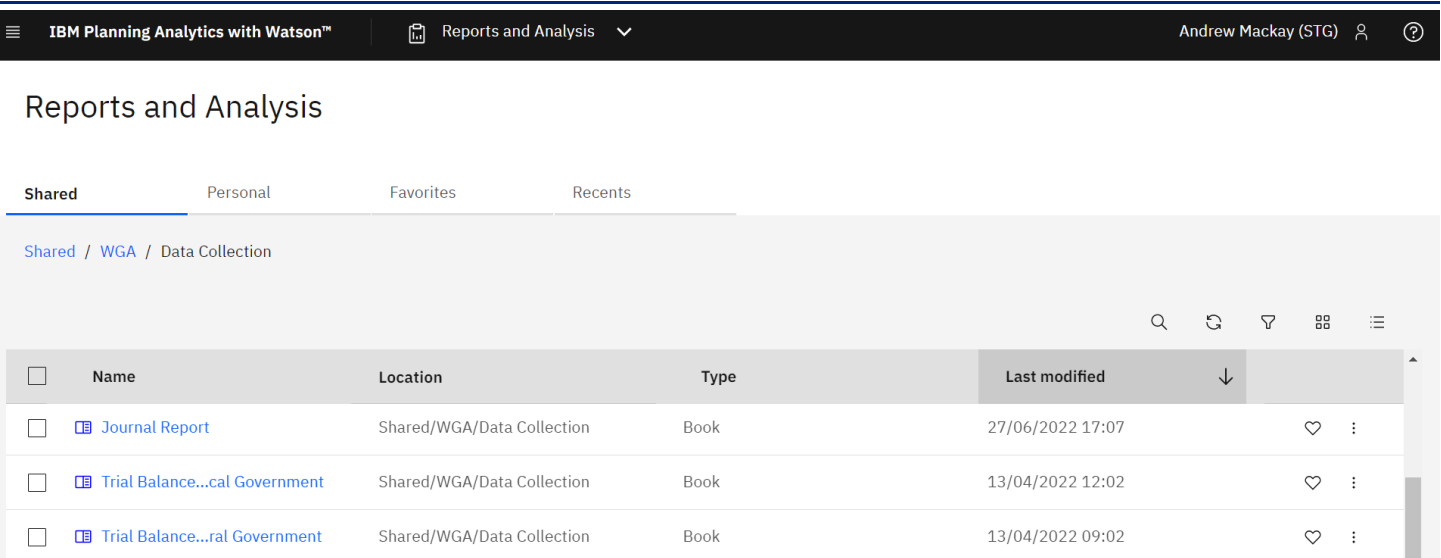

## Under the Trial Balance Input book, you will find the following tabs:

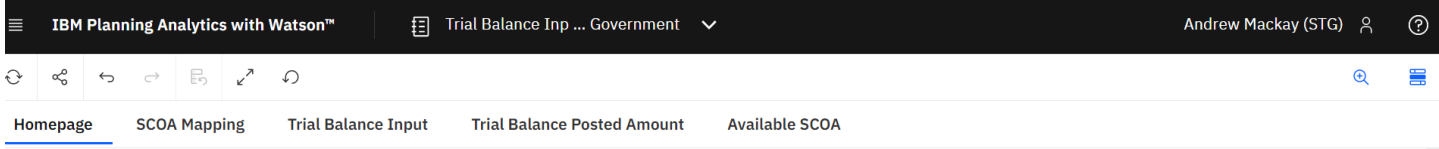

## Trial Balance entry steps outlined:

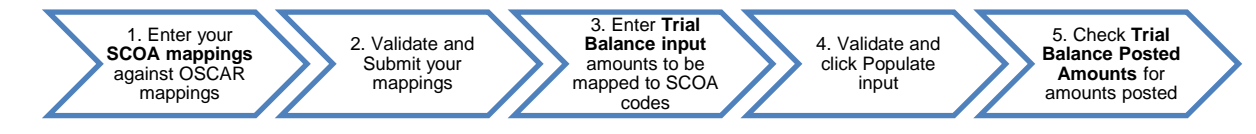

To input your Trial Balance data, you must first map your TB codes to the OSCAR II Standard Chart of Accounts (SCOA) codes.

Follow the steps as outlined in the SCOA Mapping Tab:

1. Select "Clear Mapping" button if you would like to clear the current mappings from the input table

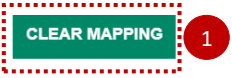

2. Enter the number of accounts that you would like to map against available SCOA and select create mapping rows. The system supports 3,000 rows, to allow for mass population

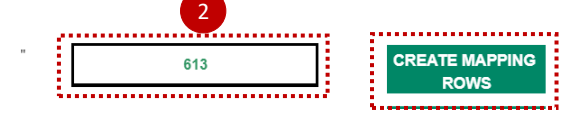

3. Input your Trial Balance codes in column "Your Code" and the OSCAR II codes to be mapped in column "OSCAR Code". Reference to 'Your Code' is your organisational account code (sometimes referred to as 'Local Chart of Accounts (LCOA)'. The system can accommodate account codes made up of letters, numbers or combination of both. Once you have completed your mapping move to step 4. You can find a list of OSCAR II Standard Chart of Accounts (SCOA) available for use in Trial Balance mapping on the "Available SCOA" tab. Some entities use the OSCAR chart of accounts for their own local account codes. You will still need to map these codes, but it should be as straightforward as having the same data in the 'your code' and 'OSCAR code' columns

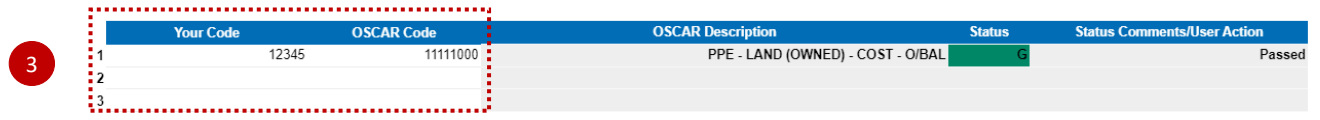

4. Map each of your account codes against available SCOA and select 'Validate Mapping'

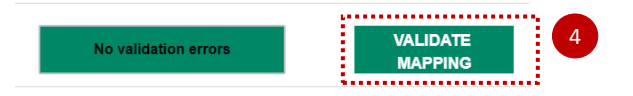

5. Only account codes mapped to existing OSCAR II SCOA'S can be validated. Validation checks exists on this page to ensure this. Please Validate and Submit mapping

If there are any incorrect or incomplete mappings you will see that the 'Status' box will turn red. You will be notified of the lines that need to be corrected in the Status Comments box. You will also see that the individual mappings have their own status and comments, which will guide you in how to rectify any errors.

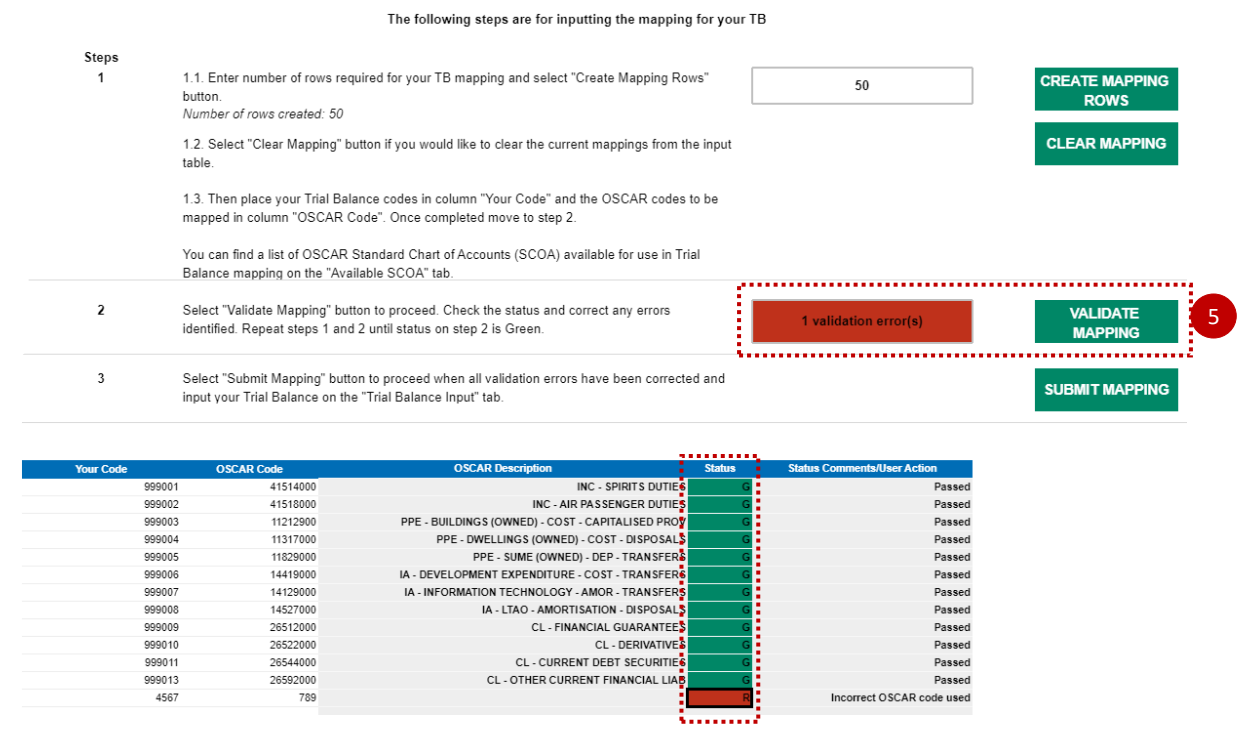

6. After correcting any errors press the 'Validate Mapping' button and 'Submit Mapping'.

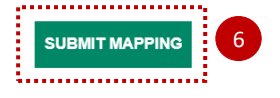

#### **7.2.3.1 Trial balance input**

After you have mapped and submitted your mapping on your chart of accounts against available SCOA, the next step would be to input or copy and paste your trial balance and your codes will be mapped to SCOAs

This is a change from the Excel Based DCT. In that, it was possible to place validations on each proforma tab meaning that decimal places could not be entered. The OSCAR II platform does not have this functionality. This means that users can enter decimal places, but this validation prevents them from being written to the database.

1. On the Trial Balance Input worksheet, enter the number of rows required for your Trial Balance and select 'Create Trial Balance Rows'

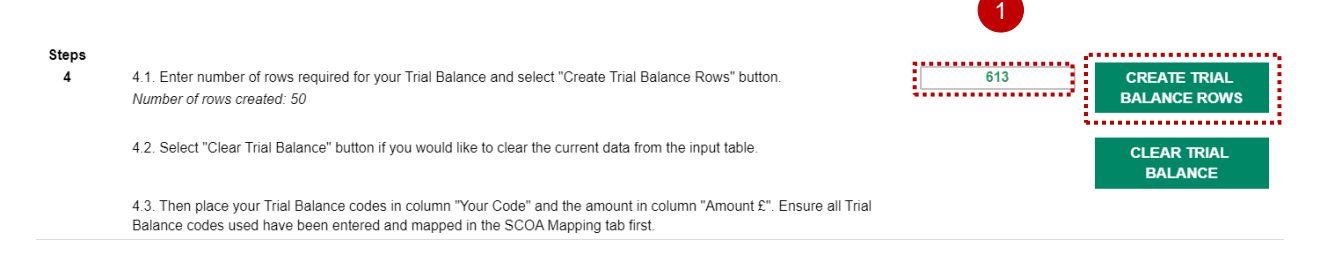

- 2. Select "Validate Trial Balance" button to proceed. Check the status and correct any errors identified. Repeat steps 3 and 4 until status on step 5 is Green
- 3. Select "Populate Input" button to copy these values to the relevant proformas

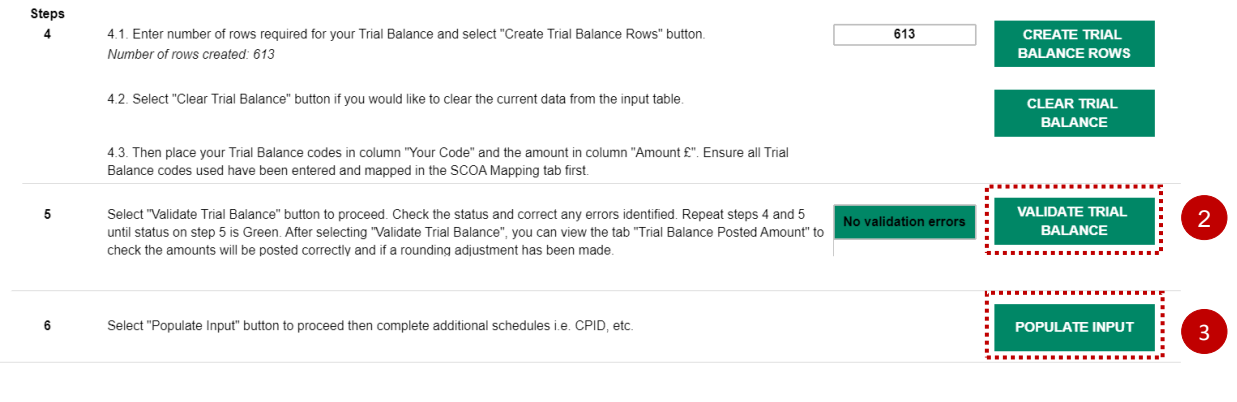

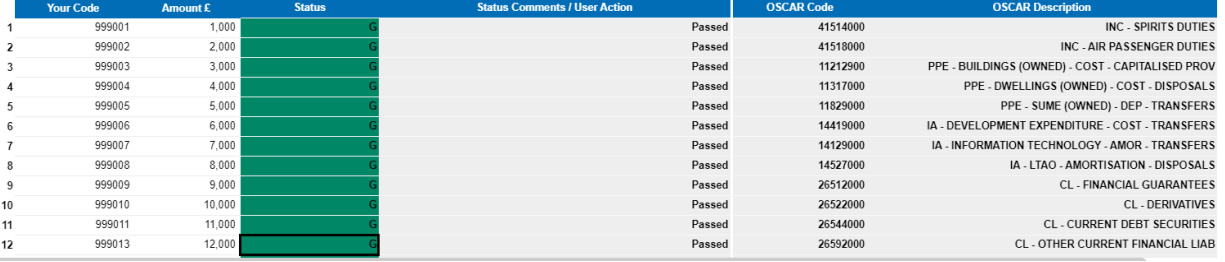

When you have entered your trial balance tab and validated your trial balance select 'Populate Input' and your posted amount should appear in the Trial balance Posted Amount tab and on all relevant proforma worksheets. On the Trial Balance Posted Amount select 'Refresh Posted TB Data'.

4. Ensure that the amounts posted in the Trial Balance Input tab are visible in the Trial balance Posted amount tab, after refreshing Posted TB data

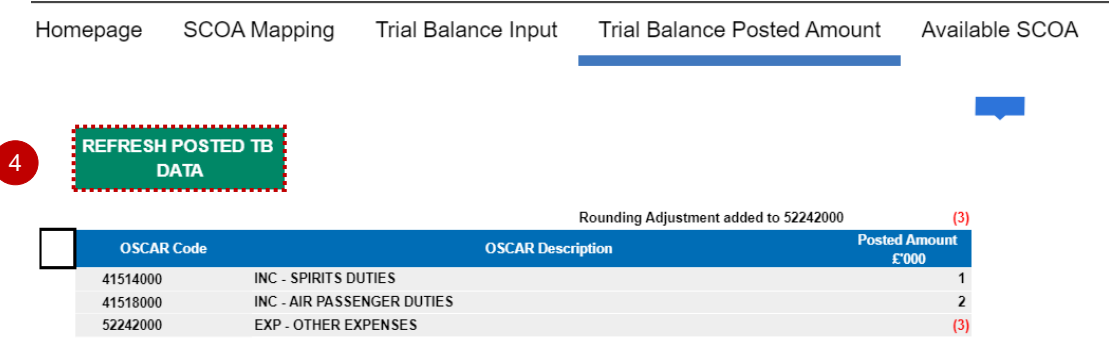

5. After verifying the amounts, go back to the Homepage tab and select 'CG Homepage' to be directed to the Central Government Homepage.

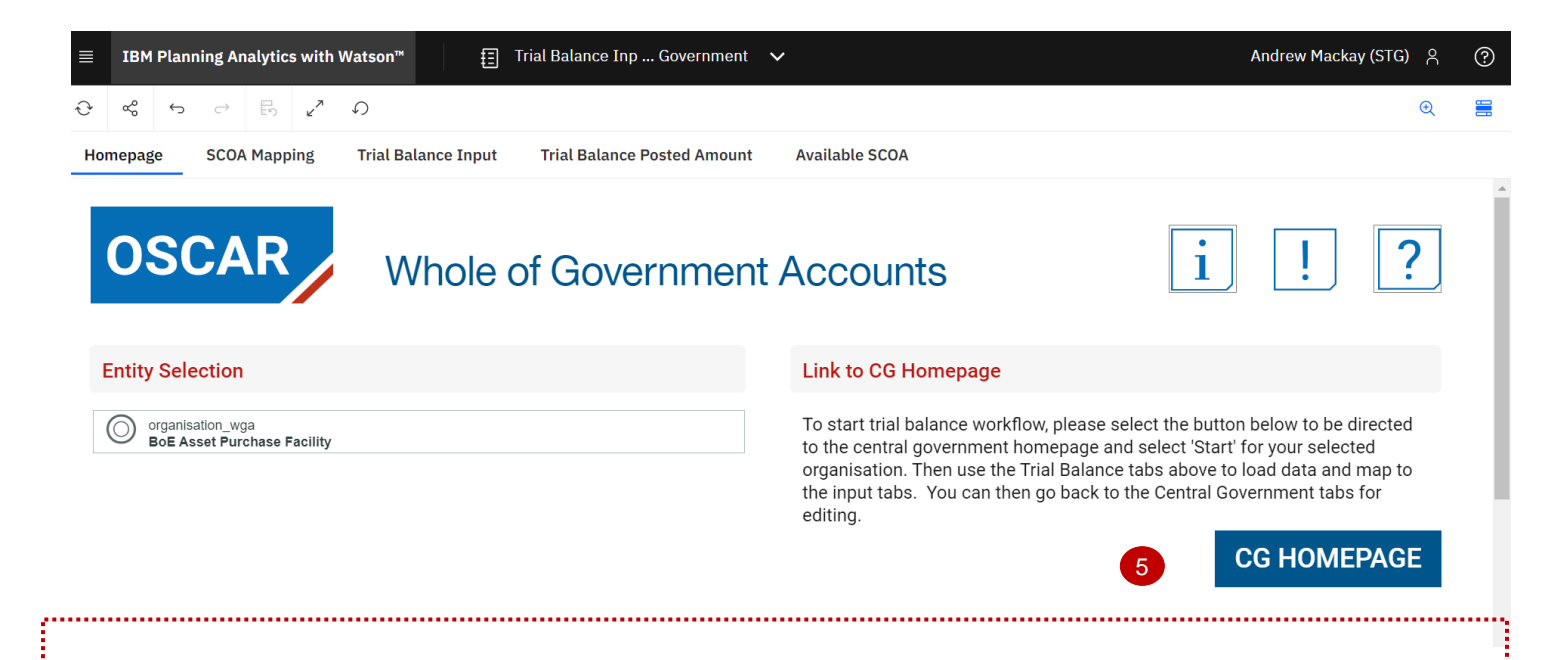

## *Please note:*

*Please Note the default rows on the 'SCOA Mapping' and 'Trial Balance Input' worksheet is 50.*

*This means if you input more 50 rows on these worksheets, on the subsequent login to OSCAR II Trial Balance, you will be able to see only 50 rows.*

*Your Trial balance mapping and posted amount will remain the same as previously posted and you will be able to see all posted rows by increasing the number of rows in create rows sections.*

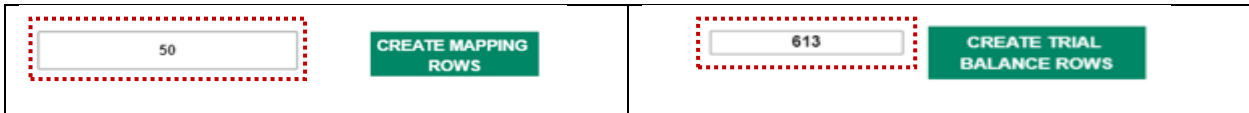

The next step in your DCT is to go through the worksheets tabs proformas and input any additional data that is required by the DCT, but not provided by your TB, for example statistical data such as staff numbers.

## **7.2.4 Proformas**

Before you start entering data in your DCT navigate to the SOFP and SOCI tab and check that your opening balances have populated correctly by checking to last year's closing balances. Opening balances provided will be based on prior year submitted data. If, for example, you did not submit a cycle 2 submission in the prior year then you may have data that does not agree to your published financial statements. If you are unsure how to proceed please contact the WGA team at WGAOSCAR@hmtreasury.gov.uk.

#### **7.2.4.1 SoCl - Statement of Comprehensive Income**

The Income and Expenditure account is populated from the other worksheets within the DCT once they are complete. You will notice that this tab does not have an option to input or copy and paste data because the data in this worksheet is entirely feeding from the rest of the worksheets or is formulae (other than comments added). Last year's balances are already populated.

- 1. Please leave comments regarding any restatements of prior year balances that you may have
- 2. Save your data.

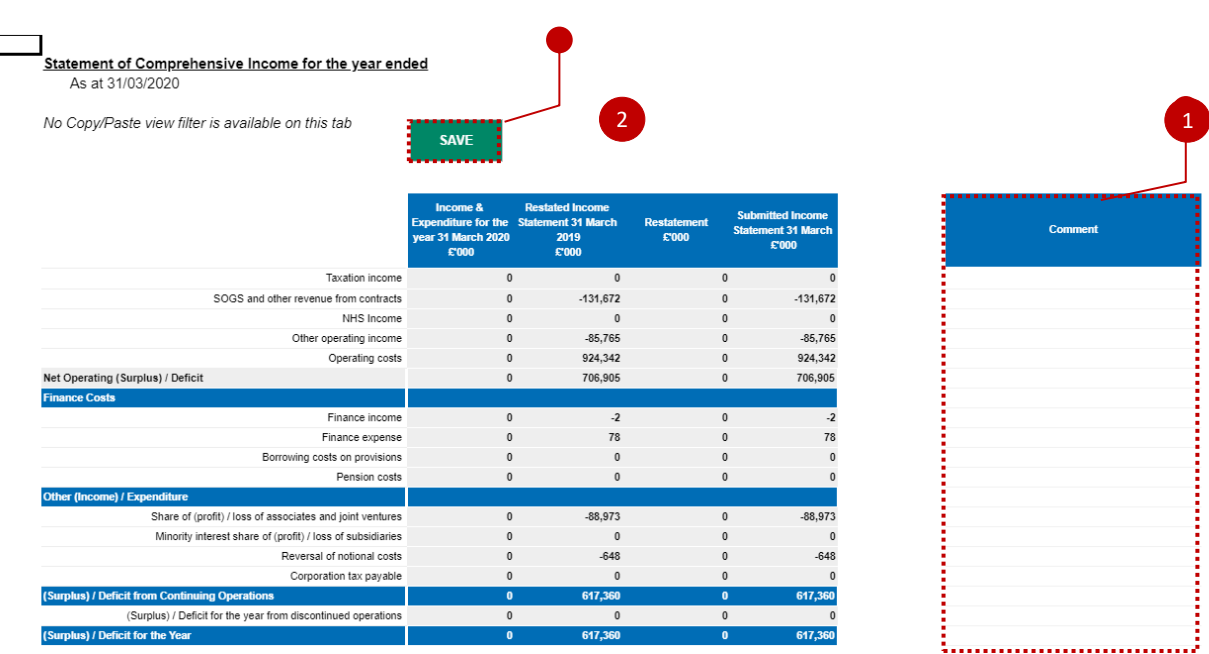

#### **7.2.4.2 SoFP - Consolidated Statement of Financial Position**

The SOFP is populated from the other worksheets within the DCT once they are complete. Last year's opening balances will be automatically pre-populated.

This worksheet collects data on: Non-current assets, Current assets, Current Liabilities, Non-current Liabilities and Taxpayers funds.

You will notice that this tab does not have an option to input or copy and paste data because the data in this worksheet is entirely populated from the rest of the worksheets or is formulae (other than comments added).

Check that your opening balances show correctly, and prior year balance sheet does balance, then make adjustments in the 'Restatements analysis' tab, if necessary.

If you have any restatements due to changes arising from machinery of government changes (MOG), accounting policy changes and other changes, complete the Re-Statement analysis tab and provide comments in the section below.

- 1. Please leave comments regarding any restatements of prior year balances that you may have
- 2. Select 'Save' to finalise SoFP worksheet.

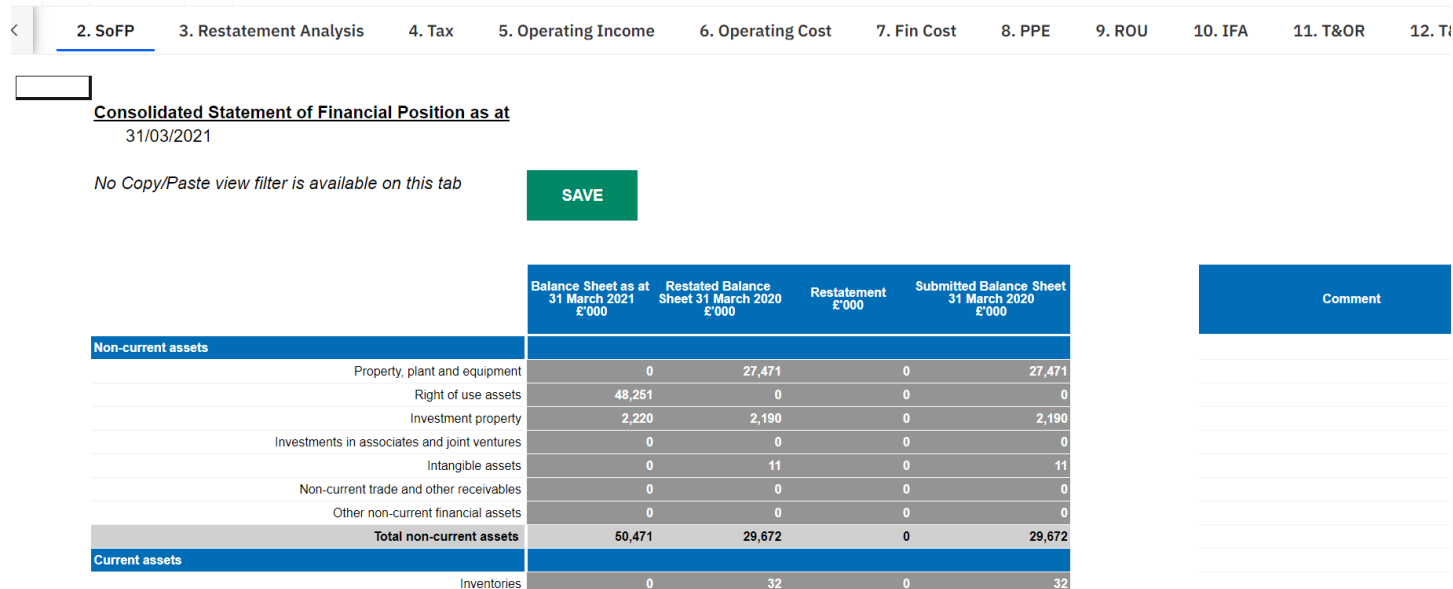

Note that there is a line for Right of Use (ROU) assets following the implementation of IFRS 16. Guidance to enter data for ROU assets can be found in Section 7.2.4.13.

#### **7.2.4.3 Re-Statement Analysis**

The aim of this sheet is to provide further details of any prior period restatements, which have been entered onto your primary statements and onto the relevant worksheets of the DCT.

To those familiar with the previous Excel DCT, this is probably the largest change in the process. In the past, users would have to manually enter restatements into this tab, into the individual proformas and again into the primary statements. In OSCAR II, users will only need to enter restatement information here, and it will then populate the relevant proformas, which in turn will populate the relevant primary statements.

Any entity who has made a prior period adjustment must complete this tab.

- 1. Select Primary Statement from the drop-down list in the first column
- 2. Select "Update Note Drop Down" to filter the second column based on the Primary Statement you have selected and select a Note. The list of note level codes here will not be filtered to the relevant primary statement, so please take care to make sure you select the appropriate primary and note level code

Restatements which are not shown on individual tabs will display the following: "N/A - Restatements not shown on individual note tabs

- 3. Select your restatement reason from the drop-down list, please note the examples of when the restatement reasons should be used below:
	- *Entity Specific Accounting Policy Change & Errors* for example, if there is a prior period error that is corrected, or a change in accounting policy that only affects your organisation
	- *Global Accounting Policy Change* implementation of new IFRS, for example IFRS 16 and 17
	- *Other Machinery of Government Change* if you are receiving or giving balances to another WGA body
	- *Aligning Opening Balance to Last Year's Closing Balance* if the balances from last year's DCT which have been brought forward do not align to the opening balances in your own financial statements
	- *Other* anything else

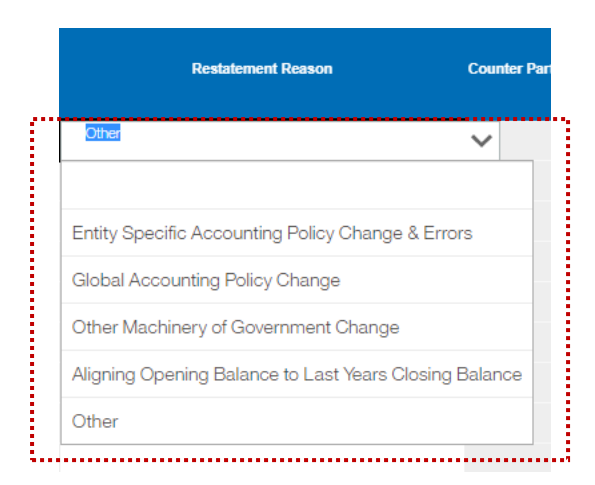

- 4. Then enter the debits and credits into the schedule with (-) sign where appropriate.
- 5. Validate and refresh data and then check if it has been brought through to the SOFP tab or the SOCI tab (depending on whether it is a SOFP or I&E restatement).

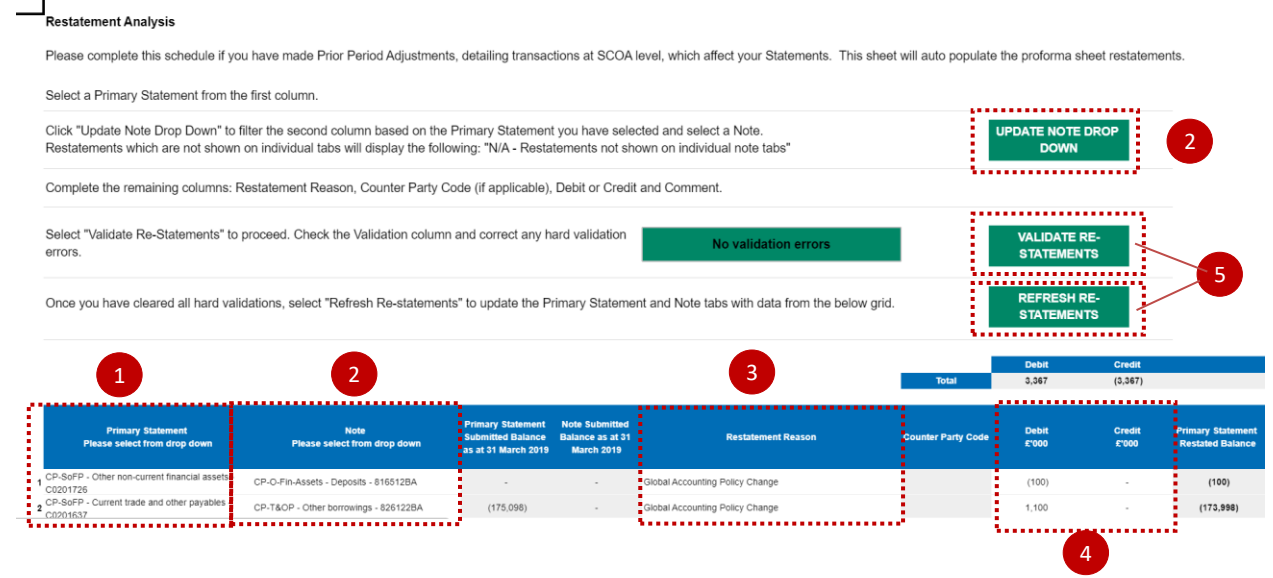

6. If Debits and Credits do not match, the following Validation error will occur:

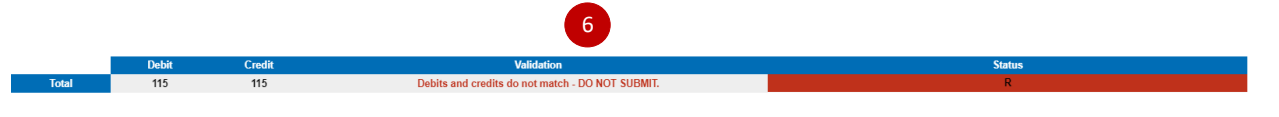

Correct the validation errors, if any, and 'Validate' and select 'Refresh Re-statement'.

Please note that if you wish to remove any restatements you should delete any lines in the restatements tab and then click on "clear restatements". This will then take the restatements out of the primary statements tab. You should then click on "validate restatements" before clicking on "refresh restatements" to re-populate the primary statements tab.

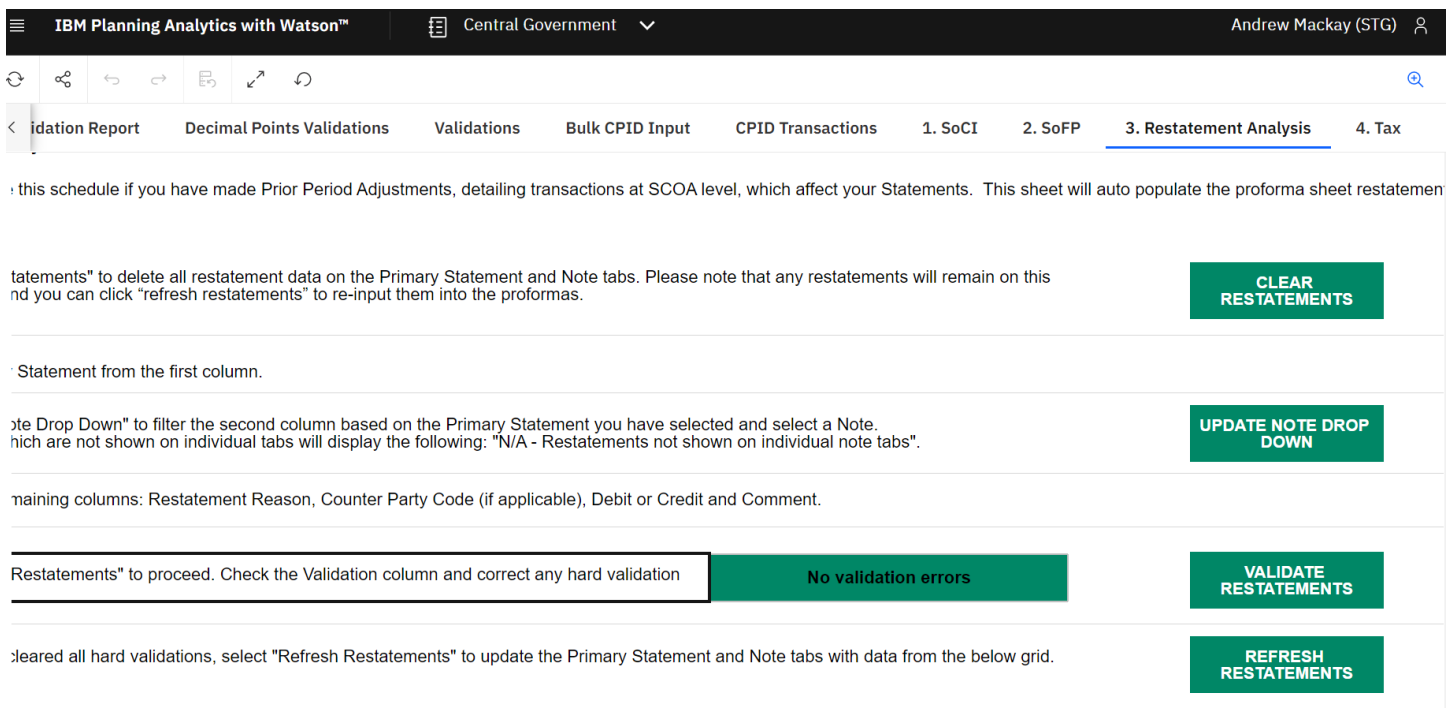

Note: You will need to enter your opening balances on transition to IFRS 16 (if you are following IFRS 16). You should enter these through the restatements tab so that your restated opening balances match the balances you have entered in the DCT. This will avoid a validation error if your restated balances don't match.

#### **7.2.4.4 Tax-Taxation Income**

The worksheet should only be used to record taxation income

Please input your taxation Income as per defined categories in the worksheet, enter any comments if applicable and select 'Save'.

Restated taxation income will be populated automatically once the 'Restatement Analysis' tab is completed.

Taxation income from previous year will be already populated.

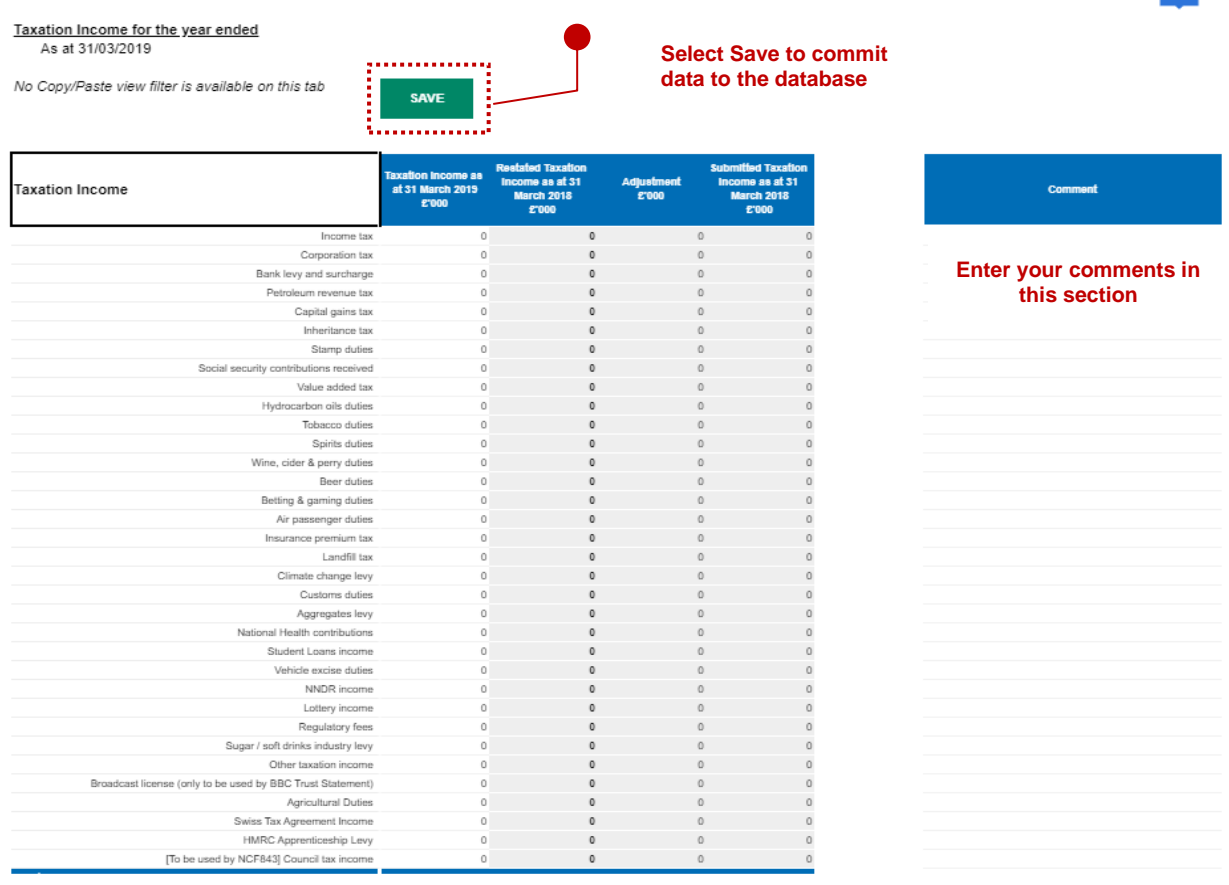

#### **7.2.4.5 Operating Income**

The worksheet should be used to record operating incomes such as grants, levies, fees, and rental income.

- 1. The 'Spreadsheet view' button allows 2 options of inputting data. Select Input option if you want to manually enter data. Select Copy/Paste option and press
- 2. 'Rebuild View' if you want to copy paste the data
- 3. There is an additional analysis section at the bottom of the page to input any non-trading or deferred income
- 4. Select 'Save' to commit data to the database.

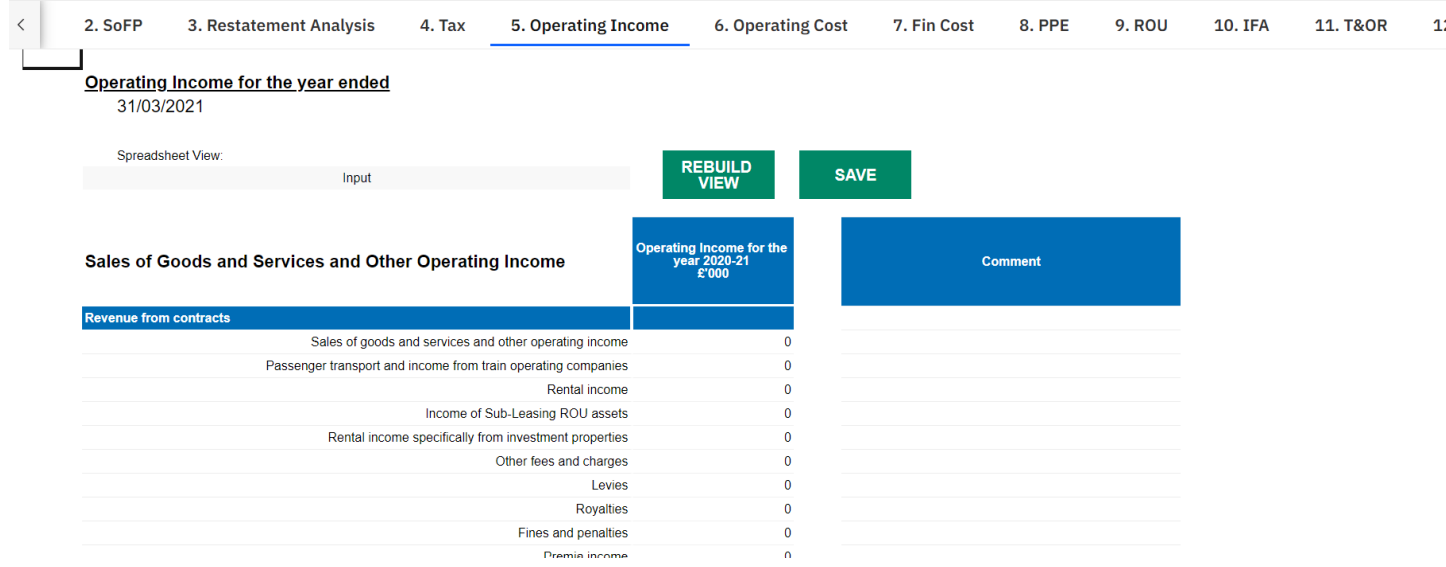

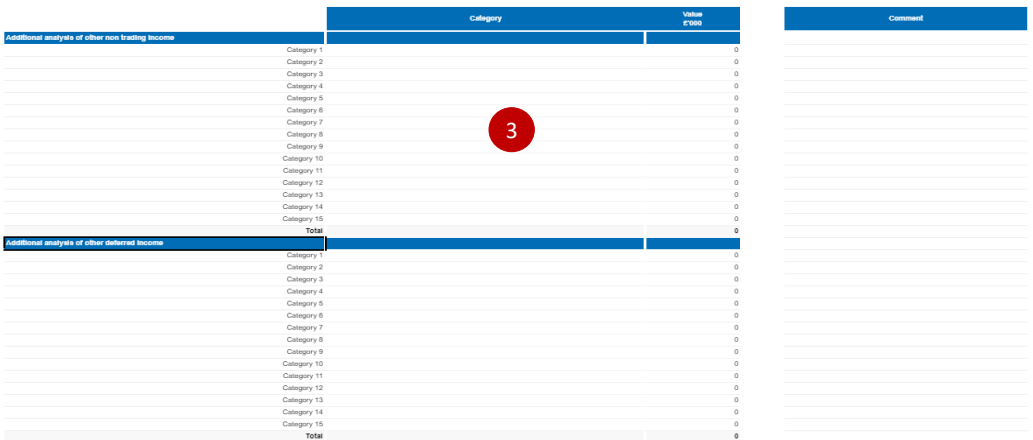

# *Please note:*

*Categories in this section can be overwritten e.g. label 'Category 1', however after selecting 'Save', these will return to their original description. Please ensure you write in the areas highlighted above.*

Note: There is an additional line to enter lessor data relating to income from sub-leasing of ROU assets for entities following IFRS 16.

### **7.2.4.6 Operating Cost for the year ended**

Enter your Operating Cost in the categories provided.

- 1. Select your 'Spreadsheet view', Input or Copy and paste
- 2. Select 'Rebuild View'
- 3. Notional Cost section must be completed
- 4. There is an additional analysis section at the bottom of the page, to input any other purchases of goods and services. Please complete this section and specify the category
- 5. Select 'Save'.

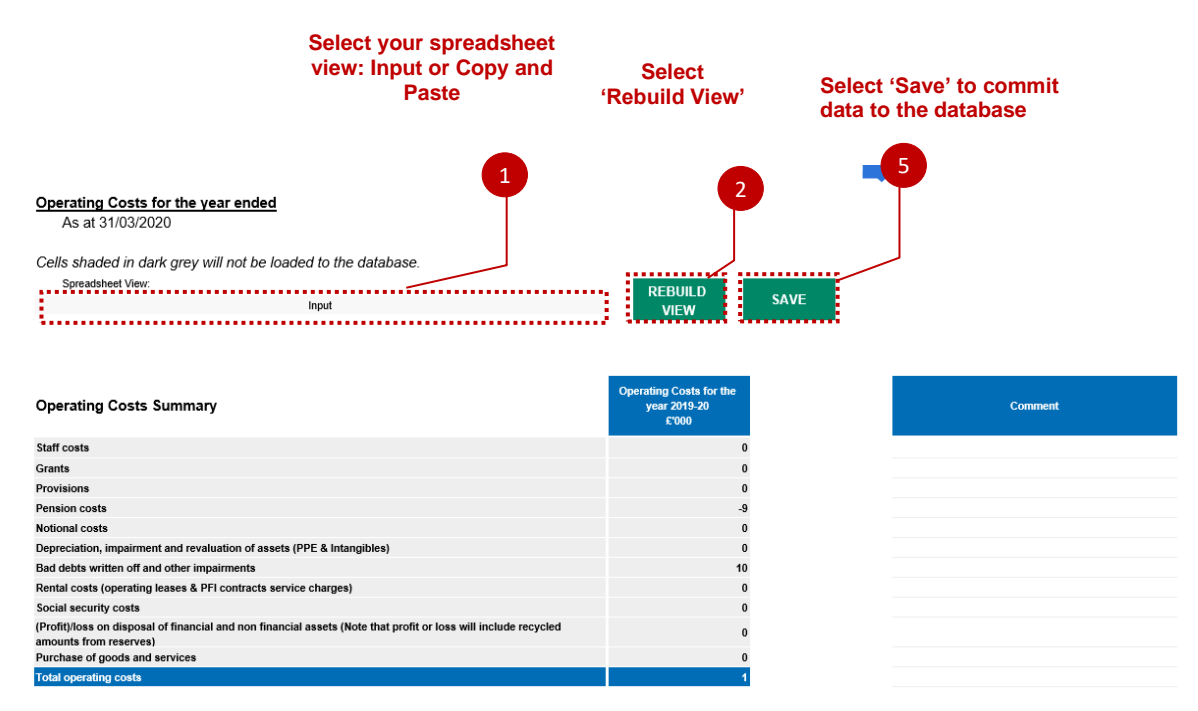

### Staff Cost

Please enter your staff costs, as per the categories provided in this section of the worksheet and add any comments that you may have in the comment box.

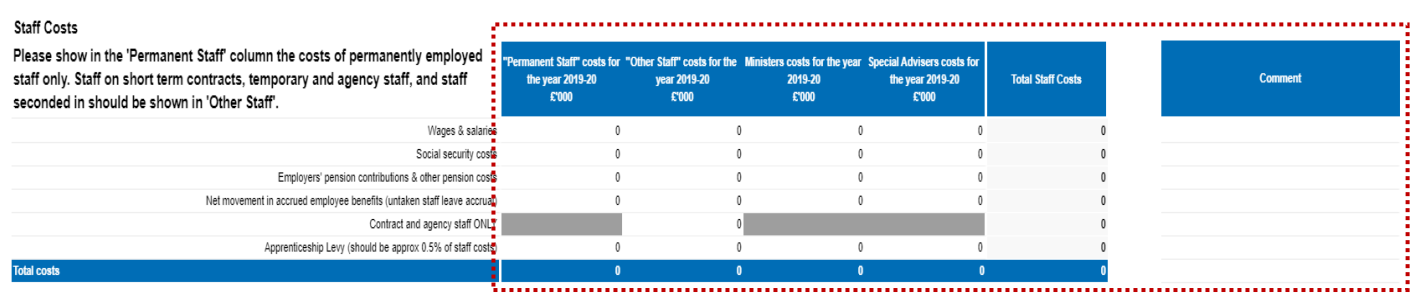

### Staff numbers

Please enter your staff numbers in this section as per the categories provided and enter any comments that you may have.

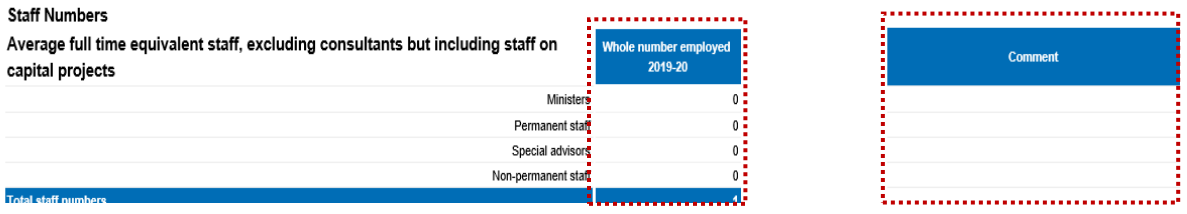

## **Grants**

This section is designated for grants, please enter your data and any comments that you may have.

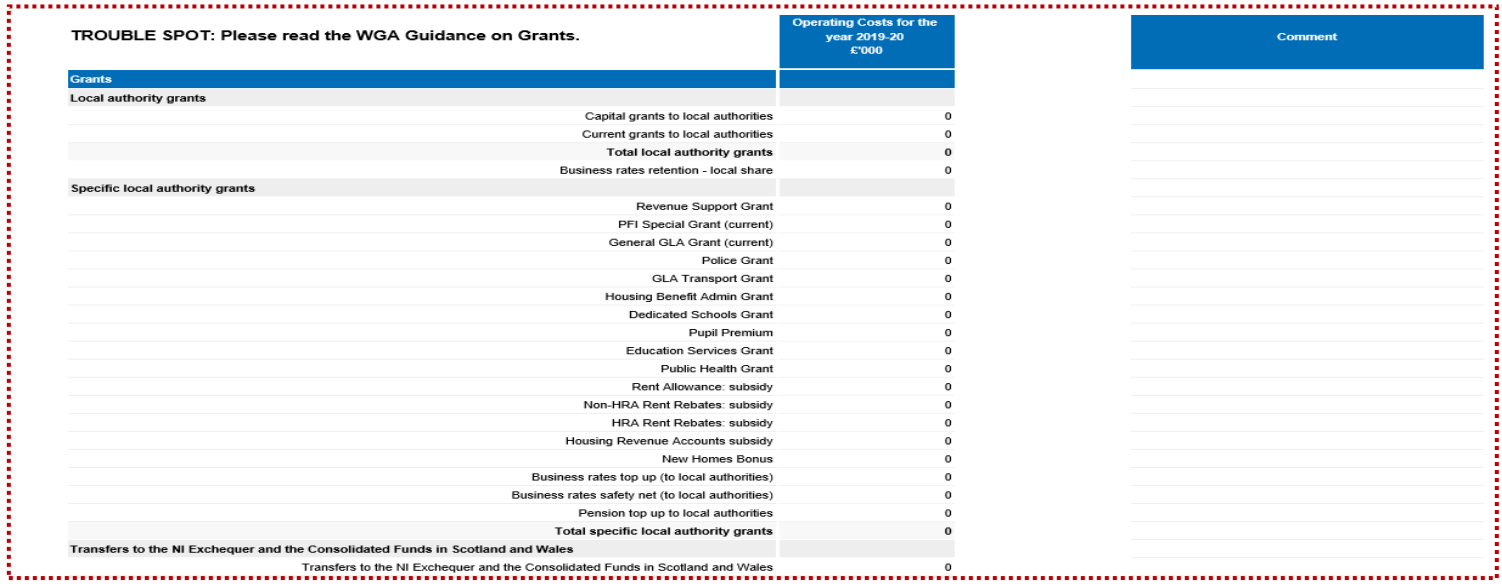

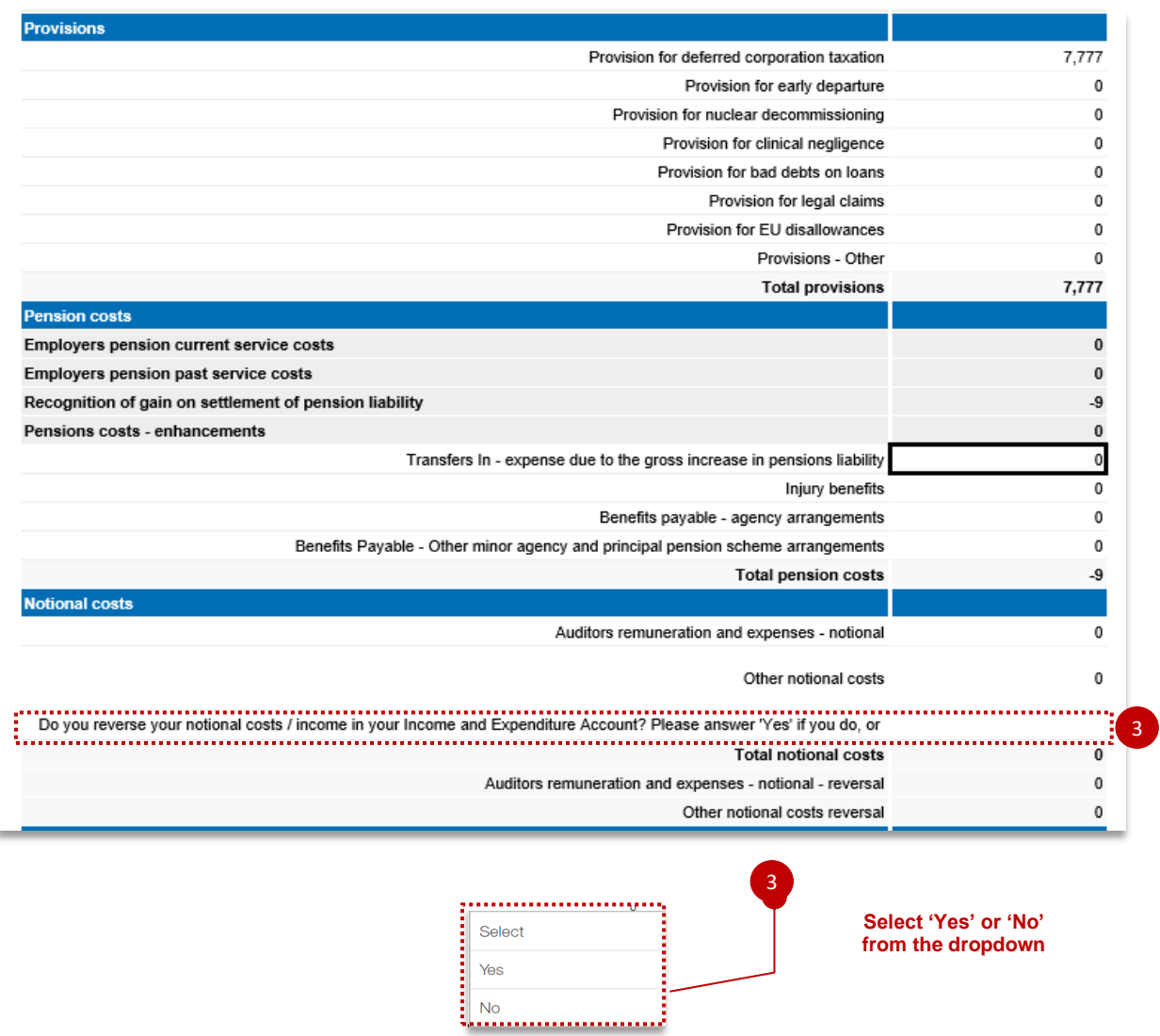

Note that this worksheet includes profit and/or loss on disposal of PPE, IFA, financial assets/liabilities and on noncurrent assets held for sale.

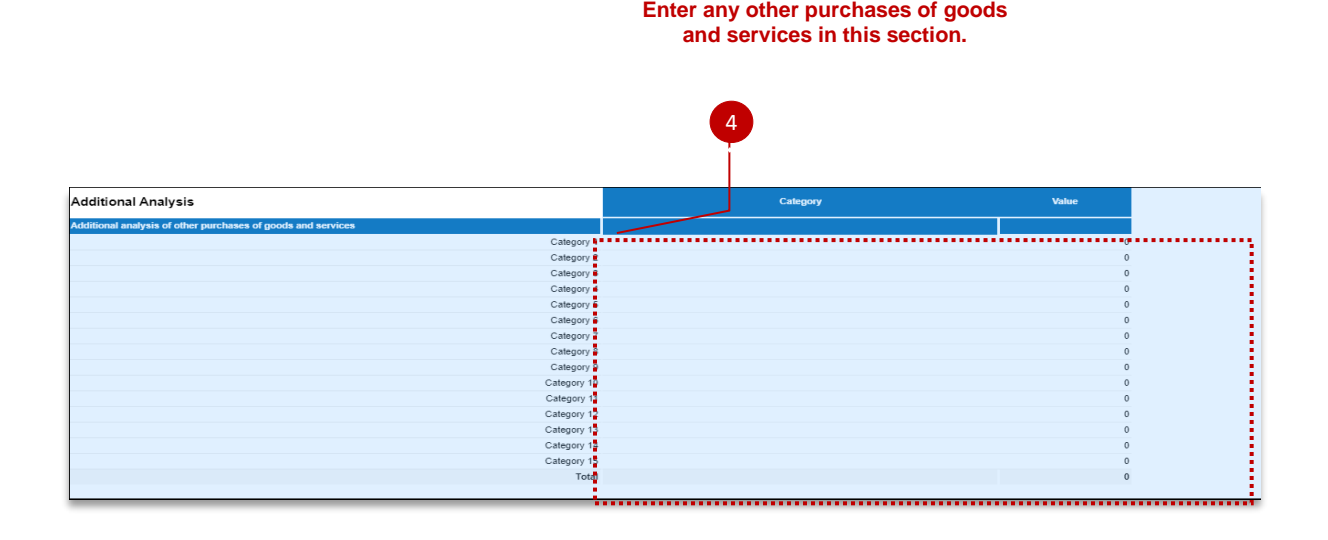

*Please note: You may overwrite the column with 'Category 1, Category 2, etc.' in it, but anything entered here will not be saved.* . . . . . . . . . . . . . . . .

For IFRS 16 related entries, for example, rental charges, should be entered in the following table:

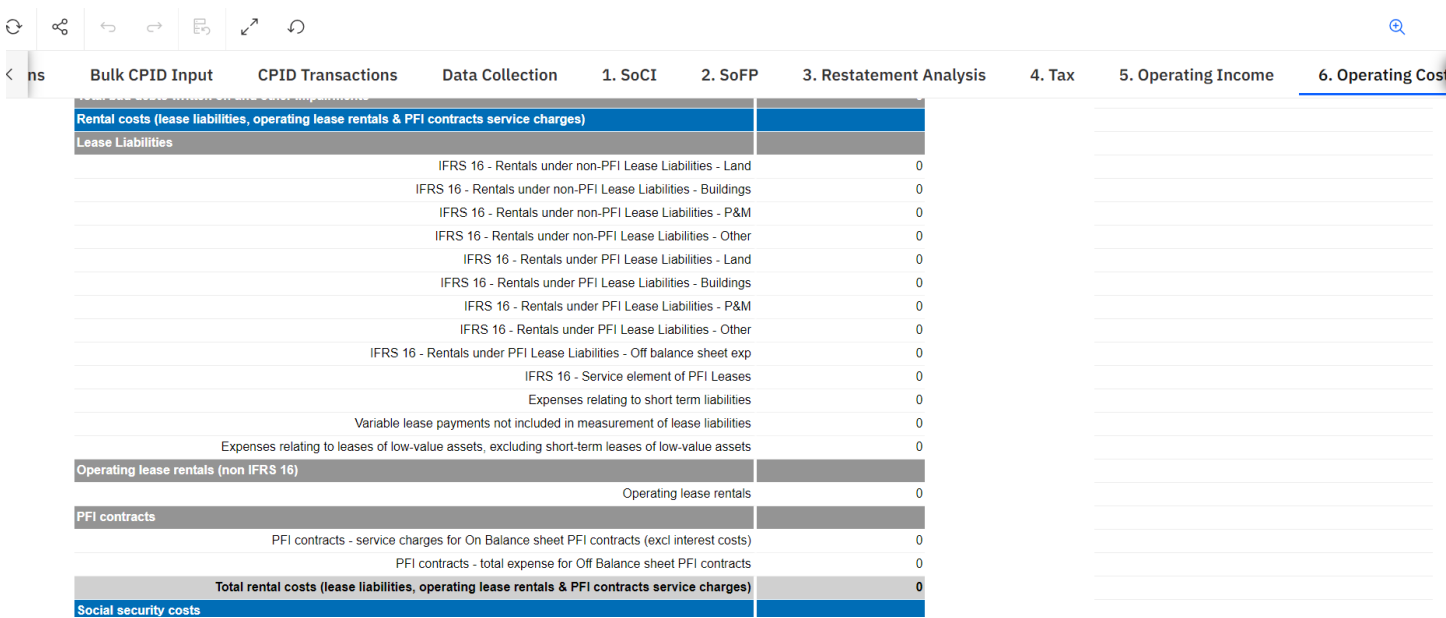

The categories can be split between land, buildings, plant & machinery and other. For non IFRS 16 entries (entities not following the standard), operating lease rentals can be entered in the above table.

# **7.2.4.7 Provisions**

This tab collects data on provisions. Please input details of discounted cash flows along with the expected timings as per defined categories.

- 1. The spreadsheet view button has two options for inputting data. Select Input option if you would like to manually enter data. Select Copy/Paste option if you would like to copy and paste your data
- 2. Select 'Rebuild View' if you have changed your spreadsheet view
- 3. Select 'Save' to commit data to the database.

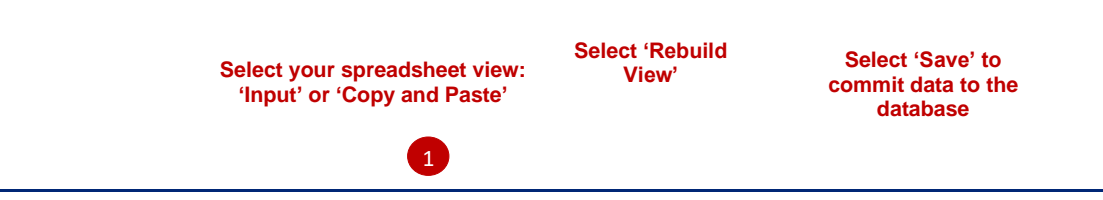

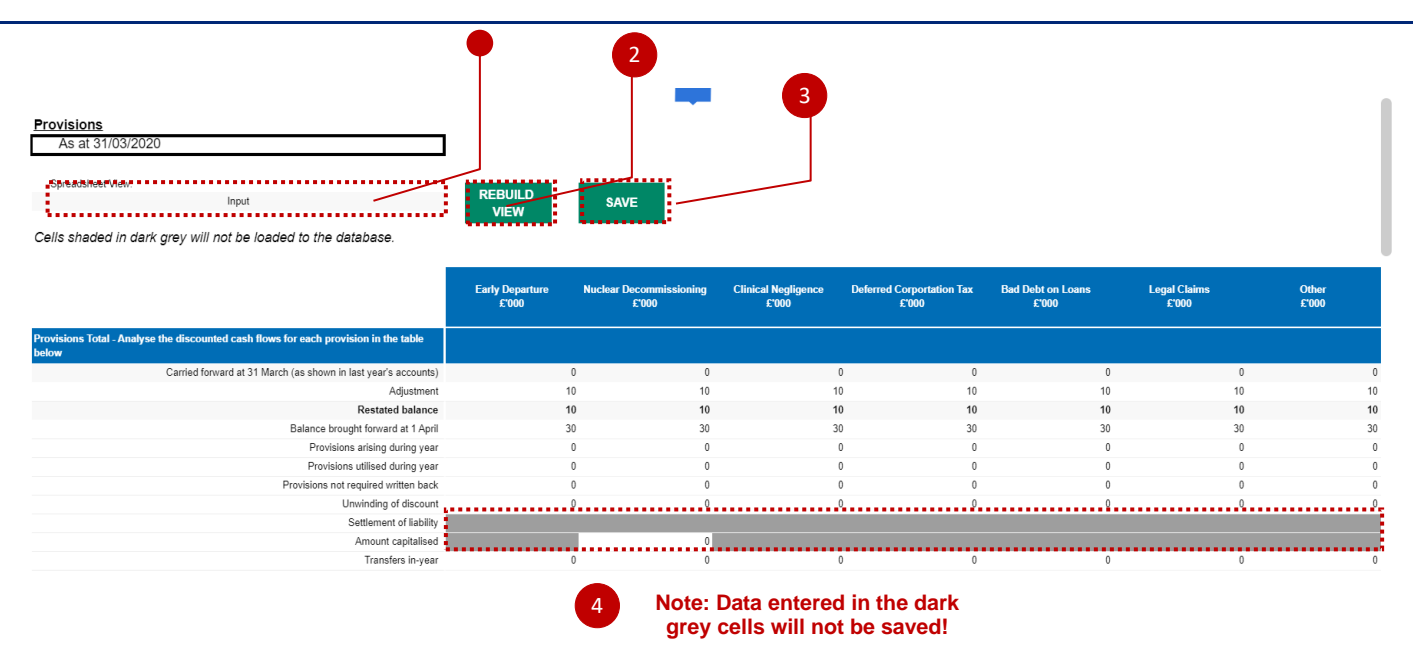

Note that you can't split the prior year provisions data between less than and greater than one year. Oscar 2 defaults to disclosing the total amount greater than one year.

### **7.2.4.8 Contingent Liabilities - Contingent Assets and Liabilities**

Under IAS 37 bodies are required to disclose contingent assets and liabilities.

In addition to the requirements of IAS 37, central government departments and ALB's are also required to report remote contingent liabilities (guarantees, indemnities or letters of comfort).

The tables below collects information on contingent assets and liabilities disclosed under IAS 37 and remote contingent liabilities disclosed per the FReM. Also show those balances (over a specific threshold) that are reported to Parliament.

Completion of the worksheet is compulsory. Failure to enter data in a cell (if there is no balance to record) will result in data validation errors. Please take note of when data required is for total balances, and when it is only within the WGA boundary.

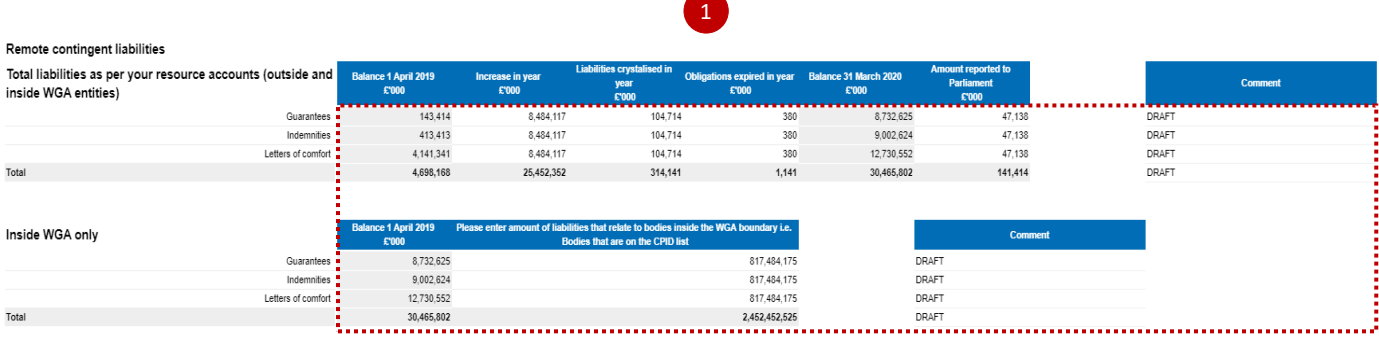

1. Enter your Remote Contingent Liabilities

2. Please select 'Yes' or 'No' from the drop-down list in this section to answer the questions on contingent assets and liabilities

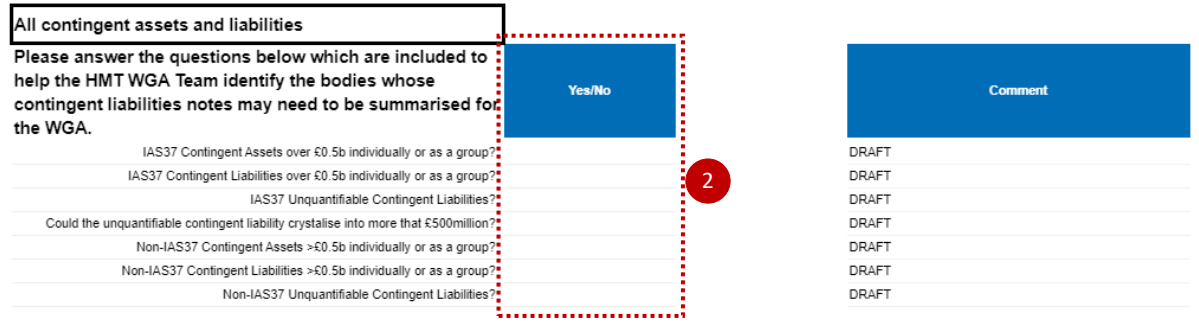

3. Enter total contingent liabilities and assets as per your resource accounts (outside and inside WGA entities)

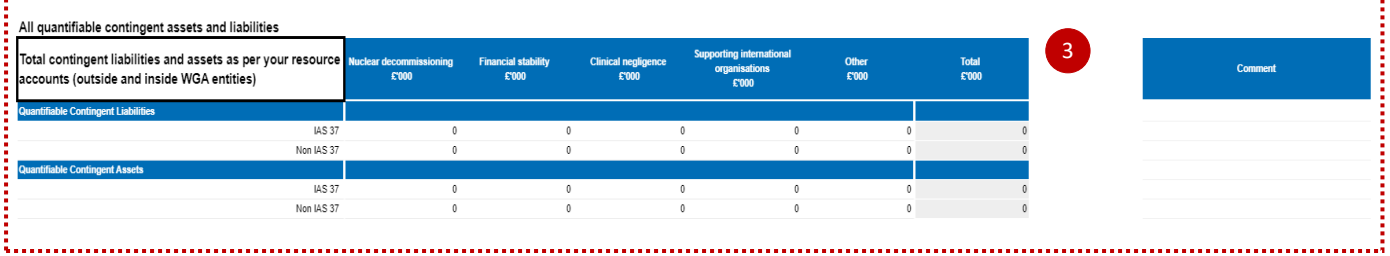

4. Select 'Save' to commit data to the database.

Cells shaded in dark grey will not be loaded to the database. No Copy/Paste view filter is available on this tab

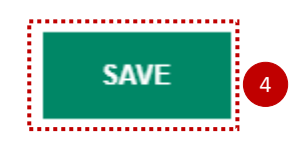

#### **7.2.4.9 Other Financial Liabilities**

This tab asks for an internal/external split, which must match to your CPID data.

- 1. Select your spreadsheet view. The 'Input' option, if you would like to manually enter data. Select Copy/Paste option if you would like to download this tab in excel
- 2. Select 'Rebuild View' if you want to copy paste the data
- 3. Enter total Financial Liabilities as per your accounts (this will include balances that are outside and inside the WGA boundary). Please enter all liabilities as negative figures throughout this tab.

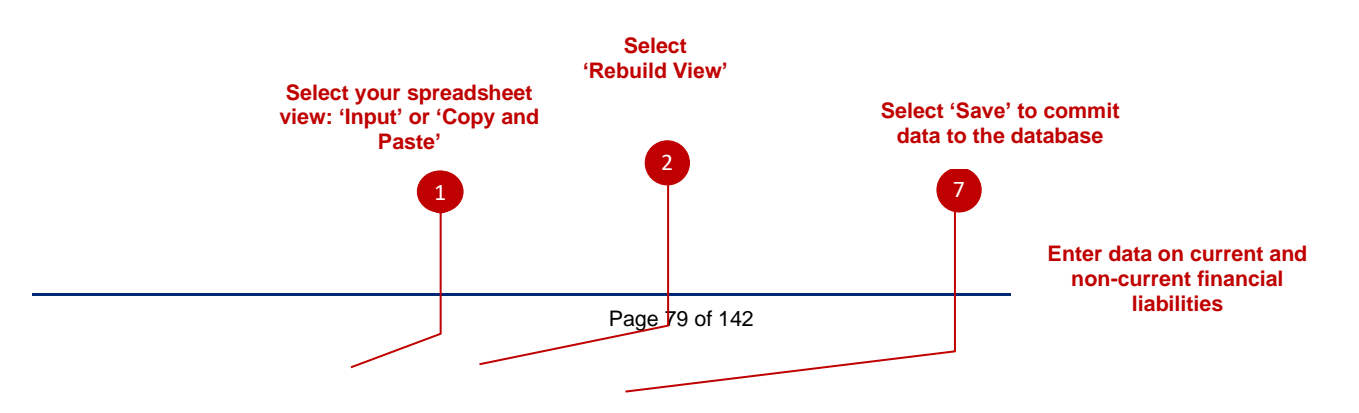

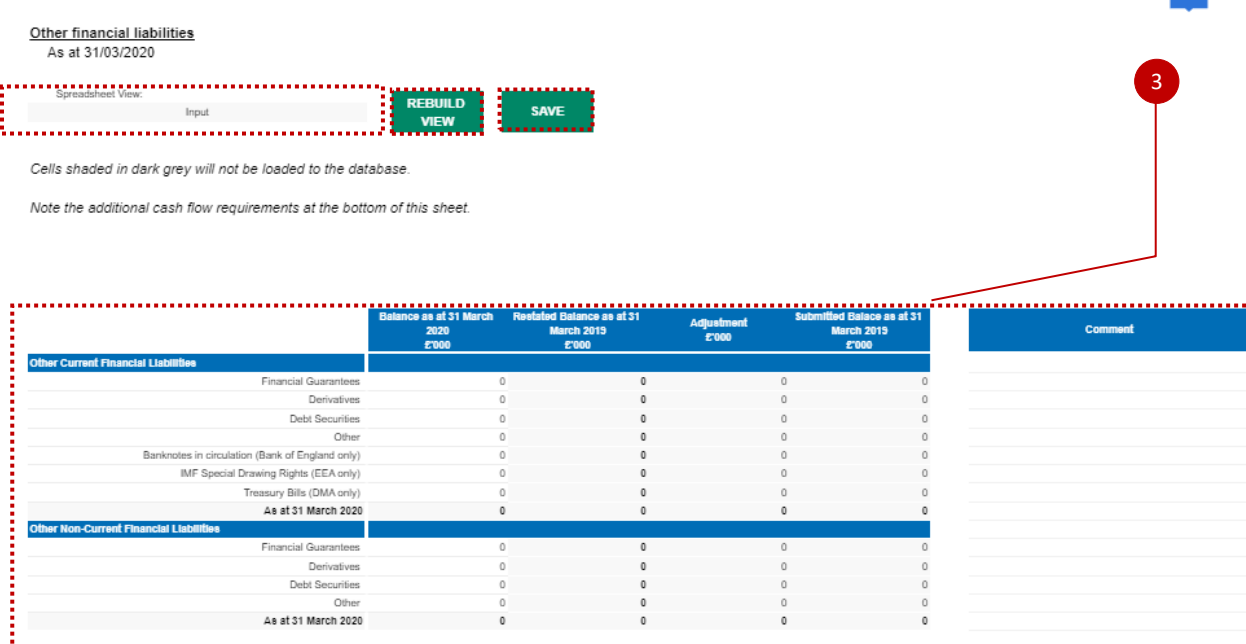

4. Split the balances between external balances (outside the WGA boundary) and internal balances (within the WGA boundary). The balances disclosed as internal must agree with the total counterparty balances recorded on the CPID Transactions sheet. Please re-check this tab after you complete the CPID Transactions sheet to ensure this agrees.

Bodies that are within the WGA boundary are listed on the "CPID list" worksheet. For example, deposits with the Debt Management Account (DMA888) are with an entity within the WGA boundary since it appears on the "CPID list". However, deposits with a commercial bank are with an entity outside the WGA boundary.

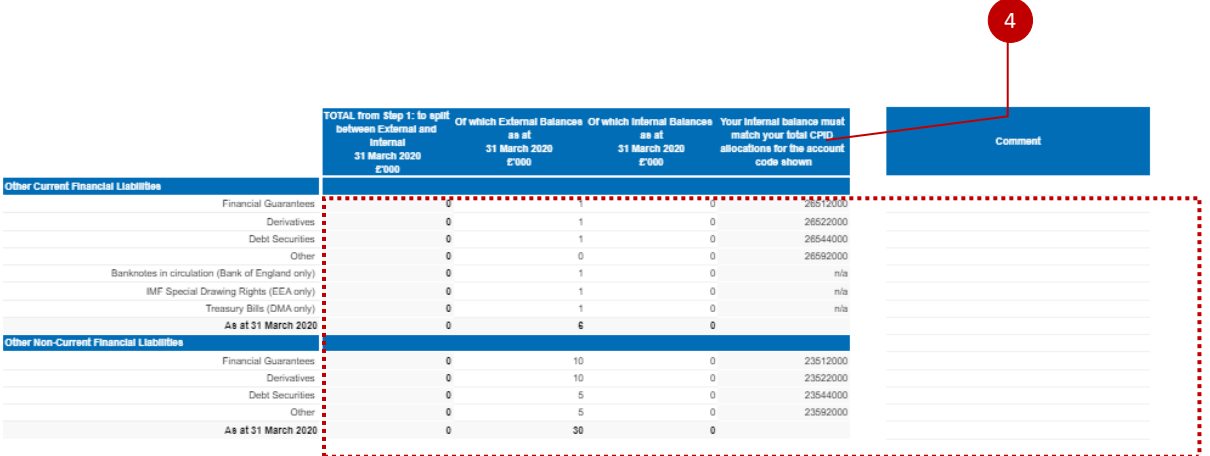

5. Enter details of the valuation basis for your external balances only.

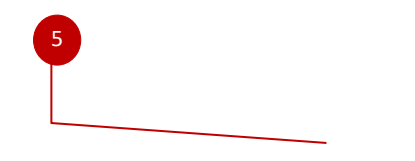

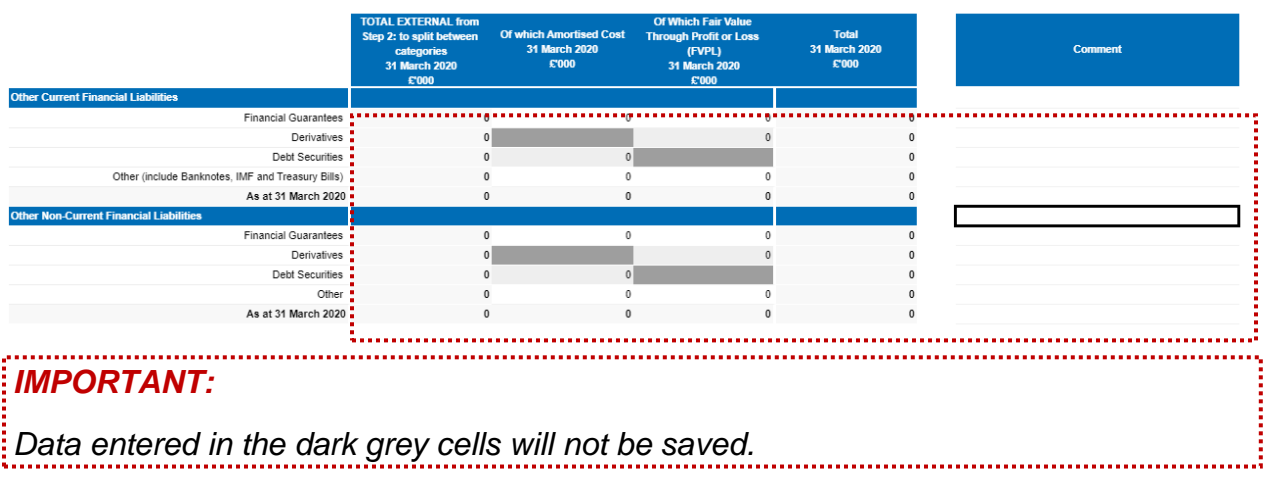

6. Enter any additional cash flow information in this section.

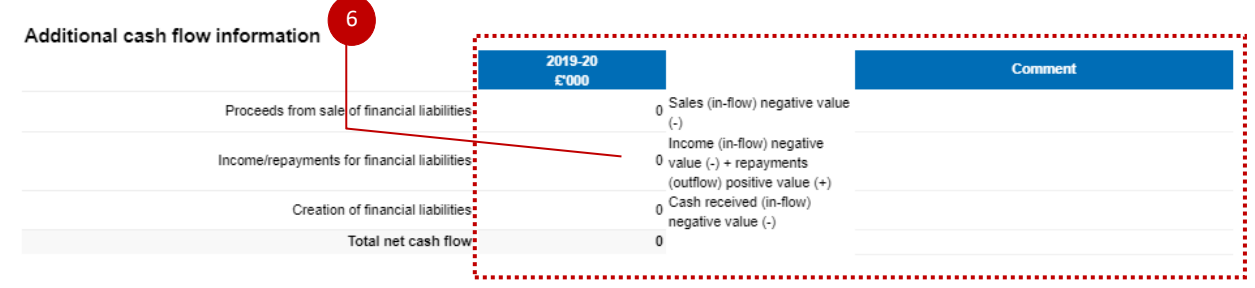

7.Select 'Save' to commit data to the database.

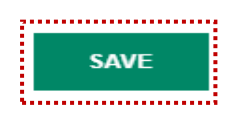

Note: For entities following IFRS 16, you will need to enter your lease liabilities balances into the "Other (including IFRS 16)" in the Other Financial Liabilities table (screen shot below).

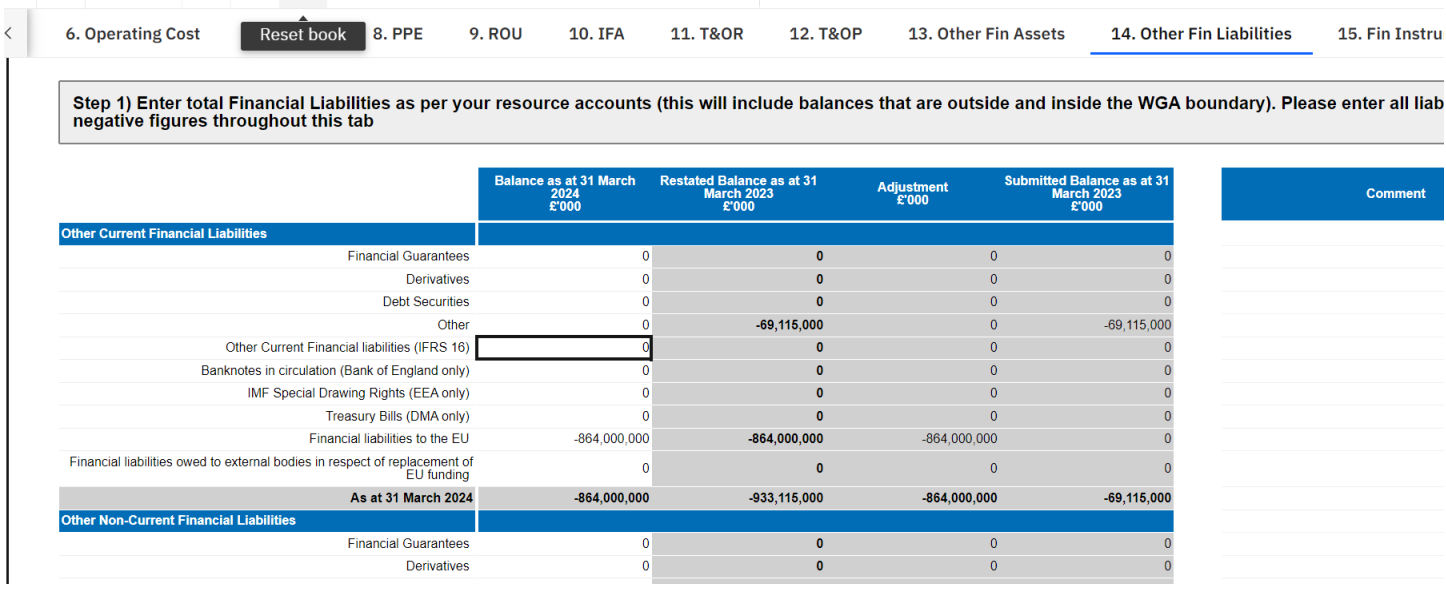

### **7.2.4.10 Other Financial Assets**

l

- 1. Select your spreadsheet view. The 'Input' option, if you would like to manually enter data. Select Copy/Paste option if you would like to download this tab in excel
- 2. Select 'Rebuild View' if you want to copy paste the data

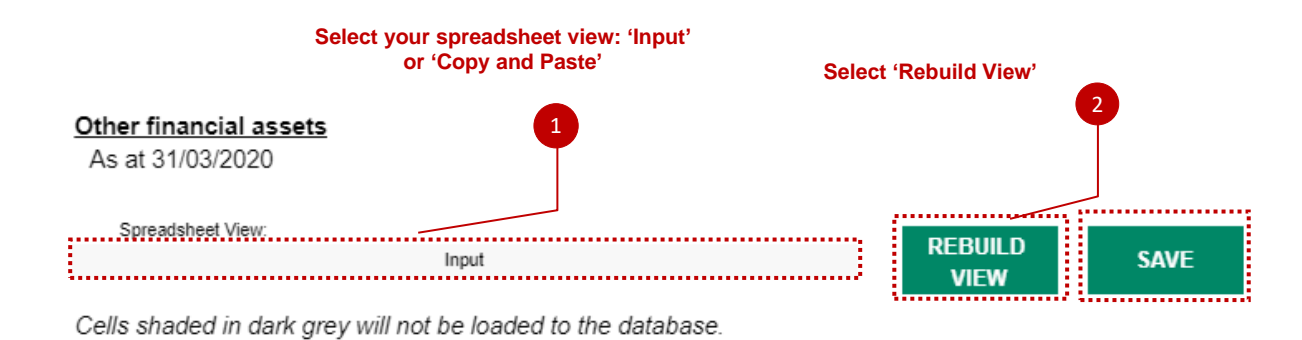

Note the additional cash flow requirements at the bottom of this sheet.

3. Enter total Financial Assets as per your resource accounts (this will include balances that are outside and inside the WGA boundary)

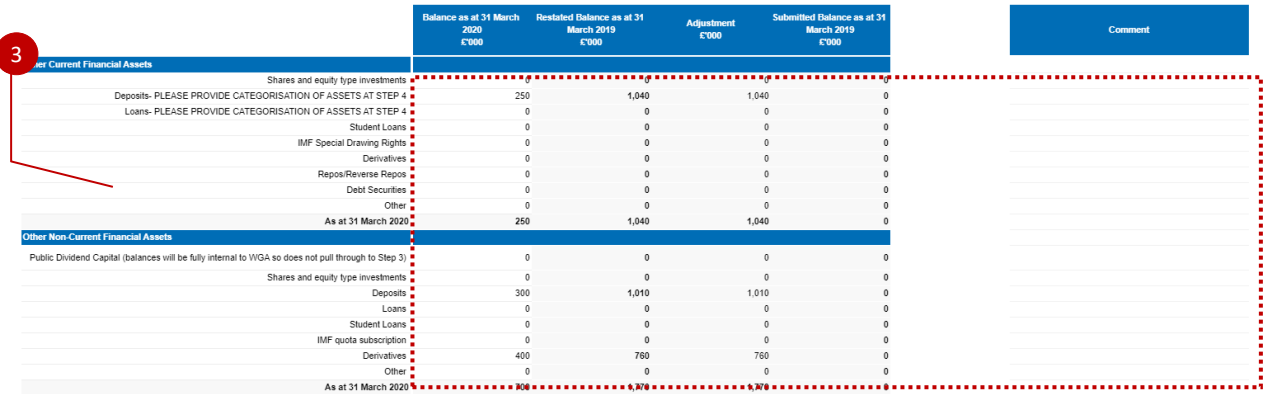

4. Split the balances disclosed in previous step between external balances (outside the WGA boundary) and internal balances (within the WGA boundary). The balances disclosed as internal must agree with the total counterparty balances recorded on the CPID Transactions sheet. Please re-check this tab after you complete the CPID Transactions sheet to ensure this agrees.

Bodies that are within the WGA boundary are listed on the "CPID list" worksheet. For example, deposits with the Debt Management Account (DMA888) are with an entity within the WGA boundary since it appears on the "CPID list". However, deposits with a commercial bank are with an entity outside the WGA boundary.

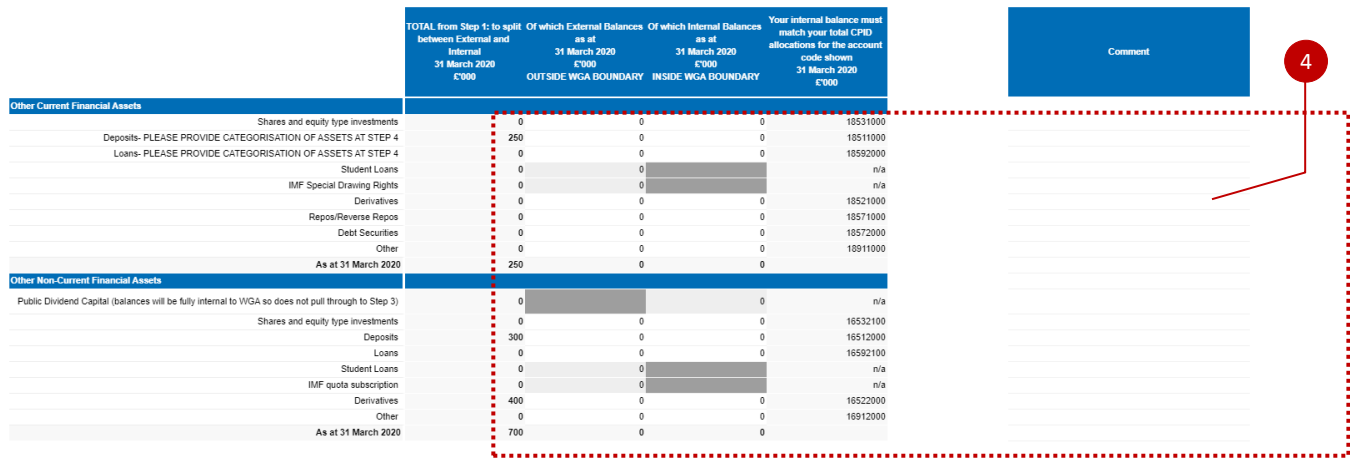

5. Enter details of the valuation basis for your external balances only

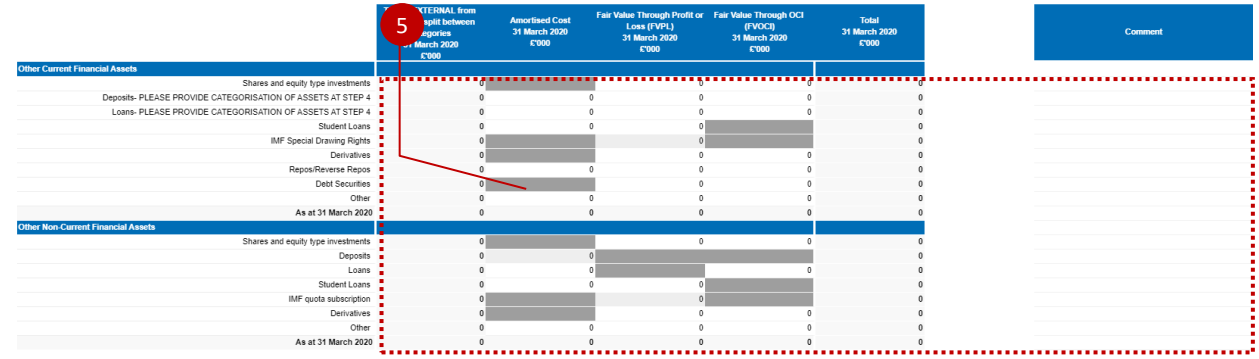

6 Complete any additional cash flow Information that you may have

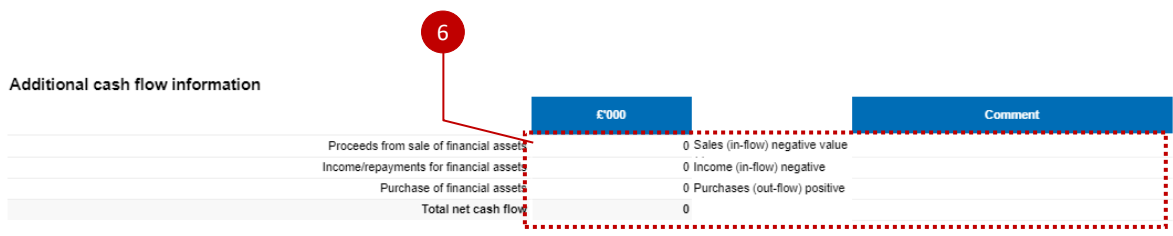

7. Select 'Save' to commit data to the database.

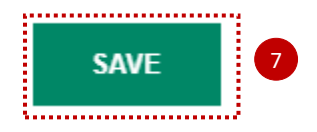

### **7.2.4.11 FinCost – Finance Cost and Other Income and Expenses**

Finance income and expenses including all interest income/expense, dividends income/expense and fair value gains/losses and FX movements.

This worksheet should be used to record interest due, interest receivable, the unwinding of discounts on provisions, fair value gains and losses on financial assets/liabilities; interest element of PFI contract and other items such as discontinued operations.

- 1. The spreadsheet view button has two options for inputting data. Select Input option if you would like to manually enter data. Select Copy/Paste option if you would like to copy and paste your data
- 2. Select 'Rebuild View' if you have changed your spreadsheet view
- 3. Select 'Save' to save your data entries.

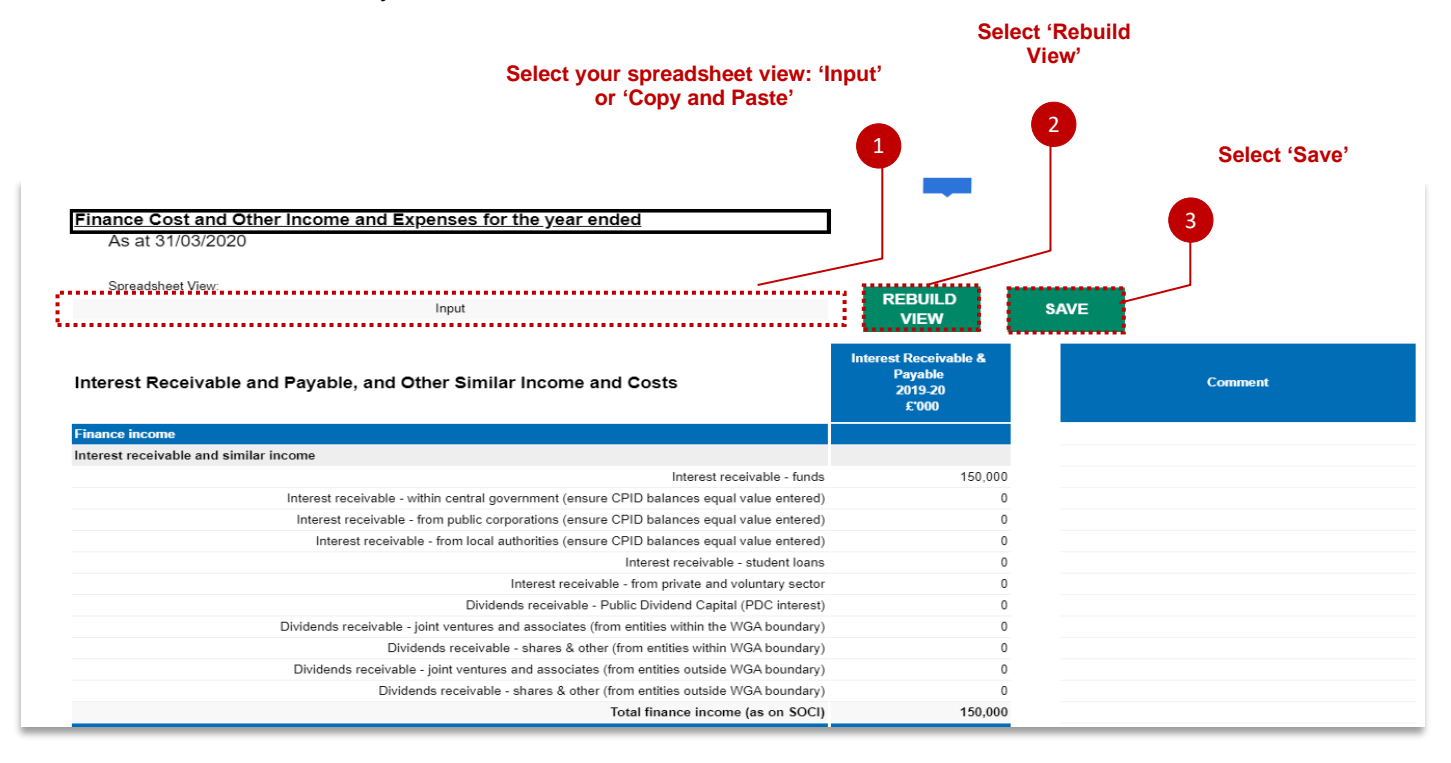

Note: For entities following IFRS 16, there is a line for entering data for interest on lease liabilities (ROU) (screen shot below).

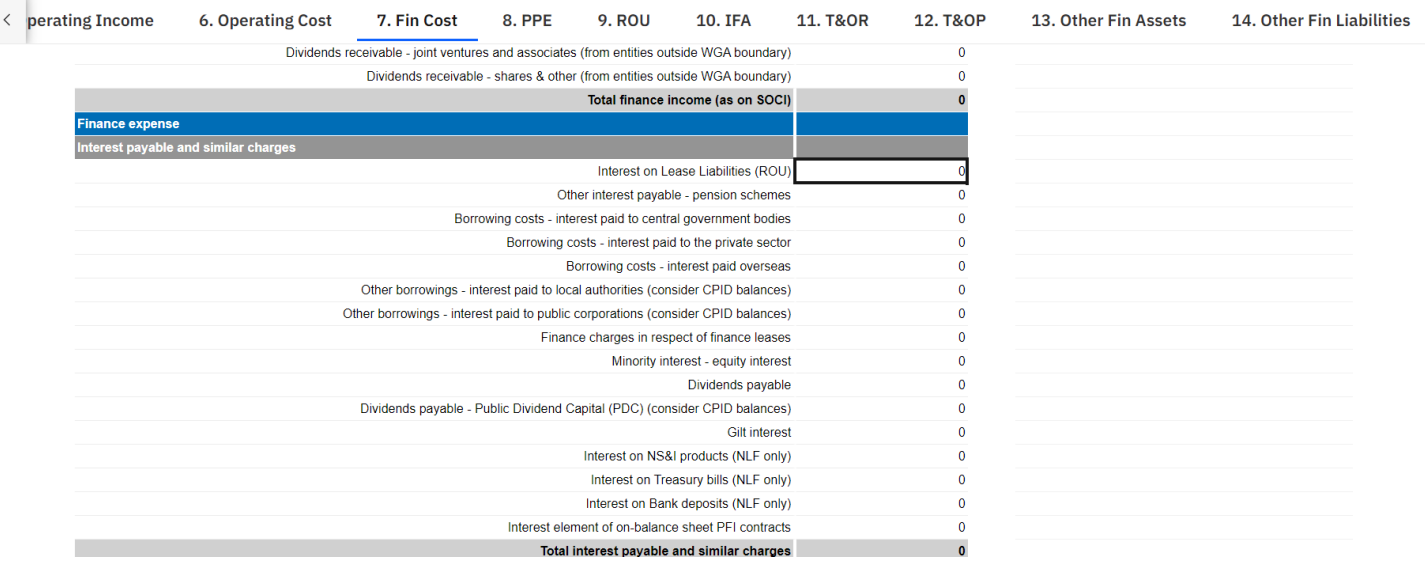

### **7.2.4.12 PPE- Property Plant and Equipment**

This tab includes Property, Plant and Equipment Costs. Last year's brought forward balances are included. Any changes to last year balances must be made in the restatement analysis worksheet.

- 1. The spreadsheet view button has two options for inputting data. Select Input option if you would like to manually enter data. Select Copy/Paste option if you would like to copy and paste your data.
- 2. Select 'Rebuild View' if you have changed your spreadsheet view.

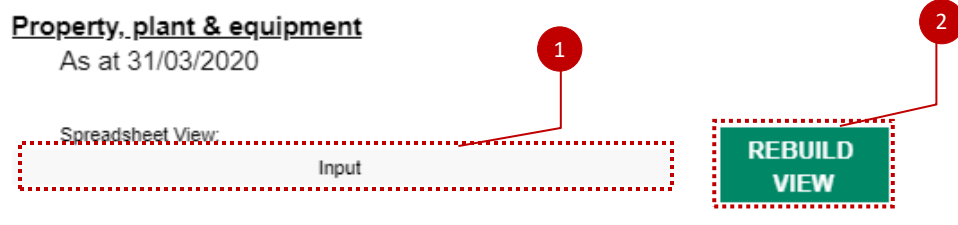

Cells shaded in dark grey will not be loaded to the database.

Note the additional cash flow requirements at the bottom of this sheet.

The below screen shows the 'Input view':

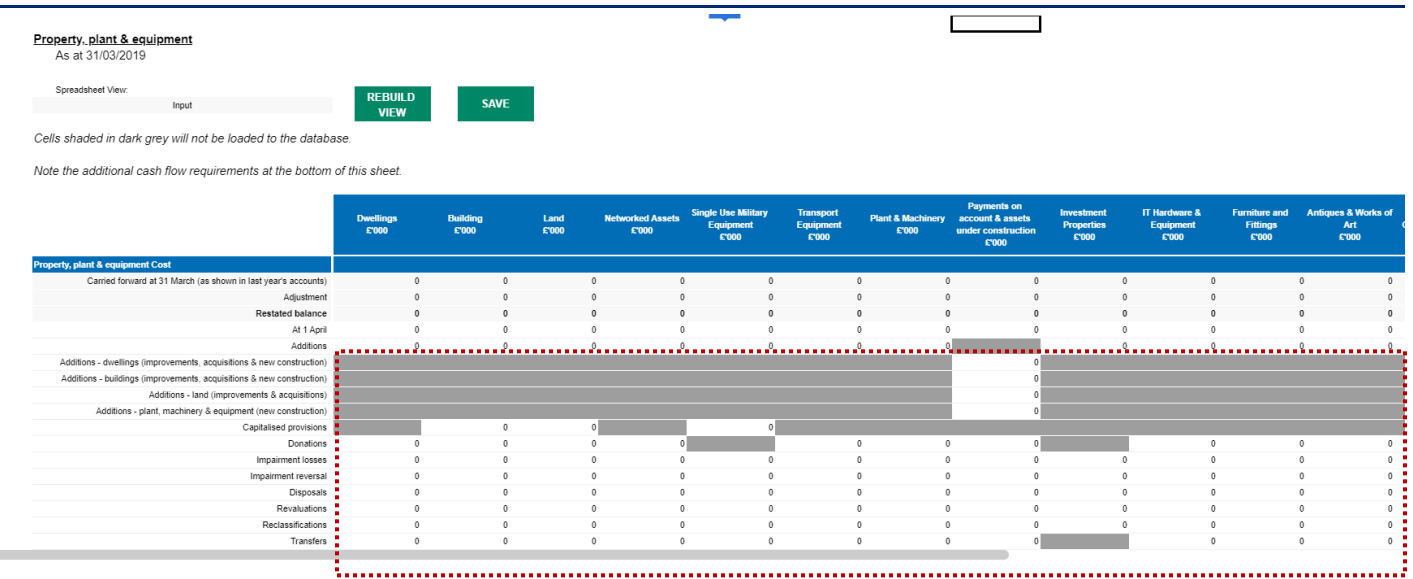

 $\sim$ 

The below shows the Copy/Paste view, as you can see some of the calculated or reference rows have been removed from the screen for easier input:

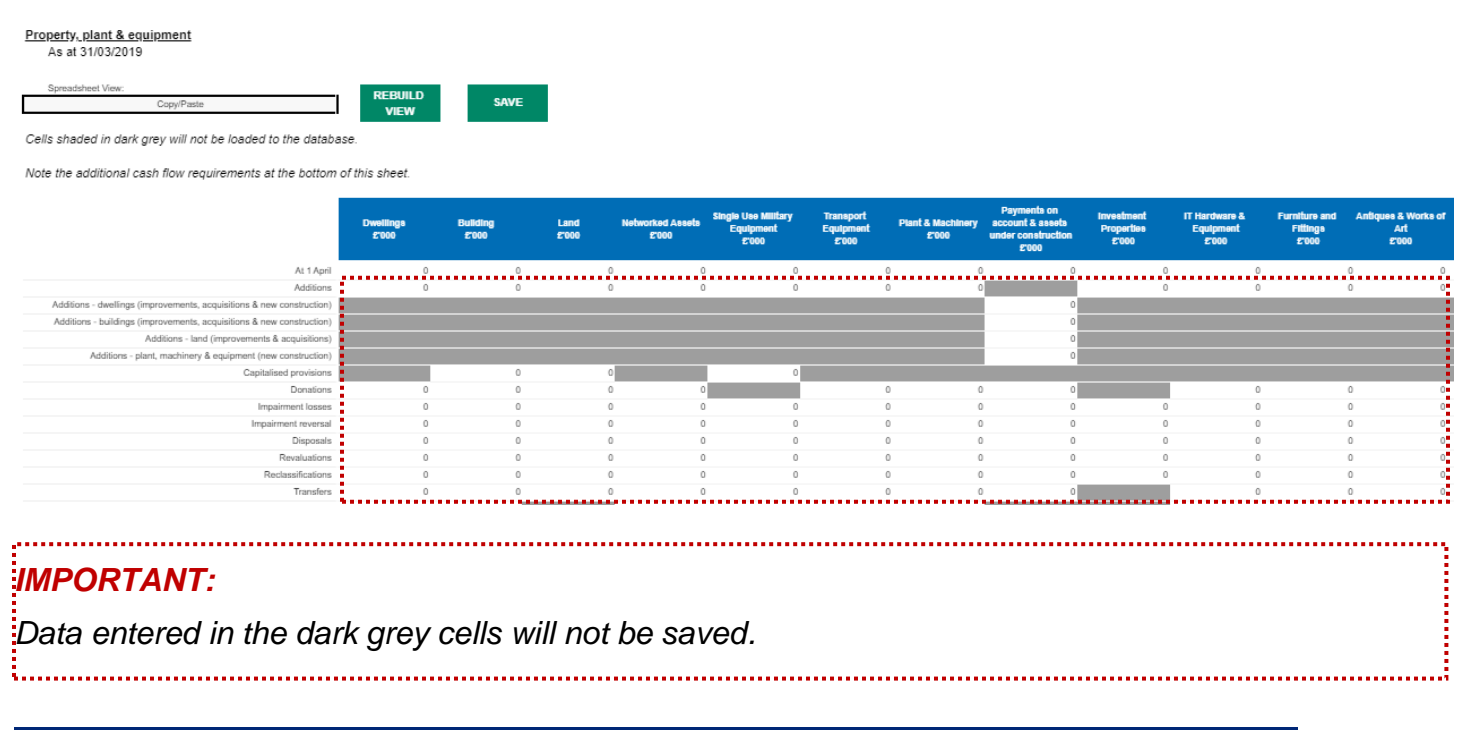

# *Please note:*

*To copy and paste your data, you may wish to download this worksheet in excel by selecting the export option below:*

*Select the export icon*

# *Select 'Export snapshot to Excel'*

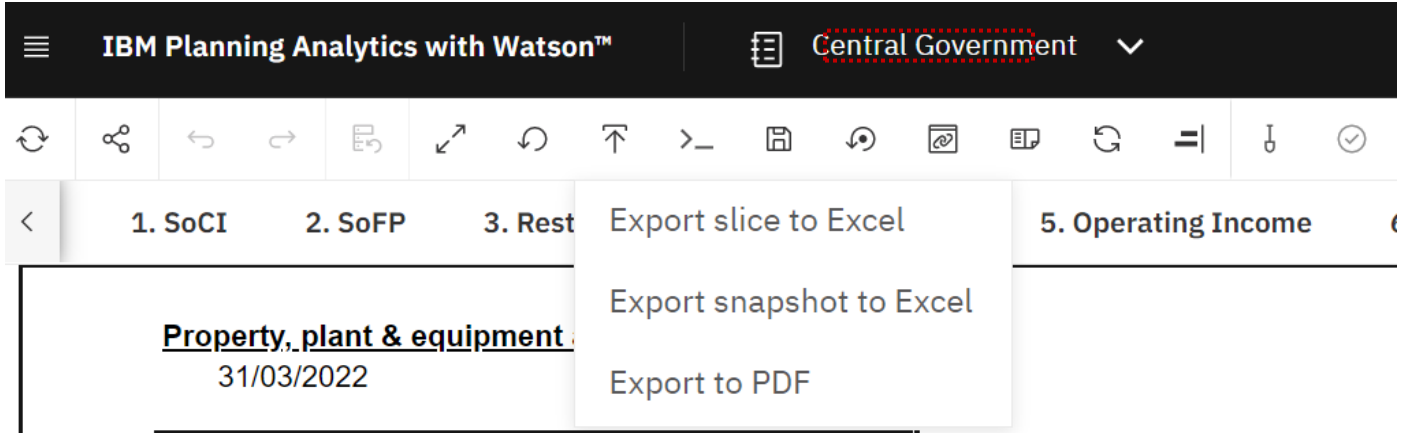

*Once you have exported the worksheet you will be able to enter your data in excel and copy and paste, back in the worksheet.*

- 3. The worksheet also asks for details of asset financing and asset ownership. The details must be provided otherwise data validations will fail
- 4. Please note additional cash flow information which may be required at the bottom of the tab
- 5. Select 'Save'.

#### **Enter your details on asset financing and asset ownership in this section.**

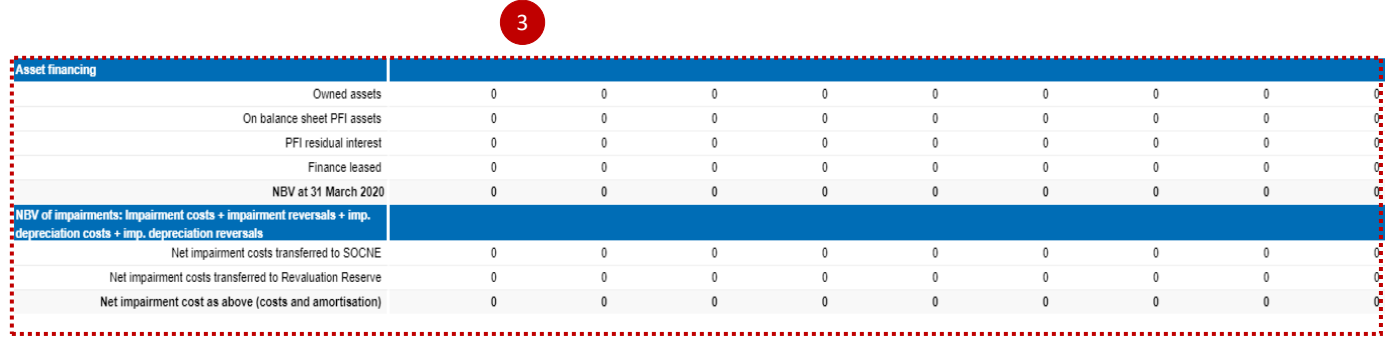

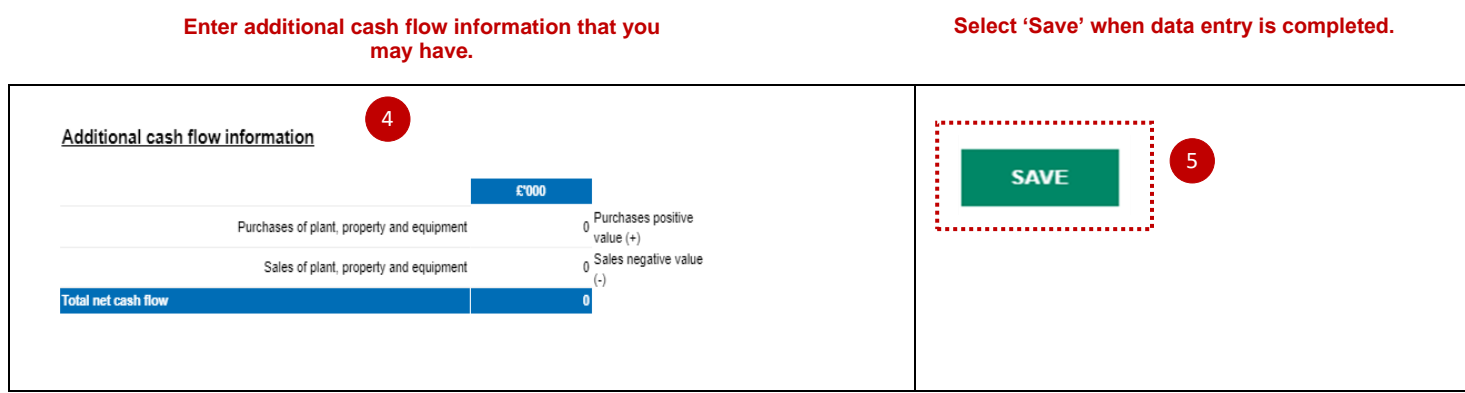

### **7.2.4.13 Right of Use (ROU) assets**

The implementation of IFRS 16 from 1 April 2022 brings in ROU assets. The new tab for data input is after the PPE tab on the toolbar as follows:

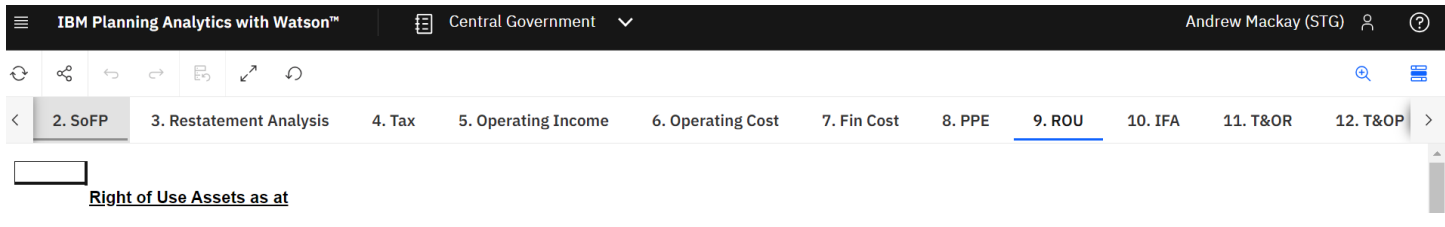

The spreadsheet view button has two options for inputting data. Select Input option if you would like to manually enter data. Select Copy/Paste option if you would like to copy and paste your data

Select 'Rebuild View' if you have changed your spreadsheet view

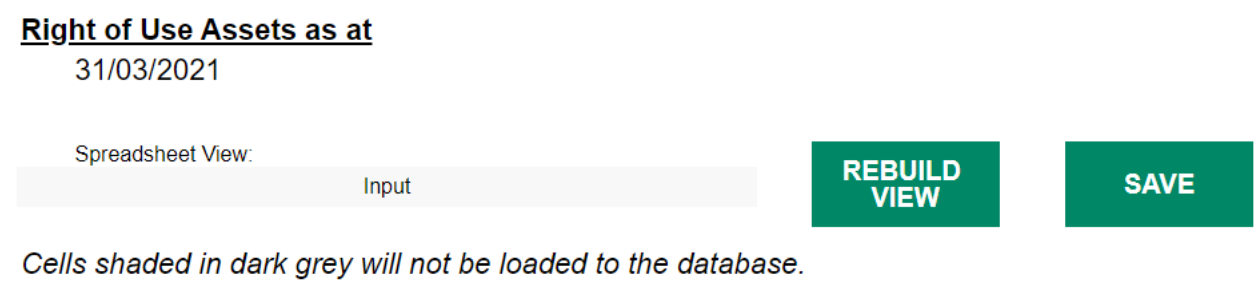

The below screen shows the 'Input view':

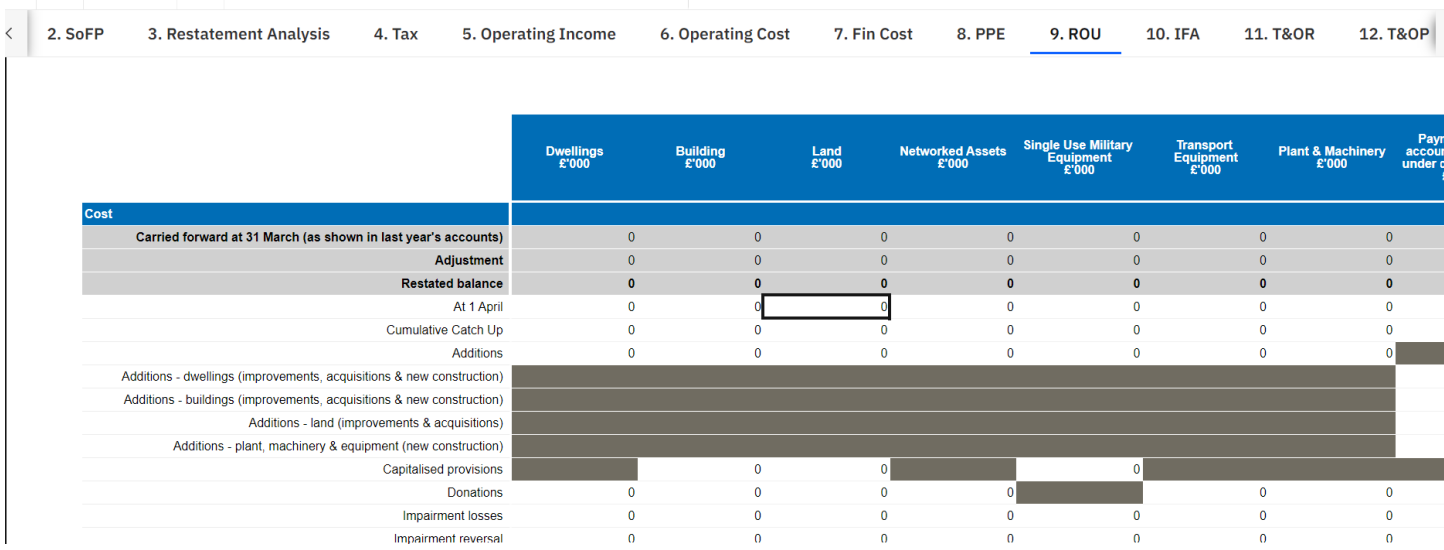

The below shows the Copy/Paste view, as you can see some of the calculated or reference rows have been removed from the screen for easier input:

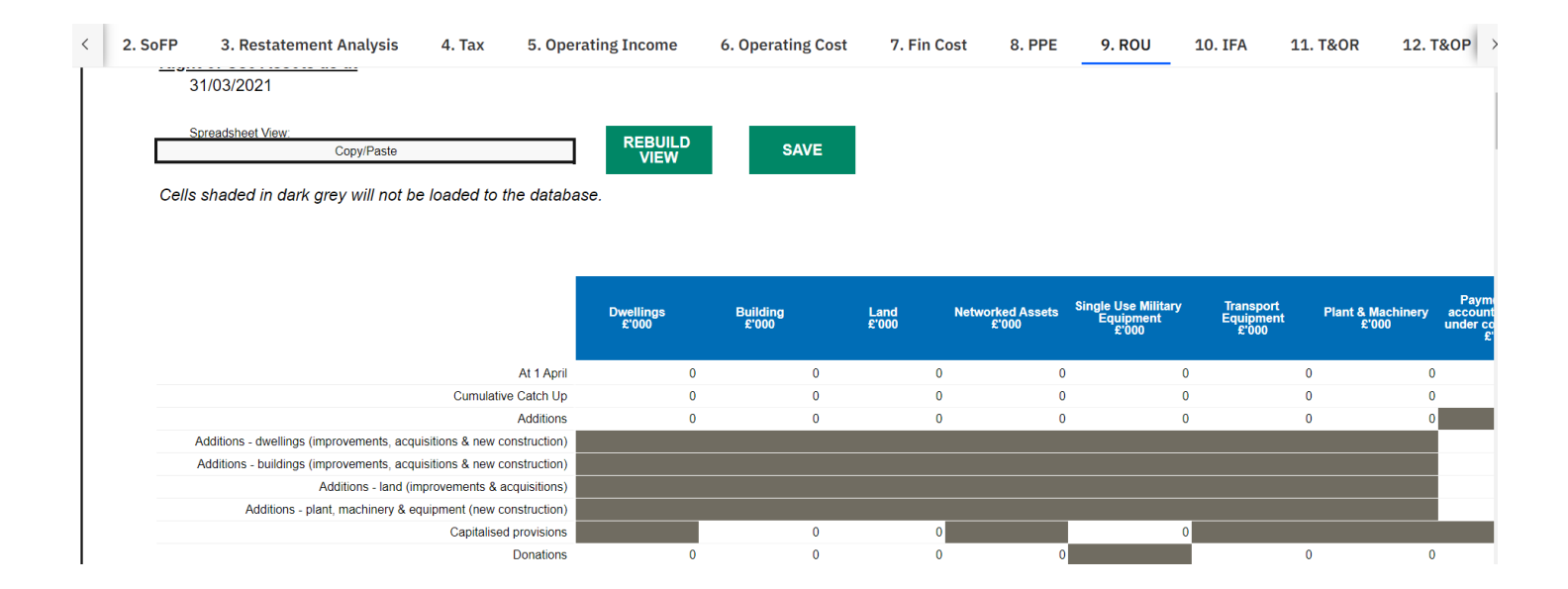

# Do not enter data in the greyed-out cells.

Page 89 of 142

# *Please note:*

*To copy and paste your data, you may wish to download this worksheet in excel by selecting the export option below:*

### *Select the export icon*

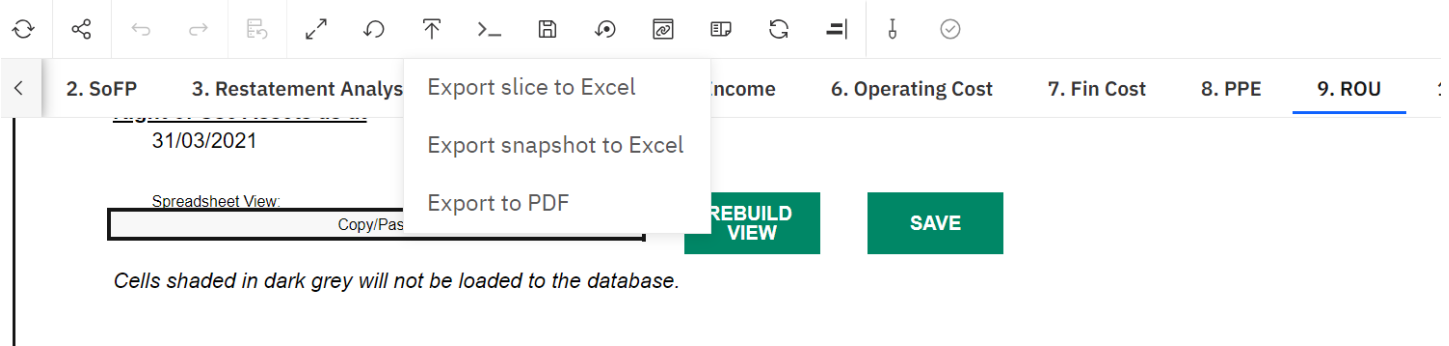

# *Select 'Export snapshot to Excel'*

You will also need to enter data into the Asset Financing cells, analysing the split of the ROU net book value totals.

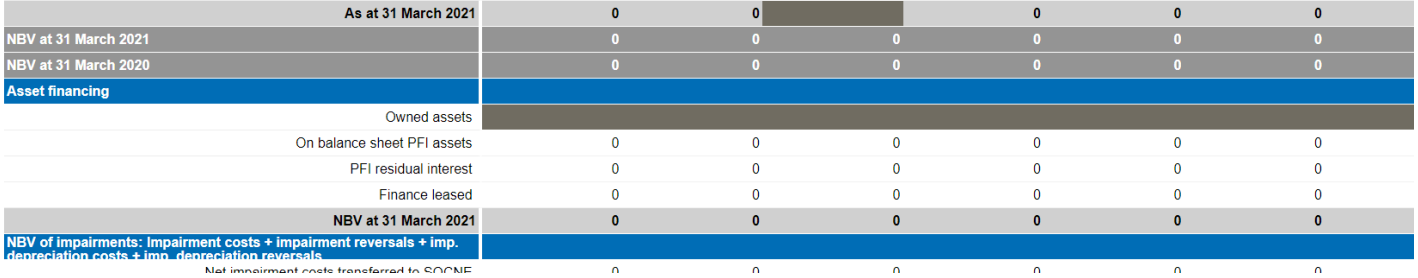

You will also need to enter any CPID data relating to ROU assets where you have any transactions relating to other government bodies (including any lease liabilities (in other financial liabilities), lease receivables (in trade and other receivables as lessor), lessor income and lessee expenditure (interest)).

Navigate to bulk CPID input and input your CPID data or use the CPID transactions tab to add lines for your CPID data. See screen shots below.

# Bulk CPID input:

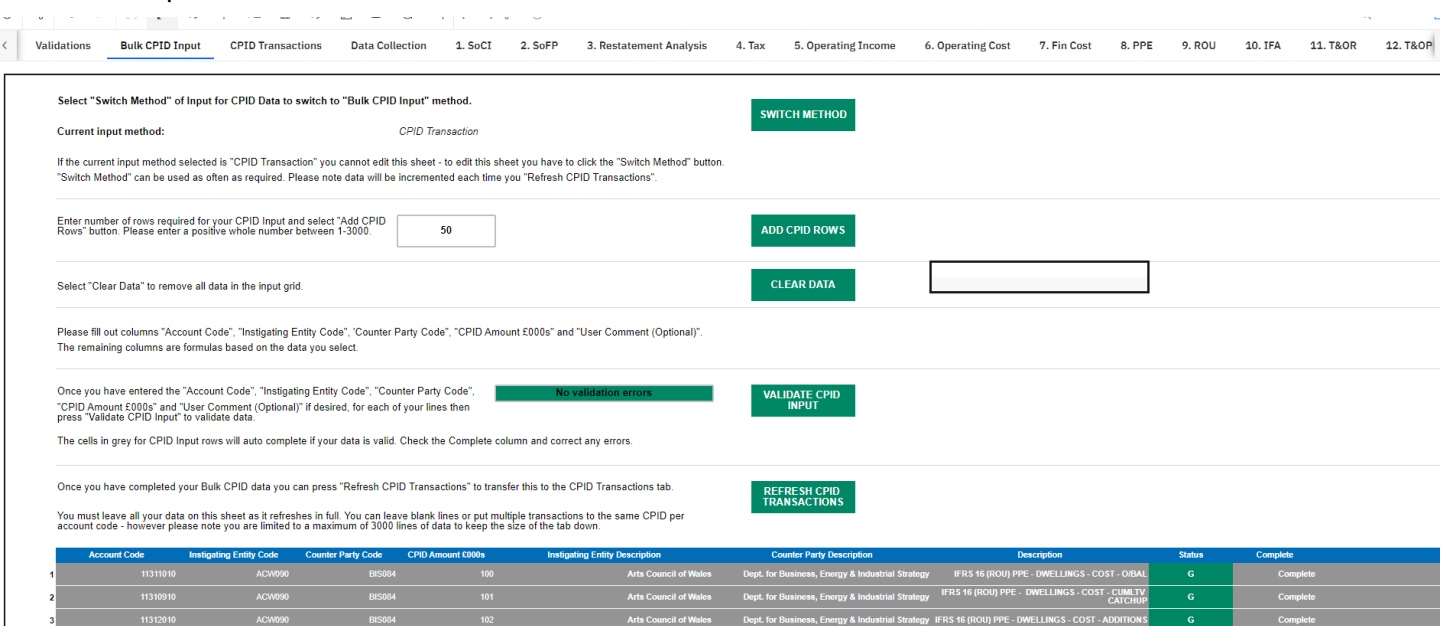

# CPID transactions input:

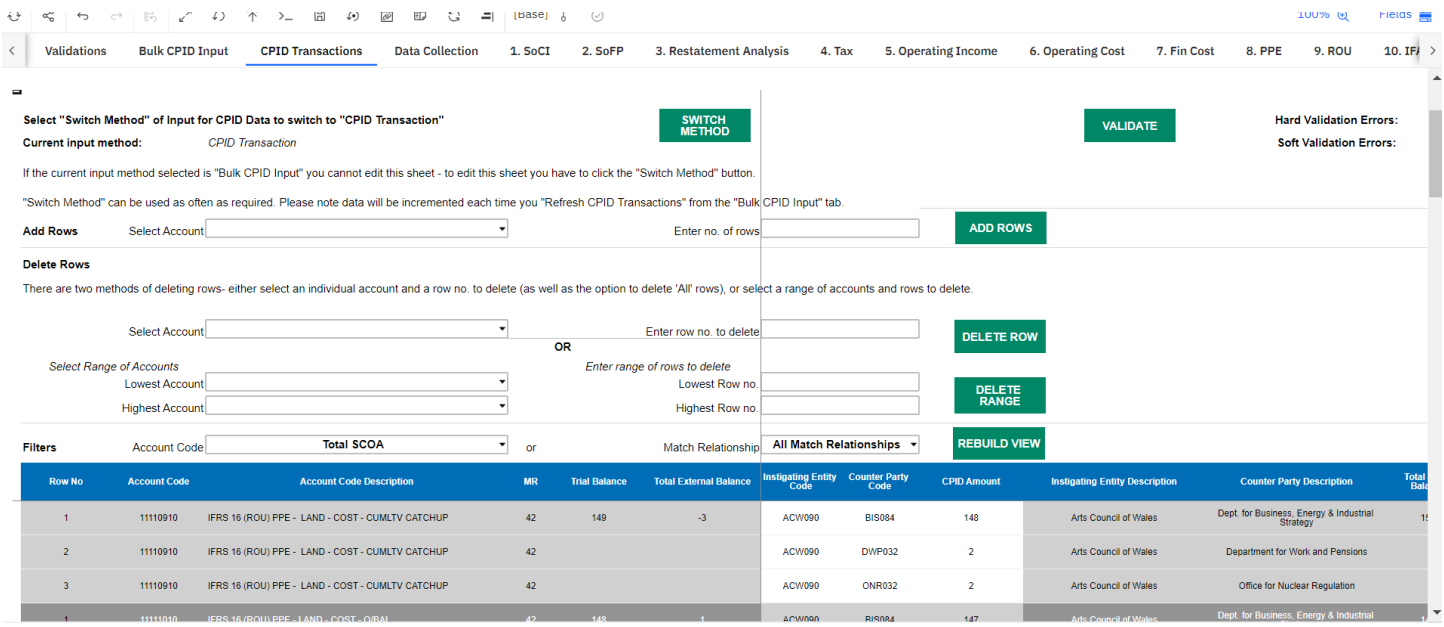

# **7.2.4.14 IFA - Intangible Fixed Assets**

This worksheet collects data on Intangible Assets Costs and Intangible Assets Amortisation Costs.

The spreadsheet view button has two options for inputting data. Select Input option if you would like to

manually enter data. Select Copy/Paste option if you would like to copy and paste your data (1)

Select 'Rebuild View' if you have changed your spreadsheet view (2)

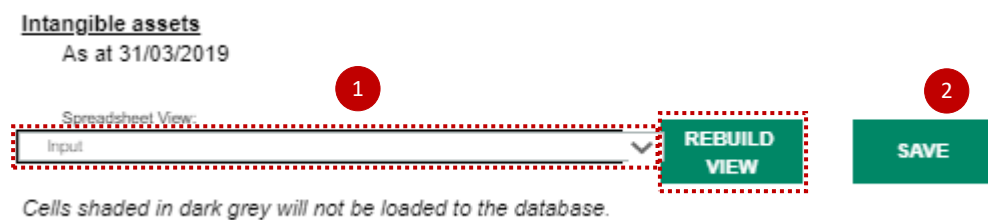

The below screen shows the 'Input view':

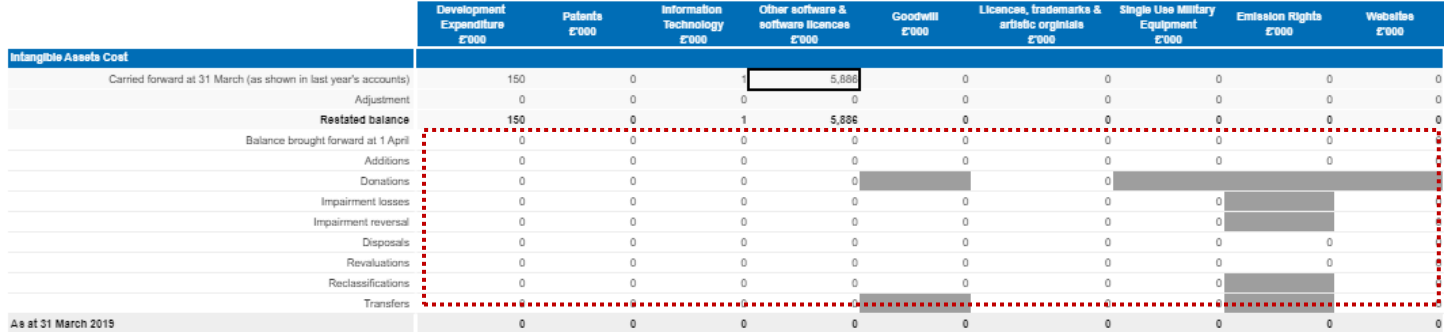

The below shows the Copy/Paste view, as you can see some of the calculated or reference rows have been removed from the screen for easier input:

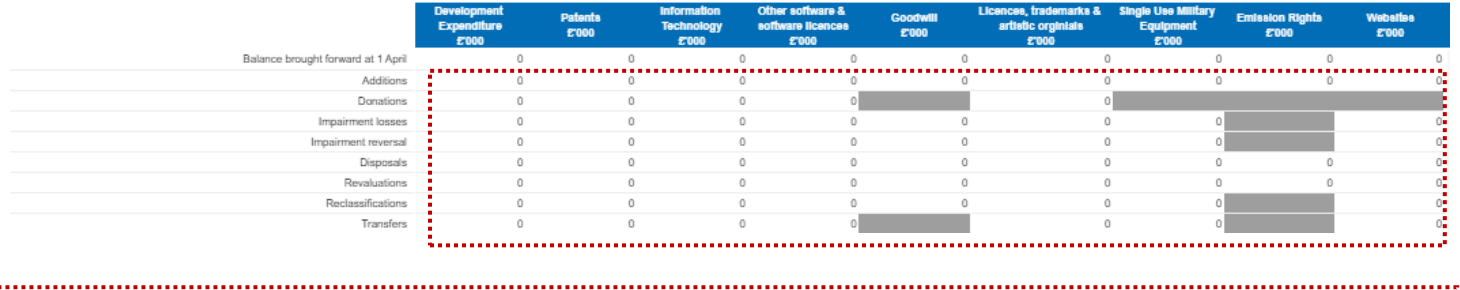

# *IMPORTANT:*

*Data entered in the dark grey cells will not be saved.*

# *Please note:*

*To copy and paste your data, you may wish to download this worksheet in excel by selecting the export option below:*

*Select the export icon*

# *Select 'Export snapshot to Excel'*

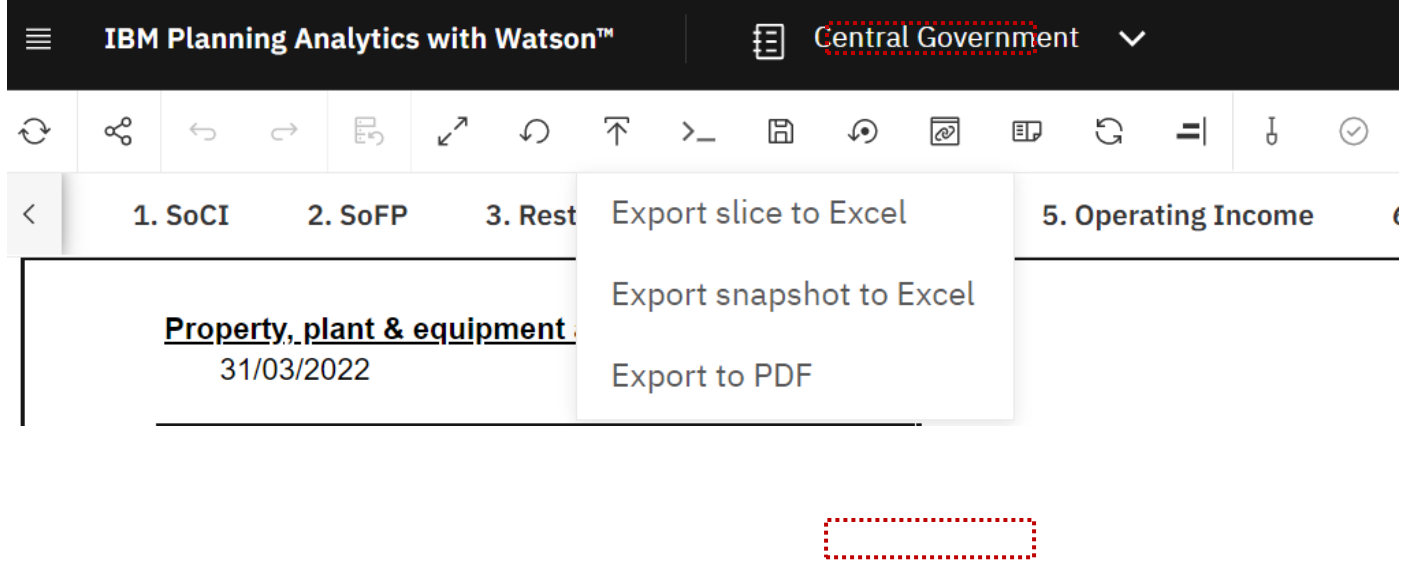

*Once you have exported the worksheet you will be able to enter your data in excel and copy and paste, back in the worksheet.*

# 3. Additional cash flow information

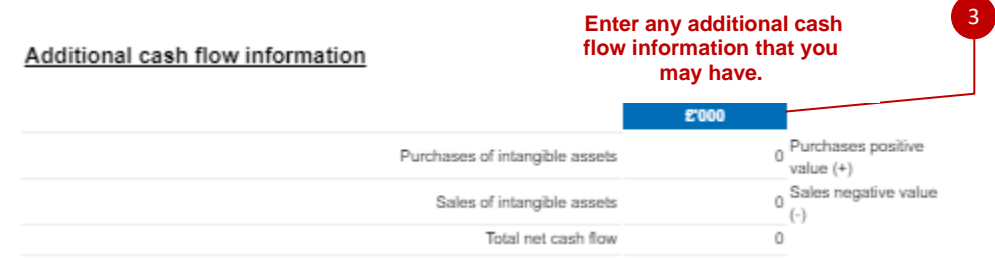

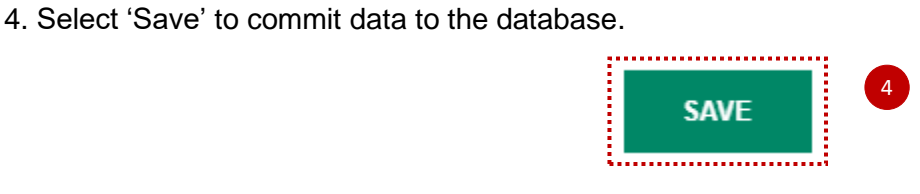

### **7.2.4.15 T&OR - Non-current & Current trade and other receivables**

This worksheet collects data of Non-current & Current trade and other receivables.

Last year's brought forward balances are included. Any changes to these must be made in the re-statement analysis tab. Closing balances are shown gross of impairment allowance, these allowances are summarised.

- 1. The spreadsheet view button has two options for inputting data. Select Input option if you would like to manually enter data. Select Copy/Paste option if you would like to copy and paste your data
- 2. Select 'Rebuild View' if you have changed your spreadsheet view
- 3. Enter your data on Non Current trade and other receivables

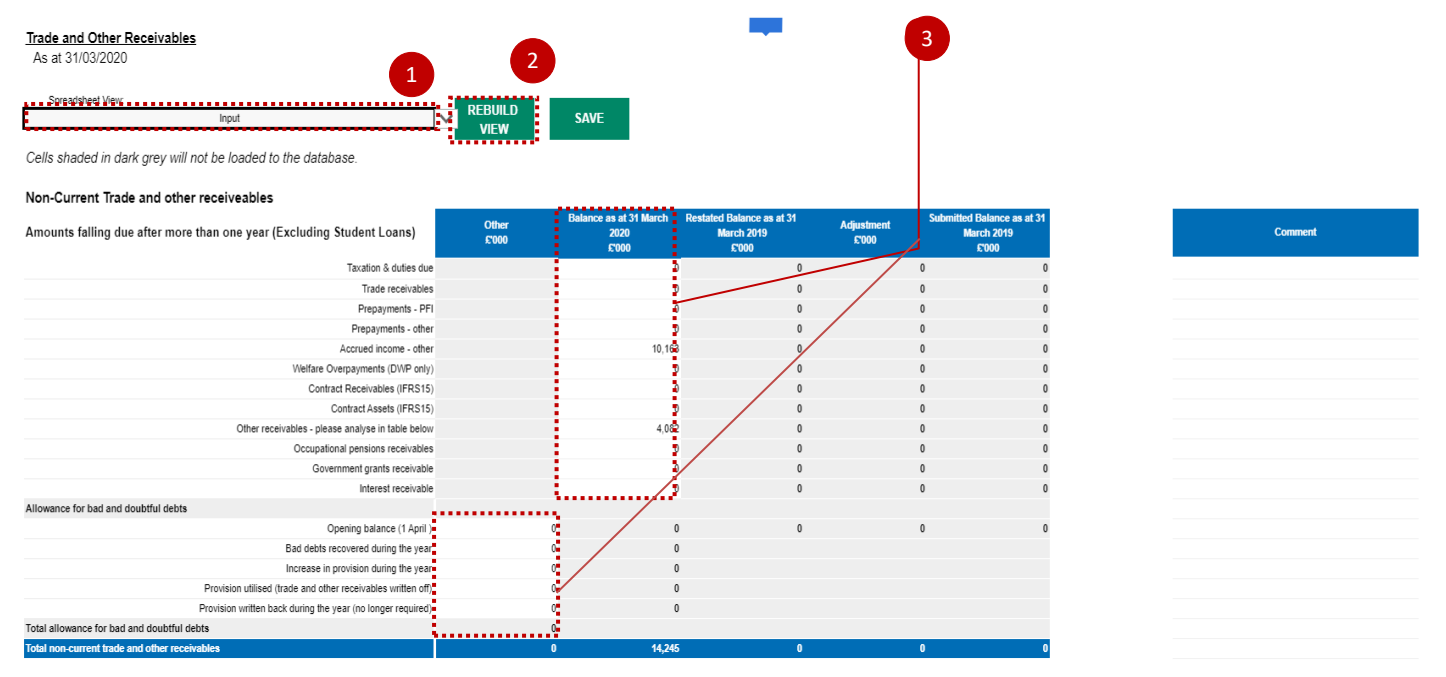

4. Enter your data on Current Trade and other receivables

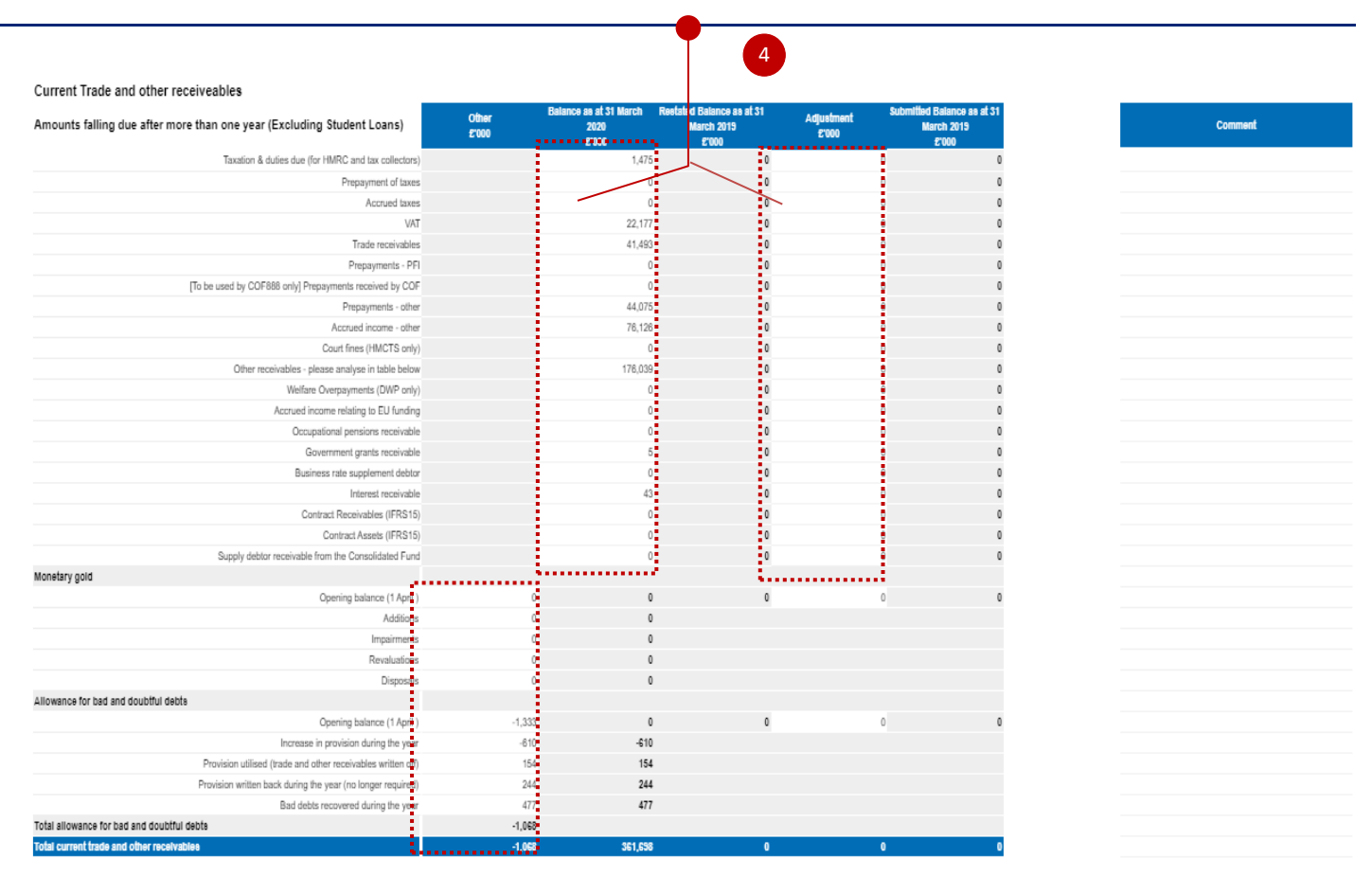

5. This worksheet includes a table that allows you to break down the 'other' category for a given balance type or transaction stream. You should enter the type of balance/transaction into the 'category' column, and the value into the relevant column. The value here must add up to the total 'other' line in the proformas, otherwise a validation will be triggered

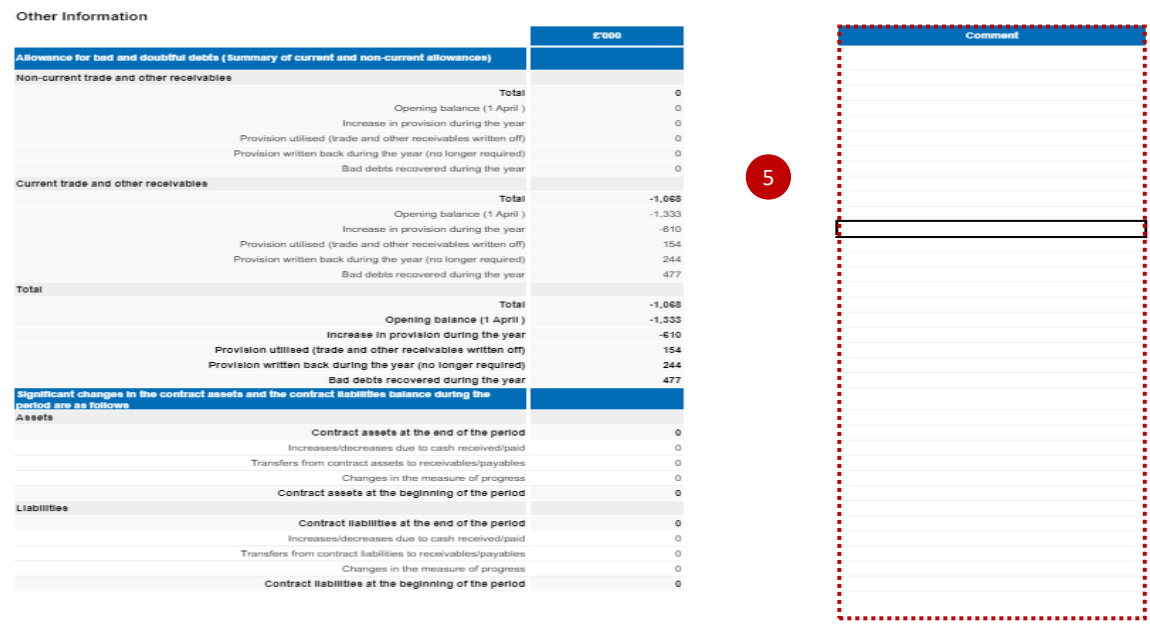

6. This section is designated for Additional analysis tof other non current and current receivables.

You may overwrite the column with 'Category 1, Category 2, etc' in it, but anything entered here will not be saved

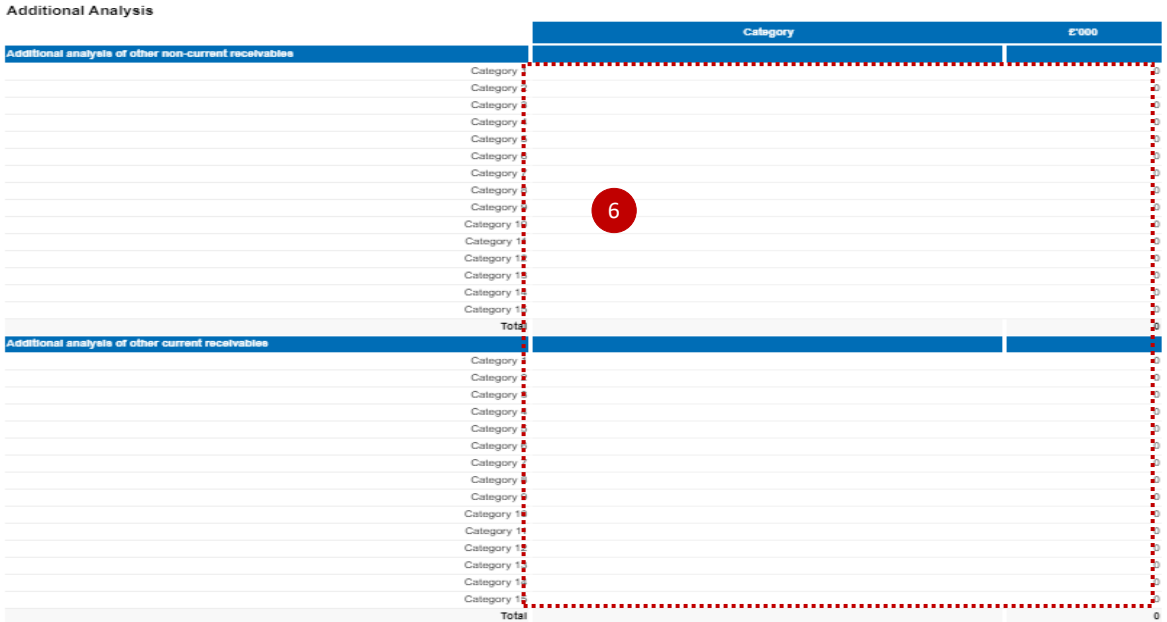

7.Select 'Save' to commit data to the database.

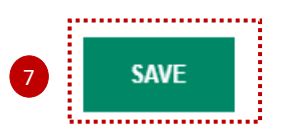

Note: For entities following IFRS 16, any receivables balances arising from leases as lessor should be entered on the "Lease Receivables" lines on the Trade and Other Receivables (T&OR) tab (screen shot below).

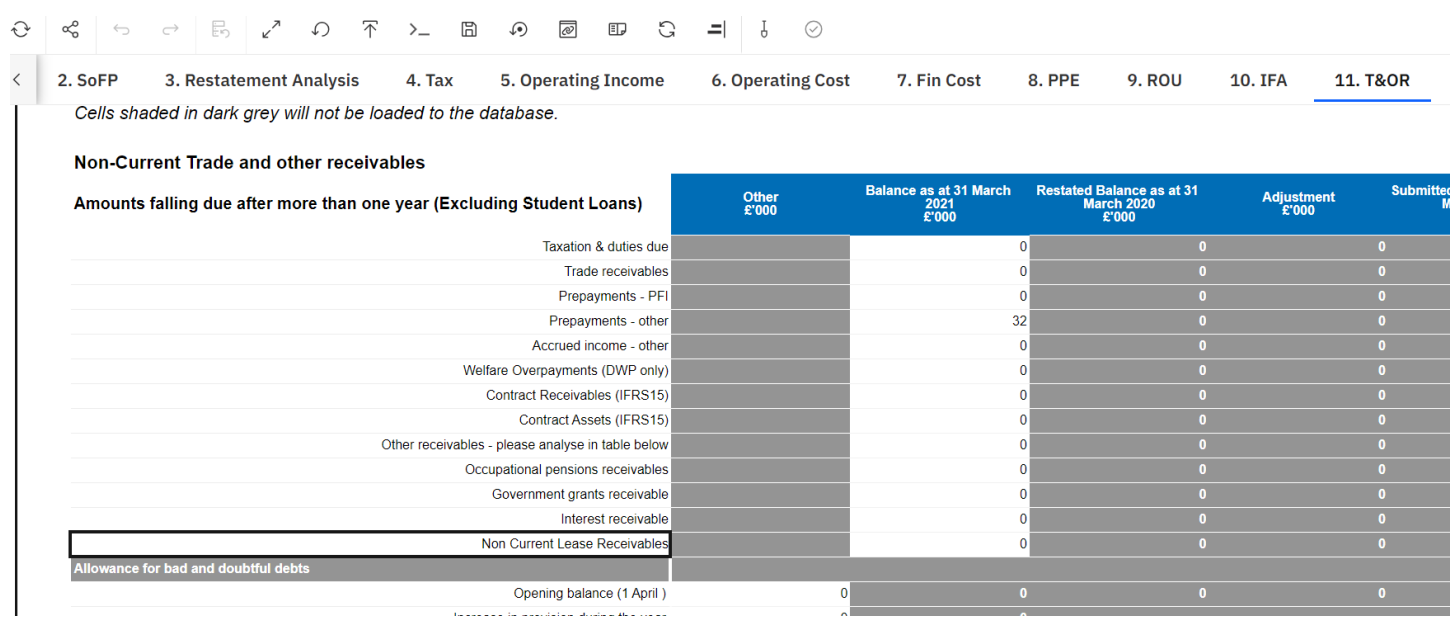

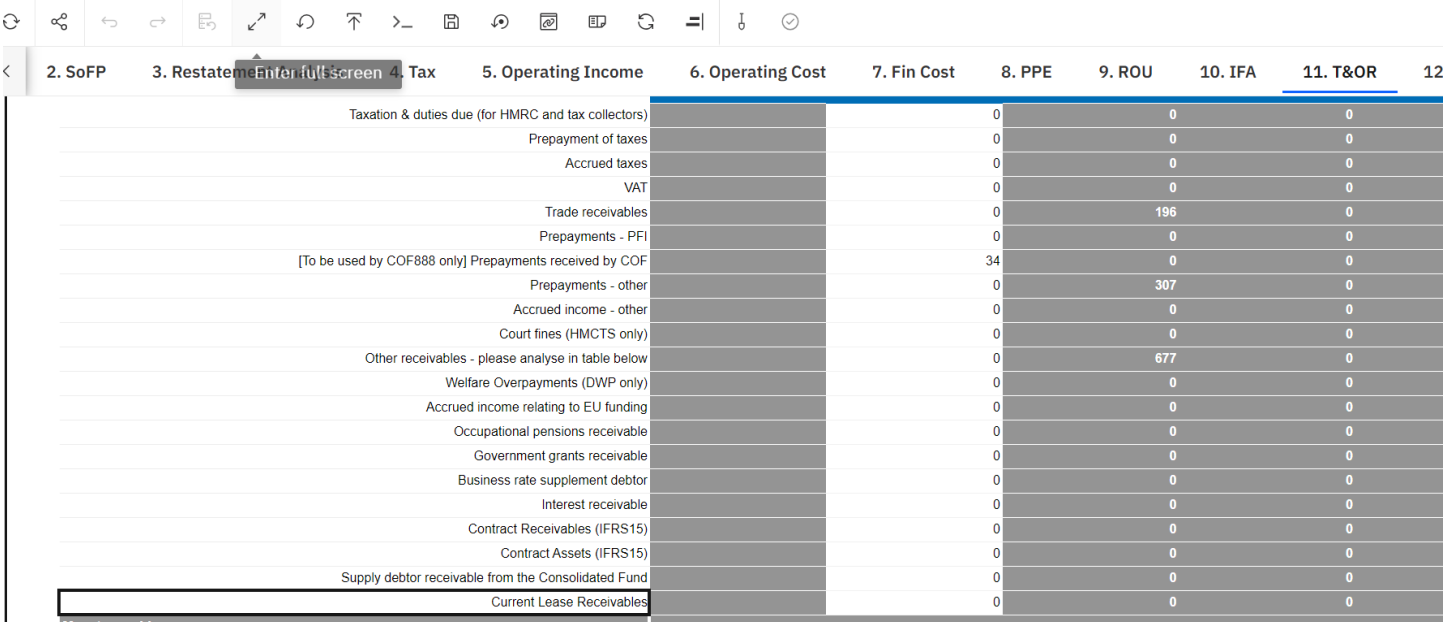

# **7.2.4.16 T&OP - Non-current & current trade and other payables**

This worksheet collects data on Trade and Other Payables.

- 1. The spreadsheet view button has two options for inputting data. Select Input option if you would like to manually enter data. Select Copy/Paste option if you would like to copy and paste your data
- 2. Select 'Rebuild View' if you have changed your spreadsheet view
- 3. Please note the additional information requirement tables at the end of the tab

ЦÚ.

**Comment** 

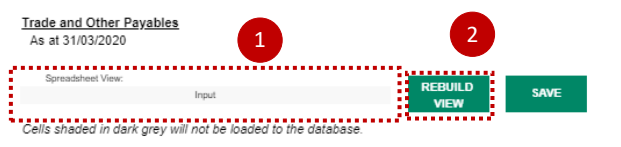

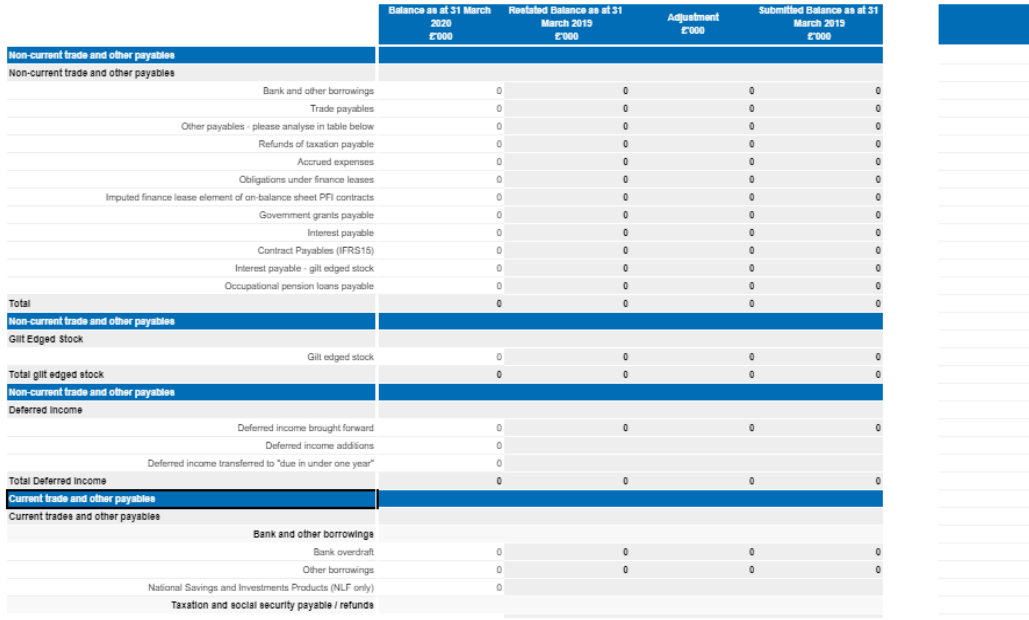

#### **Additional Analysis**

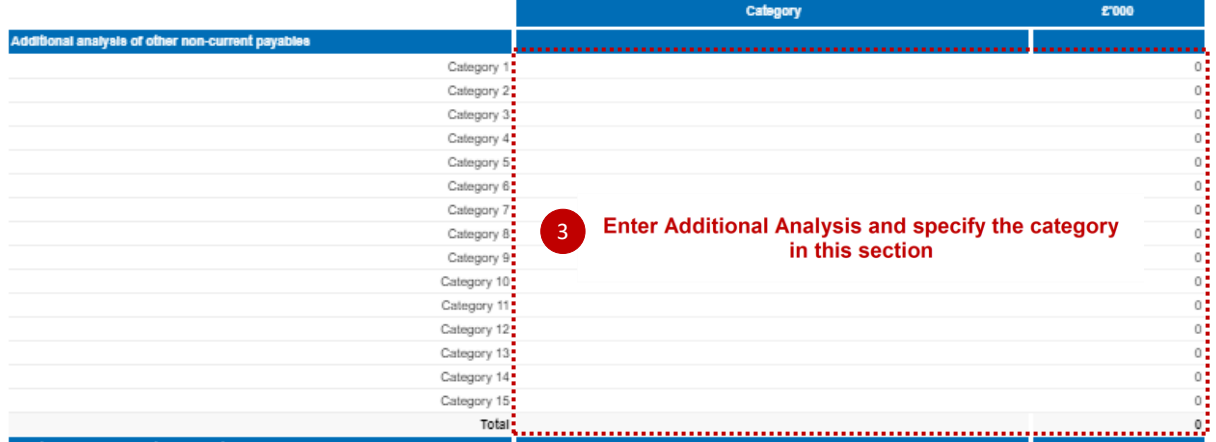

You may overwrite the column with 'Category 1, Category 2, etc' in it, but anything entered here will not be saved

4. Select save to commit data to the database:

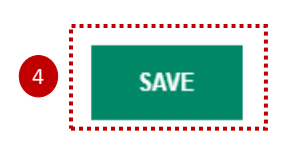

### **7.2.4.17 Cash & Inventories**

This worksheet collects data for Inventories, cash & cash equivalents, and balances with National Lottery.

Last year's brought forward balances included. Any changes to these must be made in the Restatement Analysis tab. To obtain external to WGA data, the DCT uses CPID information against liquid deposits SCOA(s) to deduct those balances that are internal and hence leaves the external balances.

- 1. The spreadsheet view button has two options for inputting data. Select Input option if you would like to manually enter data. Select Copy/Paste option if you would like to copy and paste your data
- 2. Select 'Rebuild View' if you have changed your spreadsheet view
- 3. Select 'Save' commit data to the database.

Note - Liquid deposits (outside WGA boundary ONLY)

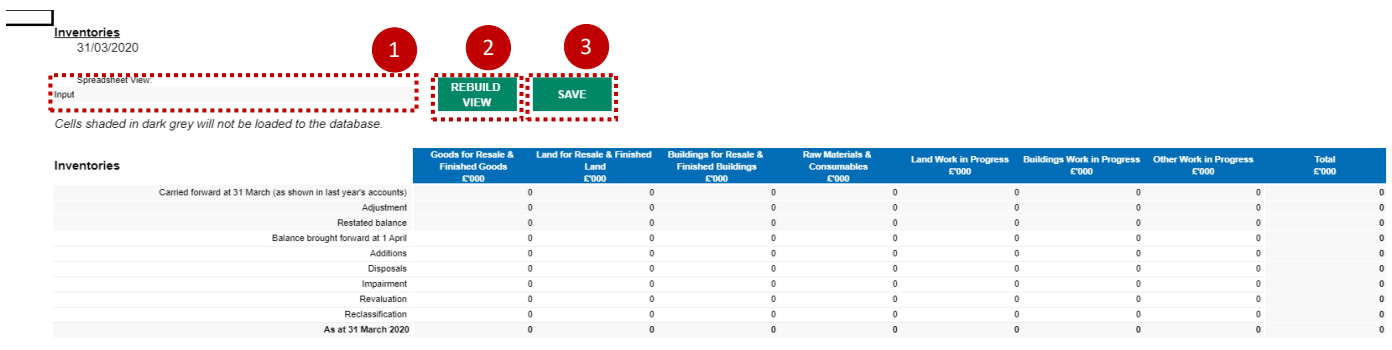

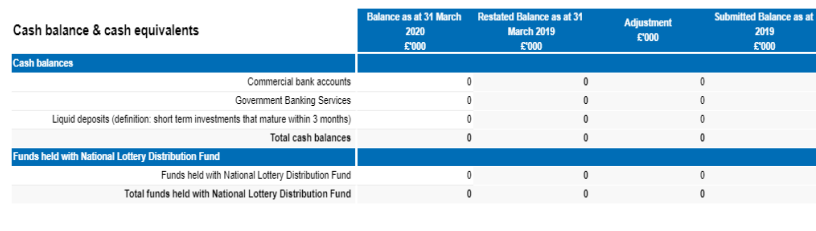

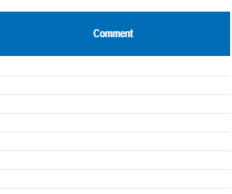

### **7.2.4.18 Pensions**

This worksheet collects details of funded and unfunded pension schemes. It should be used by the main pension bodies and those bodies that have stand-alone pension arrangements. It should not be used by bodies that contribute only to a centrally funded pension scheme such as the 'Principal Civil Service Pension Scheme'.

Please note the 'Additional Analysis if Pension Liability' table and 'Additional analysis of other scheme assets' table at the bottom of the page.

- 1. The spreadsheet view button has two options for inputting data. Select Input option if you would like to manually enter data. Select Copy/Paste option if you would like to copy and paste your data
- 2. Select 'Rebuild View' if you have changed your spreadsheet view
- 3. Select 'Save' commit data to the database.

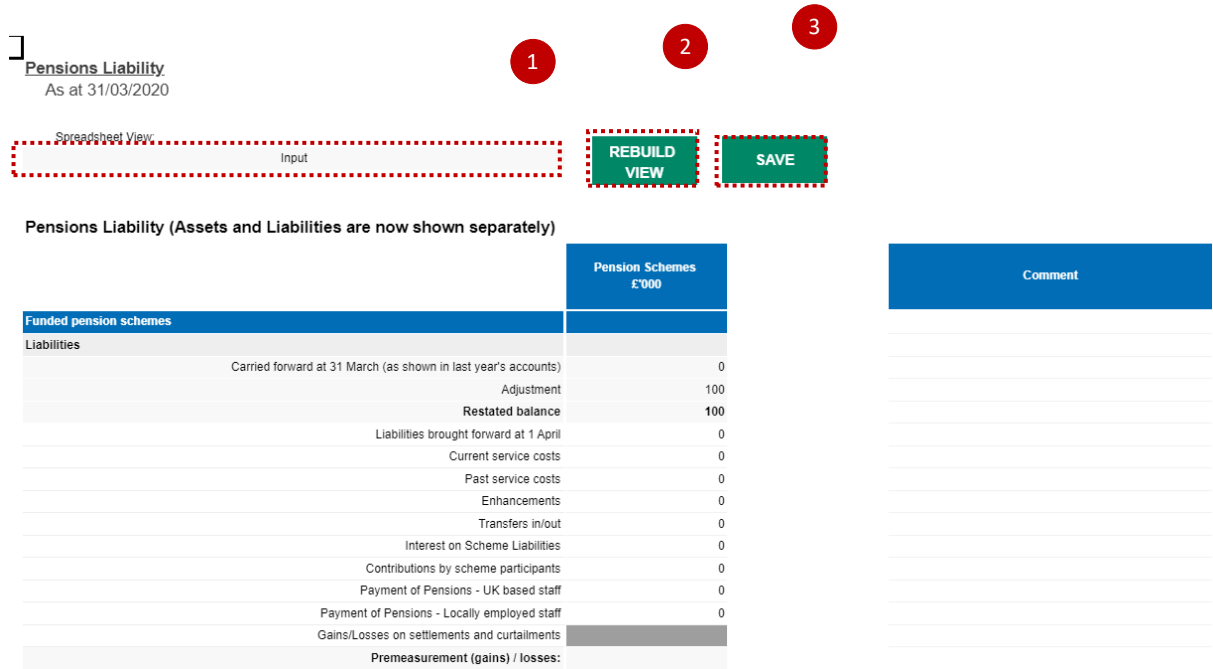

Please note that entries made in the pension liabilities tab against the following categories auto-populate the pensions costs in the operating costs tab.

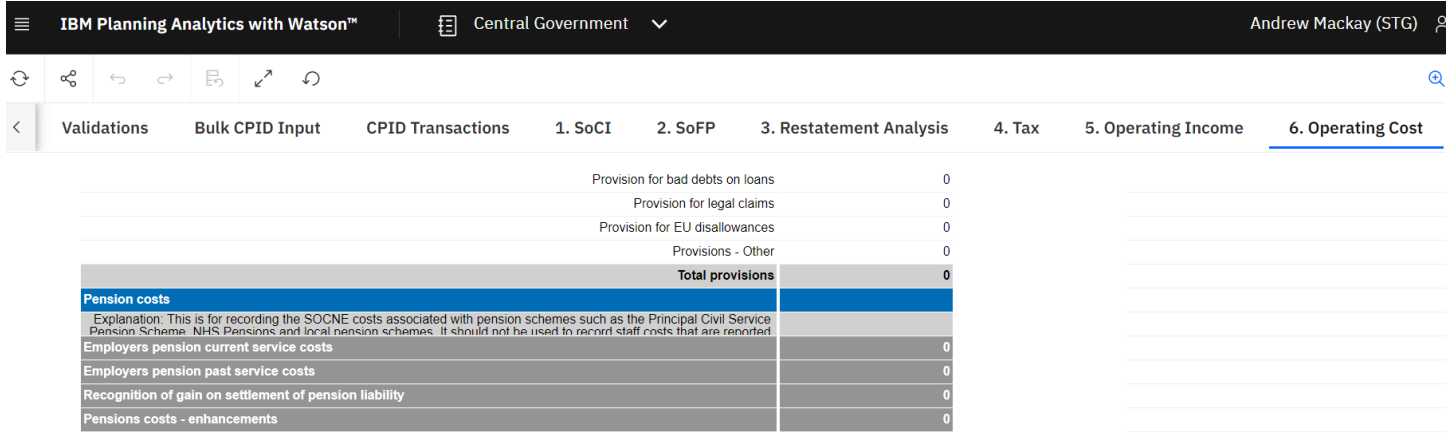

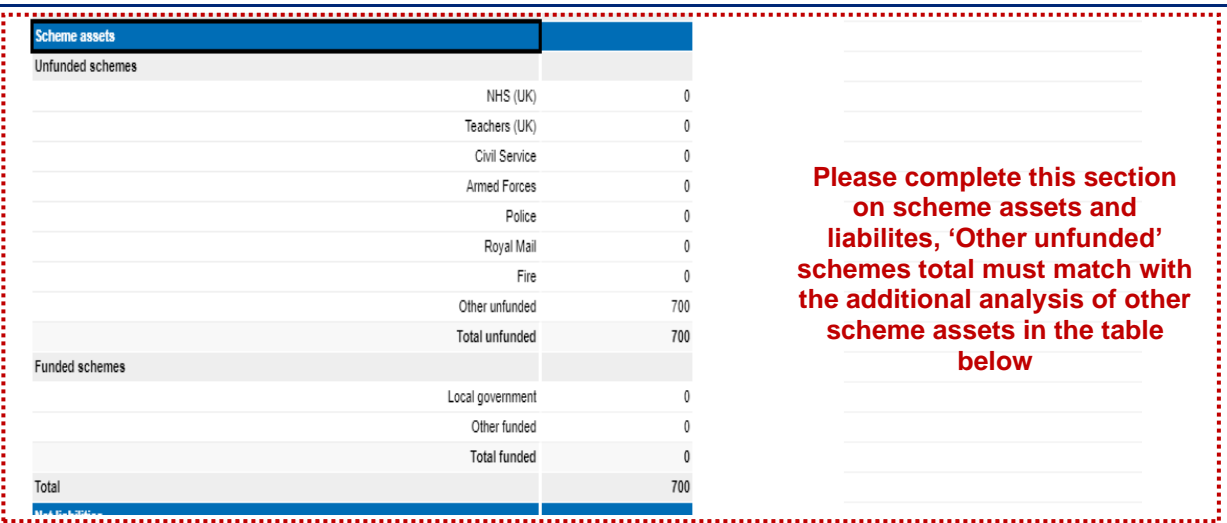

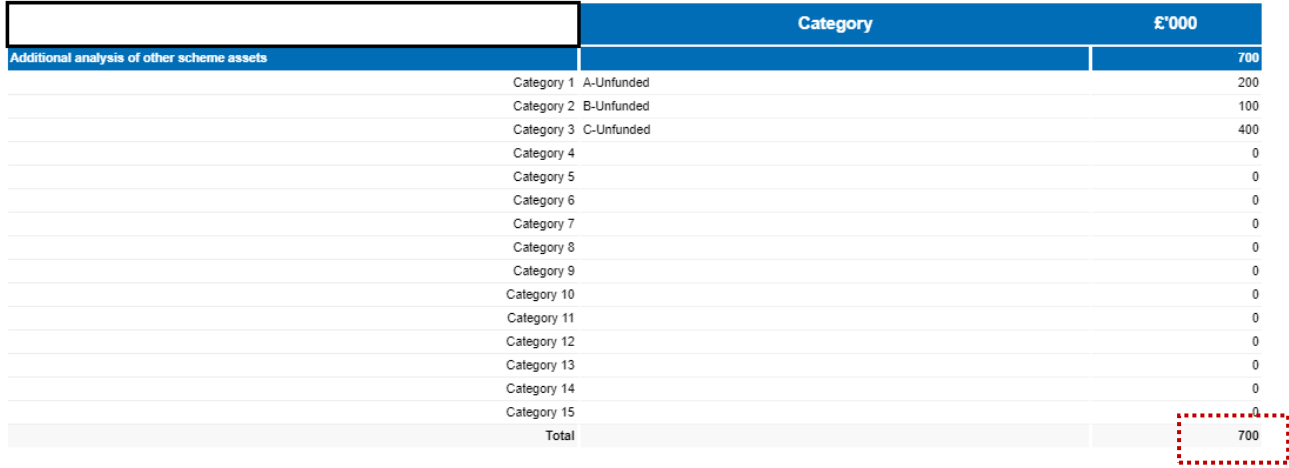

### **7.2.4.19 Reserves**

This tab is divided into two tables - General fund table and Revaluation & Reserves Table.

General fund includes the donated asset and government grant reserves combined less any revaluations where they were previously shown separately

- 1. The spreadsheet view button has two options for inputting data. Select Input option if you would like to manually enter data. Select Copy/Paste option if you would like to copy and paste your data
- 2. Select 'Rebuild View' if you have changed your spreadsheet view
- 3. Select 'Save' to submit data to the database.

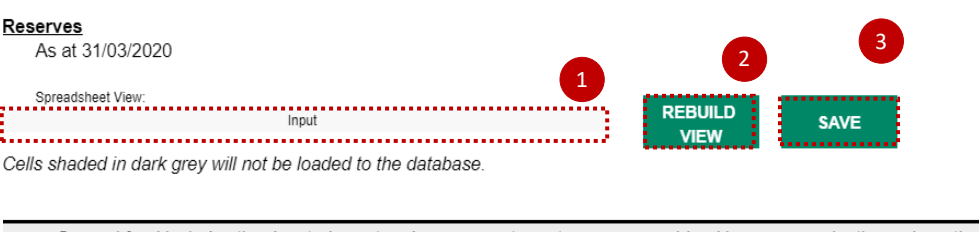

General fund includes the donated asset and government grant reserves combined less any revaluations where they were previously shown separately

#### **General Fund**

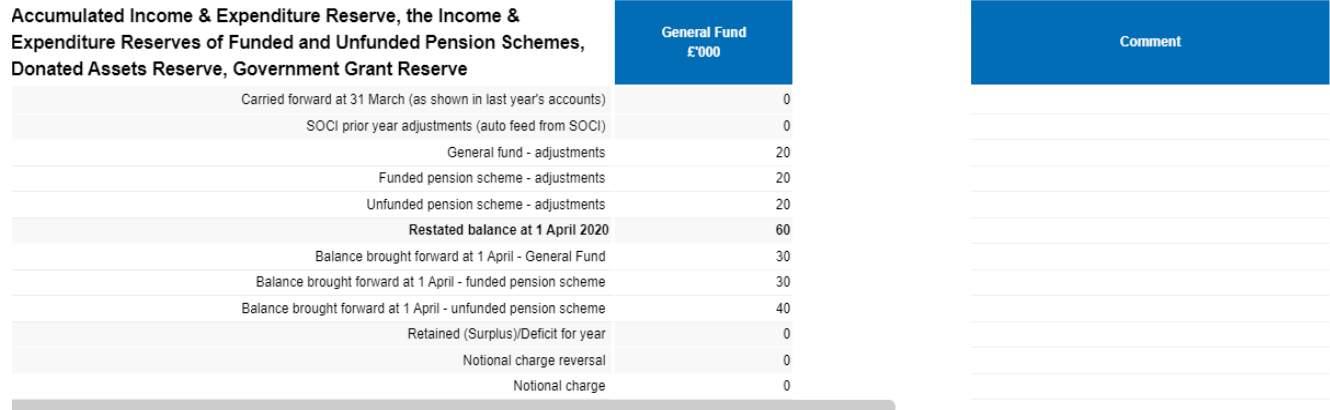

### **7.2.4.20 Financial Instruments**

IFRS 9 applies to Financial Instruments and has an effective date of application of 1 April 2018.

#### *Please note*:

*The financial instruments table will contain data fed through from the financial assets and financial liabilities tabs, as well as from trade and other payables and trade and other receivables. Therefore, please ensure* 

*you have entered data into those tabs before beginning financial instruments.* 

The tables on this worksheet ask for details which need to be disclosed in order to comply with IFRS requirements. As a minimum, you will need to provide details on categories of financial instruments, fair values and derivatives. There are additional tables which you may need to complete depending on the answers you give to four questions at the top of the worksheet.

DCT preparers need to complete the financial instruments disclosures in line with WGA disclosure requirements, which are in accordance with IFRS, and which must be standardised to record information from all WGA bodies. While bodies should provide information that is consistent with their accounts, they must ensure that they complete the standardised format and disclosures required for WGA purposes to comply with the requirements of the FReM.

Definitions and classifications of financial assets and liabilities can be found in IAS 32, IFRS 9 and IFRS 7. Financial guarantees are a common form of financial instrument and should be disclosed as such, rather than in provisions or elsewhere.

Please refer to Government Financial reporting manual link below:

### **[https://assets.publishing.service.gov.uk/government/uploads/system/uploads/attachment\\_data/file/946940/MAST](https://assets.publishing.service.gov.uk/government/uploads/system/uploads/attachment_data/file/946940/MASTER_2020-21_FReM_FINAL.pdf) [ER\\_2020-21\\_FReM\\_FINAL.pdf](https://assets.publishing.service.gov.uk/government/uploads/system/uploads/attachment_data/file/946940/MASTER_2020-21_FReM_FINAL.pdf)**

Chapter 8 Adapting and interpreting IFRS Standards, Section 8.2 Interpretations and adaptations for the public sector context, Table 8.2 IFRS 9 Financial instruments.

This document will be updated every year, in December, therefore, please check the updated version from Gov.uk site every year to make sure they have the latest information.

The disclosure of risk exposures arising from financial instruments is intended to capture material exposures for the purposes of WGA.

# Credit risk disclosures

On the 'Financial Instruments' worksheet, in the 'Credit Risk' section, there is a table entitled 'Gross credit exposure by credit rating at year end' that requires financial assets to be categorised by their credit rating from external rating agency designation or equivalent at year end. The column 'Not rated' is for those financial assets that have no rating because, for example, the financial asset relates to a company in liquidation. If a body has not undertaken the exercise of rating its financial assets for its statutory accounts because the credit risk is not material; there is no need to complete this table. If credit risk is material, the body should look at each category of financial asset and consider how it would be rated. For example, if investments or financial guarantees relate to a company owned by the government, a government rating (AAA) might be appropriate.

When completing the Financial Assets table, following IFRS 9, on initial recognition of a relevant financial asset, an allowance for receivables and expenses in the P&L should be created by identifying the present value of lifetime expected credit loss and multiplying by the probability of default in the next 12 months. This is then reviewed and updated in subsequent periods. Where the loss allowance has been calculated based on this method, it should be entered into the appropriate cell for 12 months expected credit losses.

You need to identify expected credit loss impacting financial assets held at amortised costs, split between the categories for Stage 1, 2 and 3 or the simplified impairment rule & paragraph 5.5.15 of IFRS 9 (trade receivable, contract assets or lease receivables for which the loss allowances are measured in accordance with paragraph 5.5.15).

Please ensure you complete T&OP, Fin Assets and O-Fin Liab before completing this section

1.Select your answers from the drop-down list in the Questions list

2.Select 'Save' when you have completed the relevant data entry sections.

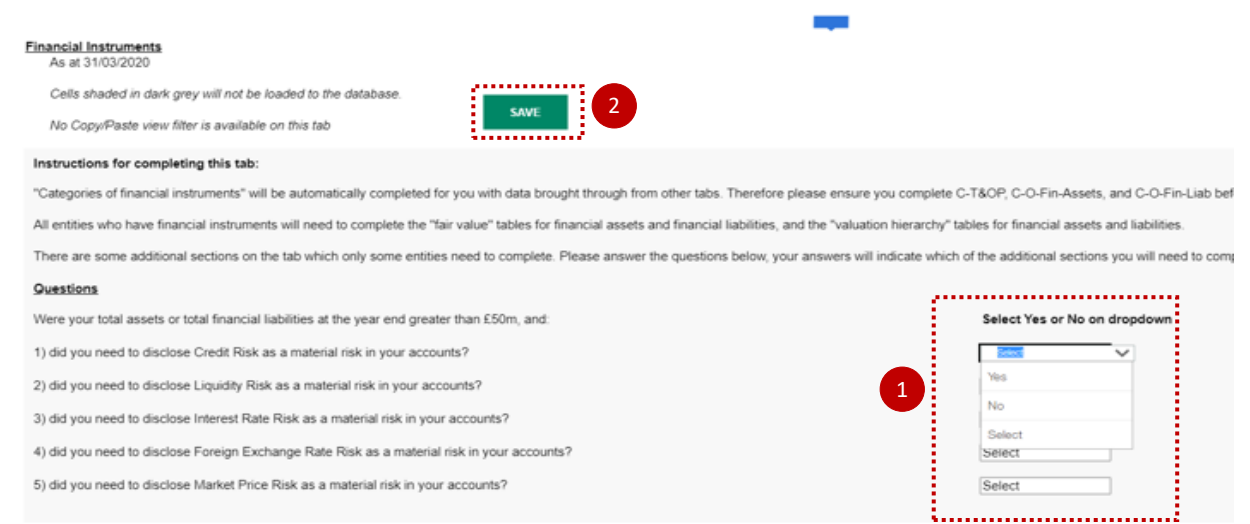

### Categories of financial instruments

This data is your current + non-current external balances with non-WGA counterparties only and is already completed for you based on data populated on other tabs of the DCT.

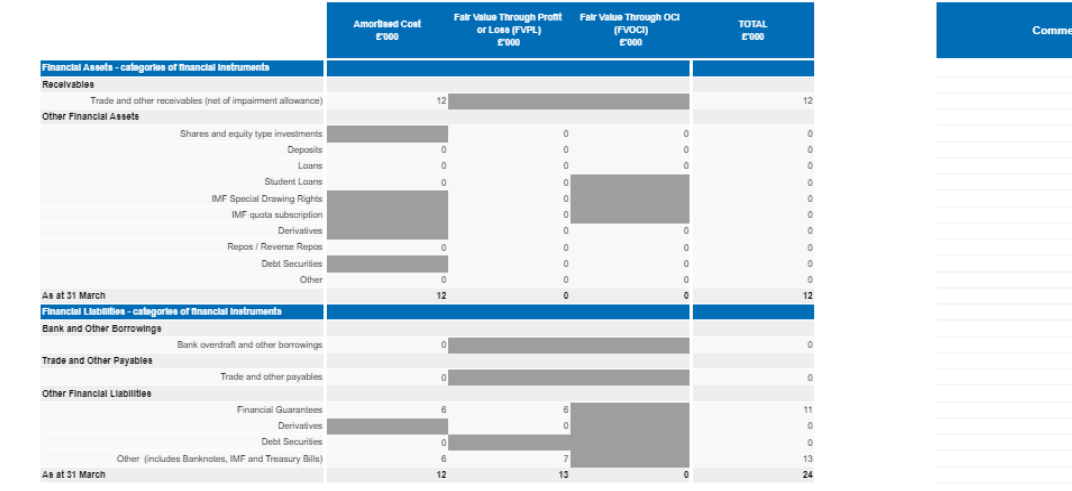

# Fair values

Please disclose fair values of your current + non-current external balances held at amortised cost.

For financial assets fair values, please enter positive numbers.

For financial liabilities fair values, please enter negative numbers.

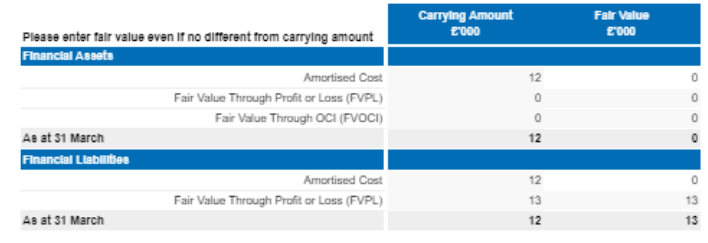

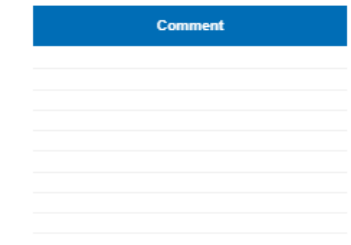

## Valuation hierarchy

please split your current + non-current external balances held at FVPL and FVOCI (shown in column C) between Levels 1, 2, and 3. For financial assets, please enter positive numbers. For financial liabilities, please enter negative numbers.

Notes re valuation hierarchy (refer to IFRS 7 para 25 - 30):

Level 1: Fair values based on quoted prices in active markets for identical assets or liabilities

Level 2: Fair values based on inputs other than quoted prices that are observable

Level 3: Fair values that are not based on observable market data (unobservable inputs)

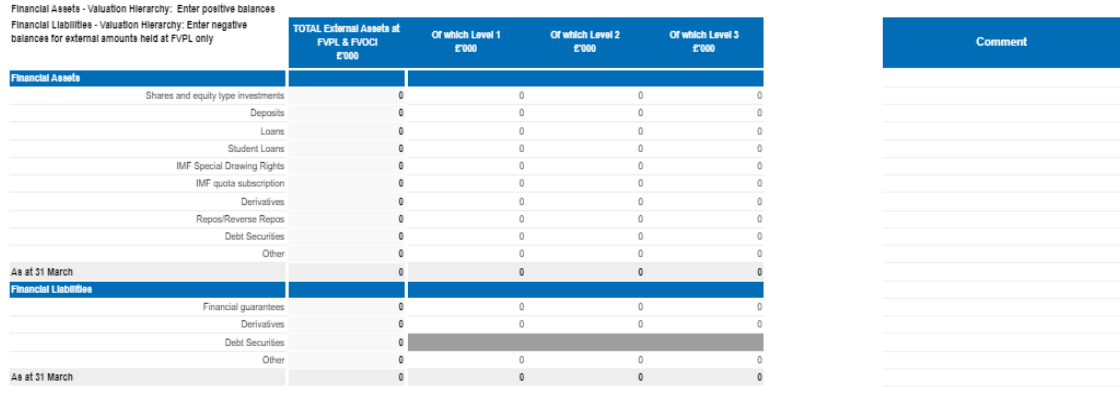

# Credit Risk Section

Only complete these tables if you answered 'Yes' to the Credit Risk question at the top of the tab.

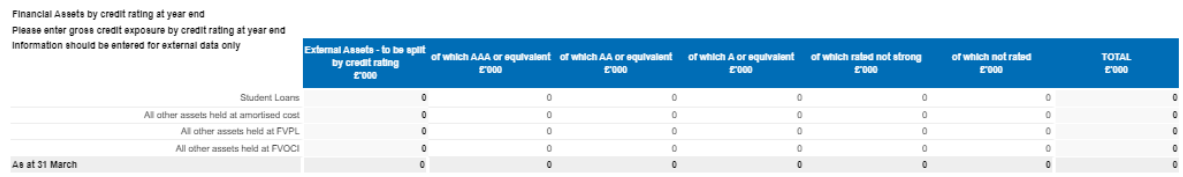

### Guidance Notes for completion of Financial Assets - Expected Credit Loss table

On initial recognition of a relevant financial asset, an allowance for receivables and expenses in the P&L should be created by identifying the present value of lifetime expected credit loss (potential total impairment) and multiplying by the probability of default in the next 12 months. This is then reviewed and updated in subsequent periods. Where the loss allowance has been calculated based on this method, it should be entered the appropriate cell for 12 month expected credit losses.

When credit risk for a relevant financial asset has increased significantly since initially recognised, IFRS 9 requires the allowance for the item be changed to reflect the present value of lifetime expected credit loss. When a financial asset has become credit impaired, IFRS 9 requires that the allowance for the items be changed to reflect the present value of lifetime expected credit loss.

Paragraph 5.15 & simplified impairment rule: trade receivables, contract assets or lease receivables for which the loss allowances are measured in accordance with paragraph 5.5.15 of IFRS 9.

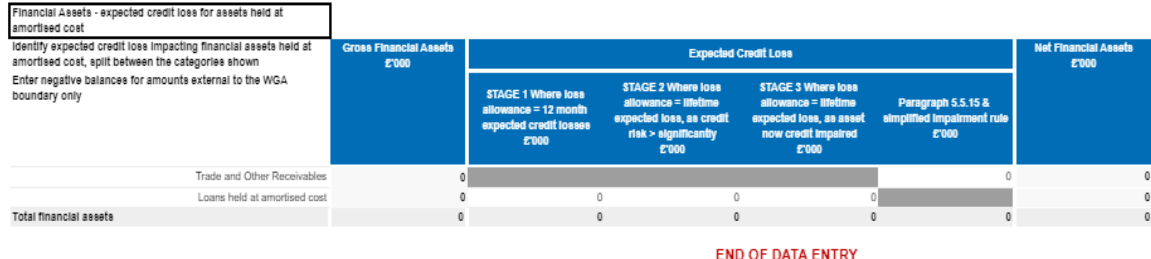

### **7.2.4.21 Assocs and JVs - Joint Ventures and Associates**

This worksheet collects details of the share of post-tax results of associates and joint ventures (JV's), accounted for on an equity basis and details of the share of total assets and liabilities of associates and joint ventures.

The tables on this tab ask for details which need to be disclosed in order to comply with IAS 28 requirements.

This tab allows you to show the investment in JV's and Associates together with some disclosure requirements thereof. Furthermore, ability to show non-current assets (PPE) that are now classified as being held for sale as per IFRS5. We have included the liabilities for completeness but would expect only assets such as PPE to form the majority of items.

The DCT is governed by the disclosure of IAS 28 and follows the FReM: Joint ventures and associates are accounted for on an equity basis, meaning that only a body's proportion of its holding is shown in the accounts. The initial investment is recorded as an asset and is then adjusted to any subsequent movement on postacquisition reserves. We would expect the following double entries and SCOAs to be used:

### **Initial recording of investment:**

DR Asset to SCOA 16612000 (NCA – Joint Ventures- Additions) or 16622000 (NCA – Associates – Additions)

CR Bank

Subsequent recording of profit:

DR Asset to SCOA 16616000 (NCA-Joint Ventures Profit/(Loss)) or 16626000 (NCA-AssociatesProfit/(Loss))

CR Profit to SCOA 63311500 (Other I&E –Share of Loss JV&A)

Subsequent recording of loss:

DR Loss to SCOA 63311500 (Other I&E –Share of Loss JV&A)

CR Asset to SCOA 16616000 (NCA-Joint VenturesProfit/(Loss)) or 16626000 (NCA-AssociatesProfit/(Loss))

**Other scenarios**: Dividends received from the associate of joint venture are treated as a reduction in the asset, so the double entry is:

DR Bank

CR Dividends to SCOA 16617000 (NCA-Joint Ventures-Dividends) or 16627000 (NCA Associates-Dividends).

- 1. The spreadsheet view button has two options for inputting data. Select Input option if you would like to manually enter data. Select Copy/Paste option if you would like to copy and paste your data
- 2. Select 'Rebuild View' if you have changed your spreadsheet view
- 3. Select 'Save' to commit data to the database.

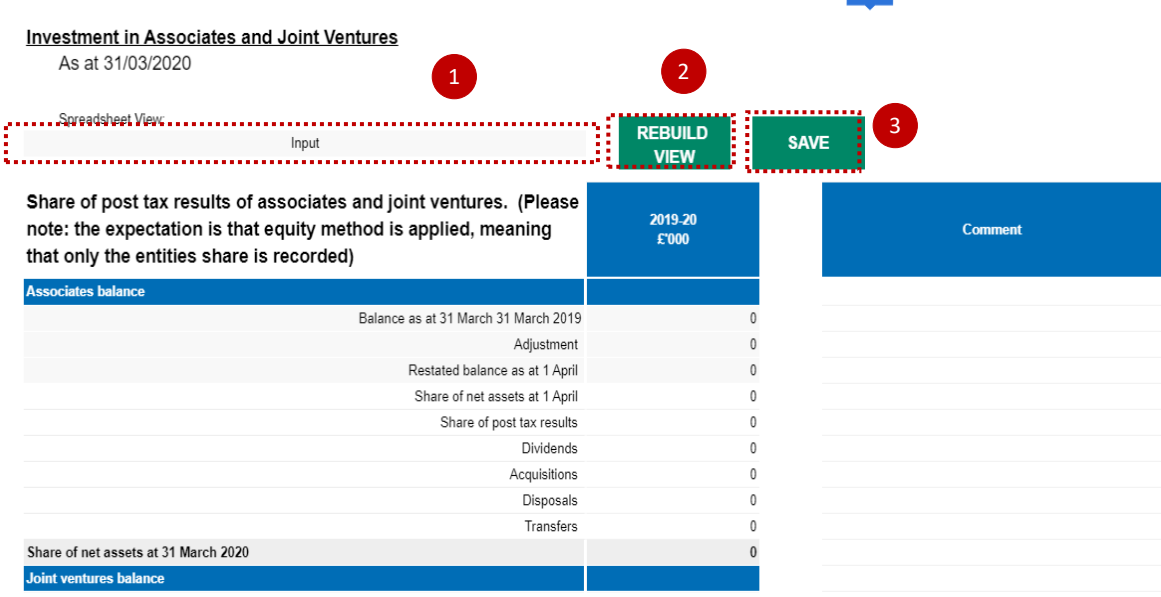

### **7.2.4.22 Add Information - Additional Information**

The information is required to produce notes to the accounts. The worksheets are for information on:

• Leases, PFI, capital commitments, accounting policies, audit qualifications etc.

Leases data input is split into two parts – 1(a) covers IFRS 16 disclosures (i.e. entities who are following implementation of the IFRS 16 standard), 1(b) covers non IFRS 16 disclosures (i.e. entities who are still following the old IAS 17 leasing standard). Entities need therefore to complete either the tables in 1(a) or 1(b) but not both tables.

For IFRS 16 compliant entities, the tables in 1(a) need to be completed together with prior year data if early adoption was chosen. Data can be manually entered into the additional information tab of the DCT into the following tables:

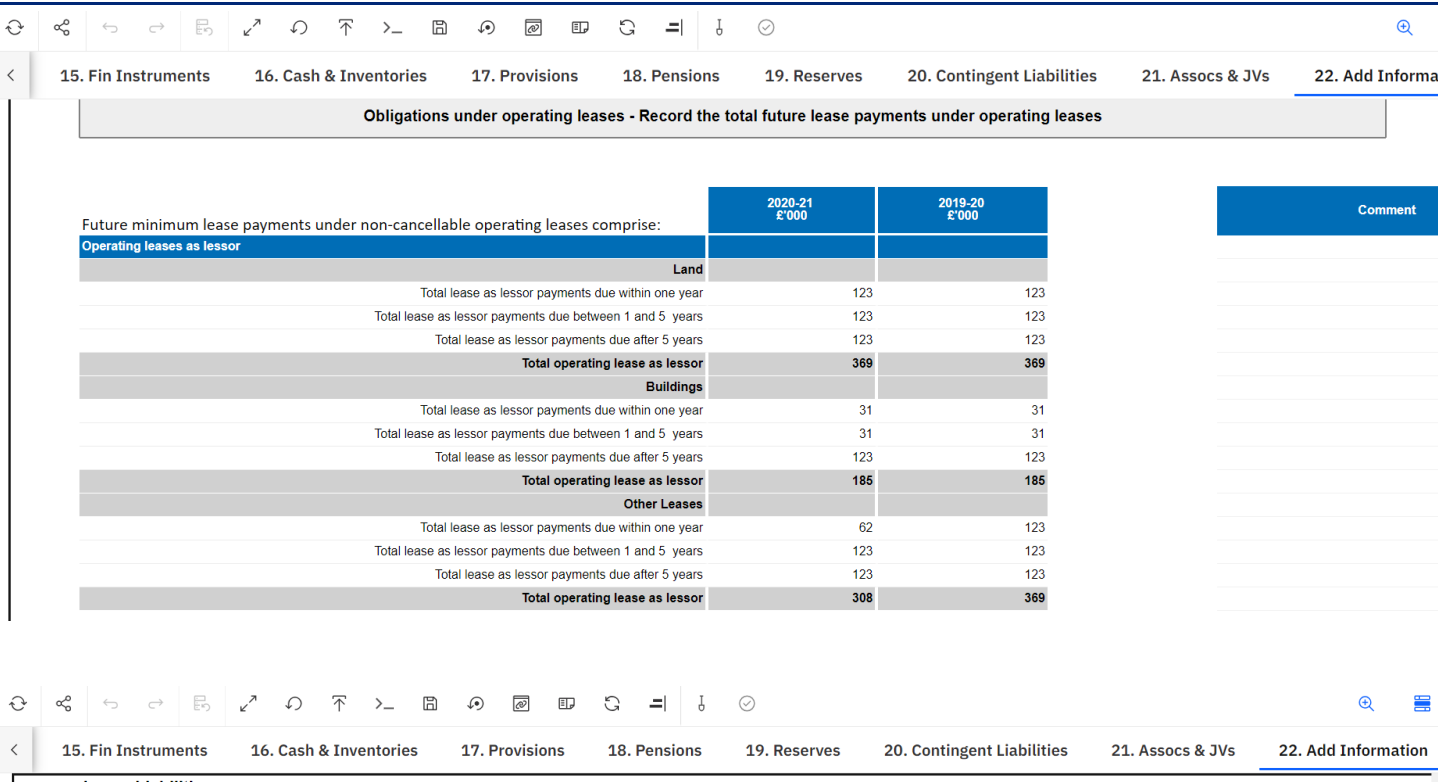

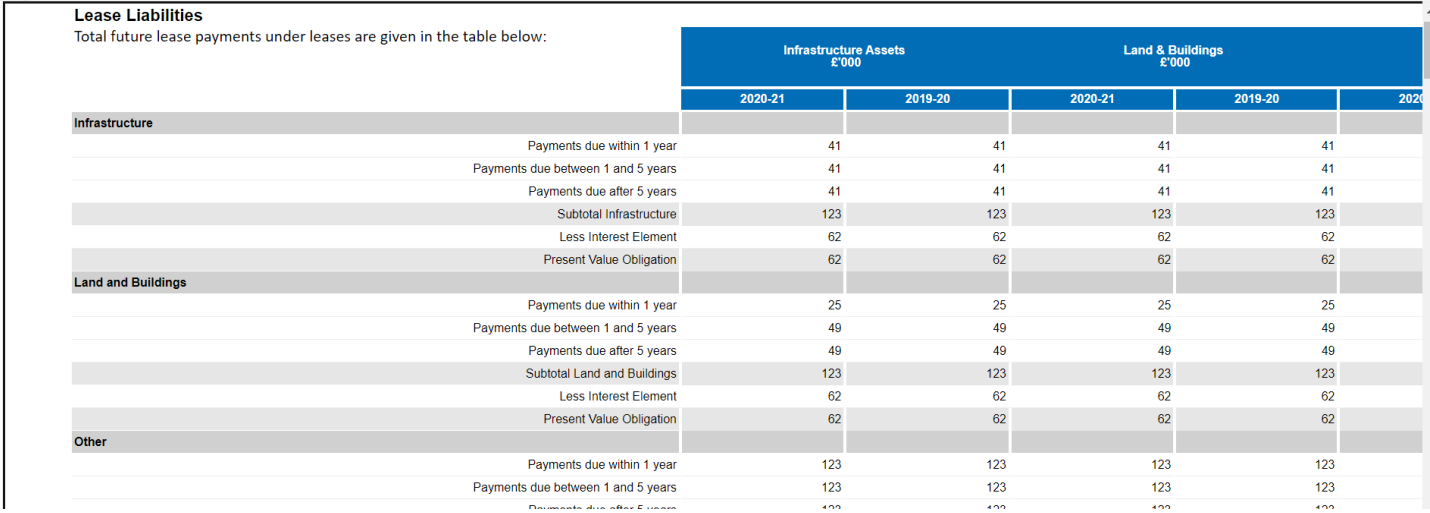

Entities will also need to complete a table as follows for the impact of first-time adoption (only if adopted for the first time in the current year). Note that the first line is auto populated from the cumulative catch up lines on the ROU assets tab:
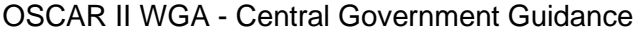

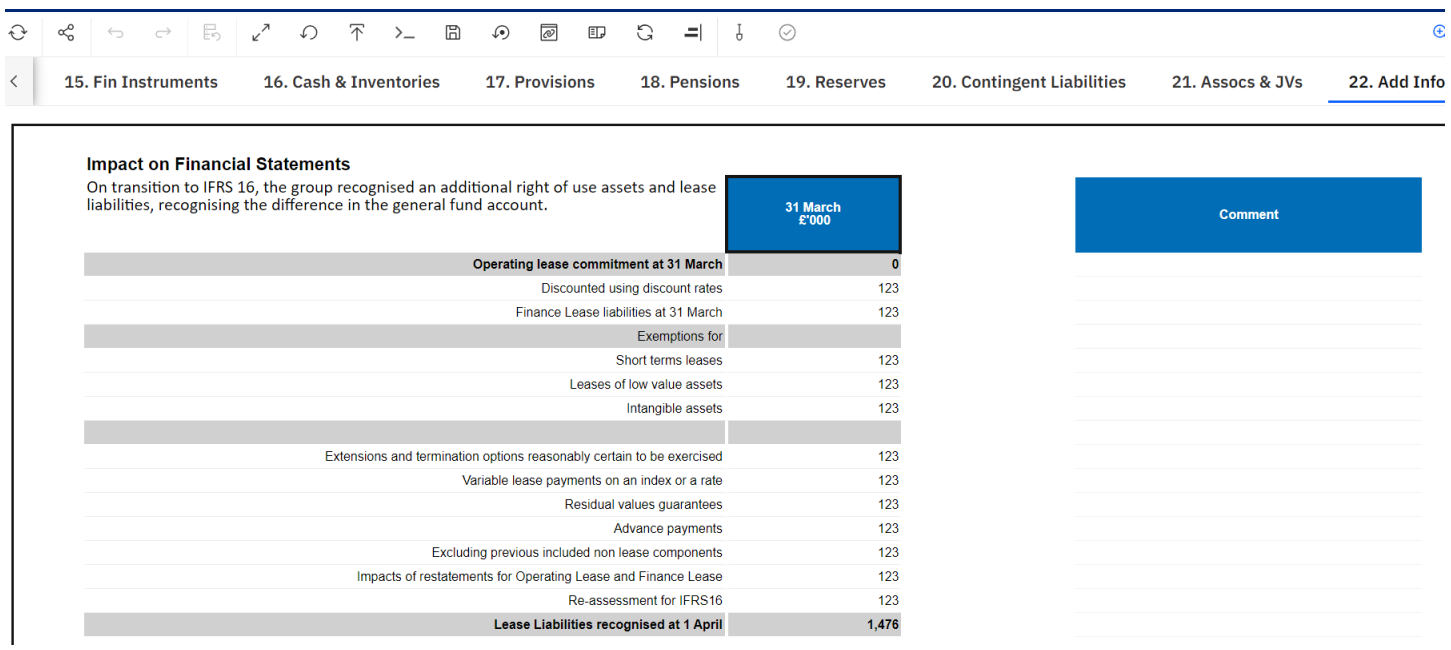

For non IFRS 16 compliant entities, the tables in 1(b) need to be completed. Data can be manually entered into the additional information tab of the DCT into the following tables:

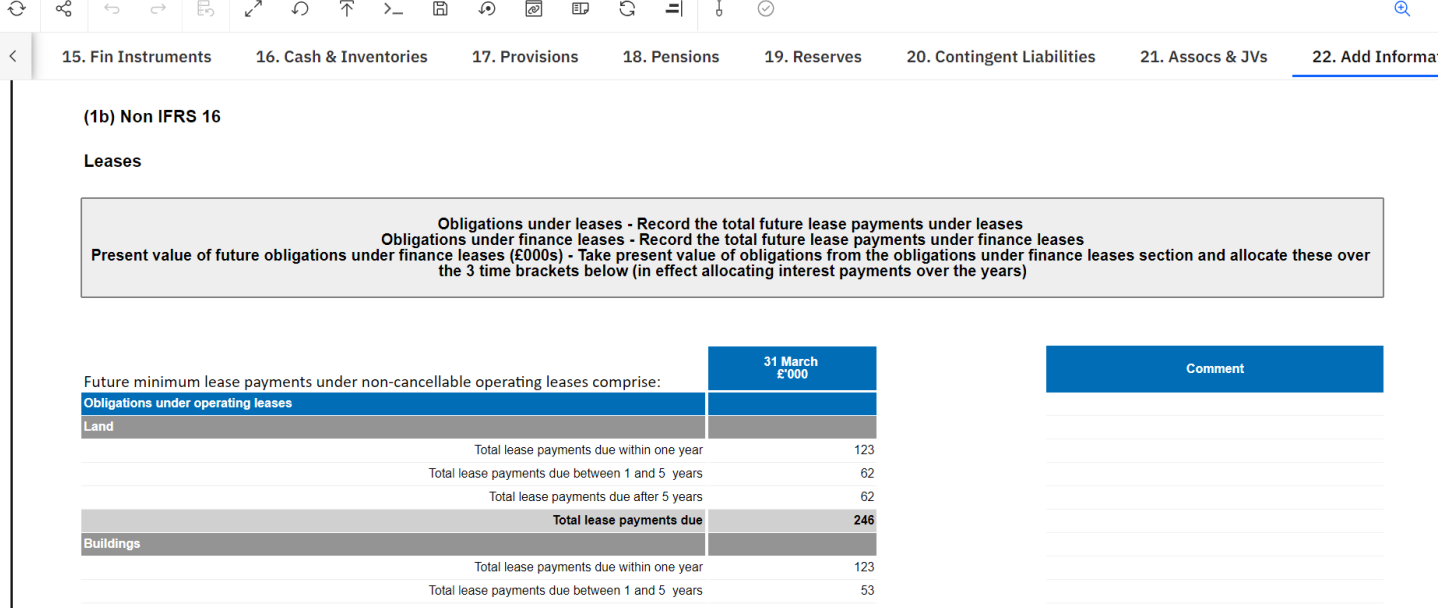

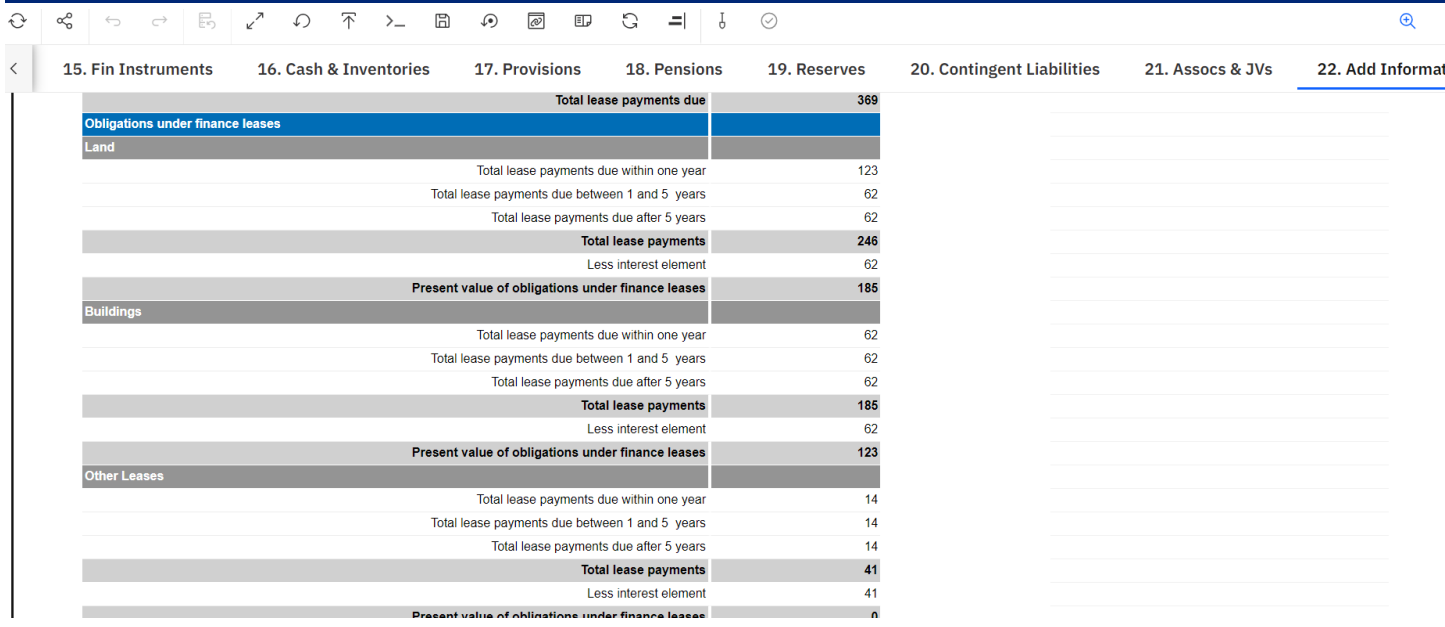

#### 

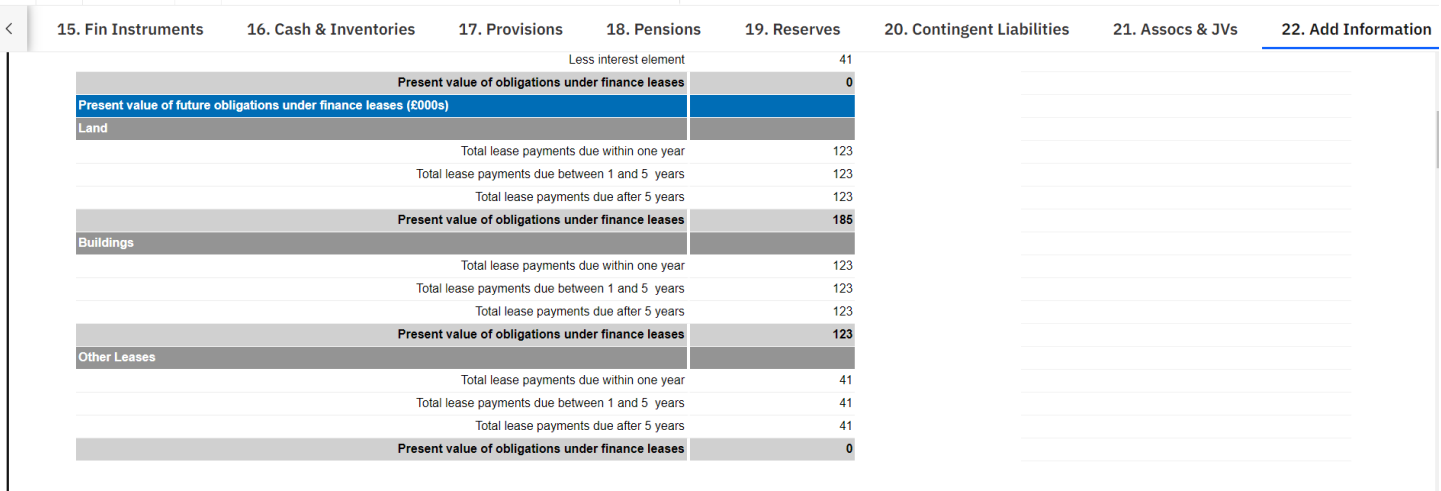

 $\odot$ 

DCT preparers need to complete the private finance initiative (PFI) disclosures in the DCT in line with WGA disclosure requirements which are in accordance with FReM.

Projects are required to be disclosed as follows:

• For each 5-year banding disclose the total payments (i.e. not an annual payment) for contracts expiring within that period.

Essentially the PFI disclosure explicitly asks for capital, interest and service cost element of the contract which must be analysed over the various time brackets on a cash flow basis.

- 1. The spreadsheet view button has two options for inputting data. Select Input option if you would like to manually enter data. Select Copy/Paste option if you would like to copy and paste your data
- 2. Select 'Rebuild View' if you have changed your spreadsheet view

#### 3. Select 'Save' commit data to the database.

#### (2) PFI Contracts

Charge to Statement of Comprehensive Income - PFI contracts. Record the amount charged in the current year to the Statement of Comprehensive Income in respect of off-balance sheet PFI transactions and the service element of on-balance sheet PFI transactions. (Do not include interest charges, interest or financing costs for on-balance sheet PFI contract here)

Commitments under on-balance sheet PFI contracts - Record the total future payments in respect of on balance sheet PFI transactions to which your body is committed, in £000s, analysed on a cash flow basis.

Commitments under off-balance sheet PFI contracts - Record the total future payments in respect of off balance sheet PFI transactions to which your body is committed, in £000s, analysed on a cash flow basis.

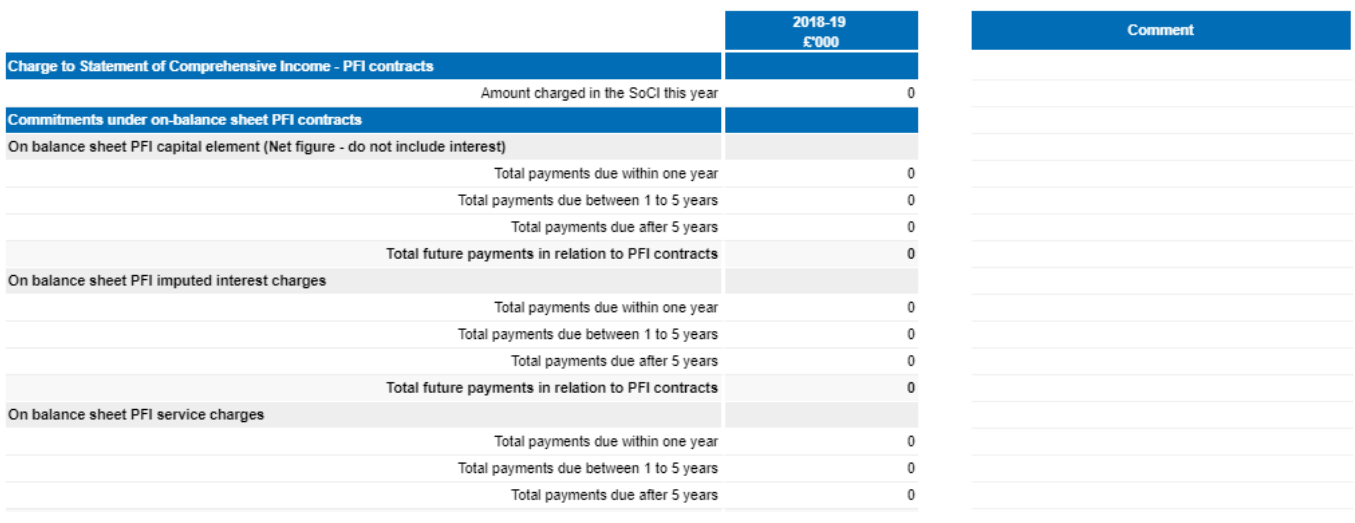

#### **7.2.5 Validations**

Validations exist on all tabs and there are specific areas you can investigate to get greater detail on the validation errors.

#### **7.2.5.1 Validation Report**

Validations can be viewed on the 'Validations Report' worksheet on OSCAR II.

1. Select if you would like to view all validations – 'Select All' or 'Failed Validations Only'

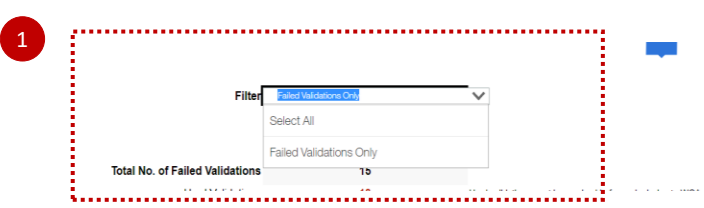

- 2. Select 'Refresh' to adjust your worksheet view according to the applied filter in Step 1
- 3. Total number of Validations will appear in this section

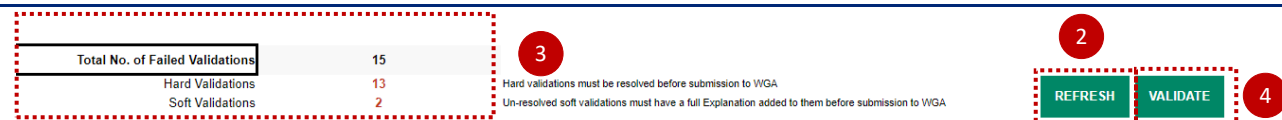

- 4. Select 'Validate' to reflect on recent changes made
- 5. In the Validation Report output section, you will find the following details:
	- *Validation Code* automated code allocated to each validation error, for internal purposes
	- *Validation Category* internal consistency, materiality, numerical accuracy
	- *Validation Type* Soft/Hard. Hard validation failures will need to be resolved before submission and on all soft validations, comments must be provided. DCT can still be validated with soft validation failures, as long as you provide comments. Soft validations are warnings only and you can still proceed.
	- *Validation Description* details and guidance on each validation error for example:

NIC contributions should be between 6% and 12% of gross wages. If they are not, could you please provide an explanation

• *Status* – used to describe the status for example FAIL, please provide cometary/PASS

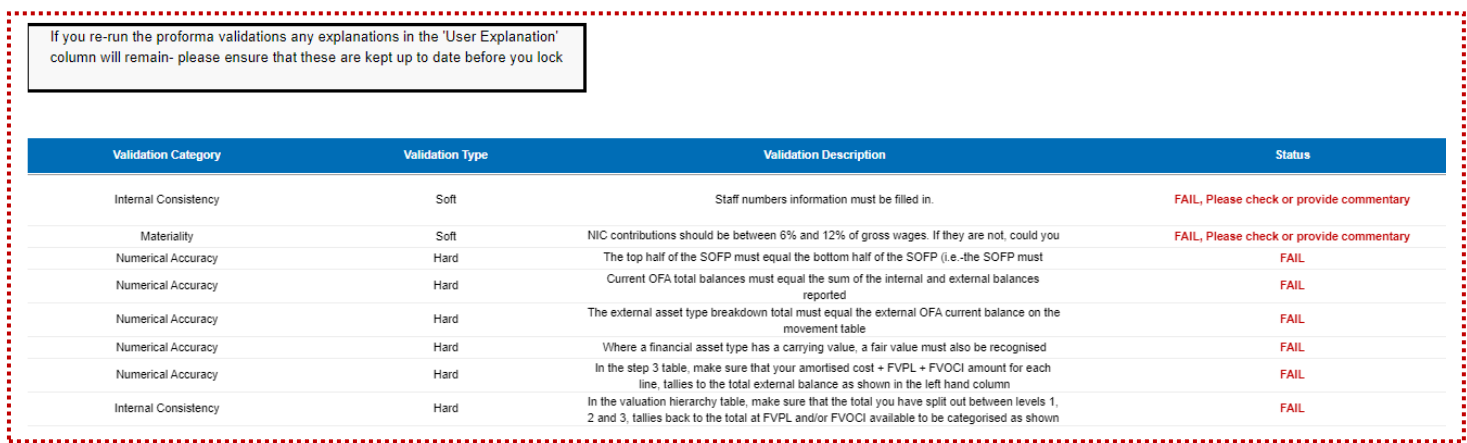

- *Value Returned* the value of the validation error
- *Validation Message* details on why validation has failed for example 'values do not balance'
- *Used In* location of the validation error for exaple 'Financial Instruments ' worksheet

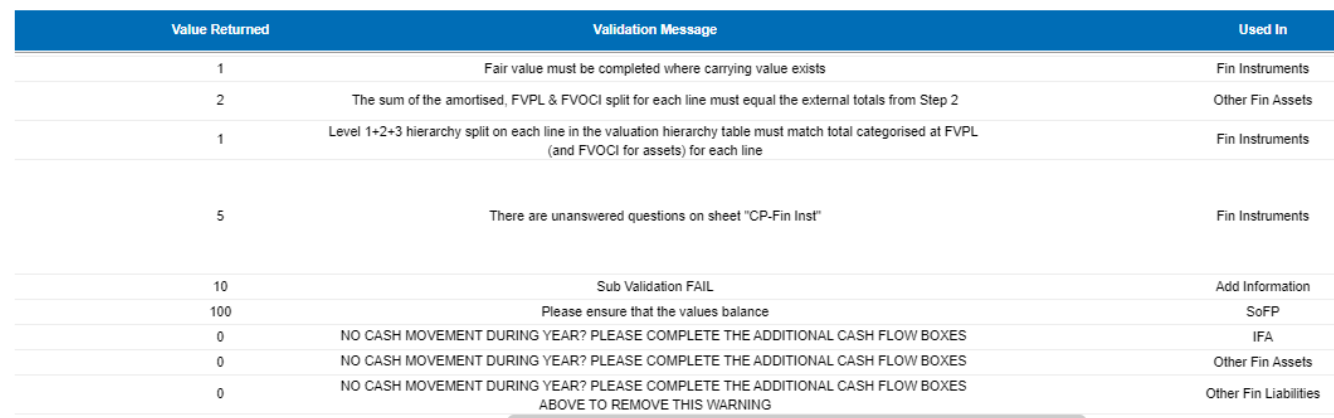

- *Validation References* account codes and other internal reference code concerned with specific validation error
- *User Explanations* any comments enterd on the validation errors.

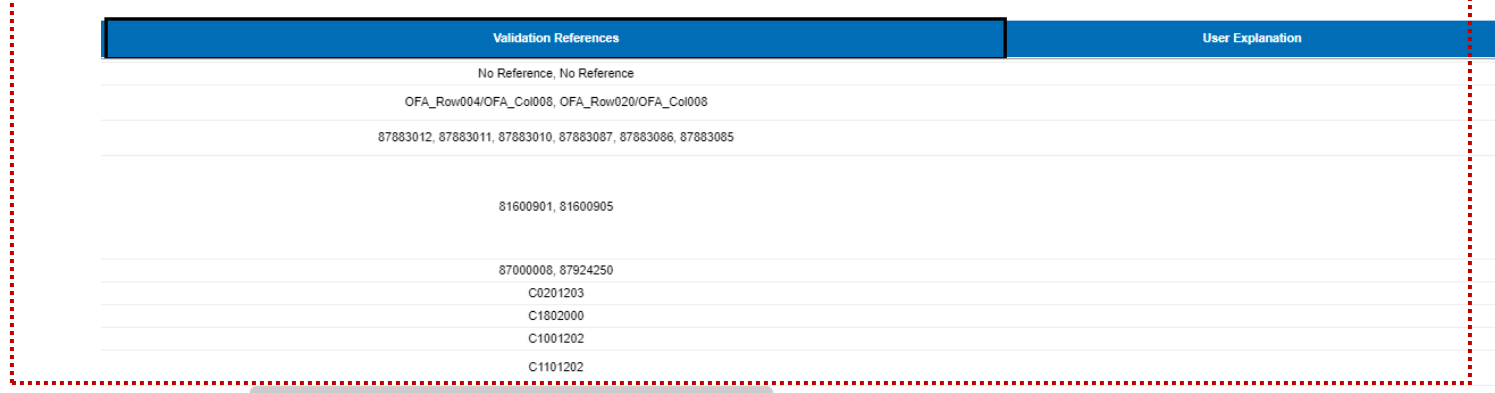

### *IMPORTANT:*

*Where you have soft validation errors, you must enter a comment more than 15 characters to pass the validation.* 

You must clear all hard validation errors on the validation report and provide explanations for soft validations before you can submit the DCT Return. The same also applies to CPID validations.

To run the validation report, navigate to the validation report tab as follows on the DCT.

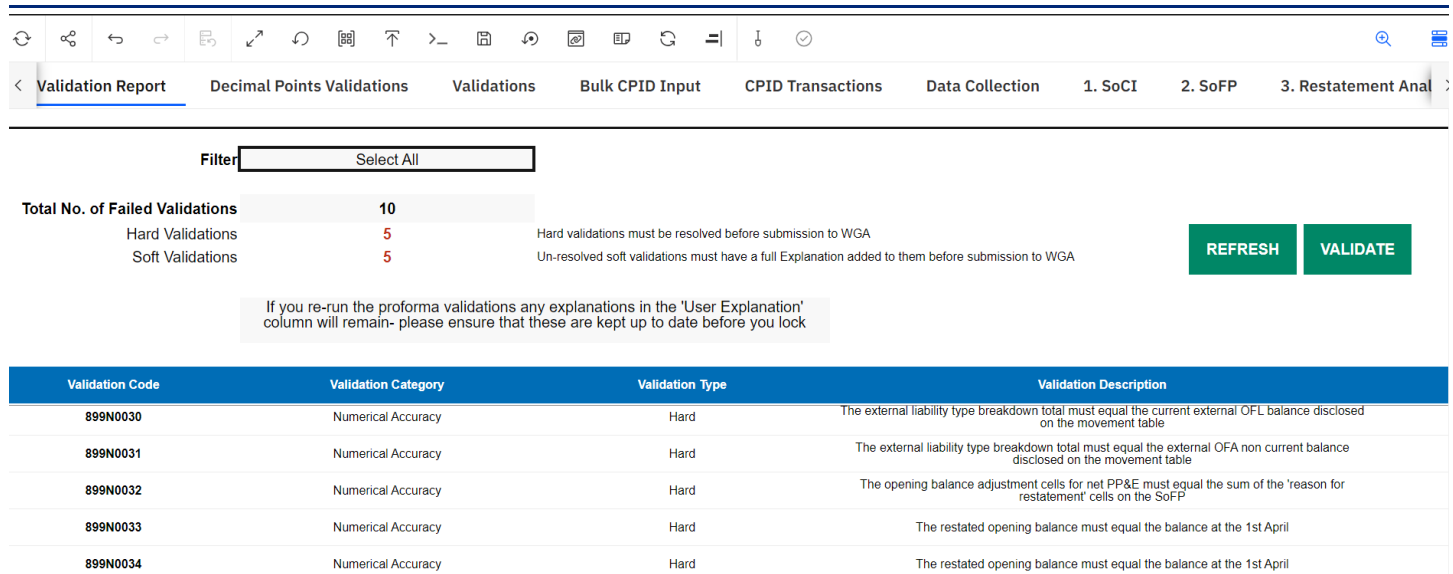

As you can see above, in this example, there are 5 hard validation errors and 5 soft validation errors. You can filter on failed validations only as follows (select failed validations and click on refresh to display).

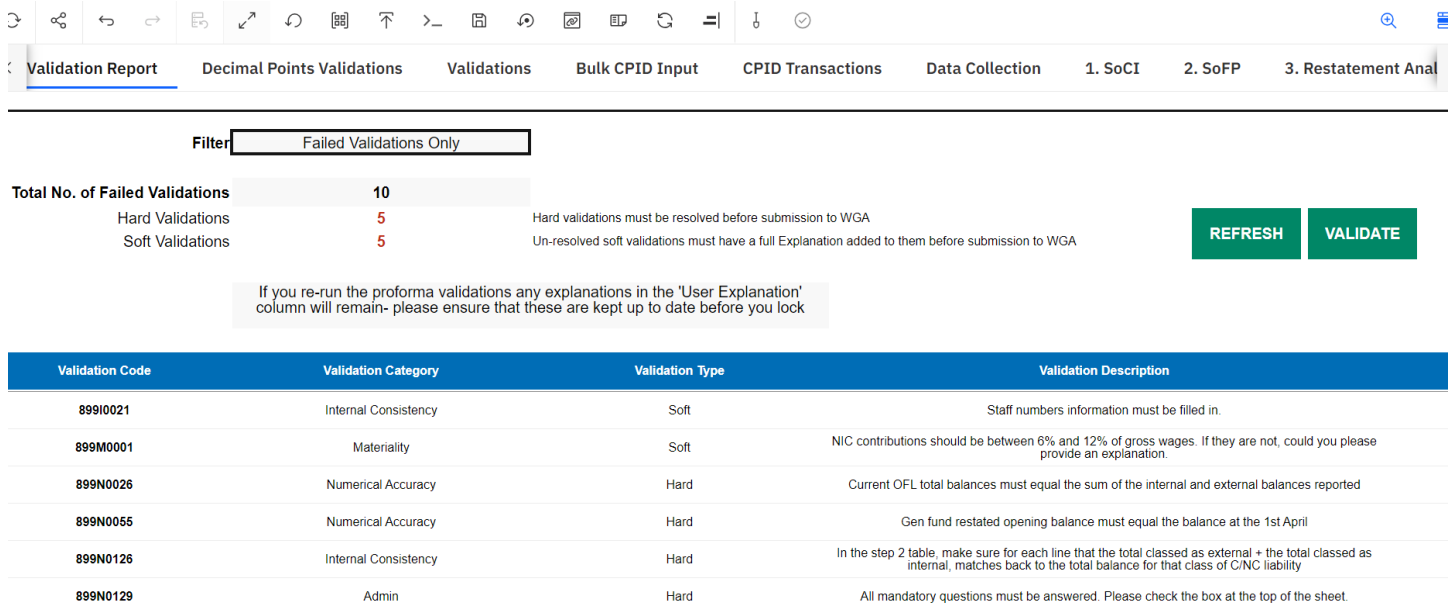

To validate the DCT Return at any stage – just click on the validate button as follows:

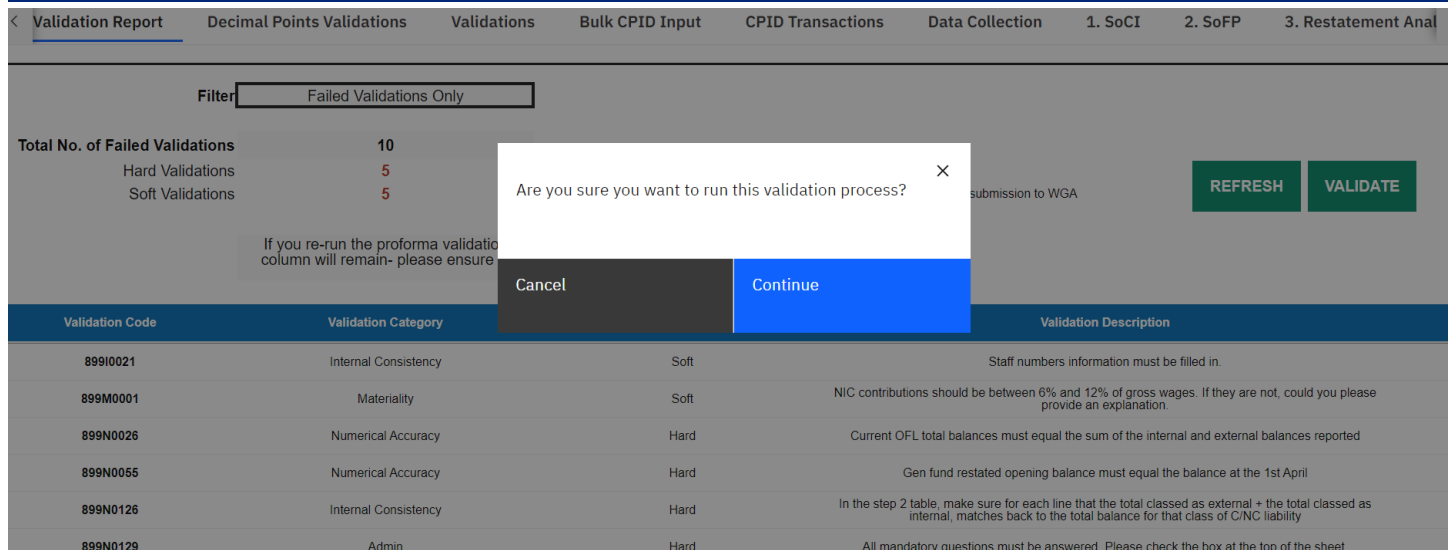

#### Click on continue and the process will run.

#### We will now clear one of the validations as an example, let's take the fourth validation on the list as follows:

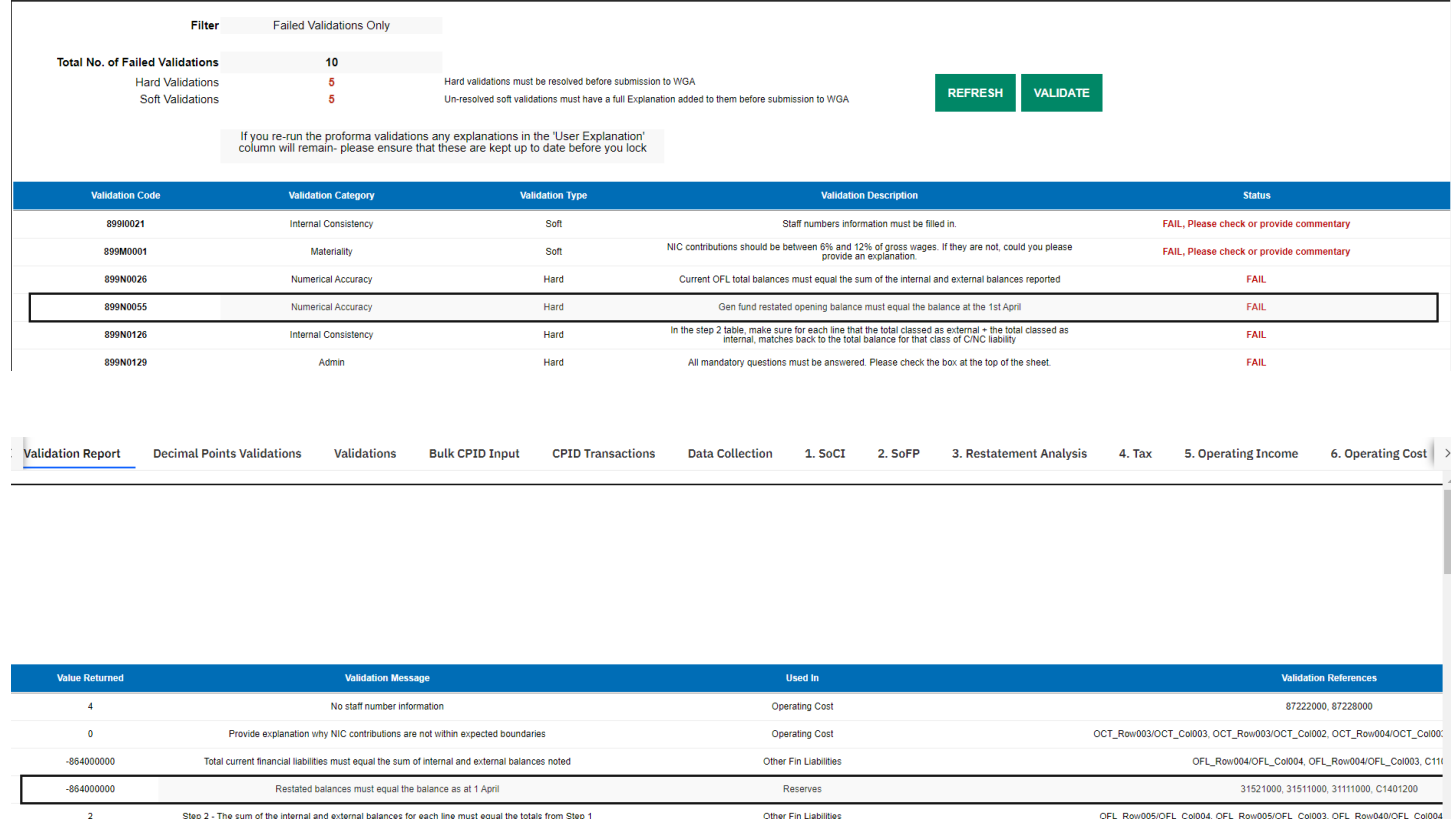

Looking at the above, the report detail tells us the validation category, validation type (hard or soft error), validation description (in this case the issue is with general fund opening balances), status (in this case FAIL), value returned (£864 billion – the value of the error), validation message (what should be the case, in this example, restated balances must equal balances at 1 April), Used in (area of the accounts in the DCT – here it is reserves), validation reference (account codes on the DCT).

To clear the validation, Oscar 2 needs a restated opening balance of £864 billion to match the opening balance on the reserves tab. This is currently showing as zero on the DCT – see below tab:

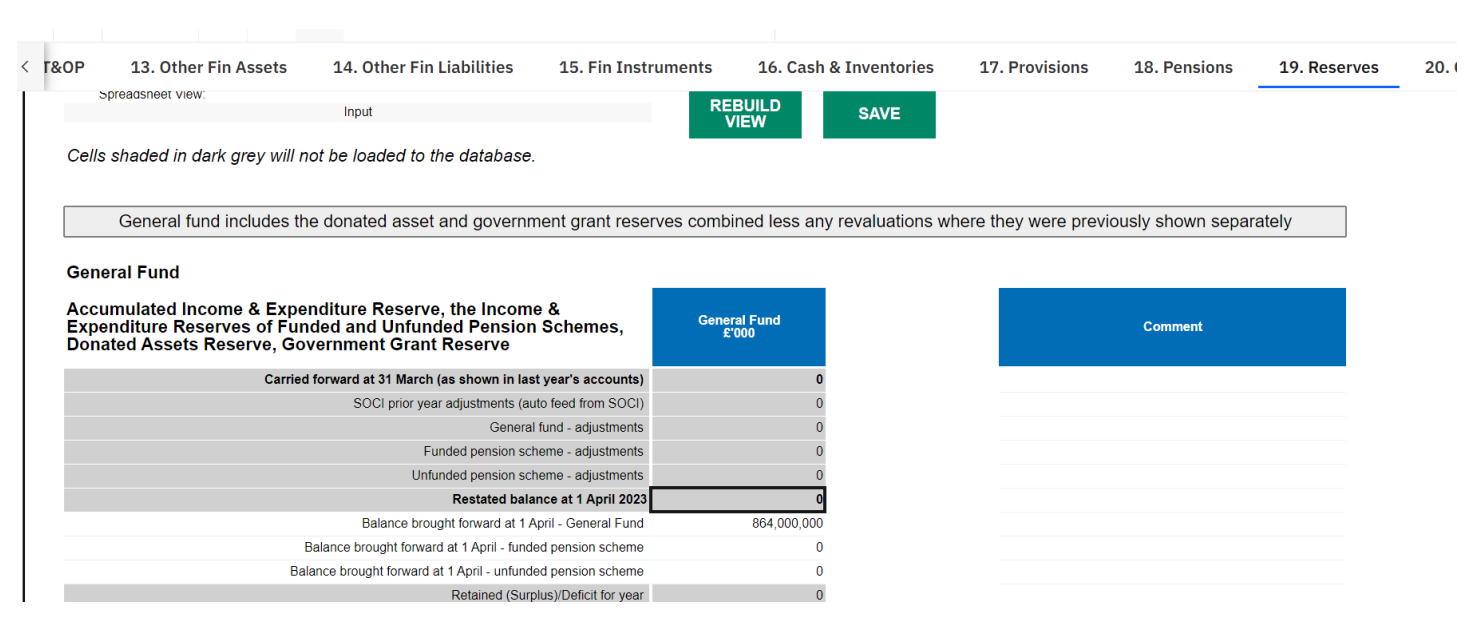

This requires two entries on the restatements tab – debiting reserves and crediting other financial liabilities with £864 billion to clear.

Navigate to the restatements tab and enter the two entries, equal and opposite. Remember that debit entries are positive numbers and credit entries are preceded with "-" as negative numbers and always work in £'000s. Validate and refresh to populate the DCT Return.

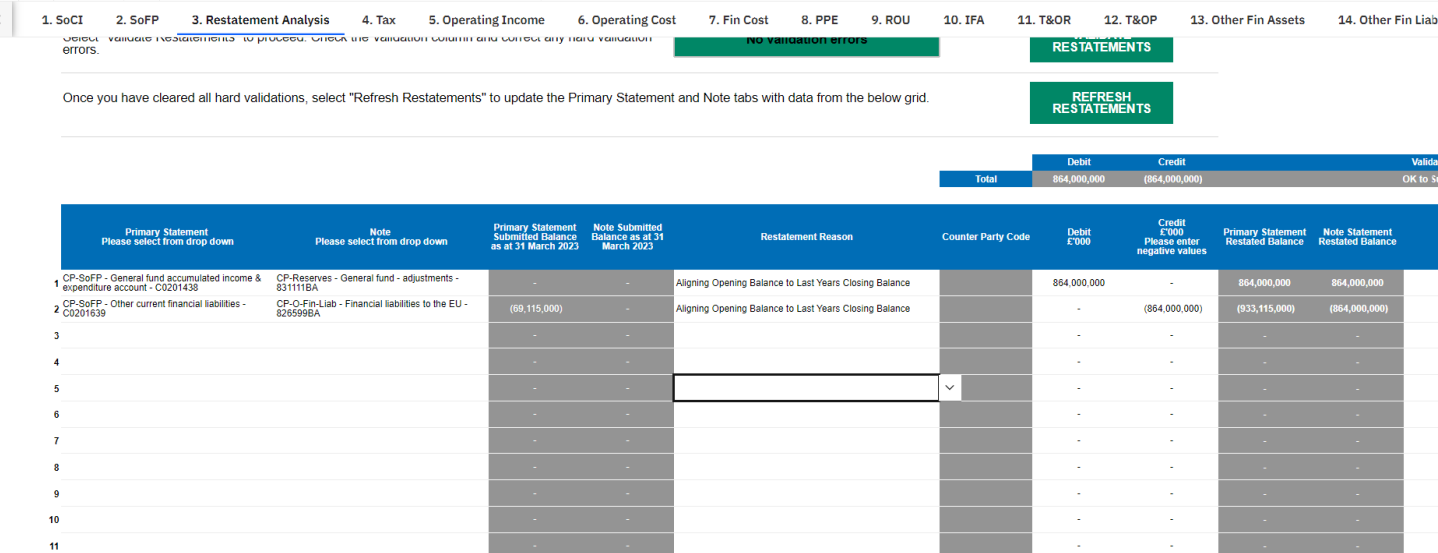

Navigate back to the reserves tab and you will see that the balances align.

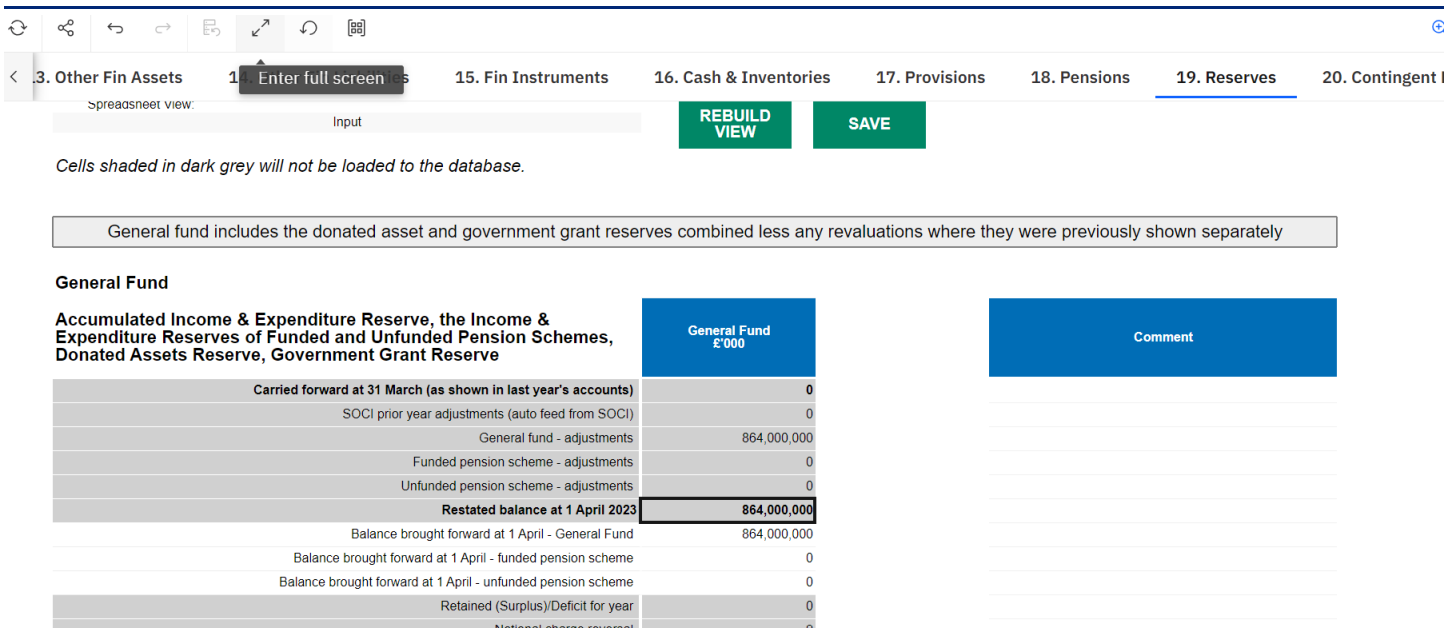

Navigate back to the validation report tab. Click on refresh and then validate. When asked to continue, click on continue. Filter on all validations. You should see that the validation is now showing as a Pass.

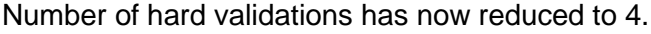

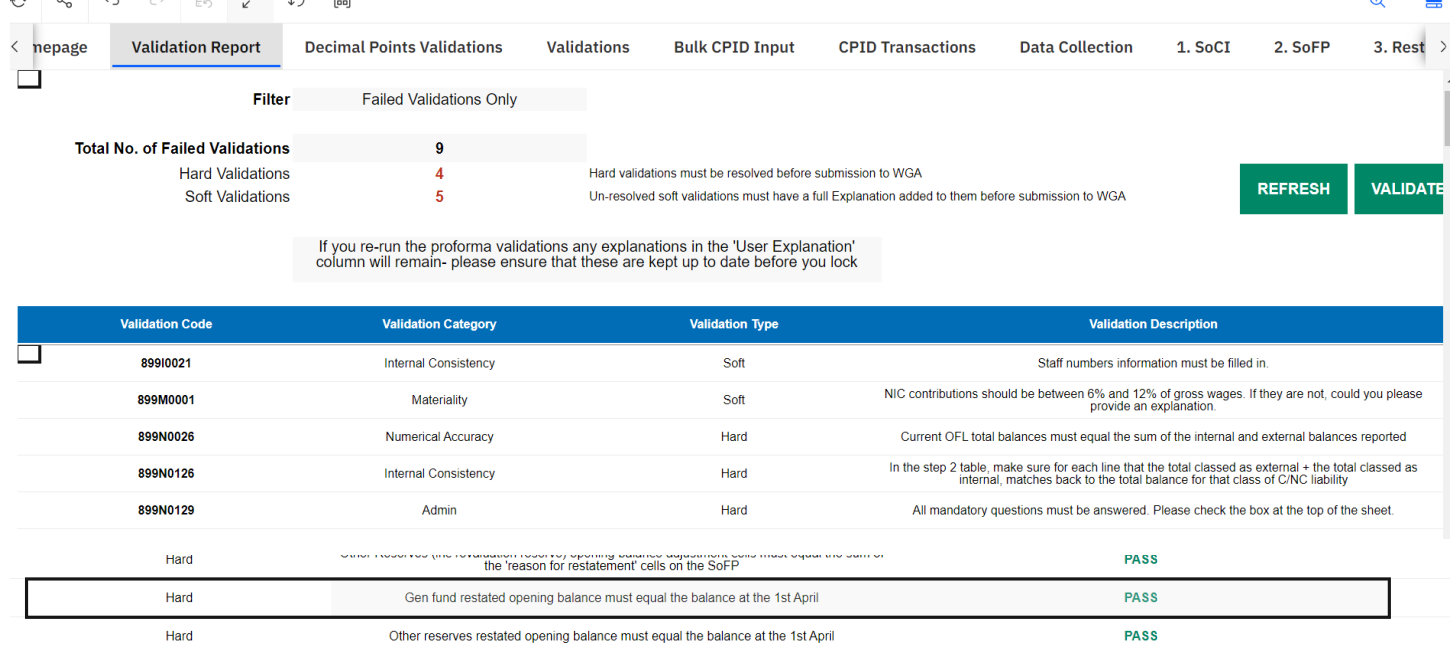

Note: all soft validation errors must have a user explanation before you can submit. This must be manually entered by users.

CPID validations are cleared in a similar way.

To view the number of CPID transaction errors, navigate to the Homepage and scroll down to view.

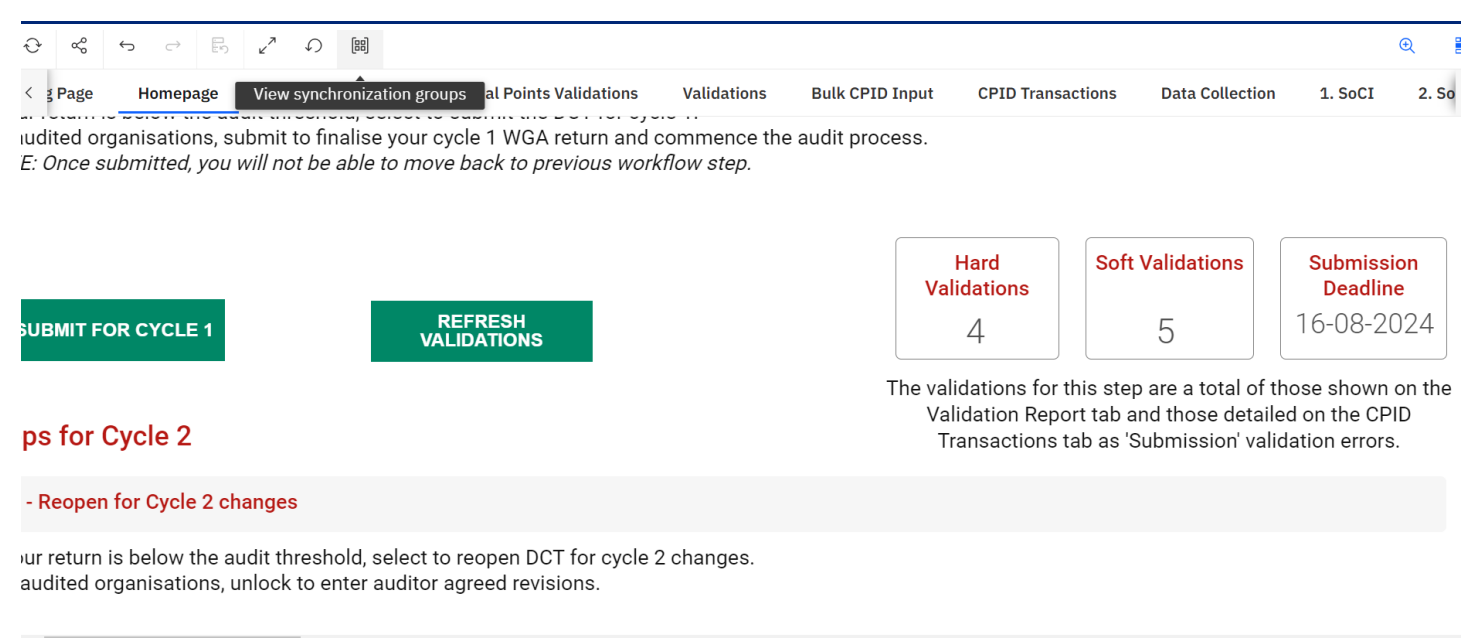

The above includes all validation errors – all those on the validation report plus any errors on the CPID transactions tab.

To clear CPID transaction validation errors, navigate to the CPID transactions tab as follows:

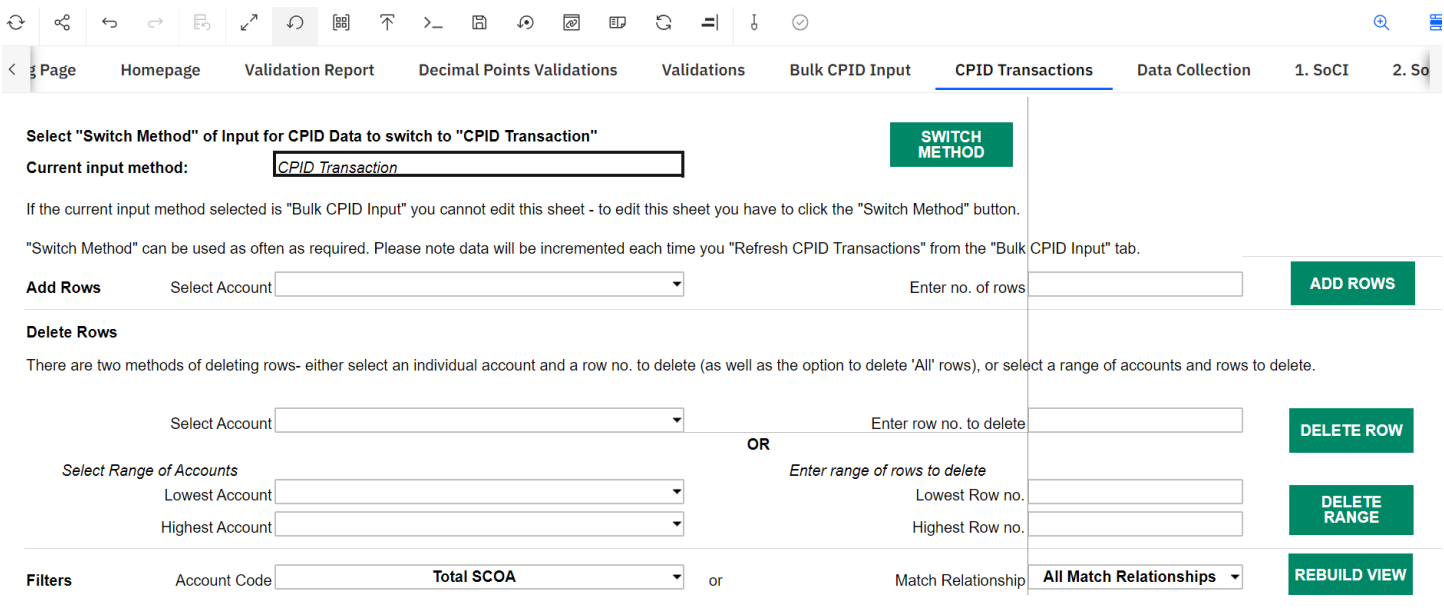

Scroll down to see the individual lines.

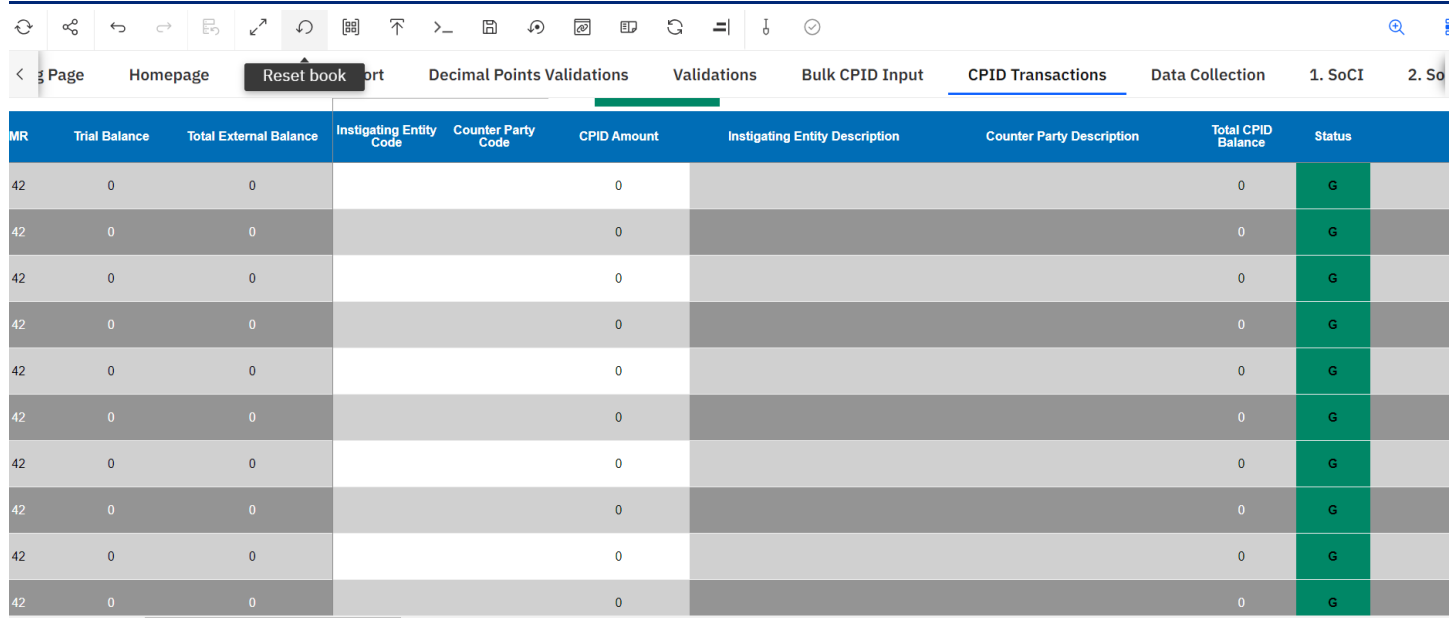

Scroll down to see any lines with a Red RAG status. These validation errors must be cleared before youn submit. Follow the instructions provided in the error message. The most common error is that tax balances must be 100% allocated to HMRC Taxes CPID code (IRT813). Clear the hard validation errors and then click on Validate. Some of the validation errors just require a user explanation – this should be manually entered.

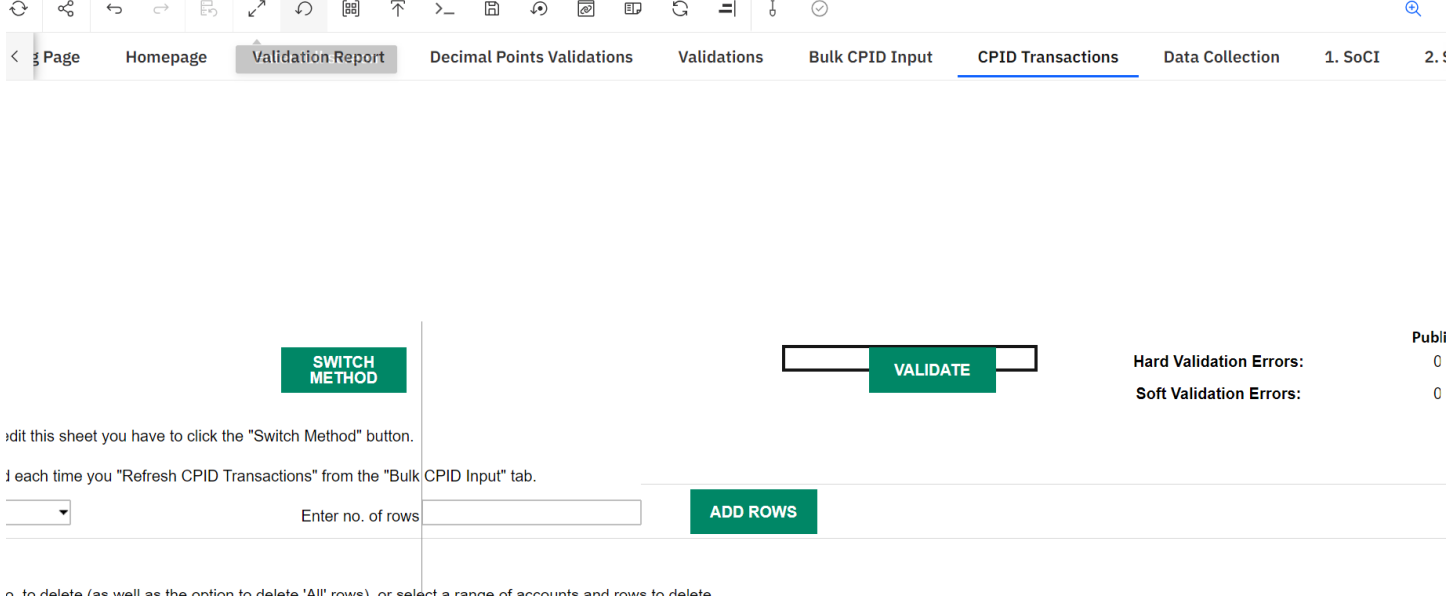

#### **7.2.5.2 Validations**

This worksheet is designed to provide more detail on validation errors across the Data Collection Tool. Here you can view on which account code the validation has failed and more details on the validation errors.

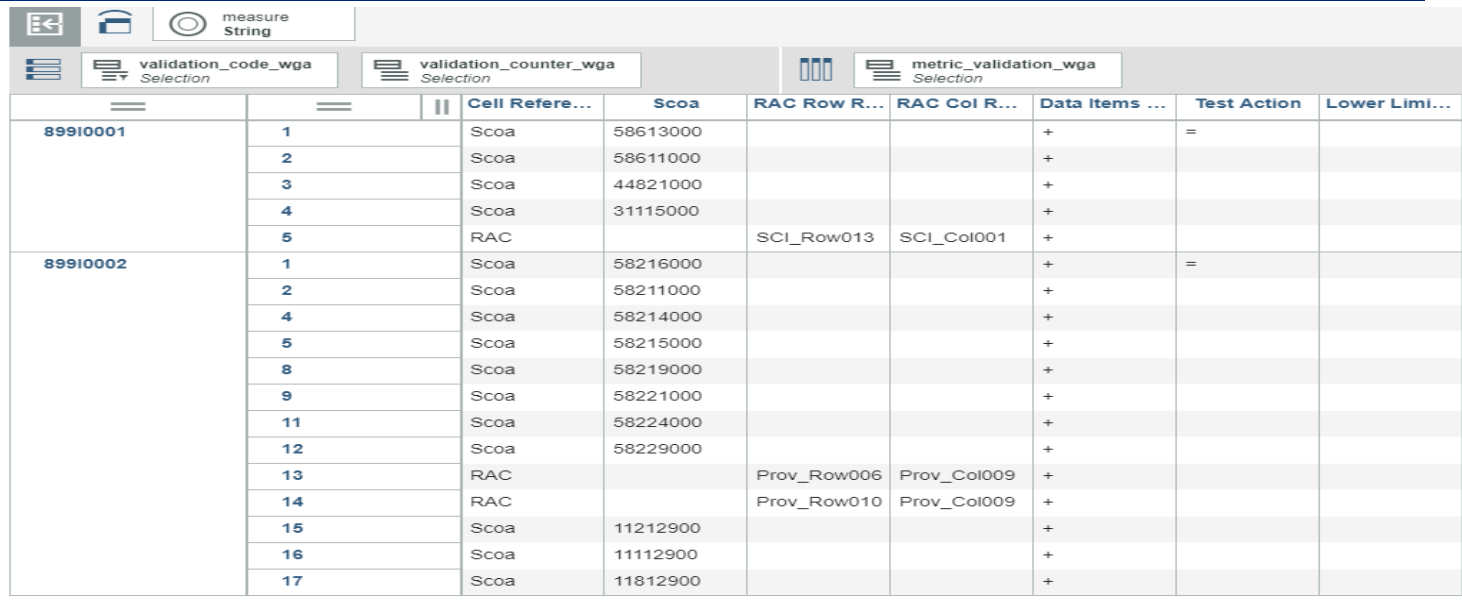

In the Validation Report you can find the following selection criteria:

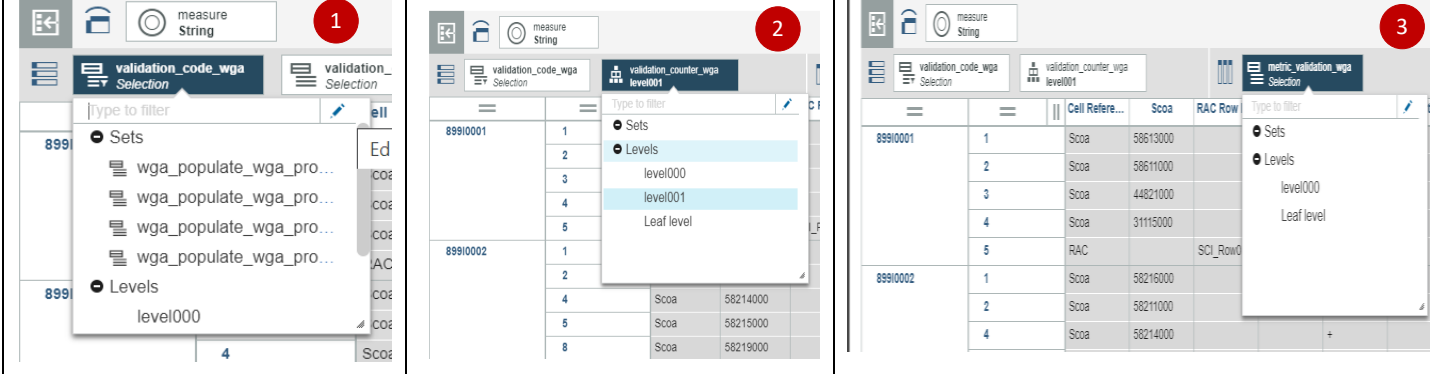

### *PLEASE NOTE:*

*Please refer to video guidance on Validation Report for more details on this worksheet.*

#### **7.2.5.3 Decimal Points Validation**

This worksheet is designated for errors on decimal points. If you have entered decimal points across the DCT, these will display as errors on this tab.

Please note, no decimal points entry should be made, all entries should be rounded to the nearest whole number.

Make sure all errors are corrected as per the information provided in this worksheet and select 'Refresh'.

This is a change from the Excel Based DCT. In that, it was possible to place validations on each proforma tab meaning that decimal places could not be entered. The OSCAR II platform does not have this functionality. This means that users can enter decimal places, but this validation prevents them from being written to the database.

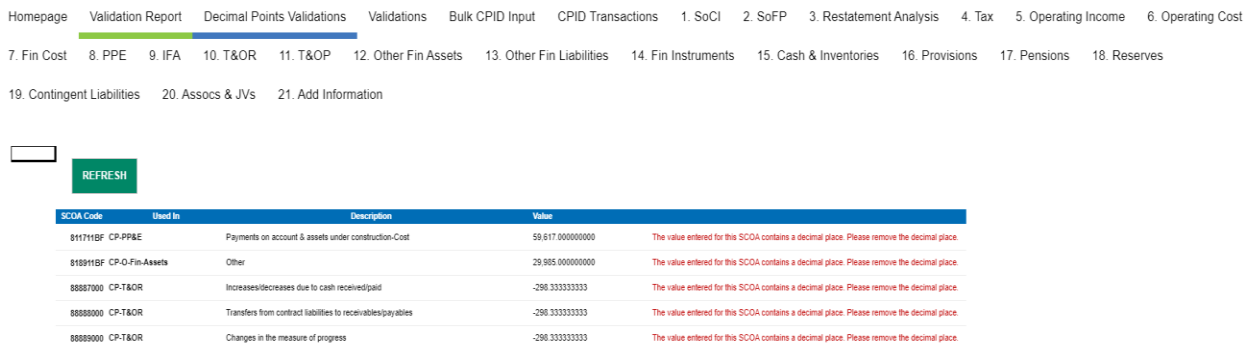

#### **7.2.6 Audit Report**

The Audit report is a view of all data submitted on the proforma tabs for the current year WGA return. This can be downloaded and shared with auditors to aide their review of your organisations' return. This only relates to organisations above the audit threshold. Please note that the Audit Report can take over one hour to run, depending on the number of CPID transactions. Limiting the number of CPID transactions will reduce the time taken. The time can be minimised by selecting "run as" and selecting "excel" when running the report, this will download an excel file to your desktop. However, note that this will still take a significant time to run.

In some scenarios, it may be appropriate to download the individual tabs of the DCT instead, and also run the new primary financial statements report, accessed alongside the Audit Report options. The new primary financial statements report provides a header sheet with headline details, Statement of Comprehensive Income, Statement of Financial Position and Reserves. This could be used to provide the auditors with assurance.

#### **7.2.6.1 Accessing the Audit Report**

To access and view reports in OSCAR II, select 'View Reports':

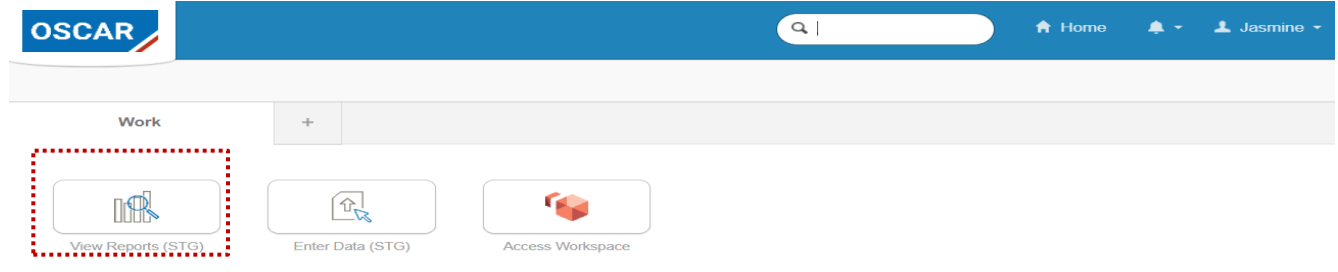

Select content via the top left hand corner of the screen.

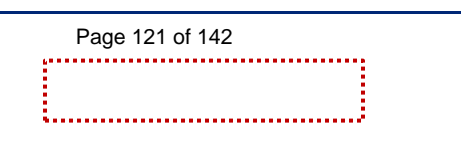

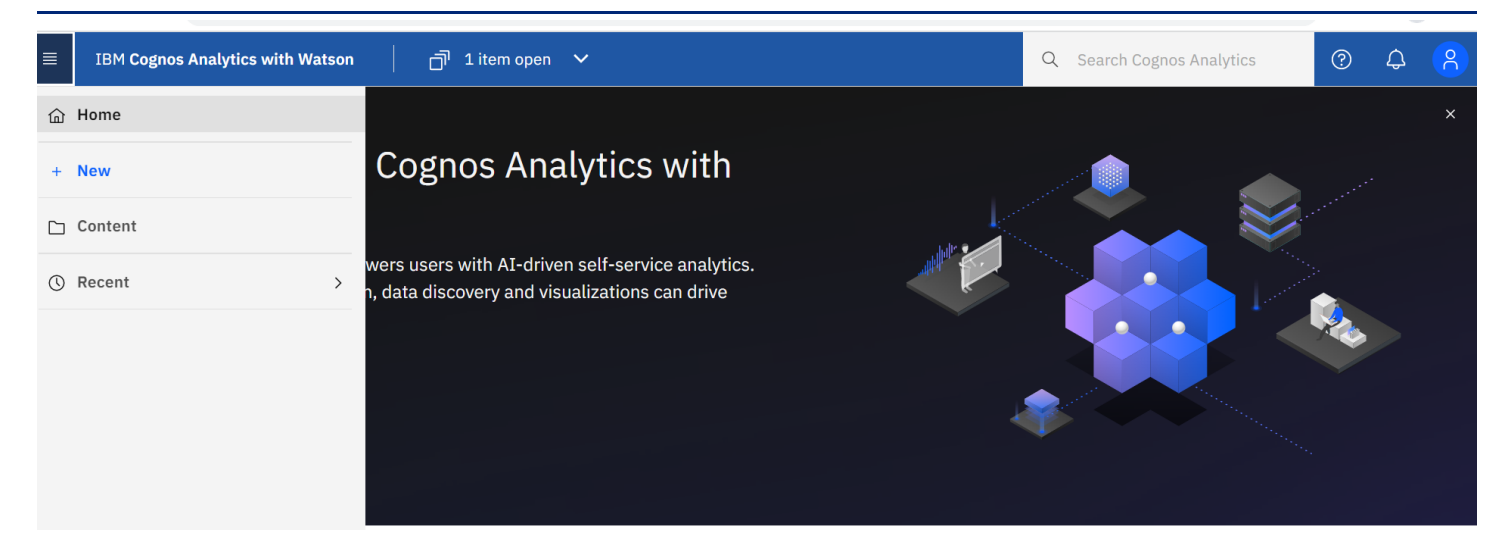

#### Select WGA.

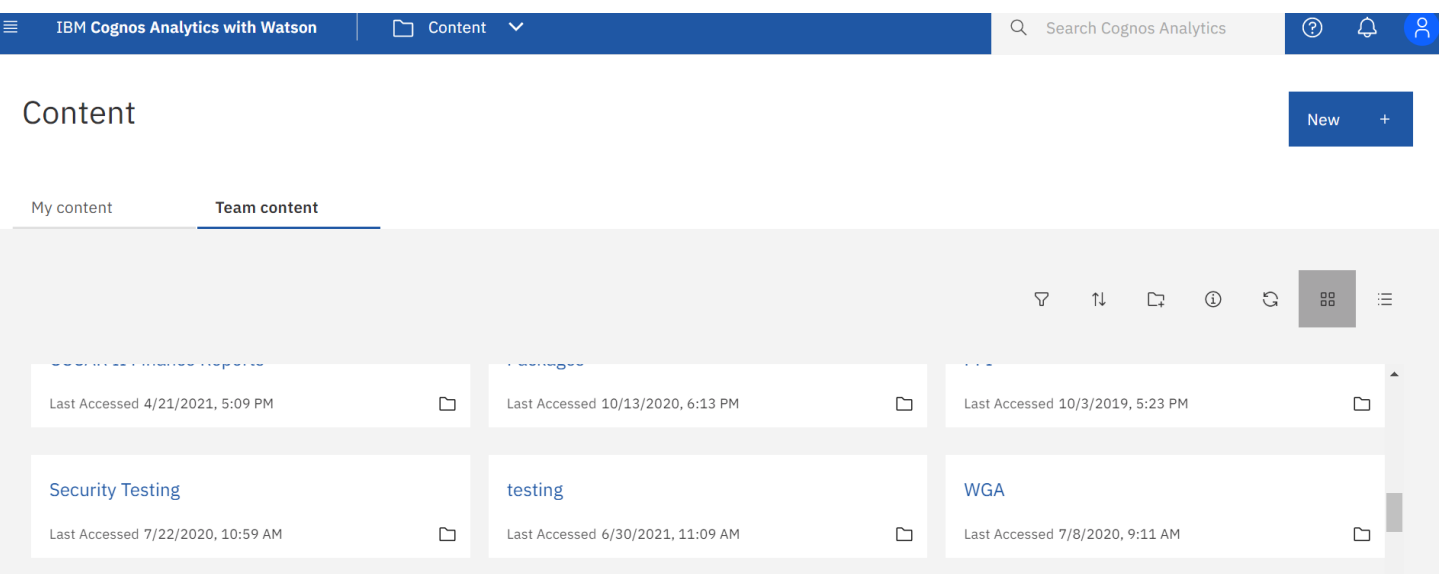

Select Audit Reports.

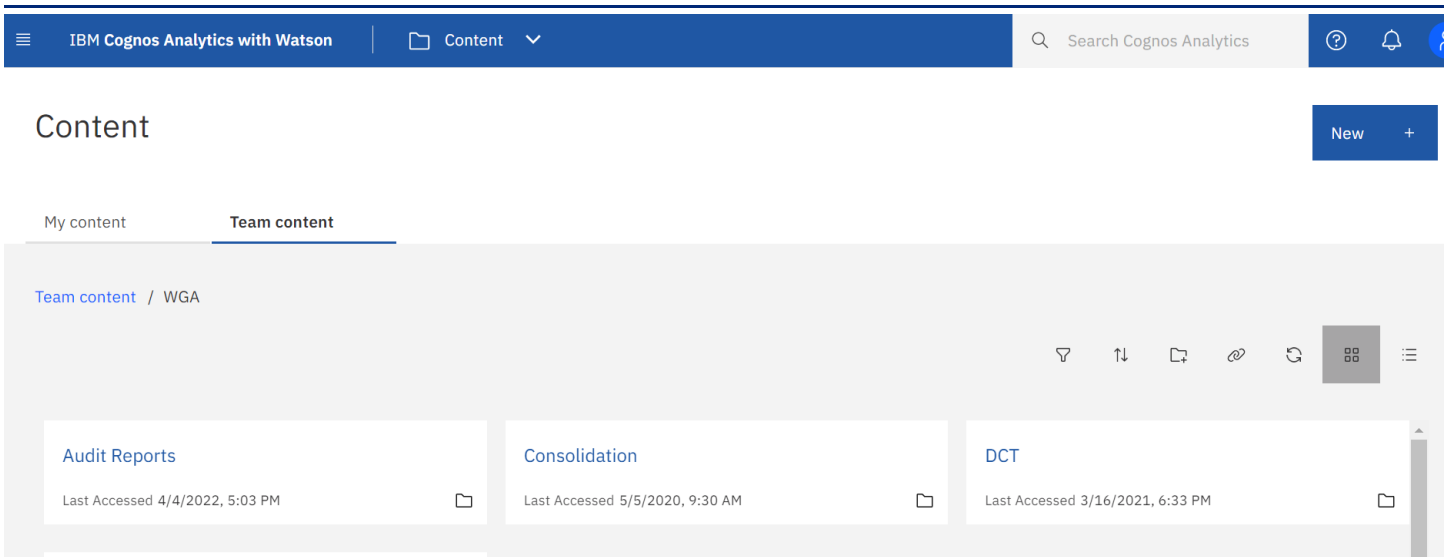

## Select Central Government – right clicking on the 3 dots.

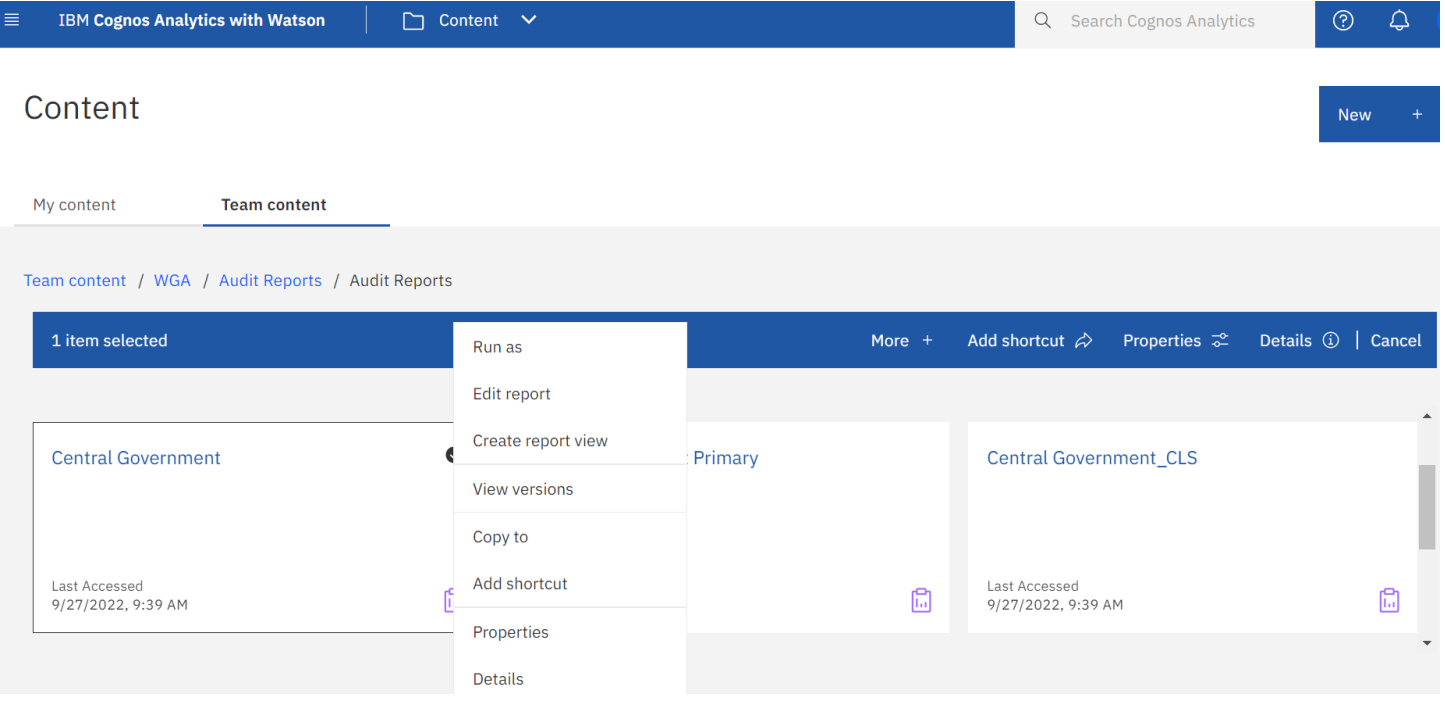

Click on run as and select excel, click on run.

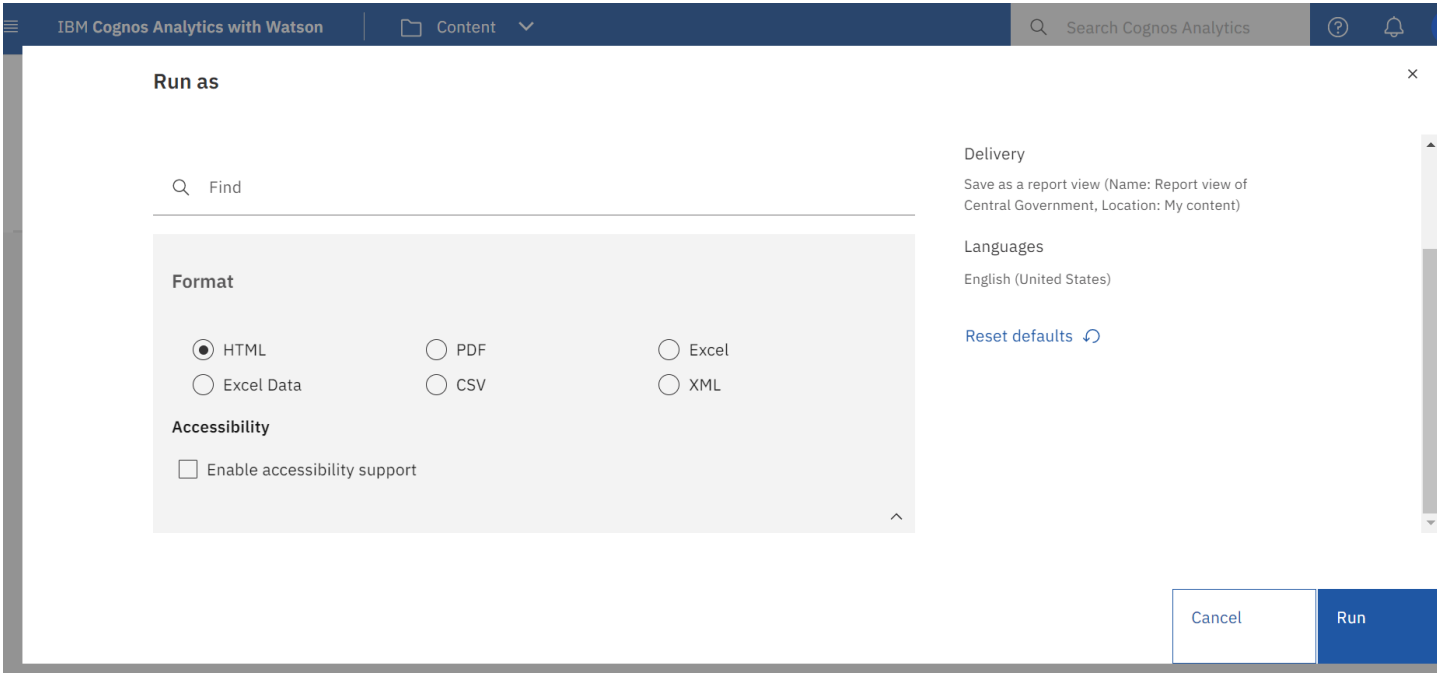

#### **7.2.6.2 Running the Audit Report**

Once you have selected the Central Government report:

- 1. Select your organisation from the selection box using the radio buttons, click on Display to select the number of CPID transactions recommended (this will display below), Cycle 1 or Cycle 2 and click on the number of CPID transactions.
- 2. Click 'Finish' to run the report. This will download to your desktop in excel.
- 3. This will populate all the tabs based on your submission, use the arrows to scroll through the tabs

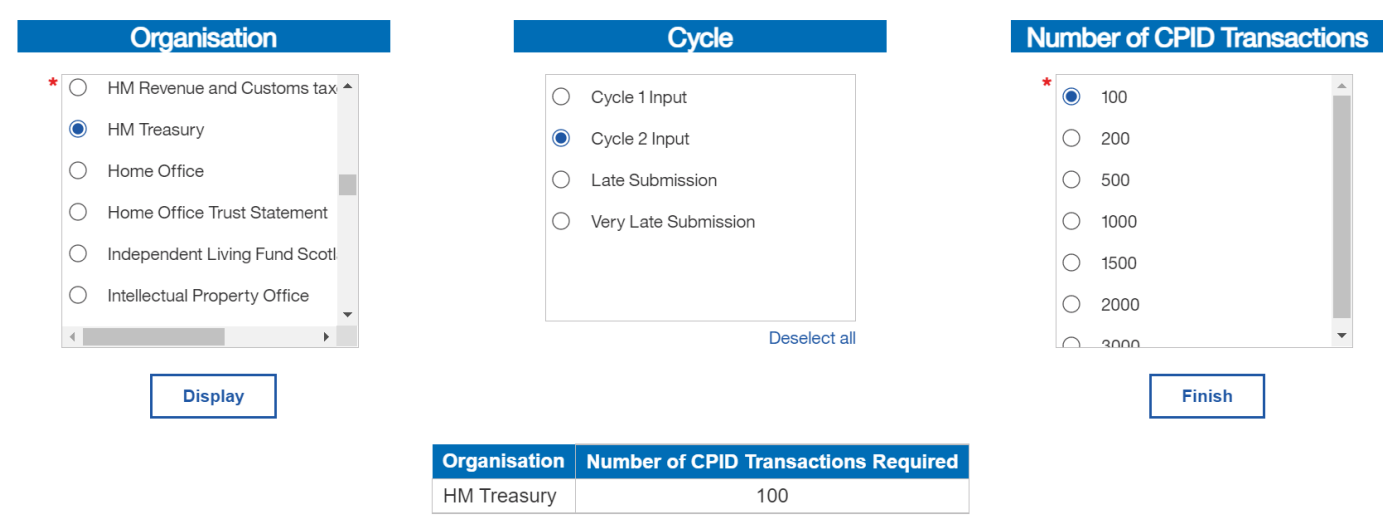

#### **7.2.6.3 Proforma tabs in the Audit Report**

Proforma tabs from the data input screens are replicated in the Audit Report. There are some added items to be aware of on the Audit Report as described below:

- 1. On the proforma tabs there are SCOA codes included for reference
- 2. To scroll through the page you can use the 'Page up' and 'Page down' buttons highlighted
- 3. Auditor comments can be captured

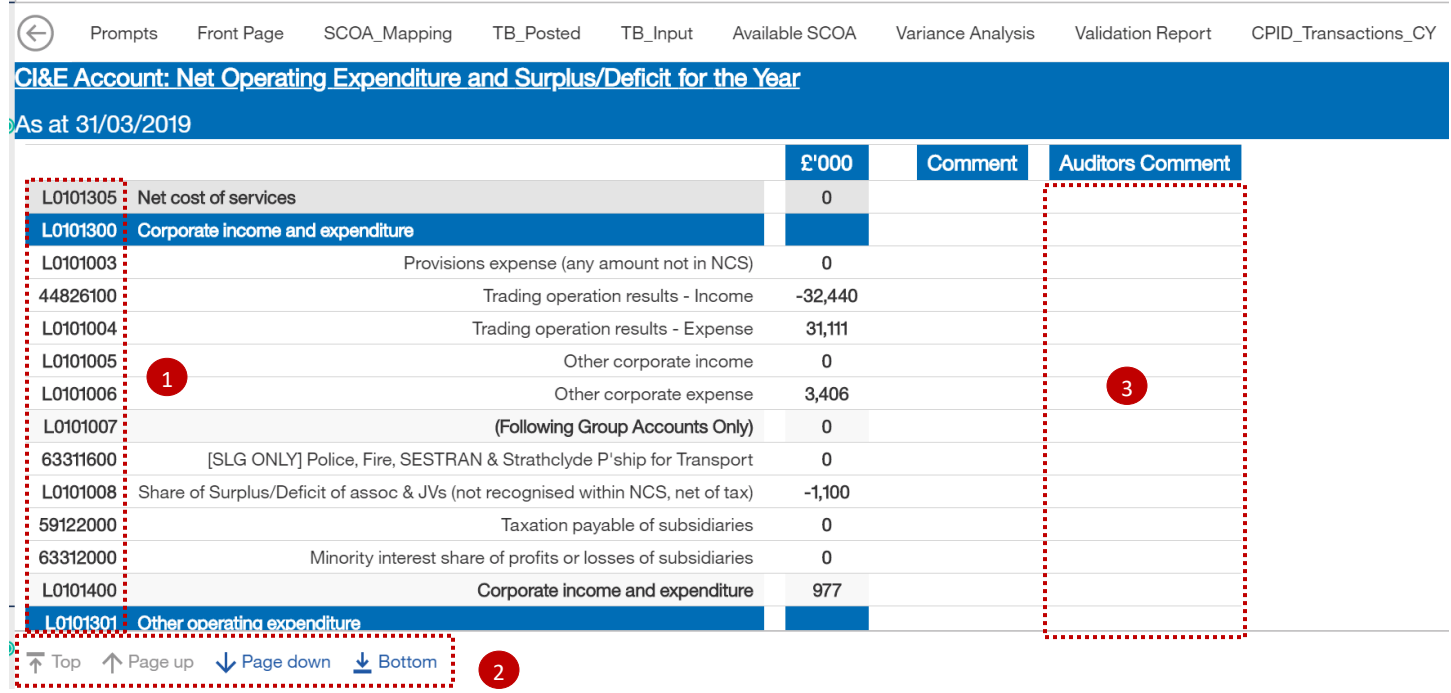

#### *IMPORTANT:*

*The Audit Report should be run and shared with your auditors at 'Step 4 – Submit and close Cycle 1' and again at 'Step 6 – Lock for Cycle 2'.* 

#### **7.2.6.4 Additional tabs in the Audit Report**

There are some addition tabs on the Audit Report which are presented in a different format or not included on the data input screen.

#### Front Page

This page shows key information including validations, contact details, and timestamps for the key workflow stages. A report generation date is included to ensure version control is preserved.

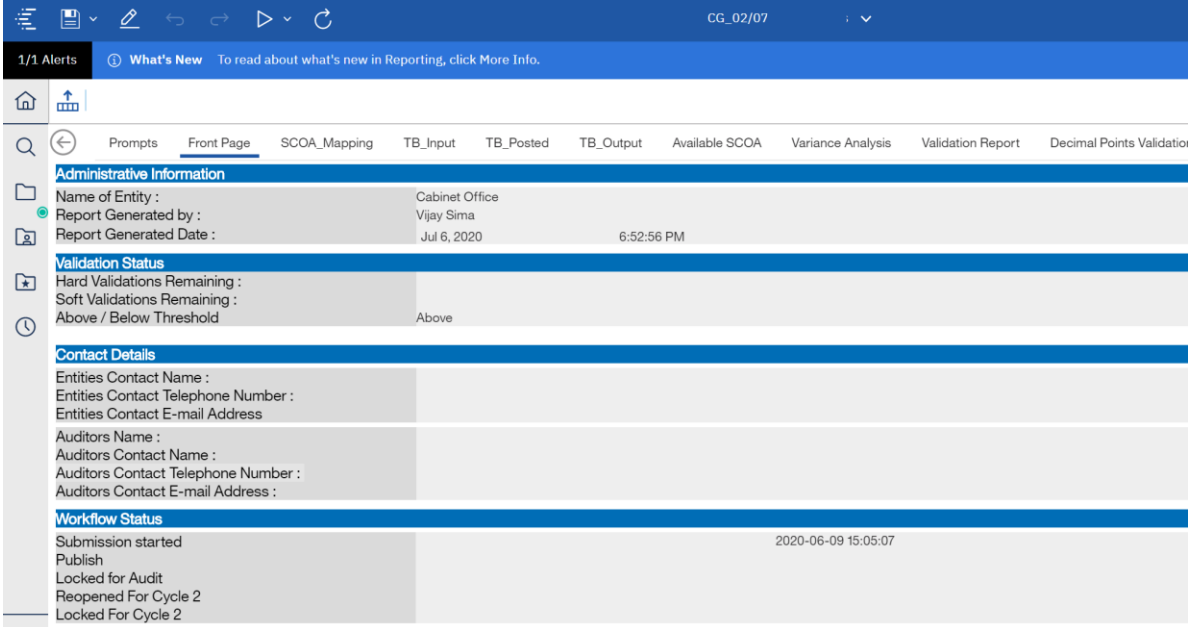

#### Variance Analysis

This shows the difference in data from Cycle 1 to Cycle 2.

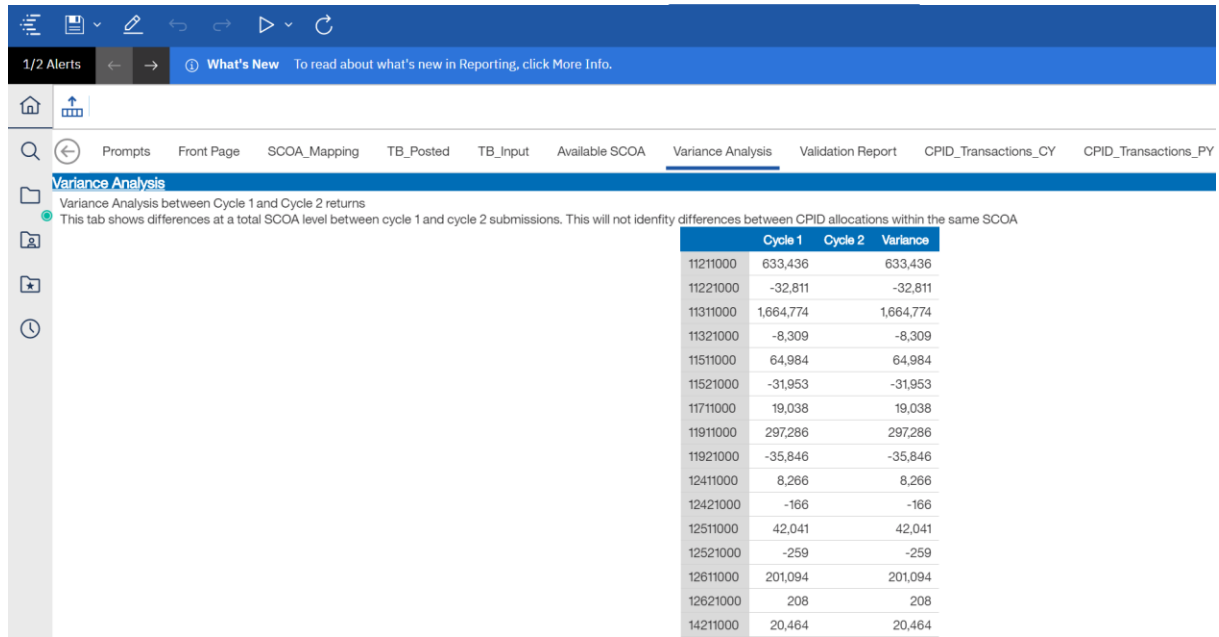

#### CPID\_Transaction\_PY

This shows the prior year CPID transactions data.

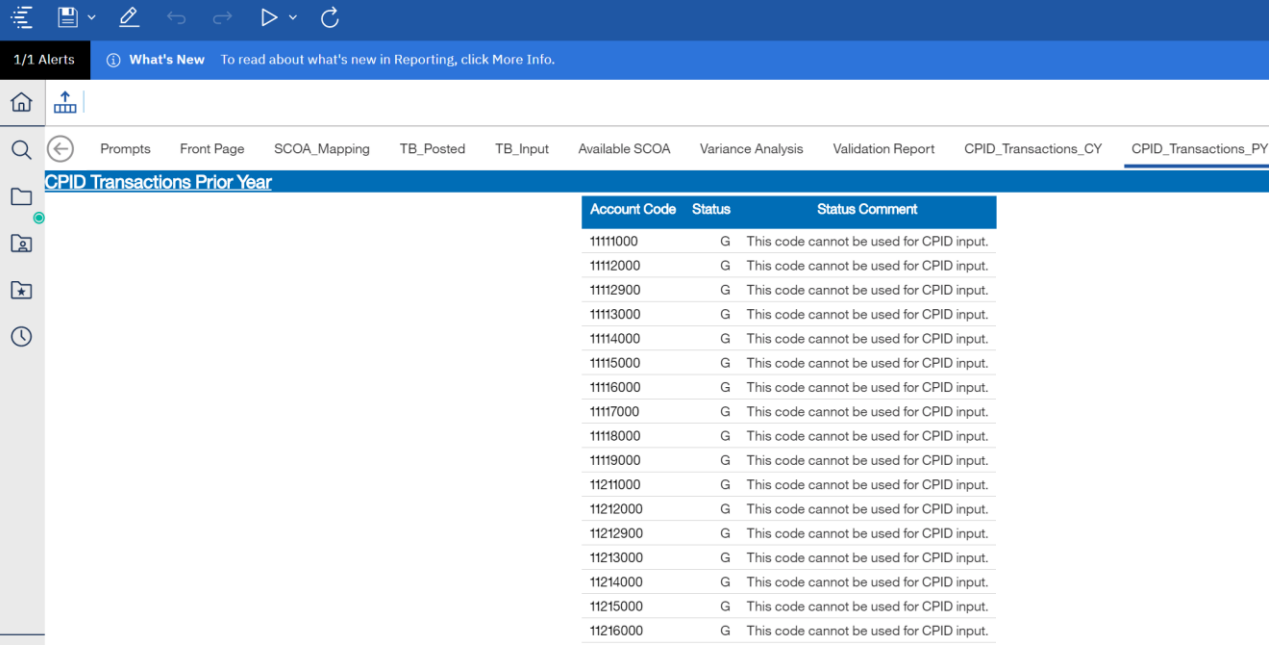

#### **7.2.6.5 Exporting the Audit Report**

You can export the Audit Report in multiple formats to share with your auditors for review:

- 1. Select your preferred option from the drop-down list to run or export the report indicated by the 'play' button
- 2. It is advised to export the report in excel, please select 'Run Excel'.

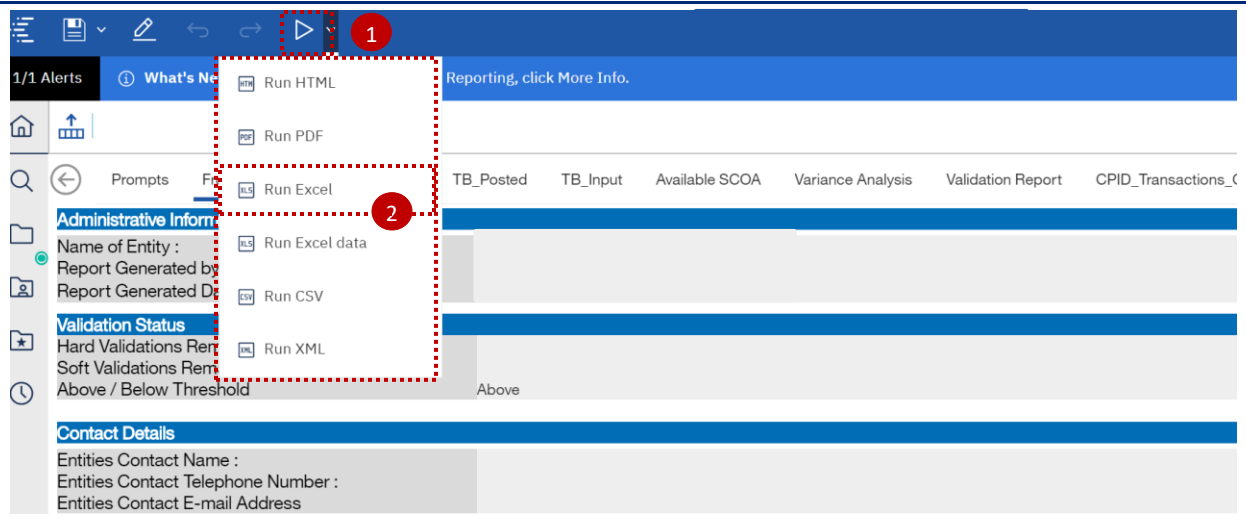

3. The following screen will be presented to indicate the report is being downloaded and can be saved to your device.

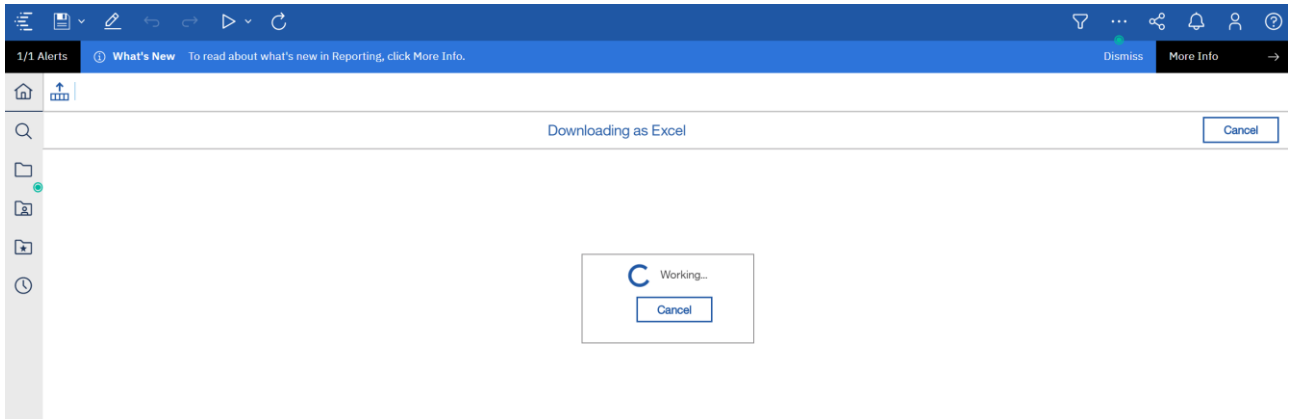

#### **7.2.6.6 Historic Audit Reports**

Historic Audit Reports can be run for the prior year. These can be accessed as follows in Cognos Analytics on Oscar II.

Select "View Reports" from the Home page on Oscar II.

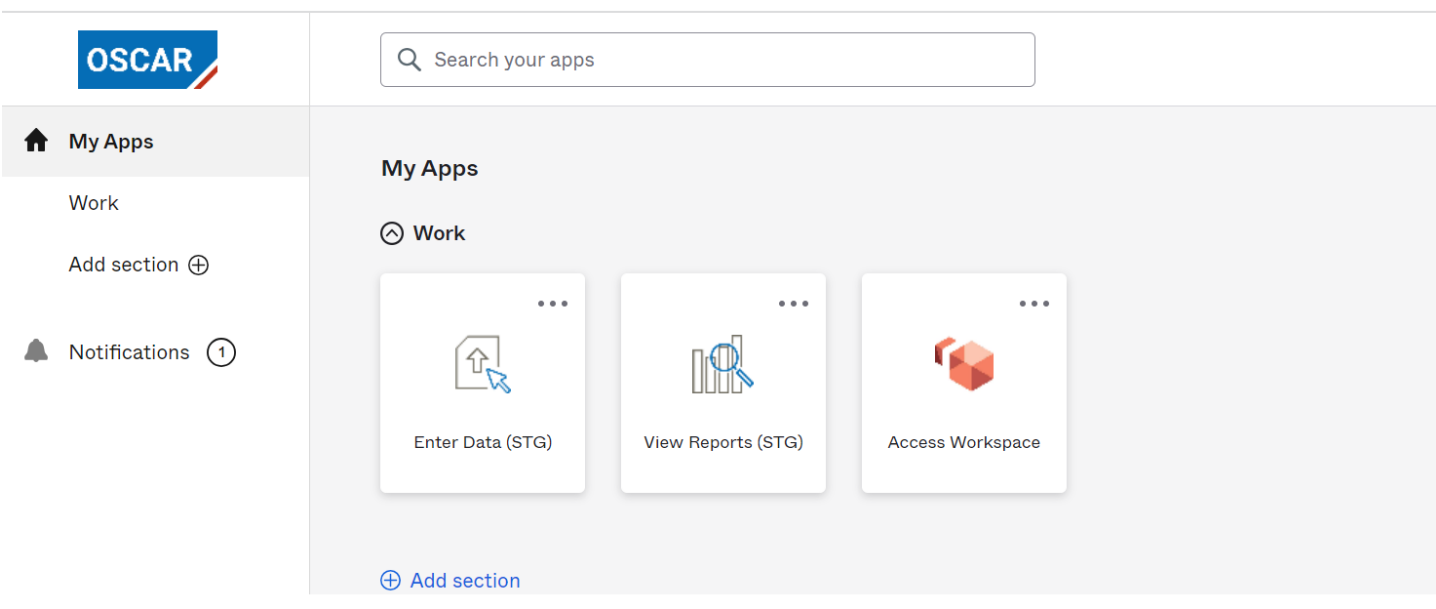

### Select "Content" and then "Team Content".

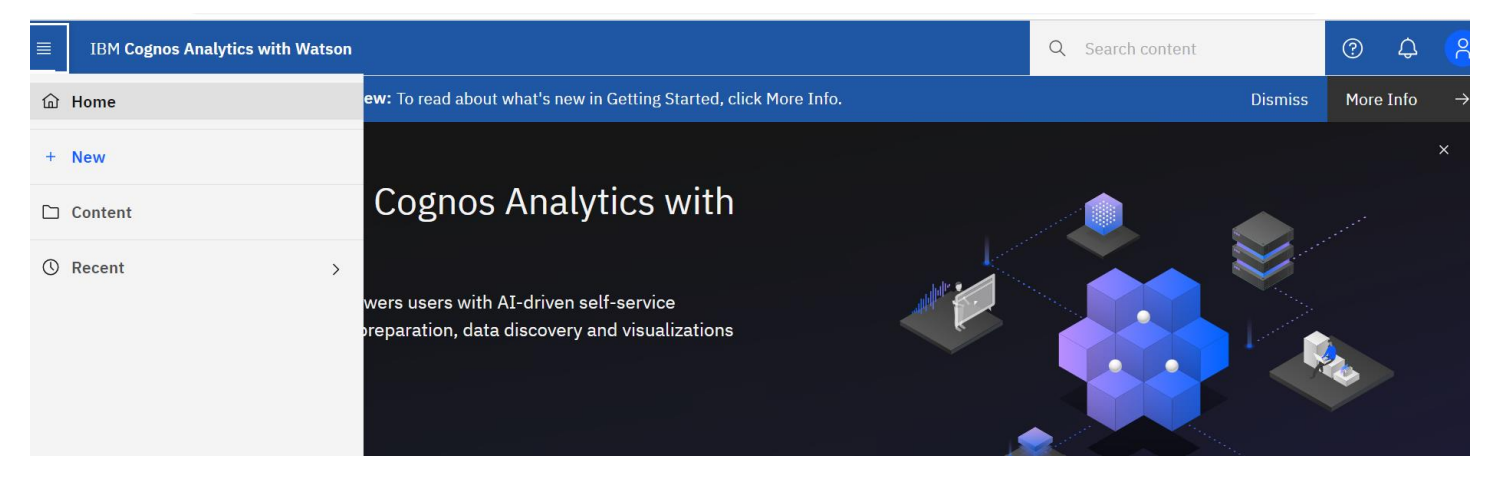

Select "WGA".

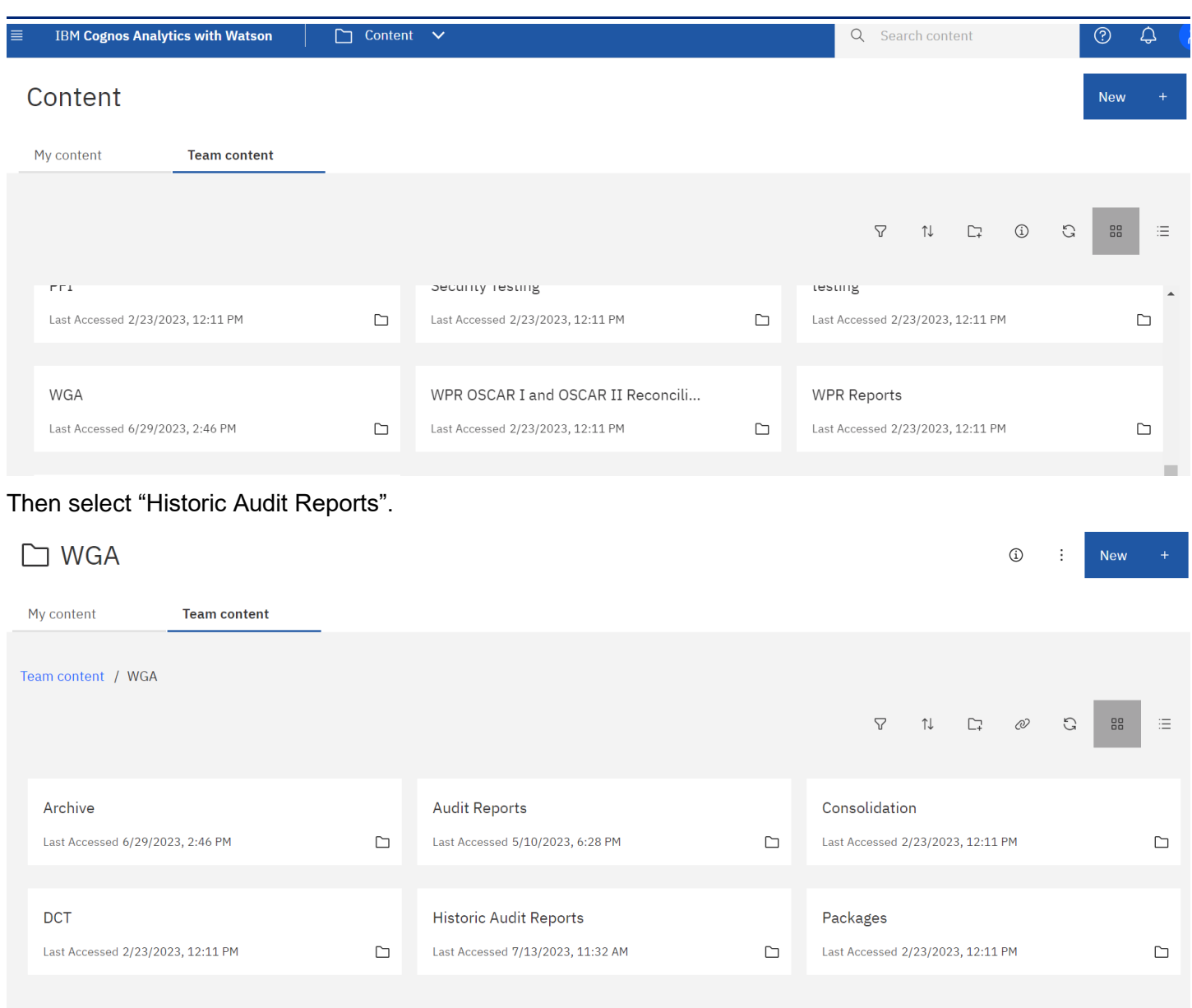

Right click on the Audit Report type you want to run (top right hand corner – three dots), in the example below we are running the Central Government Report. Click on run as and select excel.

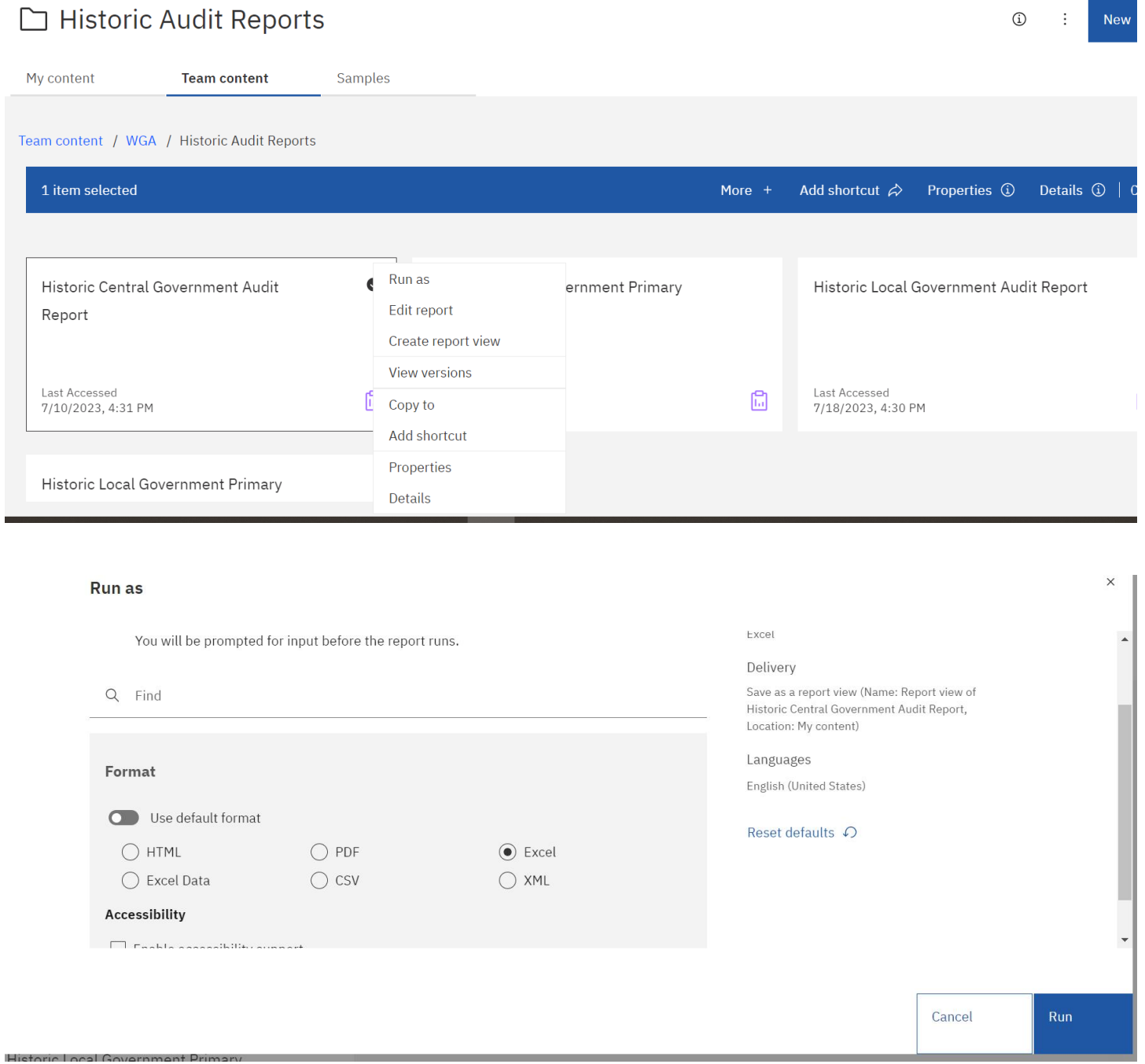

Click on "run".

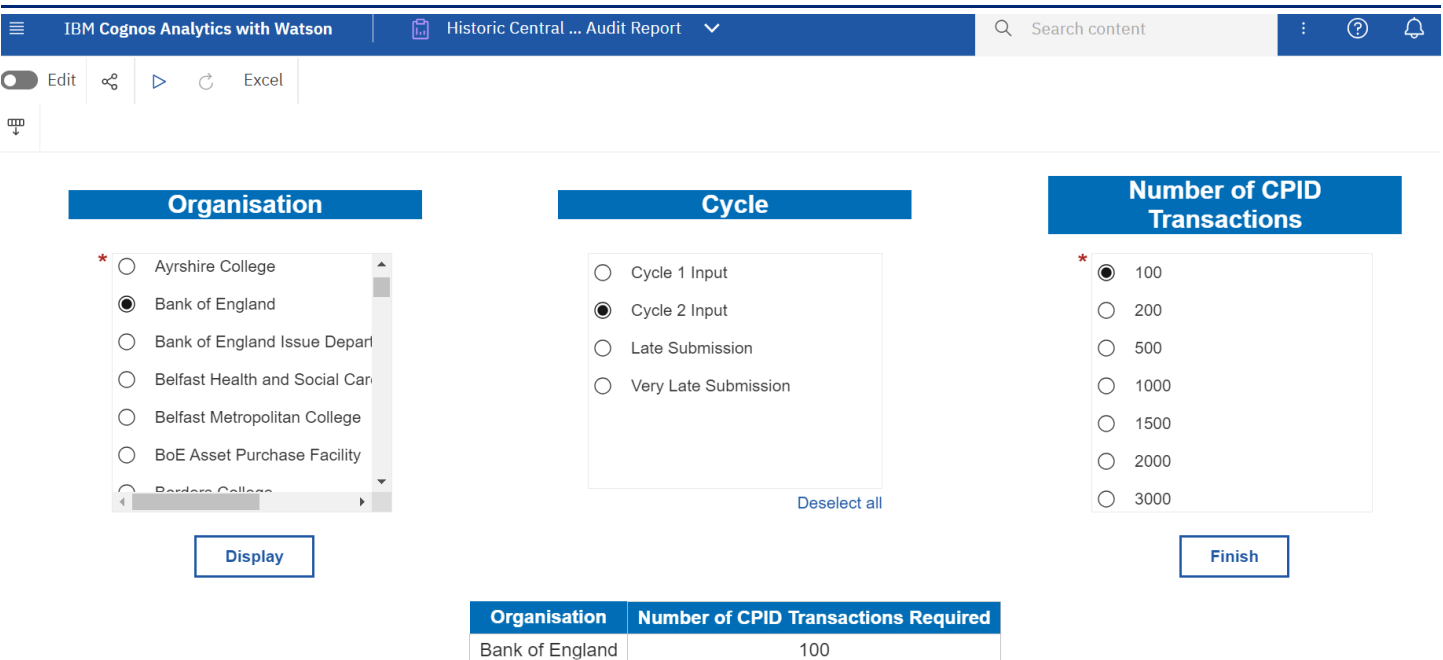

Select the entity, click "Display" to show the number of CPIDs, Select the Cycle required and the number of CPIDs. Select "Finish". The report will run and be downloaded to excel on your desktop. This will usually take between 8-10 minutes and 15-20 minutes depending on the number of CPIDs.

The Historic Audit Report layout is the same as the Audit Report layout and shows all the tabs of the submitted DCT.

### **7.3 Next steps**

After completing the proformas and passed all validations, you would have successfully submitted the WGA return.

# **8 Annex A – Proforma tabs**

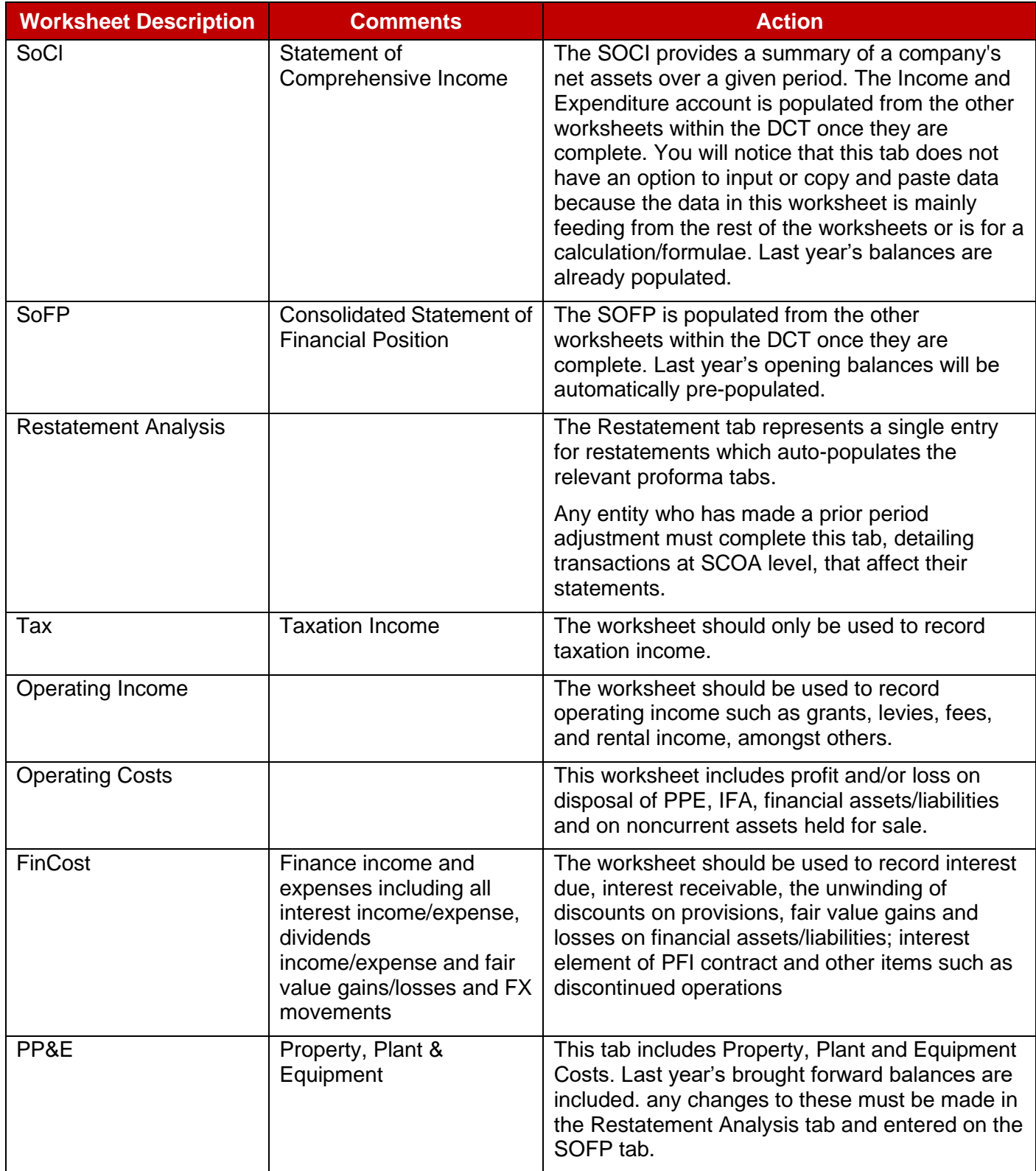

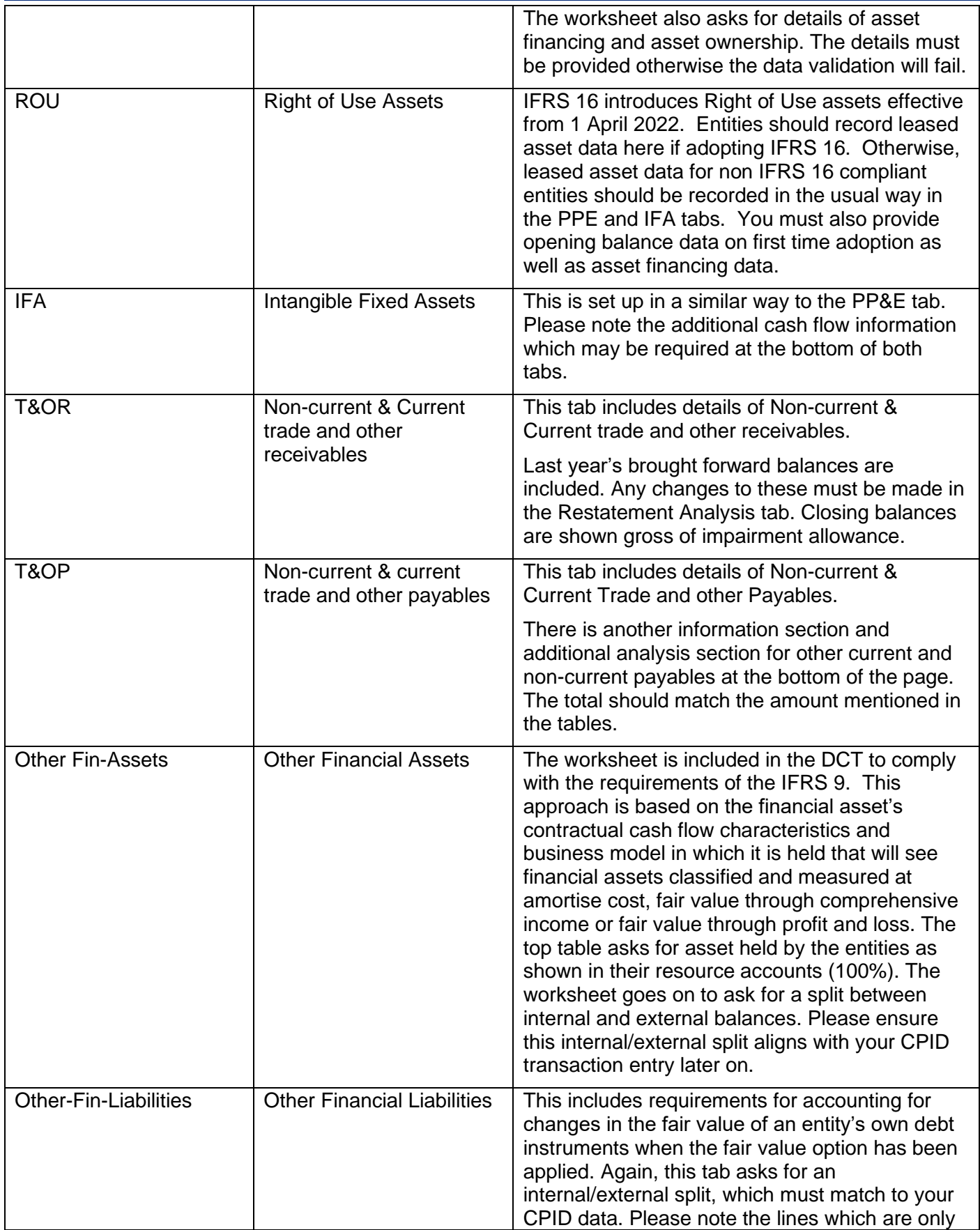

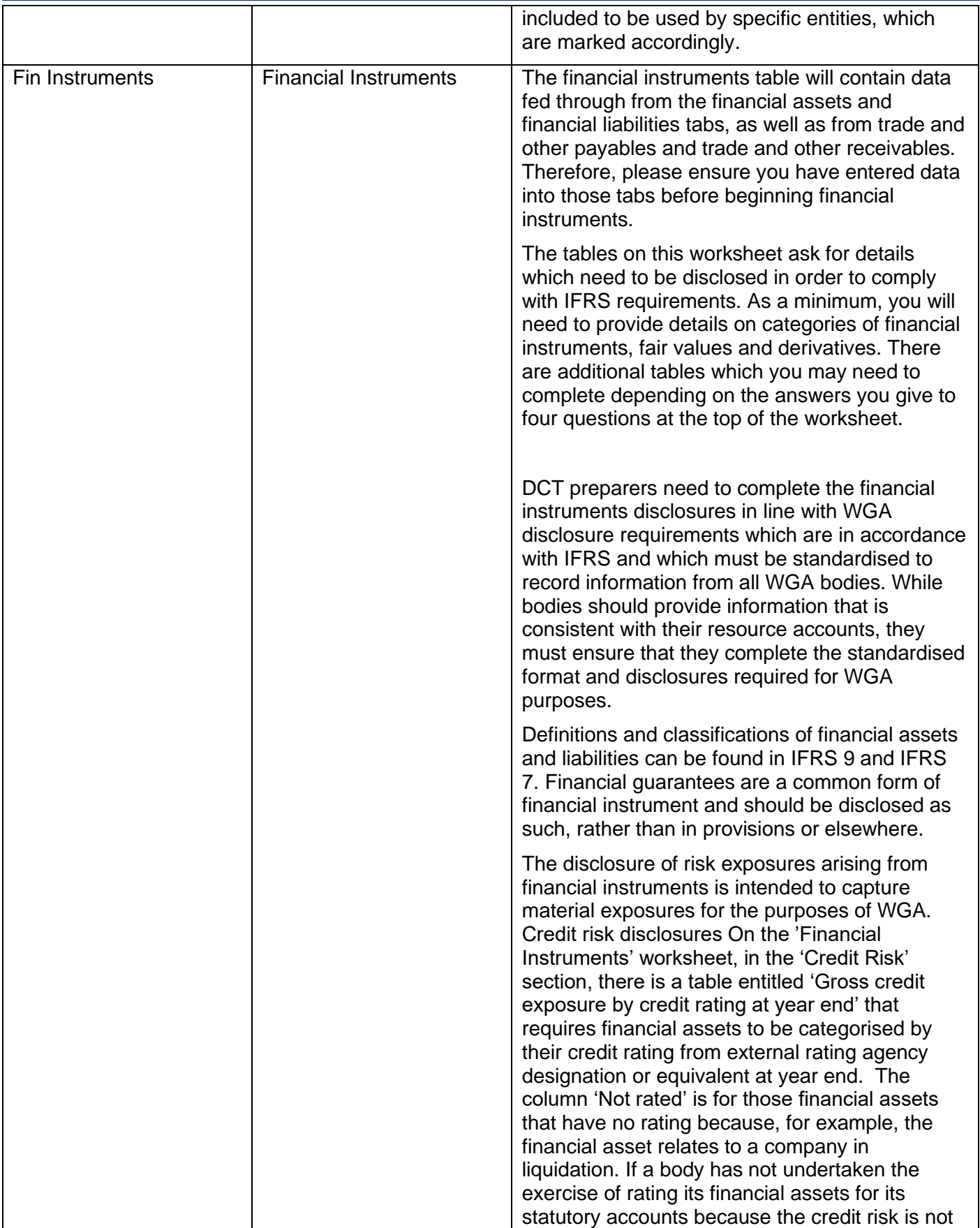

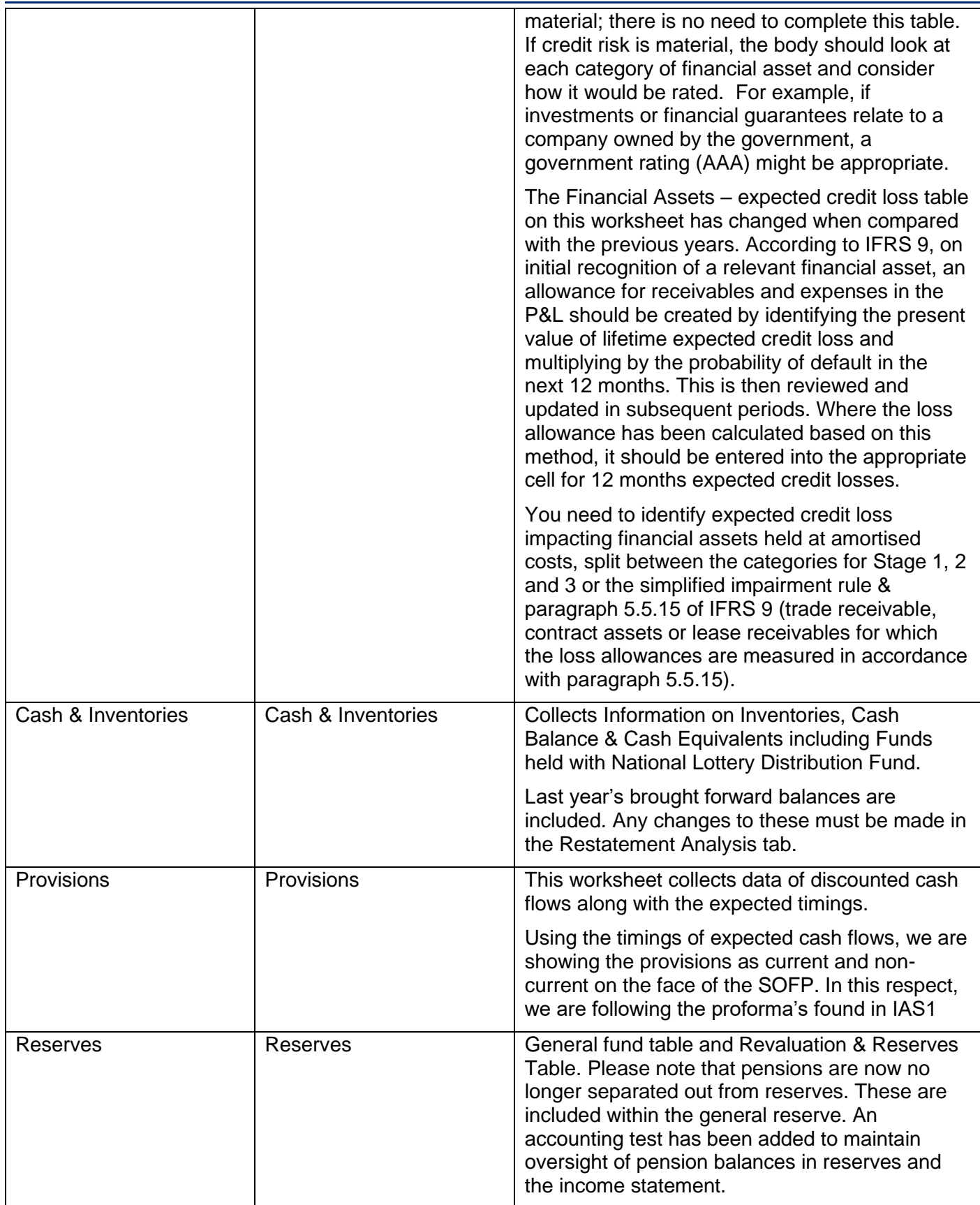

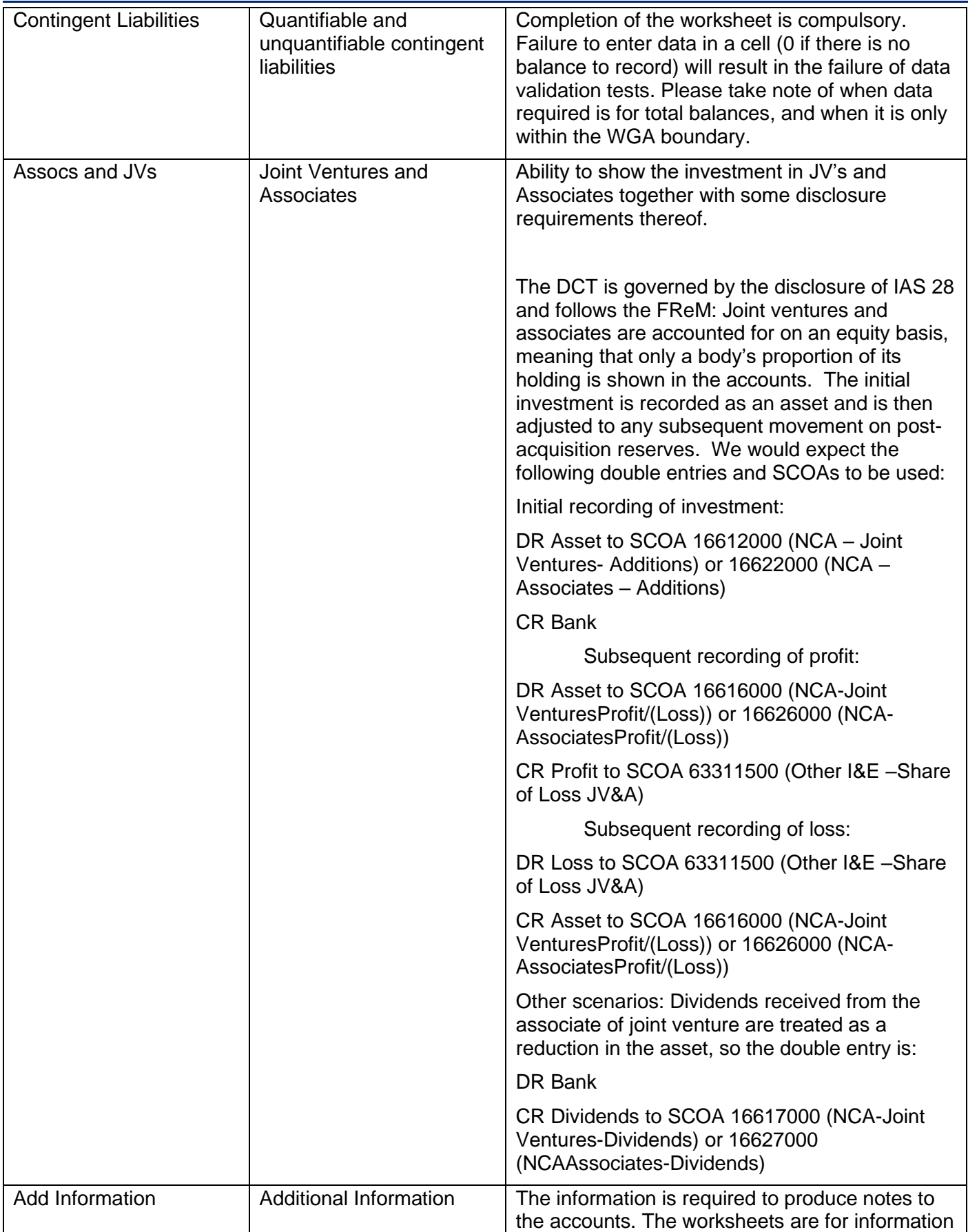

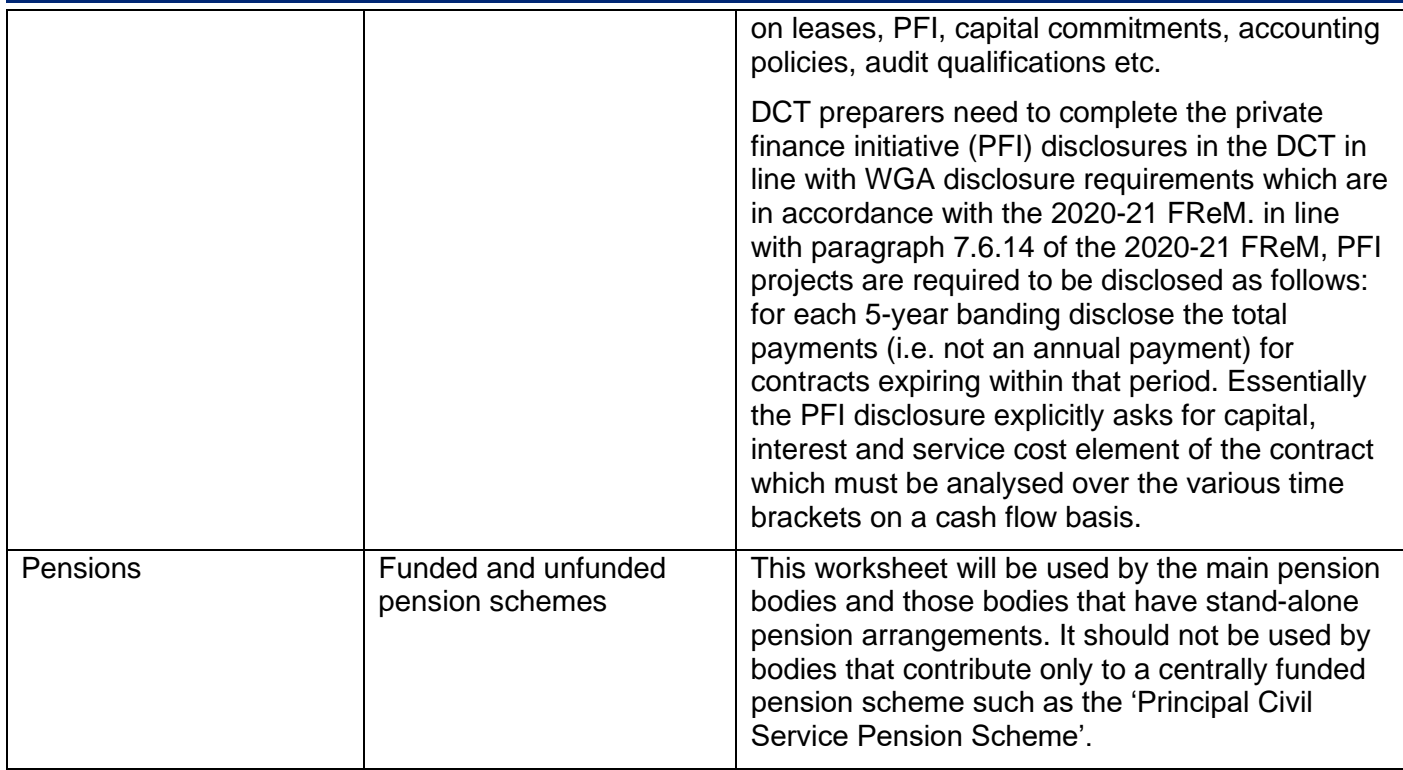

# **9 Annex B – CG forms**

### **9.1 CG-01 – WGA Agreement of Balances and Transactions Form**

This form is to document the agreement of transactions and balances between central government WGA bodies. The form includes further instructions on how to complete it.

Consolidation Managers should ensure that the form is completed in respect of all balances and transactions above £5 million with other WGA bodies.

Where there are significant differences (more than £200,000) between amounts recorded by two bodies, the CG-01 should include details of the differences, including supporting papers. The supporting papers should include detailed explanations and further details that may be relevant, such as extracts from the accounts and nominal amounts of contracts.

A copy of the CG-01 and supporting papers should be attached to CG-02 'Notification of Completion of WGA Agreement Process'.

If an anticipated Agreement of Balances form has not been received in a timely manner from the provider entity, then the receiving or purchasing entity should initiate the process and forward an Agreement of Balances form with a view to completing the process by the deadline date.

### **9.2 CG-02 – Notification of Completion of WGA Agreement Process & CG02 Annex – Departmental Balances with Local Authorities**

This form is to confirm that transactions and balances have been agreed with other WGA bodies and to detail where there have been any differences in the amounts to be agreed.

Alongside to the CG-02 should be:

- a copy of the CG-01 and supporting papers where there are significant differences (more than £200,000) between amounts recorded by two bodies,
- annex 'Departments balances with Local Authorities' which records transaction amounts between central government departments and local authorities (it is not required that you agree these balances directly with the local authority)

### **9.3 CG-03- Confirmation of Minor Body status**

This form is to confirm minor body status. Consolidation Managers of minor bodies should complete the form. Completed forms should be sent to the Treasury WGA Team at wga.team@hmtreasury.gov.uk.

### **9.4 CG-04 -Management Review Checklist**

All entities that submit a WGA return must complete a CG-04 form. This form is to document management's review of the WGA submission. **There is no longer a requirement for CEO's to lock the Oscar II submission prior to submission.**

The Management Review Checklist provides assurance that proper procedures are in place for providing WGA data in line with the entity's accounts and that the quality of WGA data is of the standard required for a true and fair audit opinion. This checklist informs and records the management processes of preparation, review and validation of WGA submissions.

Part 1 - should be completed by central government bodies consolidated within WGA, including departments (and sub-consolidating departments in respect of the departmental submission), ALBs (ALB's that are consolidated will not need to complete such forms), public corporations, pension schemes and managed funds.

Part 1b – has additional questions only for public corporations.

This needs to be completed and signed by a relevant certifying officer. We are happy to accept electronic signatures but the forms must be emailed as an attachments to the WGA Team.

### **9.5 CG-05 - Notification of Audit Completion**

This form is completed at the end of the DCT audit process and signed-off by the Consolidation Manager. This should then be forwarded to the auditors, who will provide it to Treasury along with the version of the Auditor Report that they signed off on.

# **10 Annex C - Acronyms (A-Z)**

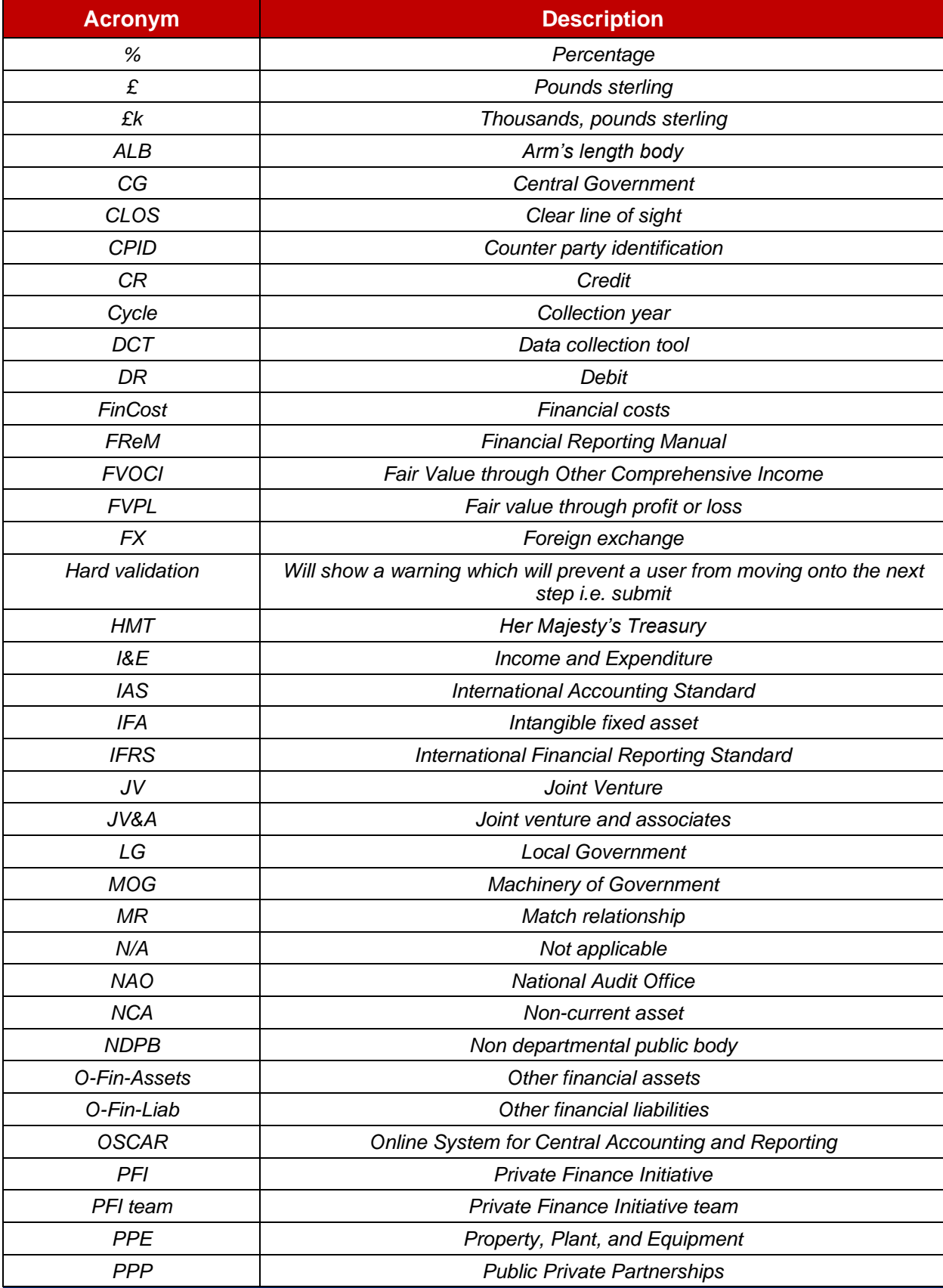

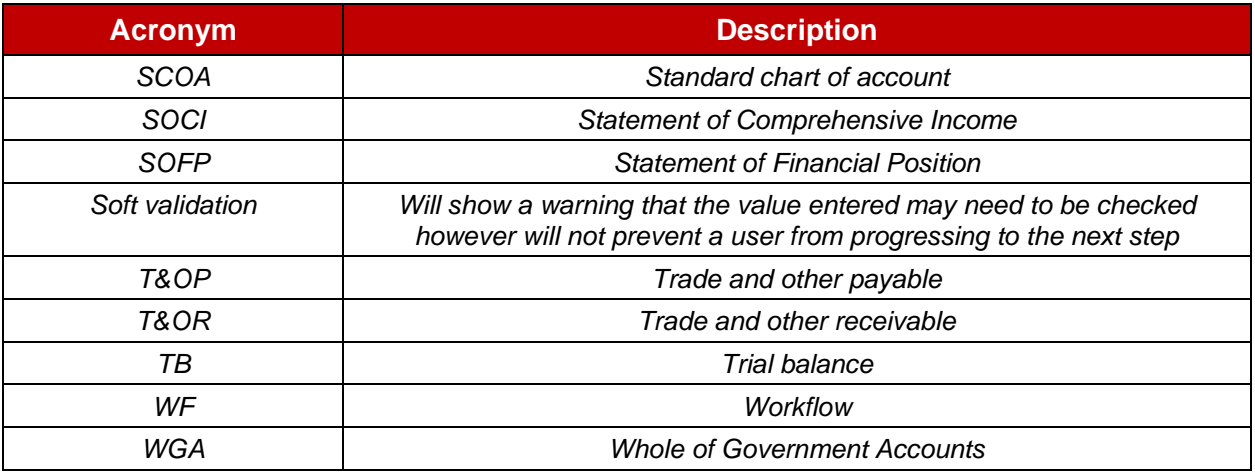